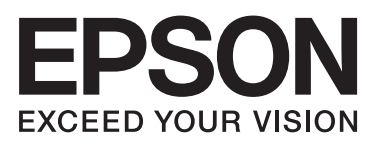

**دليل المستخدم**

# WP-4511/WP-4515/WP-4521/ WP-4525/WP-4530/WP-4531/ WP-4535/WP-4540/WP-4545/ **WP-4590/WP-4595**

NPD4578-01 AR

## *حقوق النشر والعلامات التجارية*

## **حقوق النشر والعلامات التجارية**

<span id="page-1-0"></span>يُحظر إعادة إنتاج أي جزء من هذا الدليل أو تخزينه في نظام استرجاع أو نقله بأي شكل أو طريقة، إلكترونيًا أو ميكانيكيًا أو نُسخ مصورة أو تسجيل أو خلاف ذلك، بدون تصريح مسبق مكتوب من شركة Seiko Epson Corporation. لا توجد مسؤولية قانونية تجاه براءة الاختراع فيما يخص استخدام المعلومات الواردة هنا. كما لا توجد أي مسؤولية قانونية تجاه التلفيات الناجمة عن استخدام المعلومات الواردة هنا. المعلومات المذكورة<br>هنا مُعدة للاستخدام مع هذا المنتج من Epson. لا تعتبر Epson مسؤولة عن أي استخدام لهذه

لن تتحمل Seiko Epson Corporation أو أي من الشركات التابعة لها تجاه مشتري هذا المنتح أو أطراف أخرى المسؤولية عن الأضرار أو الخسائر أوالتكاليف أو النفقات التي يتعرض لها المشتري أو أطراف أخرى كنتيجة لحادث أو سوء استخدام أو العبث بهذا المنتج أو التعديلات أو الإصلاحات أو التغييرات غير المصرح بها لهذا المنتج، أو (باستثناء الولايات المتحدة) الفشل في الالتزام الكامل بإرشادات الصيانة والتشغيل الخاصة بشركة Seiko<br>Epson Corporation.

لن تتحمل شركة Seiko Epson Corporation والشركات التابعة لها مسؤولية أي أضرار أو مشاكل تنجم عن استخدام أية وحدات اختيارية أو أية<br>منتجات استهلاكية غر تلك المعينة كمنتجات Epson الأصلية أو المنتجات المعتمدة من Epson بواسطة شرك

لن تتحمل شركة Seiko Epson Corporation مسؤولية أي ضرر ناجم عن التشويش الكهرومغناطيسي الذي يحدث نتيجة استخدام أي كابلات<br>توصيل غير تلك المعينة كمنتجات معتمدة من Epson بواسطة شركة Seiko Epson Corporation.

تعد ®EPSON علامة تجارية مسجلة، بينما تعد EXCEED YOUR VISION أو EXCEED YOUR VISION علامة تجارية لصالح<br>شركة Seiko Epson Corporation.

Seiko Epson Corporation. Copyright © لشركة تجاريتان علامتان PRINT Image Matching وشعار PRINT Image Matching™ .محفوظة الحقوق كافة .2001 Seiko Epson Corporation

علامة تجارية مسجلة لشركة Corporation Intel. ® تعد Intel

علامة تجارية مسجلة لشركة Corporation Machines Business International. ® تعد PowerPC

يعتمد برنامج Scan EPSON جزئيًا على عمل مجموعة JPEG المستقلة.

libtiff

Copyright © 1988-1997 Sam Leffler Copyright © 1991-1997 Silicon Graphics, Inc.

Permission to use, copy, modify, distribute, and sell this software and its documentation for any purpose is hereby granted without fee, provided that (i) the above copyright notices and this permission notice appear in all copies of the software and related documentation, and (ii) the names of Sam Leffler and Silicon Graphics may not be used in any advertising or publicity relating to the software without the specific, prior written permission of Sam Leffler and Silicon Graphics.

THE SOFTWARE IS PROVIDED "AS-IS" AND WITHOUT WARRANTY OF ANY KIND, EXPRESS, IMPLIED OR OTHERWISE, INCLUDING WITHOUT LIMITATION, ANY WARRANTY OF MERCHANTABILITY OR FITNESS FOR A PARTICULAR PURPOSE.

IN NO EVENT SHALL SAM LEFFLER OR SILICON GRAPHICS BE LIABLE FOR ANY SPECIAL, INCIDENTAL, INDIRECT OR CONSEQUENTIAL DAMAGES OF ANY KIND, OR ANY DAMAGES WHATSOEVER RESULTING FROM LOSS OF USE, DATA OR PROFITS, WHETHER OR NOT ADVISED OF THE POSSIBILITY OF DAMAGE, AND ON ANY THEORY OF LIABILITY, ARISING OUT OF OR IN CONNECTION WITH THE USE OR PERFORMANCE OF THIS SOFTWARE.

#### **حقوق النشر والعلامات التجارية**

نظام System Print Integrated) IPS (الخاص بشركة Corporation Zoran لطباعة محاكاة اللغة.

#### **ZORAN**

تعد كل من ®Microsoft Corporation و®Windows Vista علامات تجارية مسجلة لشركة Microsoft Corporation.

®Apple® و®Mac OS و®Mac و®Mac و®AppleTalk و®Bonjour و®ColorSync و®TrueType هي علامات تجارية مسجلة لشركة<br>Apple Inc Apple, Inc.

.<br>Apple Chancery وGeneva وGeneva وHoefler Text وMonaco وNew York هي علامات تجارية أو علامات تجارية مسجلة لشركة<br>Apple, Inc.

أسماء وشعارات ®ABBYY Software House هي علامات تجارية مسجلة لشركة ABBYY Software House.

Monotype هي علامة تجارية لشركة Monotype Imaging, Inc. المسجلة في مكتب العلامات التجارية وحقوق براءة الاختراع في الولايات<br>المتحدة الأمريكية وقد تكون تم تسجيلها في بعض السلطات القضائية.

Albertus وGillsans وGillsans وTimes New Roman وJoanna هي علامات تجارية لشركة The Monotype Corporation المسجلة في مكتب<br>العلامات التجارية وحقوق براءة الاختراع في الولايات المتحدة الأمريكية وقد تكون تم تسجيلها في بعض السلطات

ITCو ITC Zapf-Chanceryو ITC Symbolو ITC Mona Lisa Recutو ITC Lubalinو ITC Bookmanو ITC Avant Garde ZapfDingbats هي علامات تجارية لشركة International Typeface Corporation المسجلة في مكتب العلامات التجارية وحقوق براءة<br>الاختراع في الولايات المتحدة الأمريكية وقد تكون تم تسجيلها في بعض السلطات القضائية.

علامات هي Universو Timesو Stempel Garamondو Palatinoو Optimaو New Century Schoolbookو Helveticaو Clarendon تجارية مسجلة لشركة Heidelberger Druckmaschinen AG، وقد قد تكون تم تسجيلها في بعض الهيئات القضائية، وتم ترخيصها حصريًا من<br>خلال Linotype Library GmbH، وهي شركة مملوكة بالكامل تابعة لشركة Heidelberger Druckmaschinen AG.

Wingdings هي علامة تجارية مسجلة لشركة Corporation Microsoft في الولايات المتحدة الأمريكية وفي بلدان أخرى.

Olive Antique هي علامة تجارية مسجلة لشركة Olive Marcel وقد تكون تم تسجيلها في بعض الهيئات القضائية.

.Adobe Systems Incorporatedلشركة مسجلة تجارية علامات هي Tektonو Cartaو Adobe SerifMMو Adobe SansMM

Marigold وOxford هي علامات تجارية لشركة Typography AlphaOmega.

Coronet هي علامة تجارية مسجلة لشركة Foundry Type Ludlow.

Eurostile هي علامة تجارية لشركة Nebiolo.

Bitstream هي علامة تجارية لشركة Bitstream Inc. المسجلة في مكتب العلامات التجارية وحقوق براءة الاختراع في الولايات المتحدة الأمريكية<br>وقد تكون تم تسجيلها في بعض الهيئات القضائية.

Swiss هي علامة تجارية لشركة Bitstream Inc. المسجلة في مكتب العلامات التجارية وحقوق براءة الاختراع في الولايات المتحدة الأمريكية وقد<br>تكون تم تسجيلها في بعض الهيئات القضائية.

يشتمل هذا المنتج على برنامج RSA BSAFE® Cryptographic من شركة .RSA Security Inc RSA وBSAFE هي إماعلامتني تجاريتني مسجلتني أوعلامتني تجاريتني لشركة Inc Security RSA. في الولايات المتحدة الأمريكية و/أو بلدان أخرى.<br>RSA Security Inc. جميع الحقوق محفوظة.

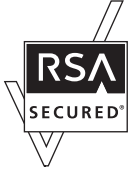

PCL هي علامة تجارية مسجلة لشركة Hewlett-Packard Company.

#### **حقوق النشر والعلامات التجارية**

Adobe وشعار Adobe وPostScript3 وAdobe Reader وAcrobat وPhotoshop هي علامات تجارية مسجلة لشركة Adobe systems<br>Incorporated، وقد تكون مسجلة في جهات قضائية معينة.

حقوق الطبع والنشر ©1987 و1993 و1994 لشركةCalifornia of University the of Regents The. كافة الحقوق محفوظة.

يُسمح بإعادة التوزيع أو الاستخدام في الشكل المصدر أو الثنائي، مع تعديلات أو بدونها، شريطة الالتزام بالشروط التالية:<br>1. عند إعادة توزيع رمز المصدر يجب المحافظة على إشعار حقوق الطبع والنشر أعلاه، وهذه القامَّة من الشروط، وإ 2. عمليات إعادة التوزيع في شكل ثنائي يجب أن تعيد تقديم إشعار حقوق الطبع والنشر أعلاه، وهذه القائمة من الشروط، وإخلاء المسئولية في<br>المستند و/أو مواد أخرى مقدمة مع التوزيع.

4. لا يجوز استخدام سواء اسم الجامعة أو أسماء المساهمين للمصادقة أو الترويج لمنتجات مشتقة من هذا البرنامج بدون إذن كتابي مسبق<br>محدد.

هذا المنتج موفر من الجهة المالكة والمساهمين "كما هو" وأية ضمانات صريحة أو ضمنية، مما في ذلك، على سبيل المثال لا الحصر، الضمانات الضمنية للقدرة السوقية والملائمة لغرض معين لا يتم تحمل مسئوليتها. لا تتحمل الجهة المالكة أو المساهمون مسئولية أي تلف مباشر أو غير مباشر أو عرضي أو خاص أو تحذيري أو تابع (مما في ذلك، ليس على سبيل الحصر، الحصول على بضائع أو خدمات بديلة، أو فقدان الاستخدام أو البيانات أو ملفات التعريف أو مقاطعة العمل التجاري) مهما كان السبب وتحت أي شكل من أشكال المسئولية، سواء في العقد، أو مسئولية صارمة أو ضرر (ما في ذلك<br>الإهمال أو خلافه) ناتج عن إمكانية هذا التلف.

يوضح هذا الرمز نموذج تتطبيق خوارزمية Arcfour.<br>حقوق الطبع والنشر ©29 أبريل 1997 لشركة Kalle Kaukonen. كافة الحقوق محفوظة.

يَسمح بإعادة التوزيع أو الاستخدام في الشكل المصدر أو الثنائي، مع تعديلات أو بدونها، شريطة الالتزام بإشعار حقوق الطبع والنشر وإخلاء<br>المسئولية.

هذا المنتج موفر من KALLE KAUKONEN والمساهمين "كما هو" وأية ضمانات صريحة أو ضمنية، مما في ذلك، على سبيل المثال لا الحصر، الضمانات الضمنية للقدرة السوقية والملائمة لغرض معين لا يتم تحمل مسئوليتها. لا تتحمل KALLE KAUKONEN أو المساهمون مسئولية أي تلف مباشر أو غير مباشر أو عرضي أو خاص أو تحذيري أو تابع (ما في ذلك، ليس على سبيل الحصر، الحصول على بضائع أو خدمات بديلة، أو فقدان الاستخدام أو البيانات أو ملفات التعريف أو مقاطعة العمل التجاري) مهما كان السبب وتحت أي شكل من أشكال المسئولية، سواء في العقد، أو<br>مسئولية صارمة أو ضرر (ما في ذلك الإهمال أو خلافه) ناتج عن إمكانية هذا التلف.

ملاحظة عامة: أسماء المنتجات الأخرى المستخدمة في هذا الدليل هي لأغر اض التعريف فقط وقد تكون علامات تجارية تخص مالكيها. تخلي Epson<br>مسؤوليتها تجاه كافة الحقوق في هذه العلامات.

حقوق النشر © عام 2012 لشركة Corporation Epson Seiko. كافة الحقوق محفوظة.

#### **الإرشادات**

## *الإرشادات*

## **أين ميكن العثور على المعلومات**

<span id="page-4-0"></span>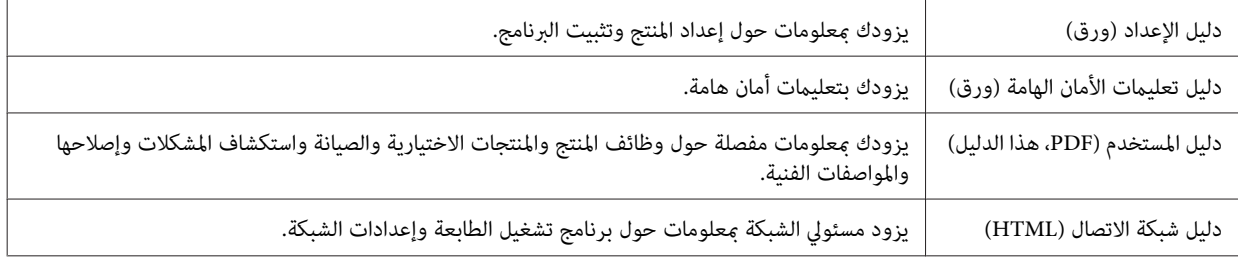

### **المزايا المتوفرة لمنتجك**

تحقق مما هو متوفر لمنتجك.

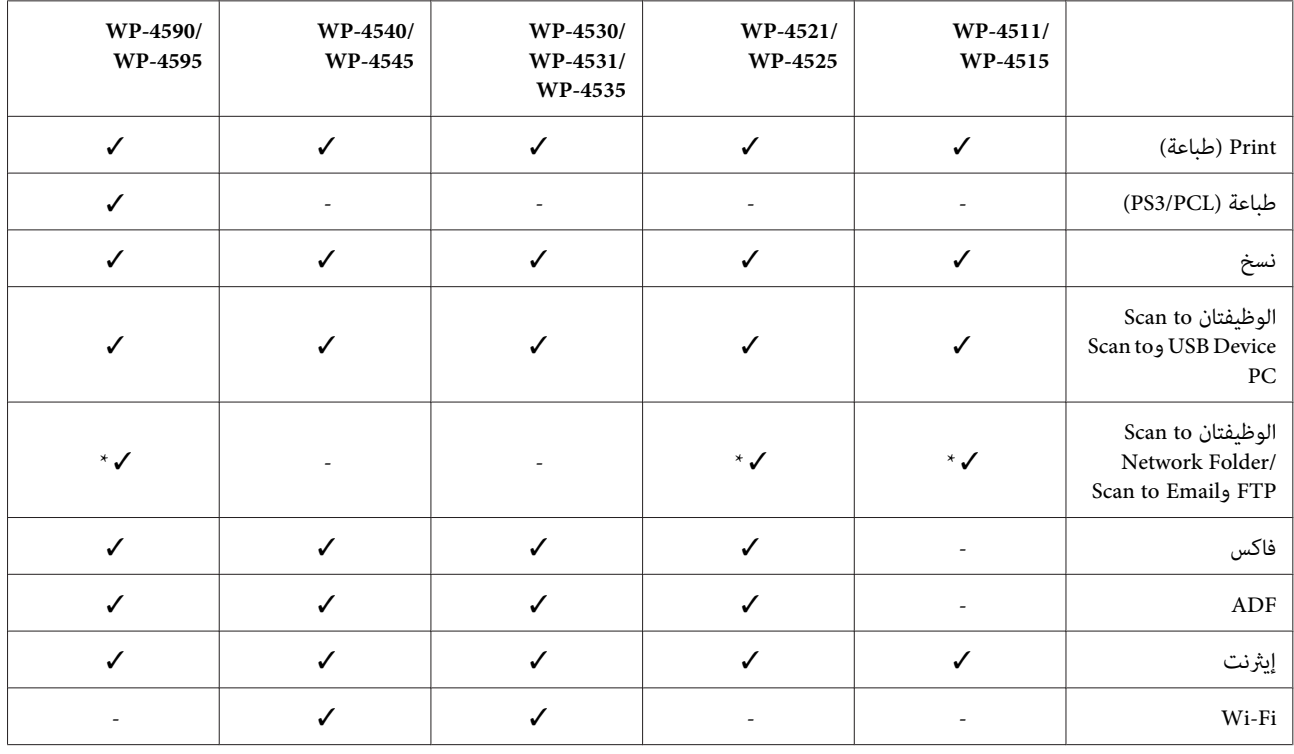

\* هذه الوظائف مدعومة بواسطة الطرز -4595WP-4525/WP-4515/WP فقط.

*ملاحظة حول الطرازين -4595WP-4590/WP:*

للطرز PS3/PCL، تحتاج إلى تنزيل البرنامج من موقع ويب Epson. اتصل بدعم العملاء في منطقتك للحصول على المزيد من التفاصيل حول الحصول على<br>برنامج تشغيل الطابعة ومتطلبات النظام مثل أنظمة التشغيل المدعومة.

#### *ملاحظة حول الطرز -4595WP-4525/WP-4515/WP:*

إذا لم يتم عرض الوظيفتين Scan to Network Folder/FTP وScan to Email على لوحة تحكم المنتج، فقد يلز م تحديث البرنامج الثابت الخاص بالمنتج<br>من موقع ويب Epson VebConfig أو Epson WebConfig. للوصول إلى Epson WebConfig، ارجع إلى د

**الإرشادات**

## **الأشكال التوضيحية المستخدمة في هذا الدليل**

<span id="page-5-0"></span>الأشكال التوضيحية في هذا الدليل مأخوذة من طراز منتج مامثل. بالرغم من أنها قد تكون مختلفة عن المنتج الفعلي، إلاأن طريقة التشغيل مماثلة.

## **أسامء القوائم المستخدمة في هذا الدليل**

بالرغم من أن القوائم أو عناصر الإعداد أو أسامء الخيارات المعروضة على شاشة LCDقد تختلف عن المنتج الفعلي، إلا أن طريقة التشغيل مماثلة.

## **التحذيرات والتنبيهات والملاحظات**

التحذيرات والتنبيهات والملاحظات الواردة في هذا الدليل موضحة كما يلي وتنطوي على المعنى التالي.

*اتباعها بعناية لتجنب الإصابة. يتعني التحذيرات* !

*مراعاتها لتجنب تلف الجهاز. يتعني التنبيهات* !

*تشتمل على معلومات هامة وتلميحات مفيدة حول تشغيل المنتج. الملاحظات*

## **إرشادات السلامة الهامة**

<span id="page-6-0"></span>اقرأ كافة الإرشادات الواردة في هذا القسم قبل استخدام المنتج. تأكد أيضًا من اتباع جميع التحذيرات والإرشادات الموضحة على المنتج.

## **إعداد المنتج**

لاحظ ما يلي عند إعداد المنتج:

- ❏ لاتقم بسد أو تغطية الثقوب والفتحات الموجودة بالمنتج.
- ❏ استخدم نوع مصدر التيار الكهربايئ الموضح على ملصق المنتج فقط.
- ❏ استخدم فقط سلك التيار المرفق بهذا المنتج. فقد يتسبب استخدام سلك آخر في نشوب حريق أو التعرض لصدمة كهربائية.
- □ سلك التيار الكهربائي المرفق مع المنتج مُعد للاستخدام مع المنتج فقط. فقد يتسبب استخدامه مع جهاز آخر في نشوب حريق أو التعرض لصدمة كم بائية.
	- ❏ تأكد من توافق سلك التيار الكهريب المتردد مع مقاييس السلامة المحلية.
- ❏ تجنباستخداممآخذالتيارالكهربايئالموجودةعلىنفسالدائرةالكهربائيةمثل آلاتالنسخ الفوتوغرافيأوأنظمةالتحكمفيالهواءالتييتم تشغيلها وإيقافها باستمرار.
	- ❏ تجنب مآخذ التيار الكهربايئ التي يتم التحكم فيها عن طريق مفاتيح الحائط أو الموقتات التلقائية.
- ❏ احتفظبنظامالكمبيوتربالكامل بعيدًاعنالمصادرالمحتملةللتشويشالكهرومغناطيسي،مثل مكبراتالصوتأووحداتالقواعدفيالهواتف اللاسلكية.
- □ يجب وضع أسلاك مصدر الإمداد بالتيار بطريقة تحميها من الكشط والقطع والبلى والثني والالتواء. لا تضع أشياء على أسلاك مصدر الإمداد بالتيار ولا تسمح بالسبر على أسلاك مصدر الإمداد بالتيار أو الجري فوقها. احرص بشكل خاص على المحافظة على كافة أسلاك مصدر الإمداد<br>بالتيار مستقيمة في الأطراف وفي مواضع اتصالها بالمحول وإخراجها منه.
- ❏ إذاكنتتستخدم سلك توصيل فرعيًامع المنتج، فتأكدمن أن إجاملي معدل التياربالأمبري للأجهزةالمتصلةبسلك التوصيل الفرعي لايتجاوز معدل التيار بالأمبير للسلك. تأكد أيضًا من أنّ إجمالي معدل الأمبير لكافة الأجهزة الموصلة مأخذ الحائط لا يتجاوز معدل أمبير مأخذ الحائط.
- ❏ لاتقم مطلقًا بفك سلك التيار أو تقم بتعديله أو تحاول إصلاحه، هو أو وحدة الطابعة أو وحدة الماسحة الضوئية أو الوحدات الاختيارية بنفسك، إلاإذا قمت بذلك وفقًا لما هو موضح تحديدًا في أدلة المنتج.
- ❏ افصل المنتج واستشر فني صيانة مؤهَّلاً وفقًا للشروط التالية: تلف سلك أو قابس التيار الكهربائي أو انسكاب سائل في المنتج أو سقوط المنتج أو تحطم جسمه الخارجي أو عمل المنتج بشكل غير طبيعي أو<br>ظهور تغير واضح في أدائه. لا تقم بضبط عناصر التحكم التي لم يتم تناولها في إرشادات التشغيل.
- ❏ إذاكنتتعتزماستخدامالمنتجفيألمانيا،يجبحاميةالتوصيلاتالكهربيةللمبنىبواسطةاستخدامدائرةقاطعتياربقوة10إلى16أمبريلتوفري الحامية الكافية لهذا المنتج من دوائر القصر وزيادة التيار الكهربايئ.

- <span id="page-7-0"></span>❏ عندتوصيل المنتج بكمبيوترأو جهازآخرباستخدامكابل، تأكدمن التوجيهالصحيح للموصلات. وذلك لأن كل موصل لهاتجاه صحيح واحد فقط. وقد يؤدي إدخال الموصل في الاتجاه الخطأ إلى تلف كلا الجهازين المتصلني بالكابل.
- □ في حالة حدوث تلف بالقابس، قم باستبدال مجموعة السلك أو استشر فني كهرباء متخصصًا. في حالة احتواء القابس على منصهرات، تأكد من استبدالها منصهرات أخرى بنفس الحجم والمعدل الصحيحين.

### **اختيار مكان للمنتج**

لاحظ ما يلي عند اختيار مكان للمنتج:

- $\Box$  ضع المنتج على سطح مستو وثابت تتجاوز مساحته قاعدة المنتج في كل الاتجاهات. في حالة وضع المنتج بجوار حائط، اترك مسافة تزيد عن 10 سم بني الجزء الخلفي من المنتج والحائط. ولن يعمل المنتج على نحو صحيح إذا كان مائلاً بزاوية معينة.
	- ❏ عند تخزين المنتج أو نقله، تجنب إمالته أو وضعه بشكل رأسي أو قلبه رأسًا على عقب، وإلا فقد يتسرب الحبر.
		- ❏ اترك مساحات خلف المنتج للكابلات ومساحات فوق المنتج بحيث ميكنك رفع غطاء المستندات بالكامل.
- ❏ تجنبالأماكن المعرضةلتغرياتشديدةفيدرجةالحرارةوالرطوبة. أيضًا،ضع المنتج بعيدًاعن أشعةالشمسالمباشرةأوالضوءالشديدأوأي مصدر حرارة.
- ❏ لاتضع المنتج أوتخزّنهبالخارج أوبالقربمن مصادرالحرارةأوالماءأوالأتربةأوالأوساخ، أوفيمواضع يكون فيها المنتج عُرضةللصدماتأو الاهتزازات أو درجات الحرارة أو الرطوبة العالية. لاتتعامل مع الطابعة بيدين مبتلتني.
	- ❏ ضع المنتج بالقرب من منفذ تيار كهربايئ بالجدار بحيث يسهل فصل القابس.

#### **استخدام المنتج**

لاحظ ما يلي عند استخدام المنتج:

- ❏ لاتدخل أي شيء في فتحات المنتج.
- ❏ احرص على عدم سكب أي سائل على المنتج.
- ❏ لاتضع يدك داخل المنتج أو تلمس خراطيش الحبر أثناء الطباعة.
	- ❏ لاتلمس الكابل الأبيض المسطح الموجود داخل المنتج.
- ❏ لا تستخدم منتجات الهباء الجوي التي تشتمل على غازات قابلة للاشتعال داخل هذ المنتج أو حوله. قد ينتج عن ذلك نشوب حريق.
	- ❏ لاتحرك رأس الطباعة يدويًا، فقد يؤدي القيام بذلك إلى تلف المنتج.
- $\Box$  قم دومًا بإيقاف تشغيل المنتج باستخدام الزر  ${\rm on}$ . لا تفصل المنتج أو توقف تشغيل التيار الكهربائي عن المأخذ حتى يتم إيقاف تشغيل شاشة LCDبشكل كامل.
	- ❏ قبل نقل المنتج، تأكد أن رأس الطباعة في الموضع الأصلي (أقصى اليمني) وأن خراطيش الحبر في مكانها.
	- ❏ اترك خراطيش الحبر مثبتة.ً فقد يؤدي فك الخراطيش إلى جفاف رأس الطباعة مام قد يحول دون قيام الطابعة بالطباعة.
		- ❏ كن حذرًا حتى لاتنحشر أصابعك عند إغلاق وحدة الماسحة الضوئية.

- <span id="page-8-0"></span>❏ إذا كنت تنوي عدم استخدام المنتج لفترة طويلة، فتأكد من فصل سلك التيار عن مأخذ التيار الكهربايئ.
	- ❏ لاتضغط بقوة شديدة على سطح المستندات عند وضع المستندات الأصلية.

## **استخدام المنتج عن طريق الاتصال اللاسليك**

- ❏ لاتستخدم هذا المنتج داخل المراكز الطبيةأوبالقرب من الأجهزة الطبية. قدتؤثر موجات الراديوالصادرةعن هذا المنتج سلبياعلى عمل الأجهزة الطبية الكهربائية.
- $\Box$ يجب حفظ هذا المنتج بعيدا عن أجهزة تنظيم ضربات القلب مسافة 22 سم على الأقل. قد تؤثر موجات الراديو الصادرة عن هذا المنتج سلبيا على عمل أجهزة تنظيم ضربات القلب.
- ❏ لاتستخدم هذا المنتج بالقرب من الأجهزة التي يتم التحكم فيها أوتوماتيكيًا مثل الأبواب الأوتوماتيكية أو أجهزة إنذار الحريق. قد تؤثر موجات الراديو الصادرة عن هذا المنتج سلبياً على تلك الأجهزة، وقد يؤدي عملها بصورة غري صحيحة إلى وقوع حوادث.

## **التعامل مع خراطيش الحبر**

لاحظ ما يلي عند التعامل مع خراطيش الحبر:

- ❏ احفظ خراطيش الحبر بعيدًا عن متناول الأطفال ولاتسمح بشربها.
- ❏ وإذالامس الحبر جلدك، فعليك غسله جيدًا بالماء والصابون. وإذالامس الحبر عينيك، فعليك غسلها فورًا بالماء.
- ❏ قبل تثبيتخرطوشةالحبر الجديدة في الطابعة، قم برجها للأماموللخلف بشكل أفقي في مسافة خمسة سنتيمترات 15مرة في خلال خمس ثوان.
	- ❏ استخدم خرطوشة الحبر قبل الموعد المطبوع على العبوة.
	- ❏ استخدم خرطوشة الحبر في خلال ستة أشهر من التثبيت للحصول على أفضل النتائج.
	- ❏ لاتقم بتعرية خرطوشة الحبر أو محاولة إعادة تعبئتها. قد يؤدي ذلك إلى تلف رأس الطباعة.
	- ❏ لاتلمس شريحة IC) دائرة متكاملة) الخضراء التي توجد على جانب الخرطوشة. قد يؤثر ذلك على الطباعة والتشغيل العاديني.
- ❏ تحتفظ شريحة IC في خرطوشة الحبر هذه على مجموعة من المعلومات المتعلقة بالخرطوشة، مثل حالة خرطوشة الحبر، لذا قديتم إزالة الخرطوشة وإعادة إدخالها بحرية.
- □ إذا قمت بفك خرطوشة خبر لاستخدامها فيما بعد، فقم بحماية منطقة تزويد الحبر من الأوساخ والأتربة وتخزينها في بيئة مماثلة للمنتج. لاحظ أنه يوجد صمام في منفذ تزويد الحبر، مما يجعل الأغطية والقوابس غير ضرورية، لكن يلزم الحيطة لتجنب تلويث الحبر للعناصر التي تلمسها<br>الخرطوشة. لا تلمس منفذ تزويد الحبر أو المنطقة المحيطة.

## **استخدام شاشة LCD**

- ❏ قدتشتمل شاشة LCDعلىبضع نقاطساطعةأومظلمة صغرية. ونظرًالميزاتها، فقدتشتمل علىمستوياتسطوع غري متساوية. تعتبر هذه النقاط طبيعية ولاتشري إلى تلفها بأي حال من الأحوال.
	- ❏ استخدم فقط قطعة قامش ناعمة وجافة في تنظيف شاشة LCD. لا تستخدم منظفات كيميائية أو سائلة.

<span id="page-9-0"></span>❏ إذاكانتشاشةLCDتالفة،فاتصل بالموزع. إذالامسمحلول الكريستال السائل يديك،فاغسلهامبالكامل بالماءوالصابون. وإذالامسمحلول الكريستال السائل عينيك، فاغسلهما فورًا بألماء. وفي حالة استمرار الشعور بعدم الارتياح أو الشعور مشكلات في الرؤية بعد غسل العينين جيدًا<br>بالماء، سارع بزيارة الطبيب.

### **احتياطات حول لوحة اللمس**

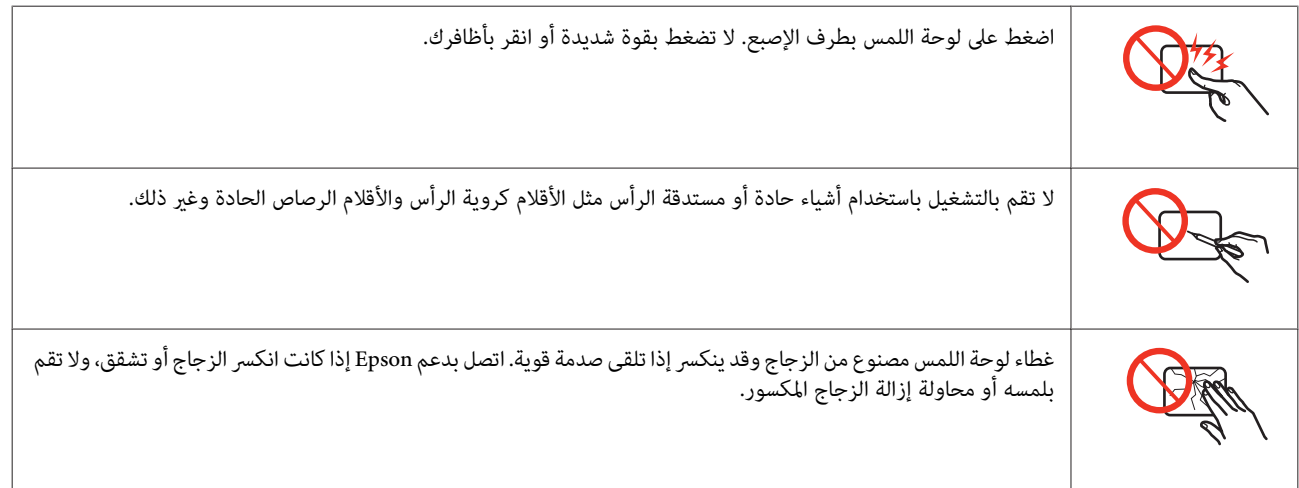

## **قيود النسخ**

انتبه إلى القيود التالية للتأكد من الاستخدام القانوين والمسؤول للمنتج.

#### **يحظر القانون نسخ العناصر التالية:**

- ❏ الفواتري البنكية والعملات والأوراق المالية الحكومية وسندات المواثيق الحكومية والأوراق المالية المحلية
- □ الطوابع البريدية غير المستخدمة والبطاقات البريدية ذات الطوابع الملصقة بشكل مسبق والعناصر البريدية الرسمية الأخرى التي تحمل طوابع بريدية صالحة
	- ❏ الدمغات الحكومية والأوراق المالية الصادرة وفقًالإجراء قانوين

#### **توخَ الحرص عند نسخ العناصر التالية:**

- ❏ الأوراق الماليةالخاصة (شهادات الأسهم والأوراق النقديةالقابلةللتداول والشيكات وغري ذلك)، الإجازات الشهريةوإيصالات التنازل وغري ذلك.
	- ❏ جوازات السفر وتراخيص القيادة وشهادات الملاءمة وجوازات عبور الطرق وكوبونات الأطعمة والتذاكر وغري ذلك.

*قد يحظر القانون أيضًا نسخ هذه العناصر. ملاحظة:*

#### **الاستخدام المسؤول للمواد المحميةمبوجب حقوق الطبع والنشر:**

□ \_ مِكن إساءة استخدام المنتجات عن طريق النسخ غير الملائم لمواد محمية موجب حقوق نشر. ما لم تكن تتصرف بناءً على نصائح محام يتمتع بخبرة جيدة، فيجب أن تكون على قدر من المسؤولية والاحترام وذلك من خلال الحصول على إذن من حامل حقوق الطبع والنشر قبل نسَّخ أية<br>مواد منشورة.

**حامية المعلومات الشخصية**

<span id="page-10-0"></span>يسمح هذا المنتج بتخزين الأسماء وأرقام الهواتف في الذاكرة الخاصة به حتى إذا تم إيقاف الطاقة.

استخدم القامئة التالية لمسح الذاكرة إذا أعطيت المنتج لشخص آخر أو تخلصت منه.

F **Setup** > **Restore Default Settings** > **All Settings**

## *المحتويات*

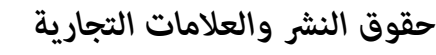

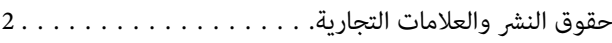

### *[الإرشادات](#page-4-0)*

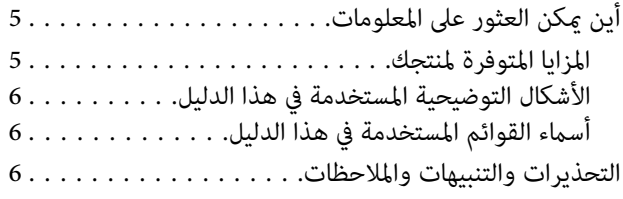

### *[إرشادات](#page-6-0) السلامة*

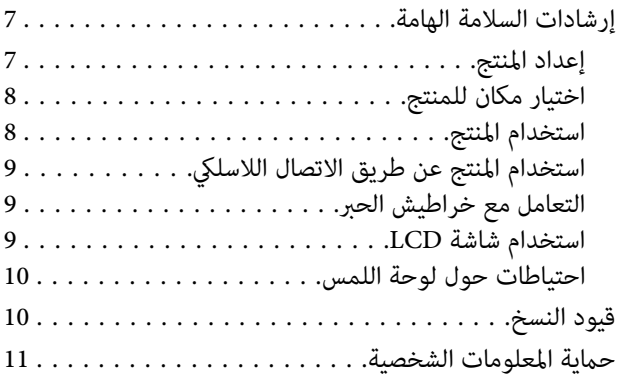

### *[التعرف](#page-15-0) على المنتج*

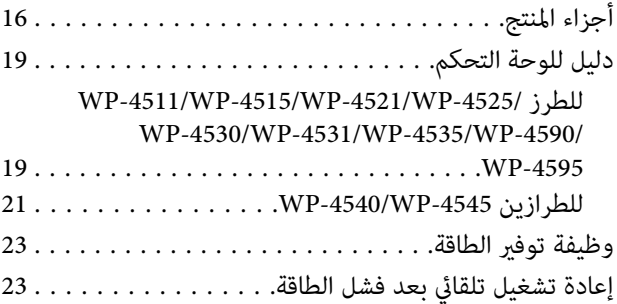

## *[التعامل](#page-23-0) مع الورق*

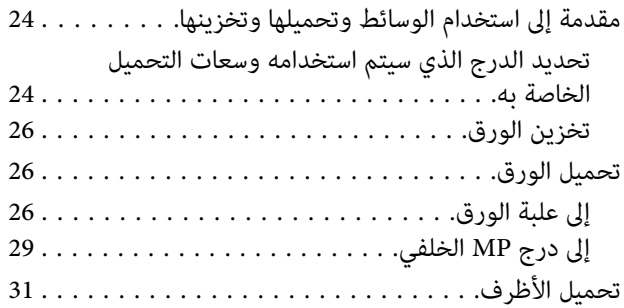

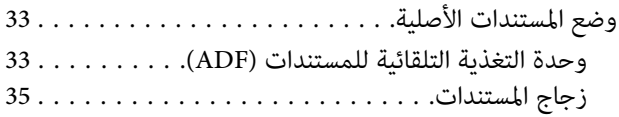

### *[الطباعة](#page-36-0)*

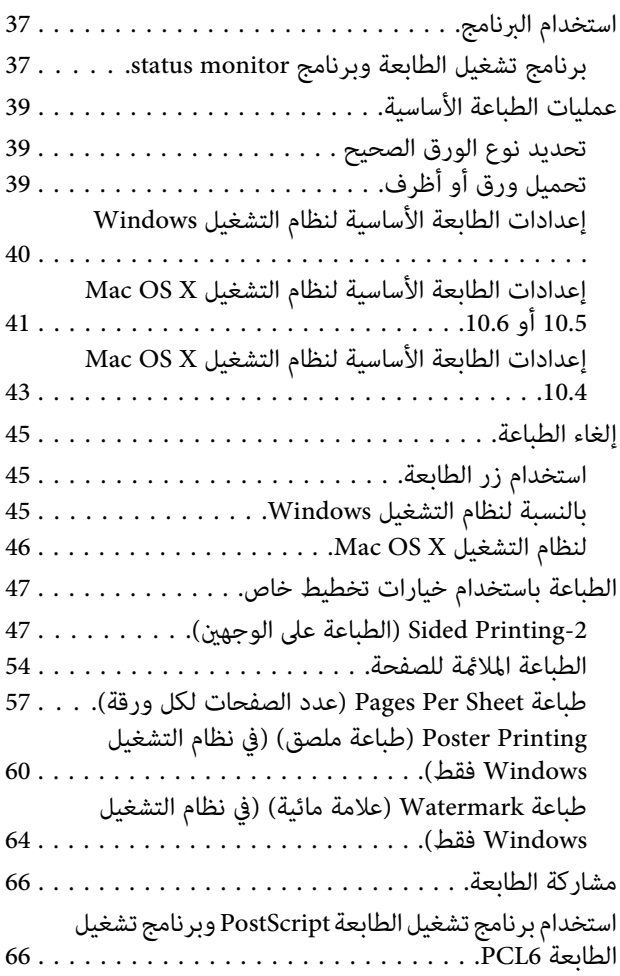

## *المسح [الضويئ](#page-66-0)*

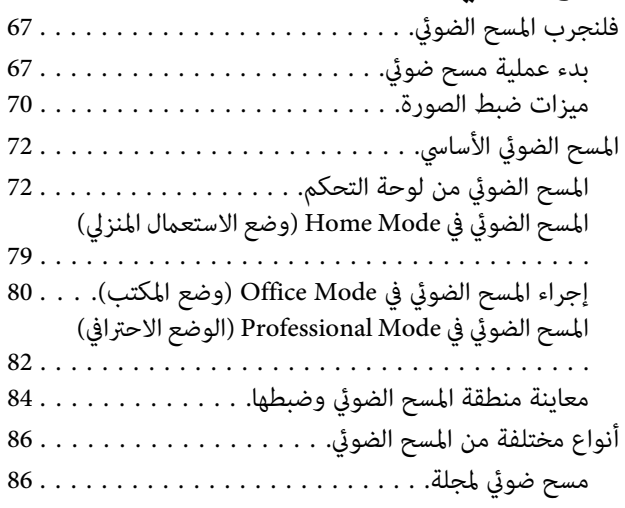

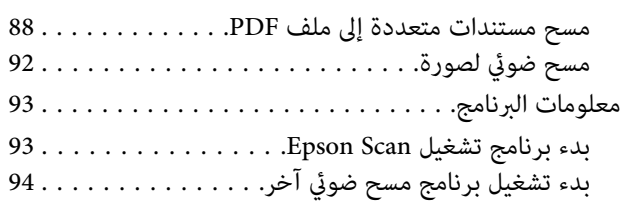

#### *[نسخ](#page-95-0)*

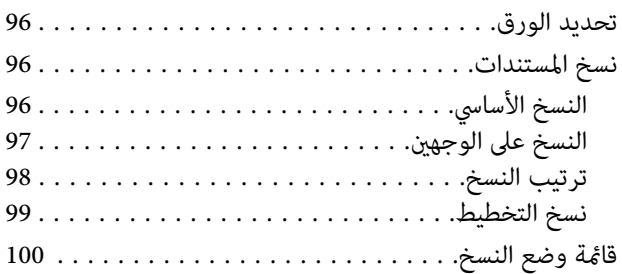

## *[الفاكس](#page-100-0)*

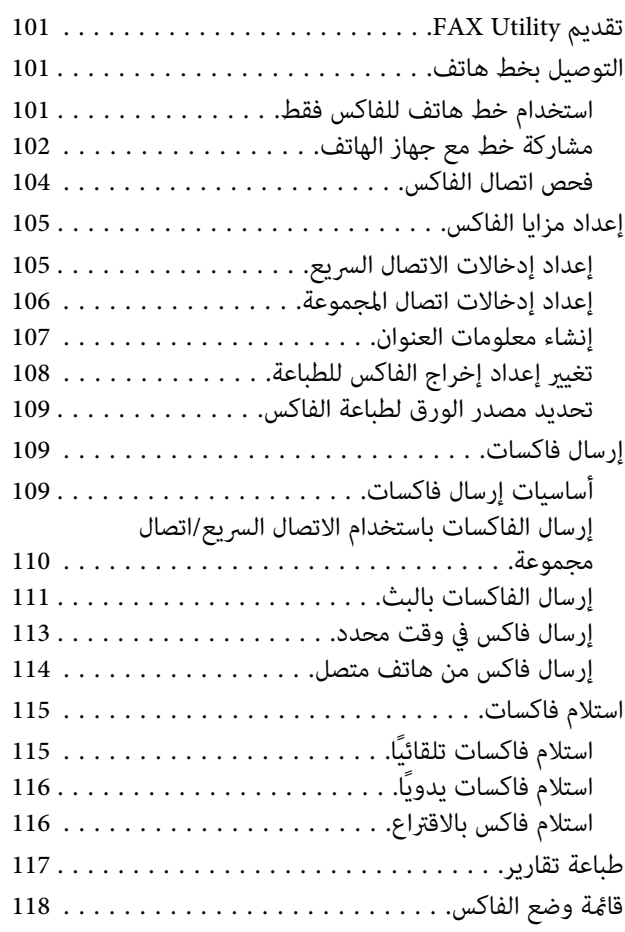

## *[استخدام](#page-118-0) لوحة التحكم*

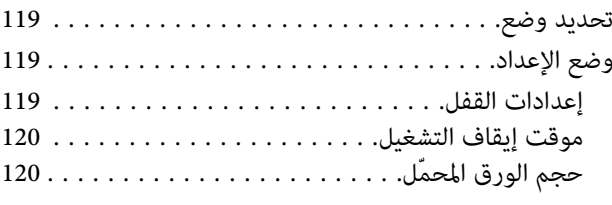

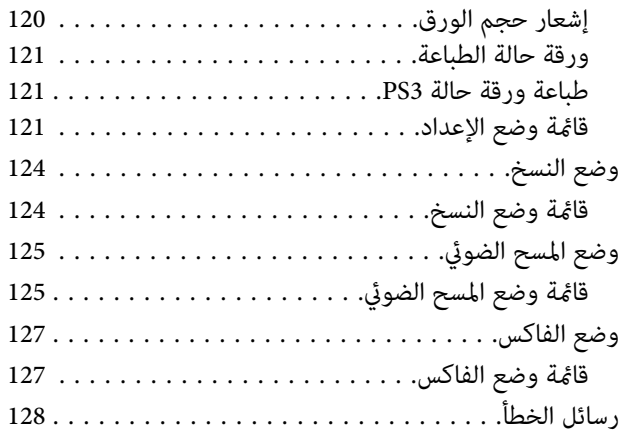

## *خيار [التثبيت](#page-130-0)*

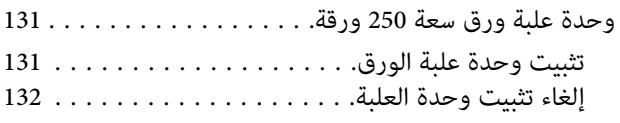

#### *استبدال المنتجات [الاستهلاكية](#page-132-0)*

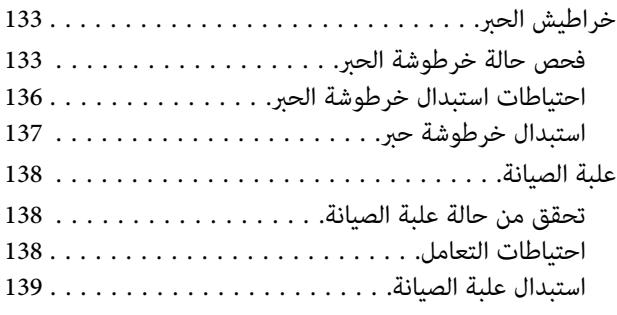

## *الحفاظ على الطابعة [والبرنامج](#page-140-0)*

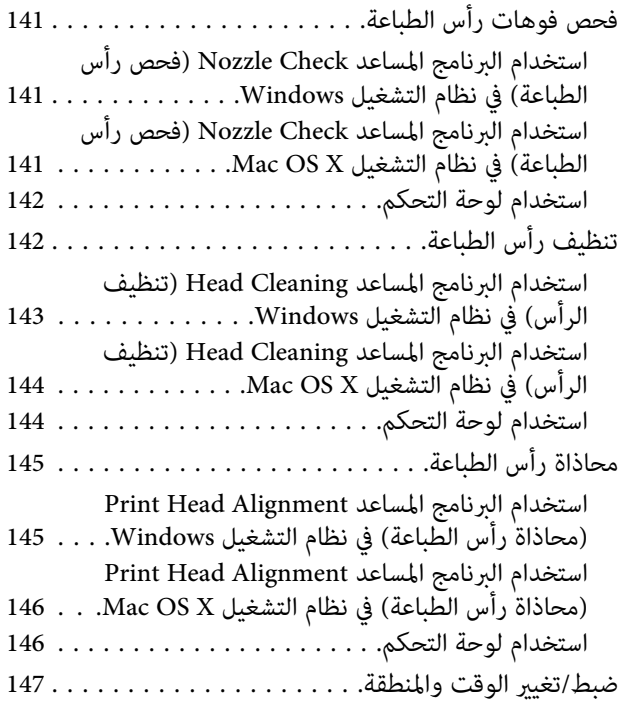

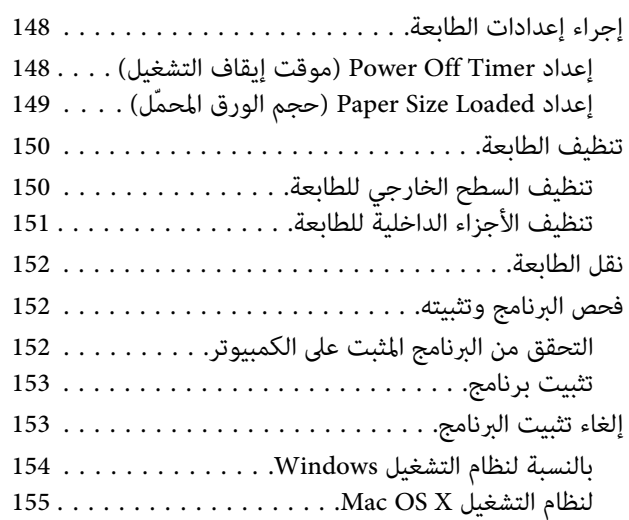

#### *[استكشاف](#page-155-0) المشكلات وإصلاحها*

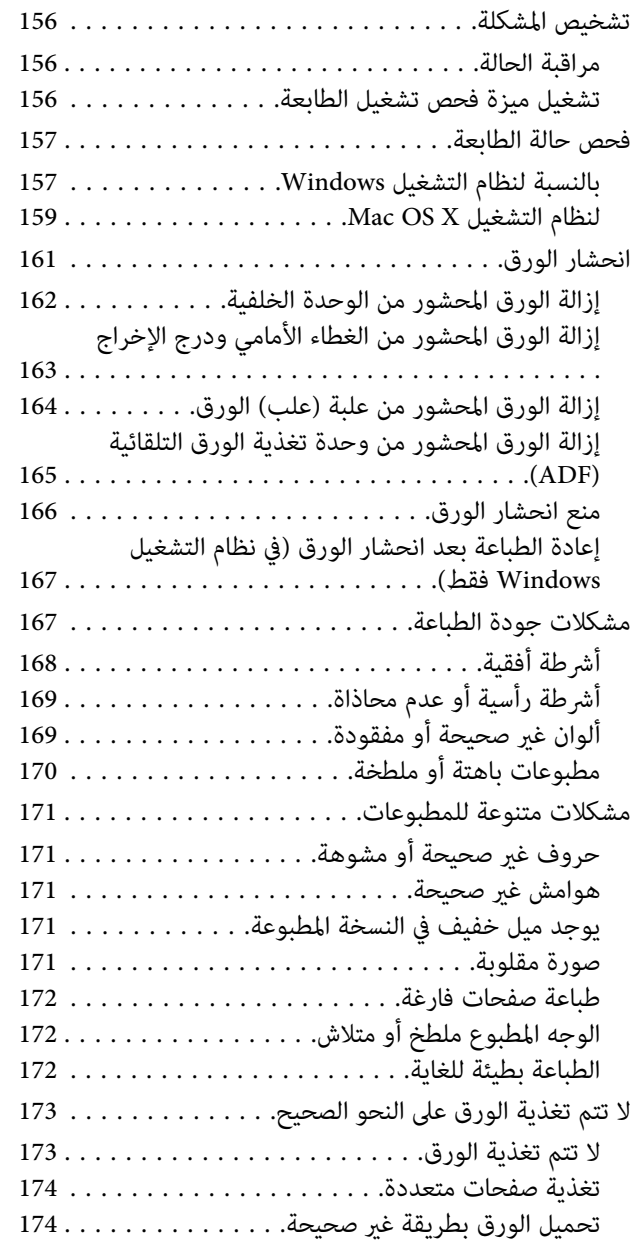

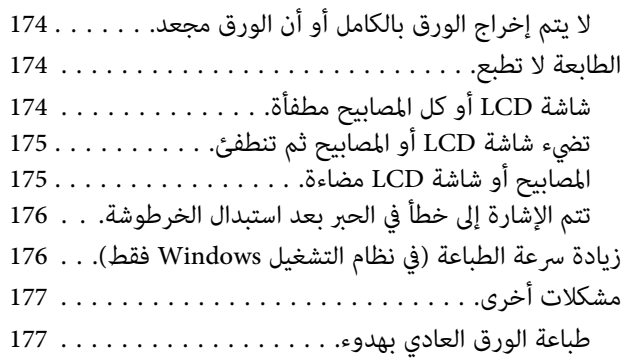

## *[استكشاف](#page-178-0) مشكلات المسح الضويئ وإصلاحها*

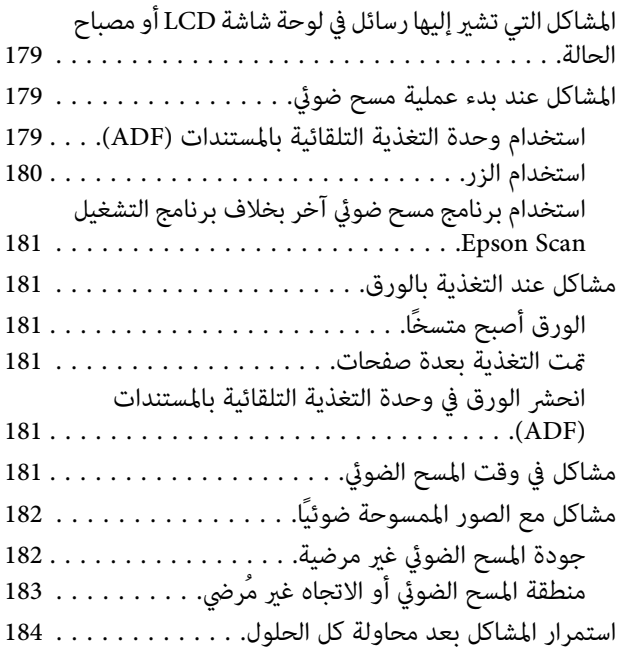

## *[استكشاف](#page-184-0) مشكلات النسخ وإصلاحها*

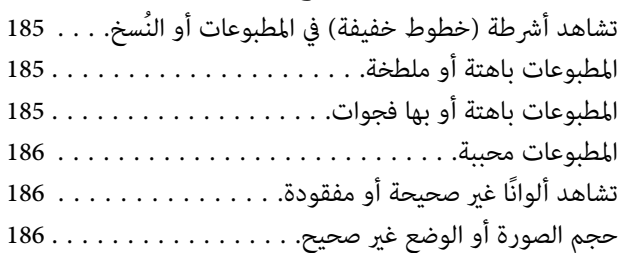

### *[استكشاف](#page-186-0) مشكلات الفاكس وإصلاحها*

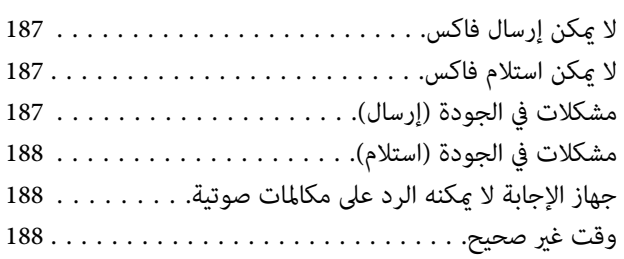

### *[معلومات](#page-188-0) المنتج*

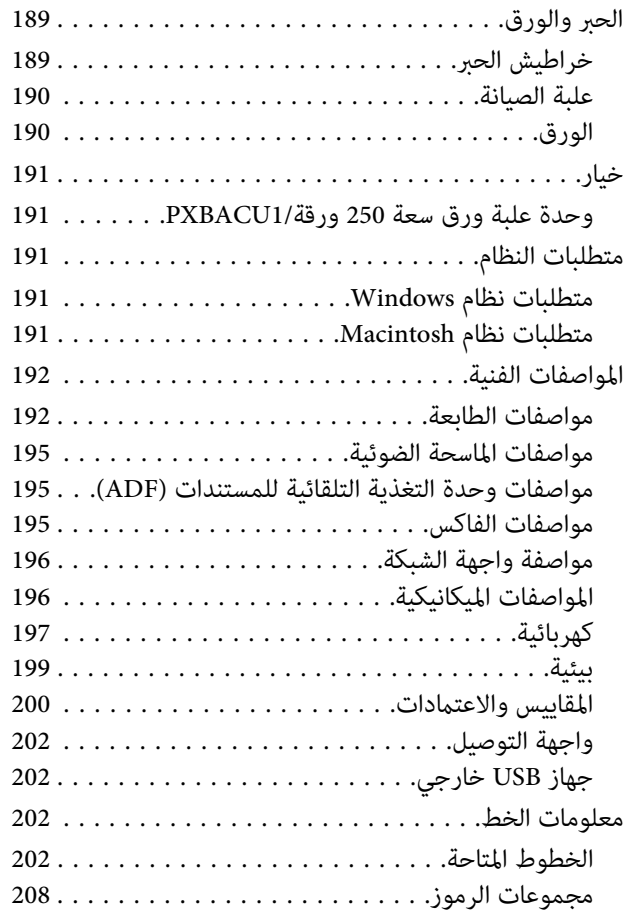

## *أين تجد [المساعدة](#page-213-0)*

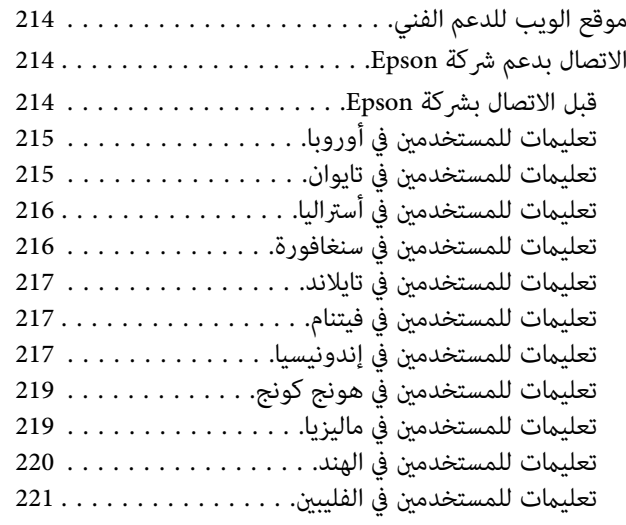

*[الفهرس](#page-221-0)*

## **التعرف على المنتج**

## **أجزاء المنتج**

#### *ملاحظة:*

<span id="page-15-0"></span>الأشكال التوضيحية في هذا القسم مأخوذة من طراز منتج مماثل. بالرغم من أنها قد تكون مختلفة عن المنتج الفعلي، إلا أن طريقة التشغيل *مامثلة.*

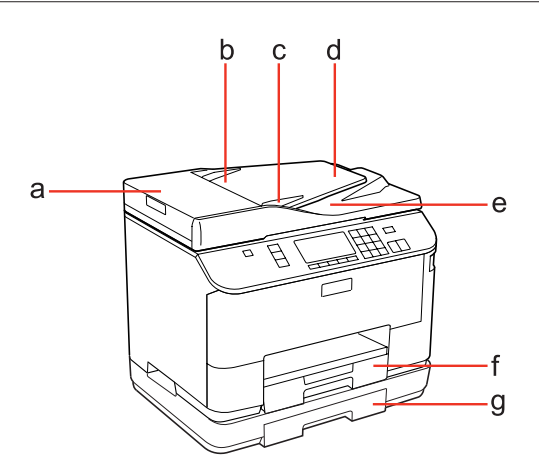

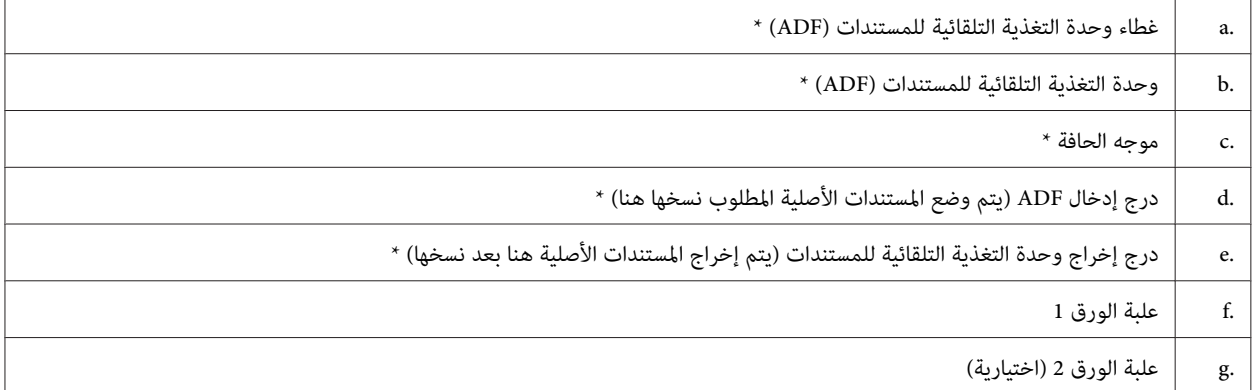

\* تتوفر هذه الأجزاء فقط لطراز الفاكس.

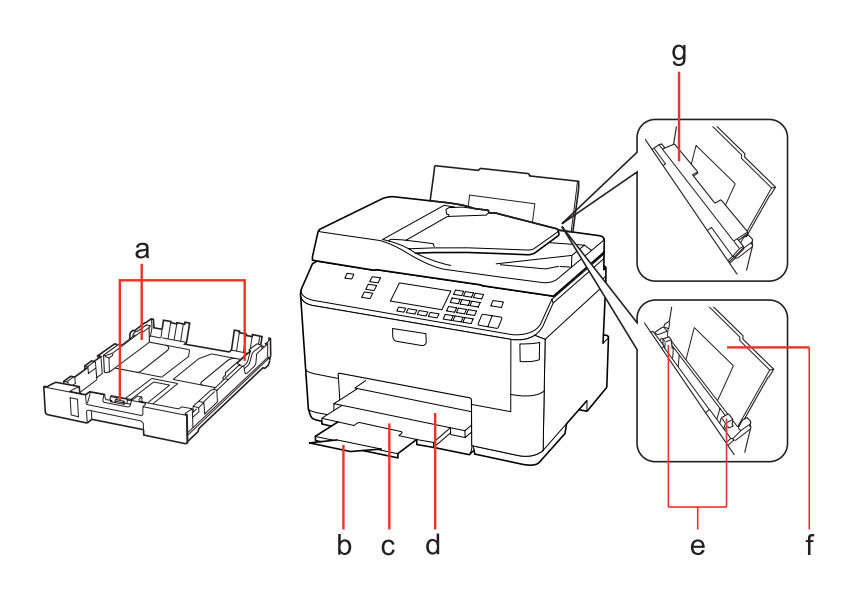

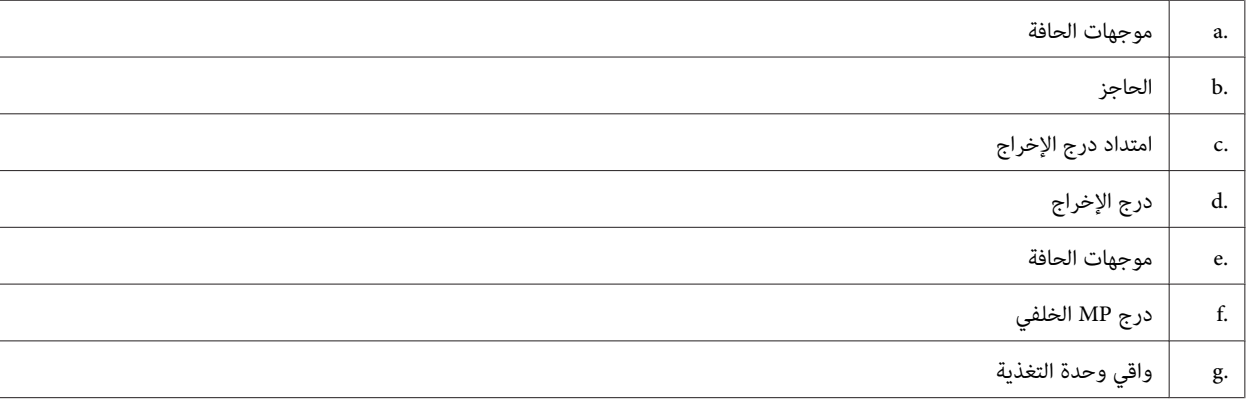

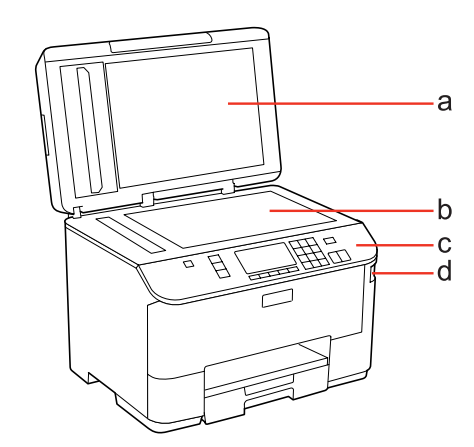

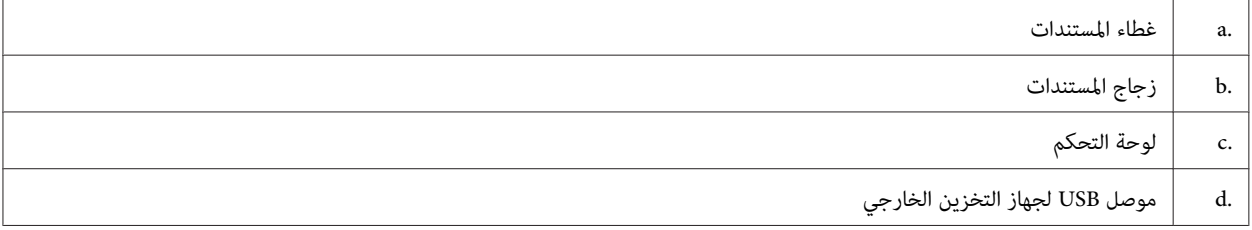

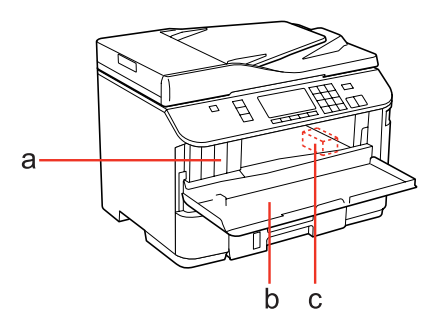

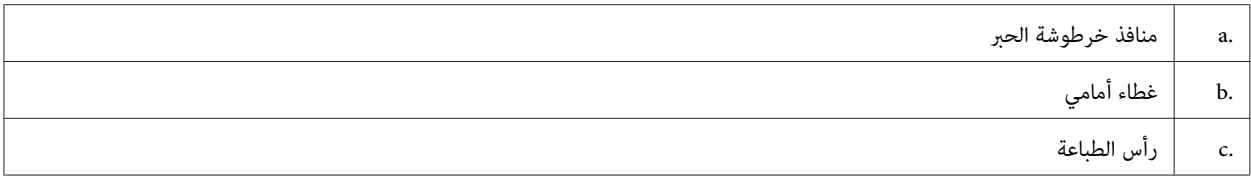

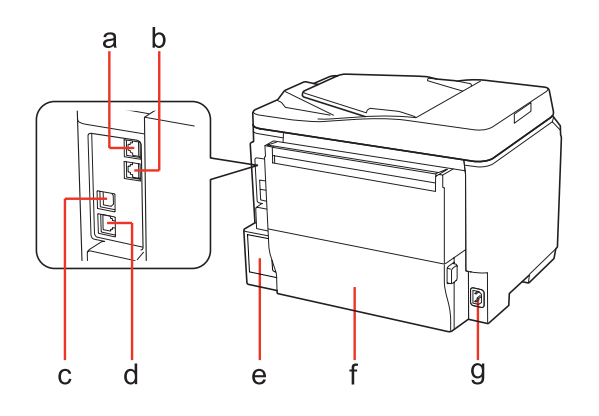

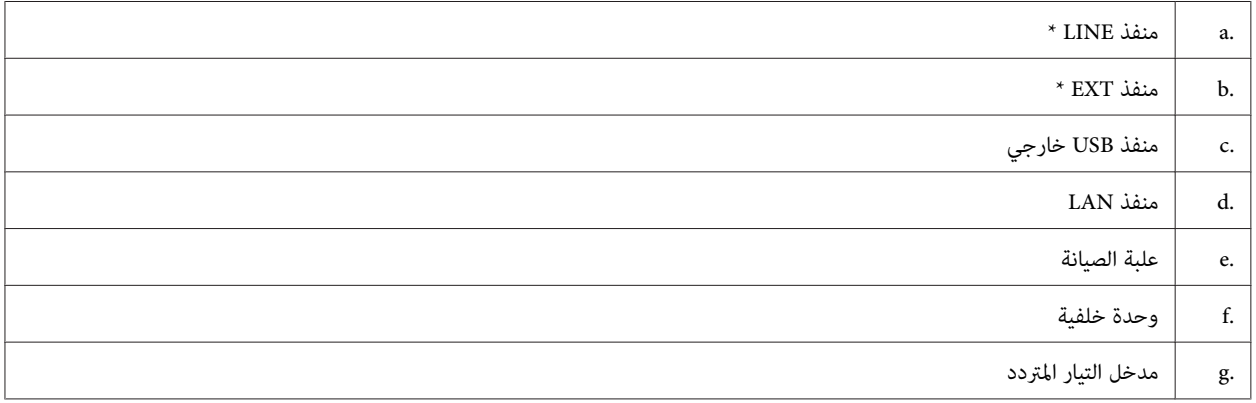

\* تتوفر هذه الأجزاء فقط لطراز الفاكس.

**دليل للوحة التحكم**

يختلف تصميم لوحة التحكم حسب الموقع.

#### *ملاحظة:*

<span id="page-18-0"></span>بالرغم من أن القوائم أو عناصر الإعداد أو أسماء الخيارات المعروضة على شاشة LCD قد تختلف عن المنتج الفعلي، إلا أن طريقة التشغيل *مامثلة.*

#### **WP-4511/WP-4515/WP-4521/WP-4525/WP-4530/WP-4531/ للطرز WP-4535/WP-4590/WP-4595**

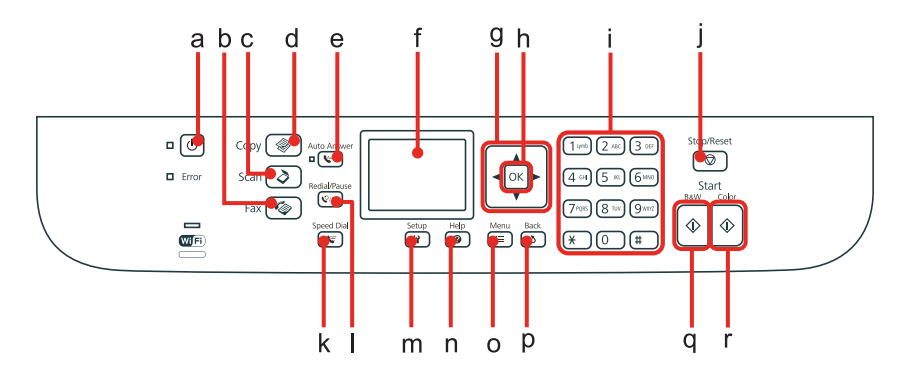

### **أزرار وLCD ومصابيح**

#### *زر وLCD*

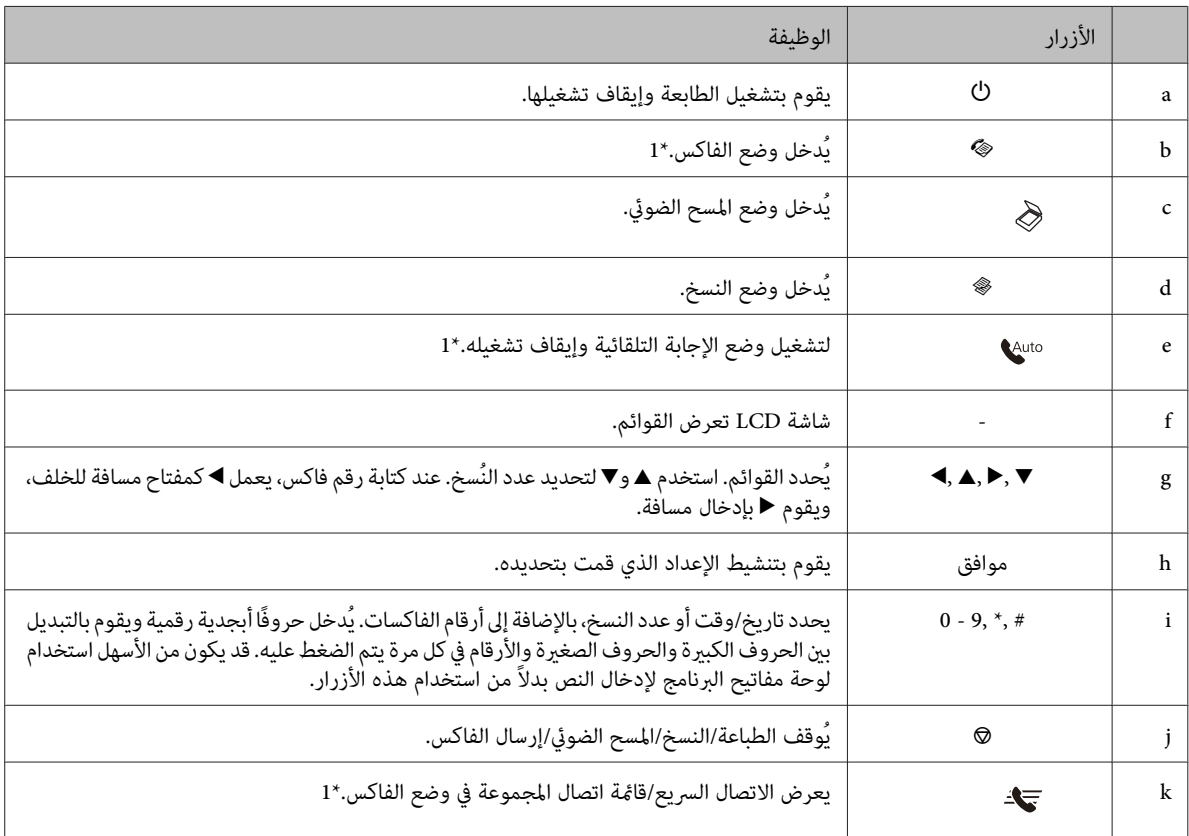

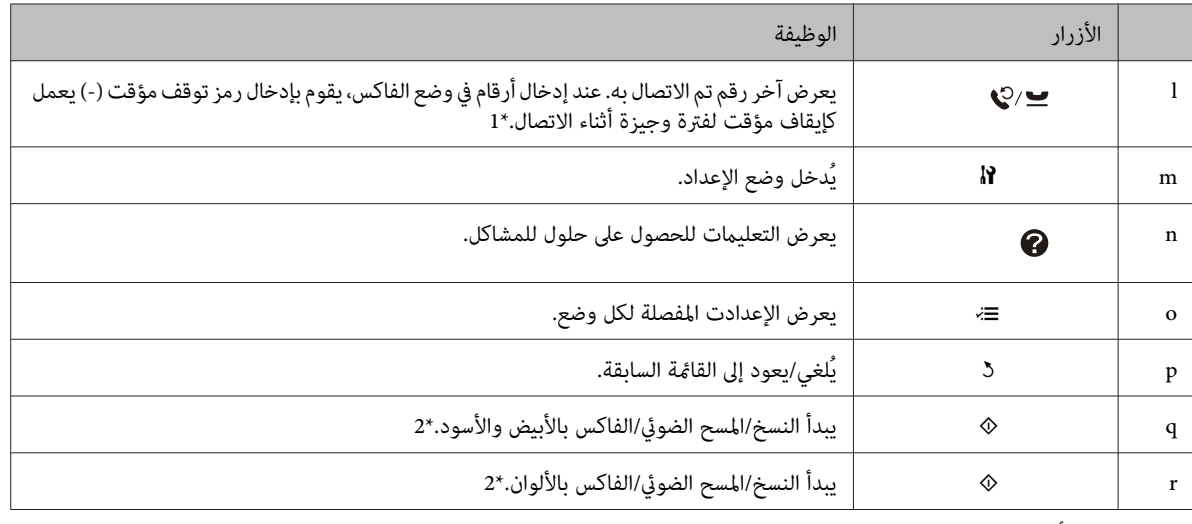

\*1 تتوفر هذه الأزرار ووظائفها فقط للطرز الممكنة للفاكس.

\*2 تتوفر وظائف الفاكس فقط للطرز الممكنة للفاكس.

#### *المصابيح*

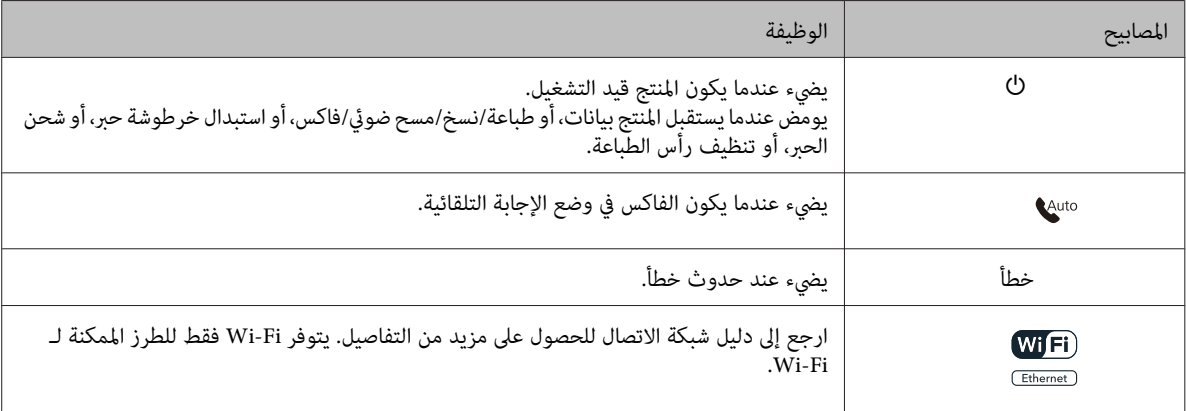

## **استخدام شاشة LCD**

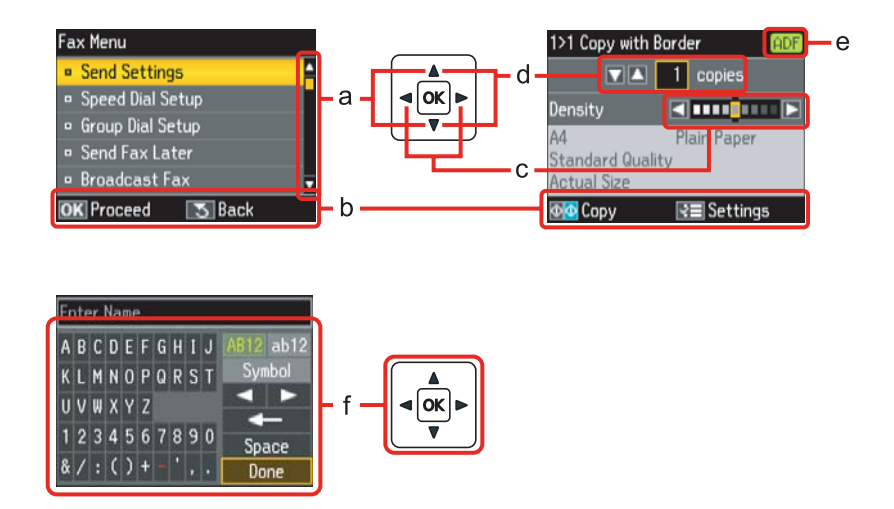

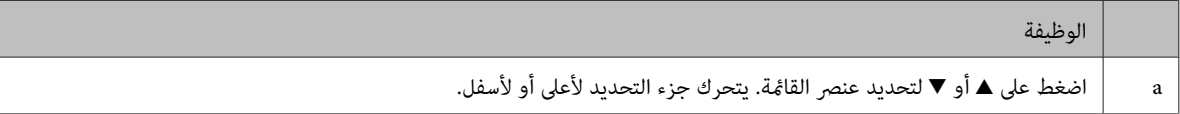

<span id="page-20-0"></span>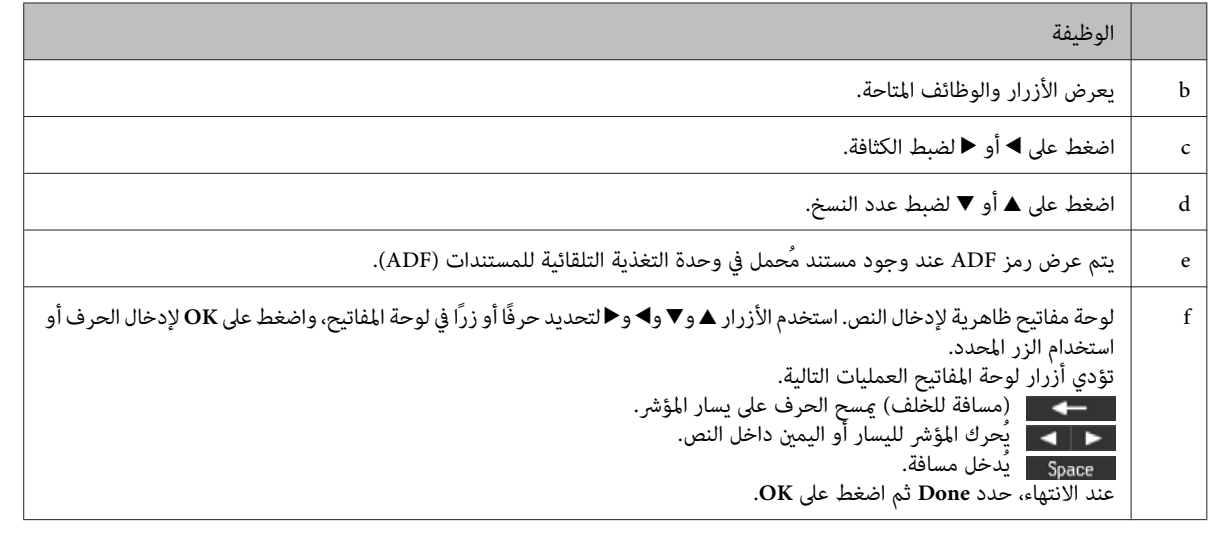

## **WP-4540/WP-4545 للطرازين**

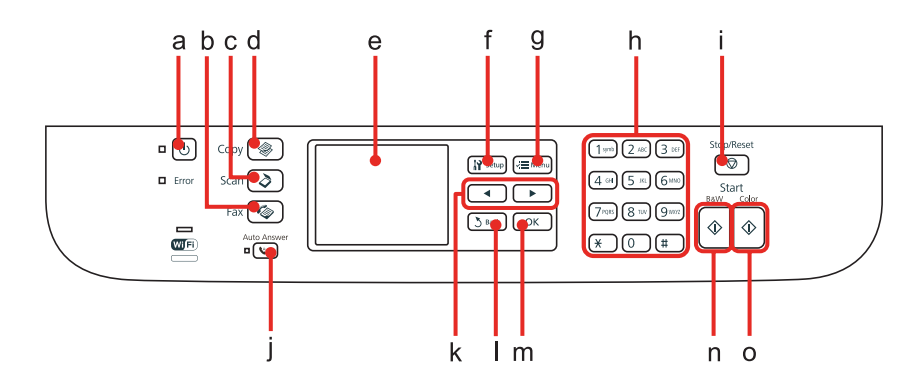

## **أزرار وLCD ومصابيح**

#### *زر وLCD*

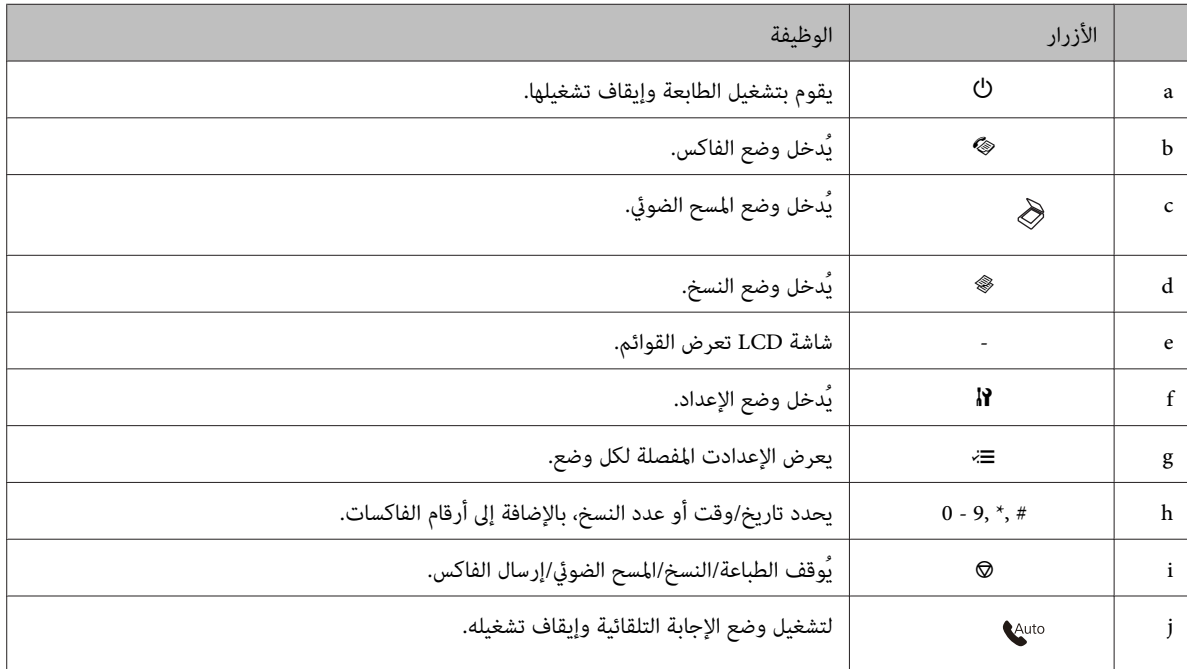

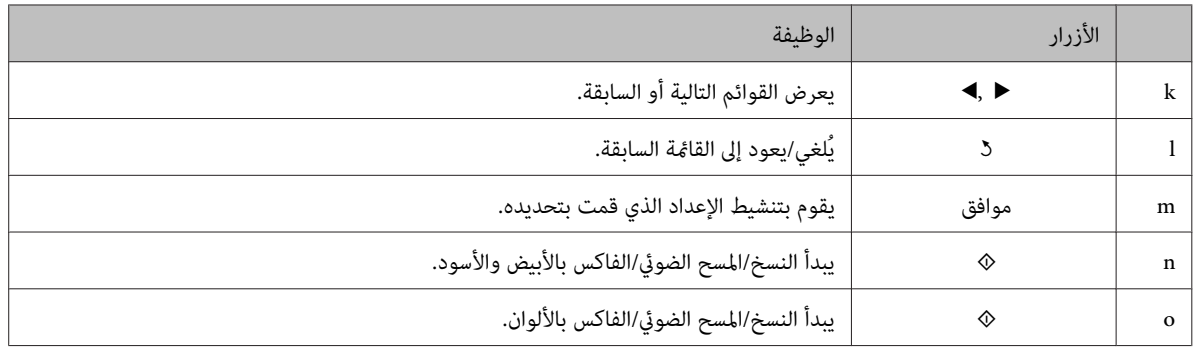

#### *المصابيح*

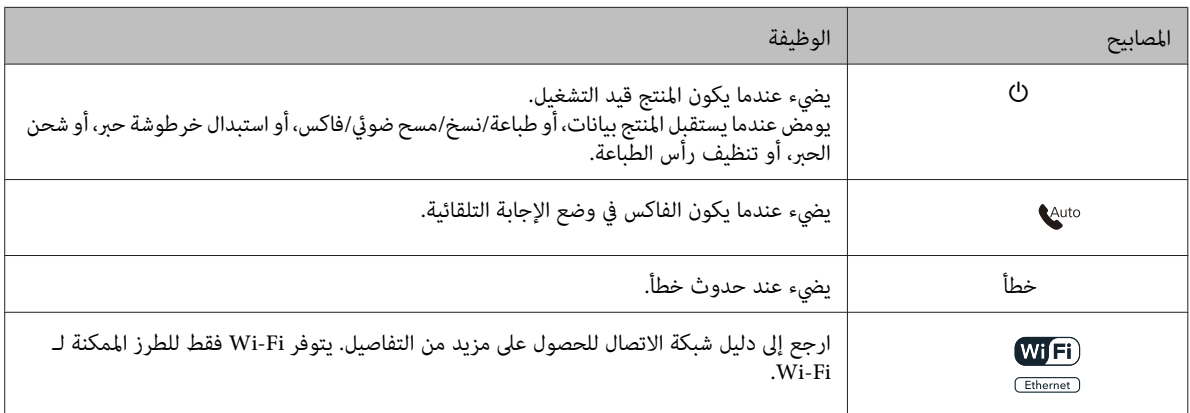

## **استخدام شاشة LCD**

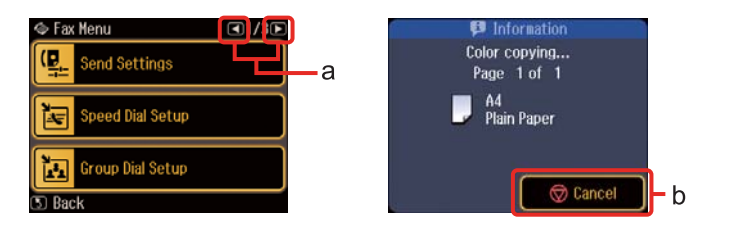

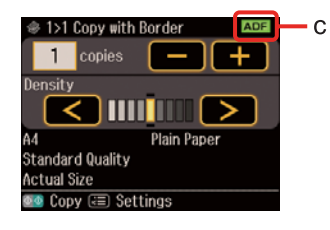

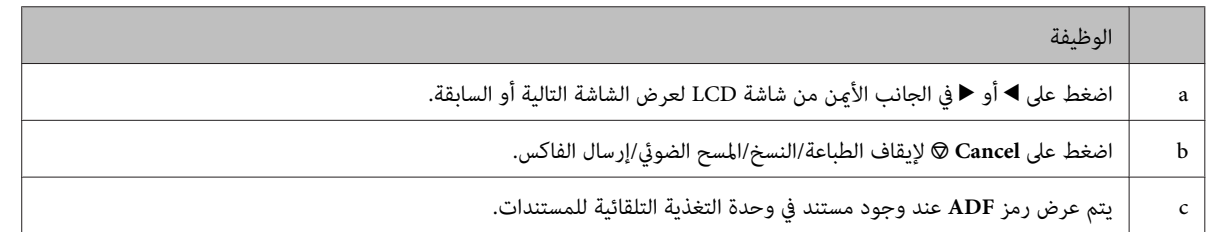

## **وظيفة توفري الطاقة**

بعد 13 دقيقة من السكون، تتحول الشاشة للون الأسود لتوفري الطاقة.

اضغط على أي زر لعودة الشاشة إلى حالتها السابقة.

## **إعادة تشغيل تلقايئ بعد فشل الطاقة**

<span id="page-22-0"></span>إذا حدث فشل للطاقة أثناء وجود المنتج في وضع استعداد الفاكس أو الطباعة، فسيقوم بإعادة التشغيل تلقائيًا ثم إصدار صوت صفري.

## **مقدمة إلى استخدام الوسائط وتحميلها وتخزينها**

<span id="page-23-0"></span>ميكنك الحصول على نتائج جيدة مع معظم أنواع الورق العادي. ومع ذلك، توفر أنواع الورق المطلي مطبوعات رائعةلأنها متتص كمية أقل من الحبر.

توفر Epson أنواع ورق خاصة تم إعدادها للحبر المستخدم في طابعات نفث الحبر من Epson، وتوصي Epson باستخدام أنواع الورق هذه لضمان<br>الحصول على نتائج عالية الجودة.

للحصول على المزيد من التفاصيل حول وسائط Epson الخاصة، انظر "الحبر [والورق" في](#page-188-0) الصفحة .189

عند تحميل الورق الخاص الموزع بواسطة Epson، اقرأ صفحات الإرشادات المرفقة مع الورق أولاً وضع النقاط التالية في حسبانك.

#### *ملاحظة:*

- ❏ *حملالورقفيعلبةالورقبحيثيكونالوجهالقابلللطباعةلأسفل. عادةًمايكونالوجهالقابلللطباعةأبيضًا أولامعًابشكلأكبر. انظرصفحات* الإرشادات المرفقة مع الورق للحصول على المزيد من المعلومات. تشتمل بعض أنواع الورق على أركان مقصوصة للمساعدة في تحديد اتجاه<br>التحميل الصحيح.
	- □ إذا كان الورق مجعدًا، فقم بتسويته أو لفه برفق في الاتجاه المعاكس قبل التحميل. قد ينتج عن الطباعة على ورق مجعد تلطخ الحبر على *المطبوعات.*

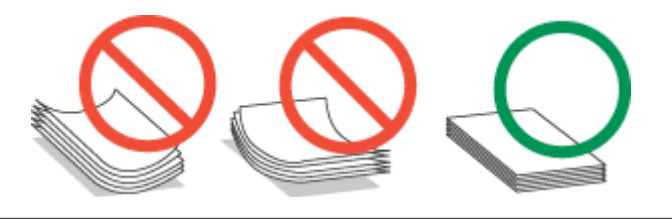

## **تحديد الدرج الذي سيتم استخدامه وسعات التحميل الخاصة به**

ارجع إلى الجدول التالي لتحديد درج علبة الورق وسعات التحميل الخاصة به حسب نوع وحجم الوسائط التي تستخدمها.

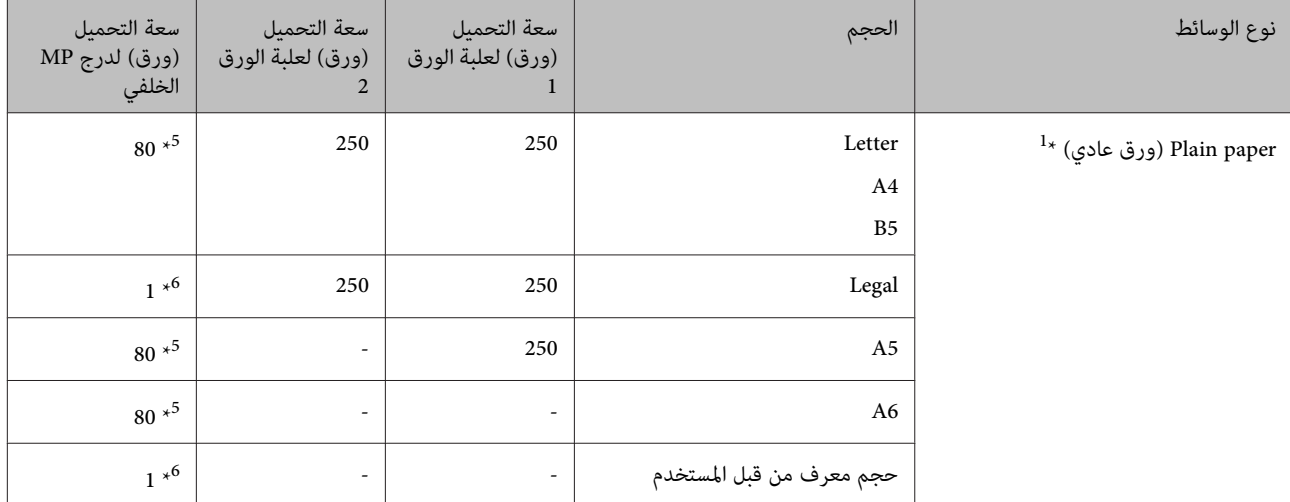

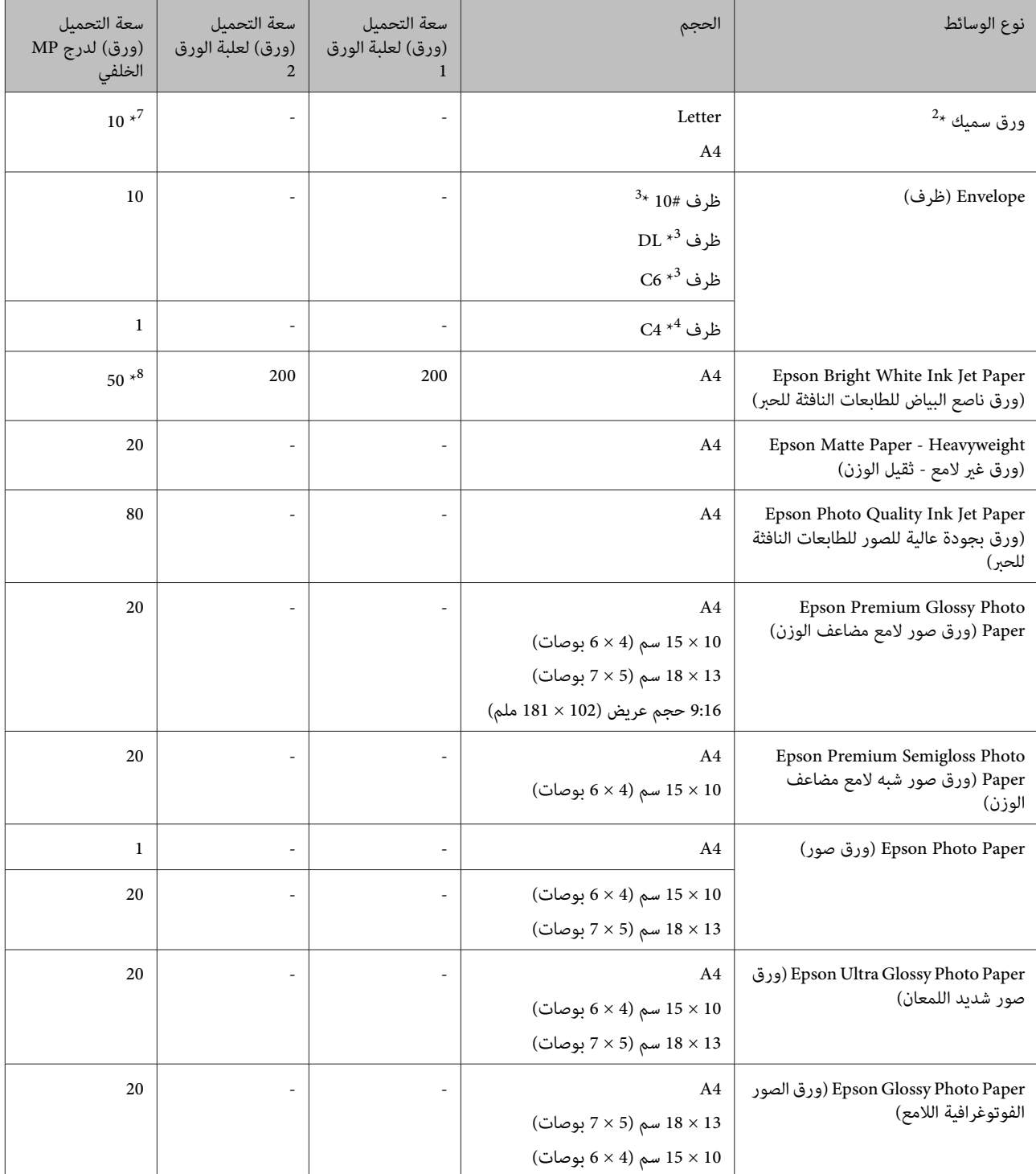

\*1 ورق يتراوح وزنه من 64 جم/متر2 (17 رطل) إلى 90 جم/متر2 (24 رطل).

\*7 تبلغ سعة تحميل الطباعة على الوجهني اليدوية 5 ورقات.

\*8 تبلغ سعة تحميل الطباعة على الوجهني اليدوية 20 ورقات.

 $^{2}$  ورق يتراوح وزنه من 91 جم/متر $^{2}$  (24 رطل) إلى 256 جم/متر $^{2}$  (68 رطل).

<sup>\*3</sup> ورق يتراوح وزنه من 75 جم/متر2 (20 رطل) إلى 90 جم/متر2 (24 رطل).

<sup>\*4</sup> ورق يتراوح وزنه من 80 جم/متر2 (21 رطل) إلى 100 جم/متر2 (26 رطل).

<sup>\*5</sup> تبلغ سعة تحميل الطباعة على الوجهني اليدوية 30 ورقة.

<sup>\*6</sup> تبلغ سعة تحميل الطباعة على الوجهني اليدوية ورقة واحدة.

*يختلف توفر الورق حسب الموقع. ملاحظة:*

## **تخزين الورق**

<span id="page-25-0"></span>أعد الورق غير المستخدم إلى العبوة الأصلية بعد الانتهاء من الطباعة. عند التعامِل مع وسائط خاصة، توصي Epson بتخزين المطبوعات في حقيبة بلاستيكية قابلة لإعادة القفل. احتفظ بالمطبوعات والورق غير المستخدم بعيدًا عن درجة الحرارة العالية والرطوبة العالية وأشعة الشمس المباشرة.

## **تحميل الورق**

## **إلى علبة الورق**

اتبع الخطوات التالية لتحميل الورق:

*ملاحظة:*

الأشكال التوضيحية في هذا القسم مأخوذة من طراز منتج مماثل. بالرغم من أنها قد تكون مختلفة عن المنتج الفعلى، إلا أن طريقة التشغيل *مامثلة.*

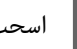

A اسحب علبة الورق.

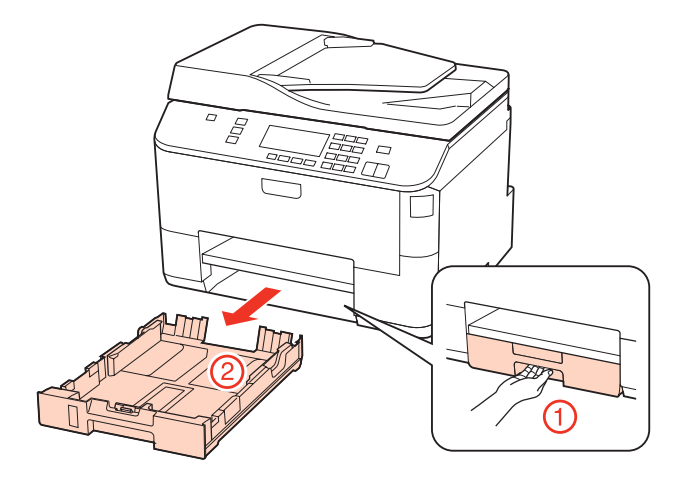

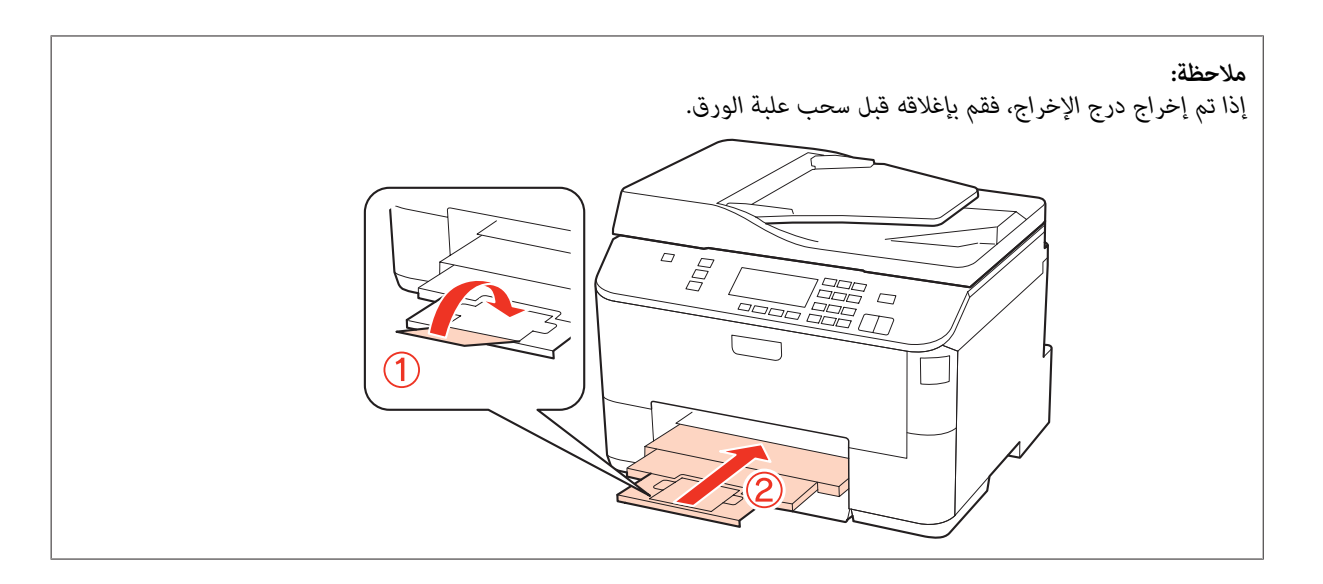

حرك موجهات الحافة إلى جوانب علبة الورق.  $\boxed{2}$ 

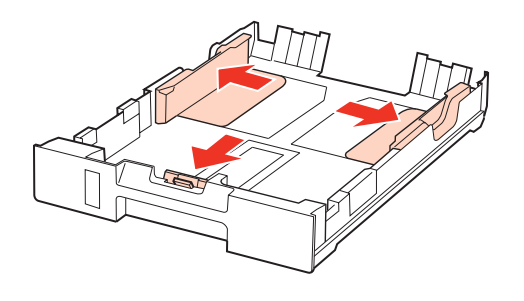

*عند استخدام ورق بحجم Legal، وسع علبة الورق كام هو موضح في الرسم التوضيحي. ملاحظة:*

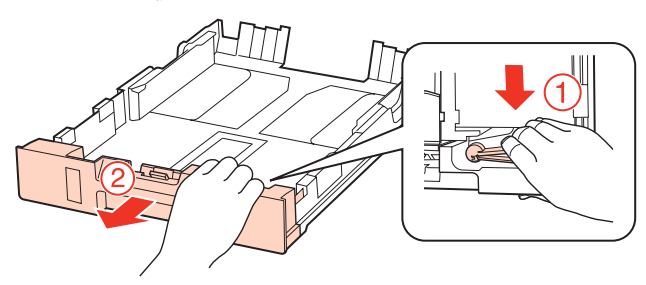

حرك موجه الحافة لضبط حجم الورق الذي ستستخدمه.  $\bf{3}$ 

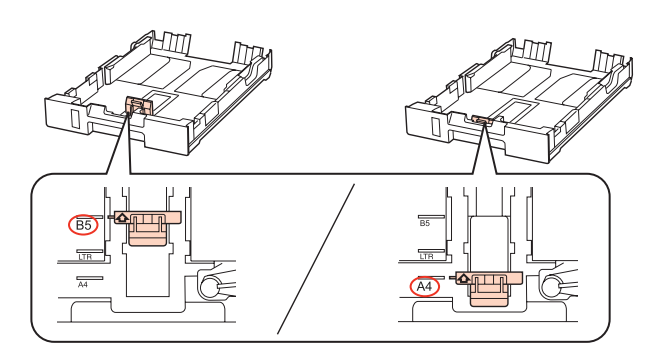

 $\vert \bm{A} \vert$ حمل الورق تجاه موجه الحافة مع وضع الوجه القابل للطباعة لأسفل، وتأكد من أن الورق لا يخرج من نهاية العلبة.

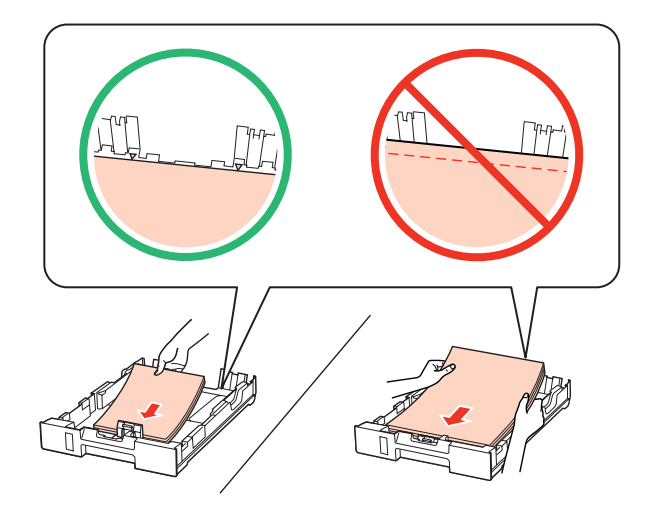

#### *ملاحظة:*

- ❏ *قم بتذرية ومحاذاة حواف الورق قبل التحميل.*
- ❏ *بالنسبةللورق العادي،لاتقم بتحميل الورق أعلىالخط تحتعلامةالسهم* d *مباشرةداخل موجهالحواف. بالنسبةلوسائط Epson الخاصة، تأكدمن أن عدد الأوراق لا يتجاوز الحد المعني لنوع الوسائط.* | *"تحديد الدرج الذي سيتم [استخدامه](#page-23-0) وسعات التحميل الخاصة به" في الصفحة 24*
	- ❏ *لاتستخدم الورق الذي يحتوي على فتحات تجليد.*

E حرك موجهات الحافة تجاه حواف الورقة.

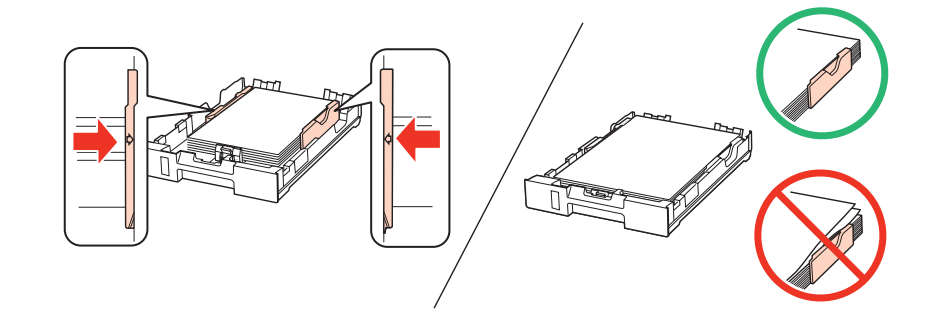

F اجعل العلبة مستوية وأدخلها مرة أخرى في المنتج بعناية ومتهُّل.

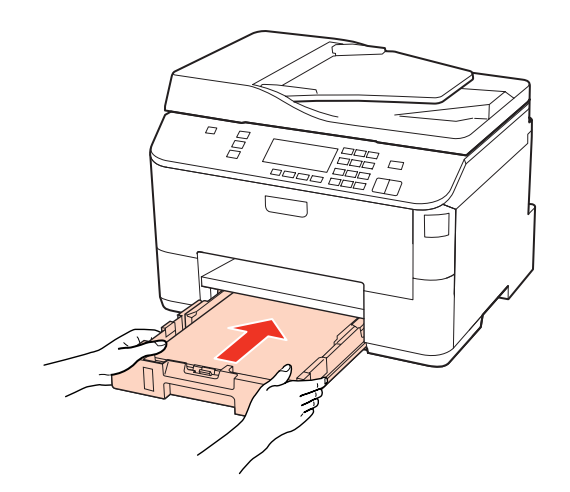

<span id="page-28-0"></span>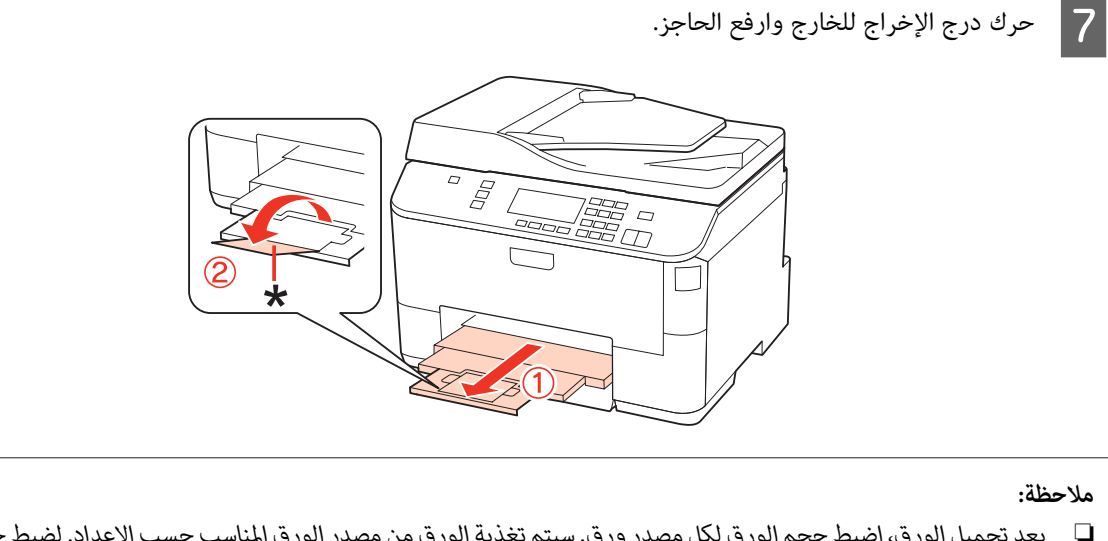

- ❏ *بعدتحميل الورق، اضبطحجم الورقلكل مصدرورق. سيتم تغذيةالورقمن مصدرالورقالمناسبحسبالإعداد. لضبطحجم الورق، اضغط .Paper Size Loadedو Printer Setup حدد ثم .Setup على* | *"حجم الورق [المحمّل" في](#page-119-0) الصفحة 120*
	- ❏ *ميكنك أيضًا استخدام البرنامج المساعد للوحة لضبط حجم الورق.* | *["إعداد](#page-148-0) [Loaded Size Paper](#page-148-0))حجم الورق [المحمّل\) " في](#page-148-0) الصفحة 149*
	- ❏ *بالنسبة للطرز الممكنة للفاكس، ميكنك تحديد مصدر (مصادر) الورق لتغذية الورق من Print to Source Paper.* | *"تحديد مصدر الورق لطباعة [الفاكس" في](#page-108-0) الصفحة 109*
		- ❏ *عند استخدام ورق بحجم Legal، قم بخفض الحاجز (\*).*
		- ❏ *اترك مساحة خالية كافية أمام المنتج لإخراج الورق بالكامل.*
			- ❏ *لاتقم بإخراج علبة الورق أو إدخالها أثناء تشغيل المنتج.*

## **إلى درج MP الخلفي**

اتبع الخطوات التالية لتحميل الورق:

#### *ملاحظة:*

الأشكال التوضيحية في هذا القسم مأخوذة من طراز منتج مماثل. بالرغم من أنها قد تكون مختلفة عن المنتج الفعلى، إلا أن طريقة التشغيل *مامثلة.*

A حرك درج الإخراج للخارج وارفع الحاجز.

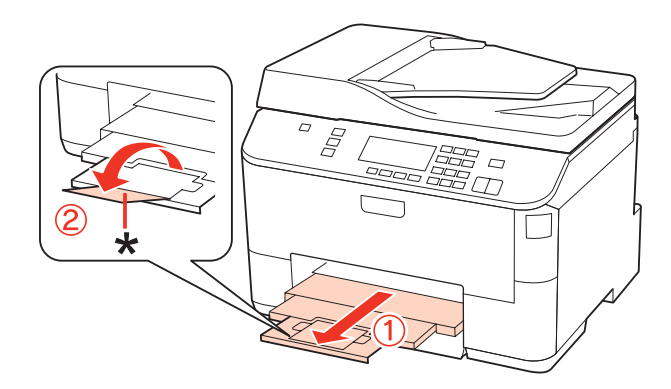

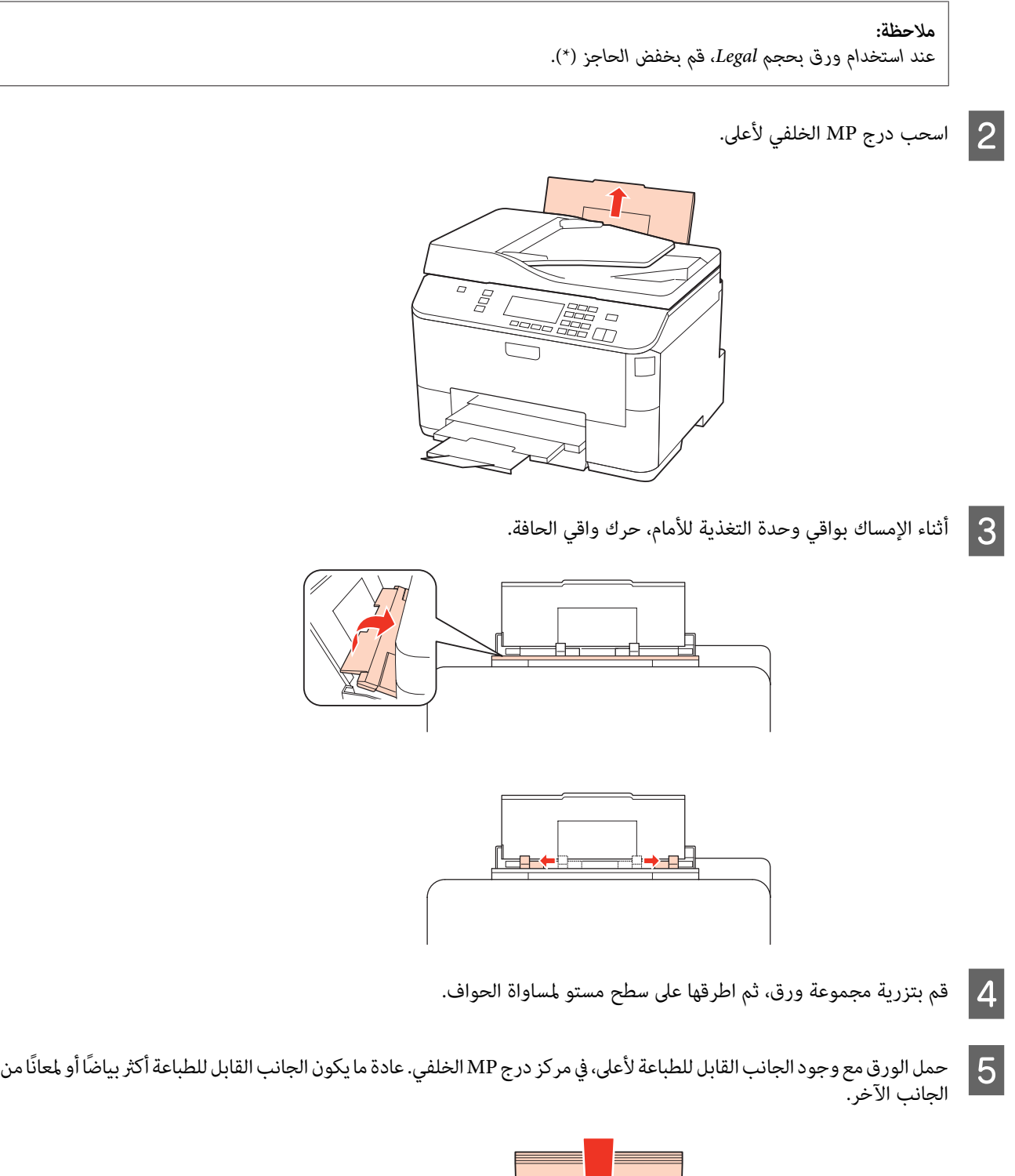

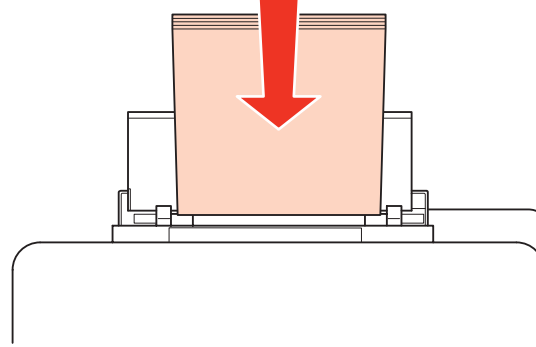

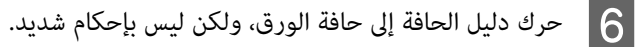

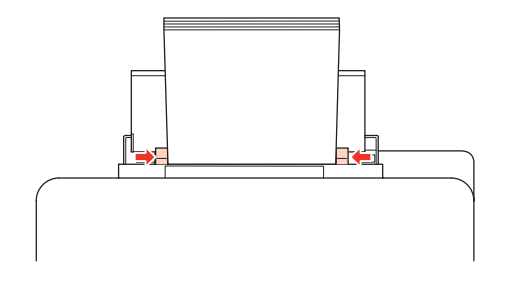

#### *ملاحظة:*

- <span id="page-30-0"></span>□ بعد تحميل الورق، اضبط حجم الورق لكل مصدر ورق. سيتم تغذية الورق من مصدر الورق المناسب حسب الإعداد. لضبط حجم *الورق، اضغط على Setup. ثم حدد Setup Printer وLoaded Size Paper.* | *"حجم الورق [المحمّل" في](#page-119-0) الصفحة 120*
	- ❏ *كذلك، ميكنك استخدام البرنامج المساعد للوحة لضبط حجم الورق.* | *["إعداد](#page-148-0) [Loaded Size Paper](#page-148-0)) حجم الورق [المحمّل\) " في](#page-148-0) الصفحة 149*
	- ❏ *بالنسبة للطرز الممكنة للفاكس، ميكنك تحديد مصدر (مصادر) الورق لتغذية الورق من Print to Source Paper.* | *"تحديد مصدر الورق لطباعة [الفاكس" في](#page-108-0) الصفحة 109*
- ❏ *بالنسبةللورق العادي،لاتقم بتحميل الورق أعلىالخط تحتعلامةالسهم* d *مباشرةداخل موجهالحواف. بالنسبةلوسائط Epson الخاصة، تأكدمن أن عدد الأوراق لا يتجاوز الحد المعني لنوع الوسائط.* | *"تحديد الدرج الذي سيتم [استخدامه](#page-23-0) وسعات التحميل الخاصة به" في الصفحة 24*
	- ❏ *ميكن تحميل ما يصل إلى ورقة واحدة بحجم Legal في المرة الواحدة.*

## **تحميل الأظرف**

اتبع الخطوات التالية لتحميل الأظرف:

```
ملاحظة:
الأشكال التوضيحية في هذا القسم مأخوذة من طراز منتج مماثل. بالرغم من أنها قد تكون مختلفة عن المنتج الفعلى، إلا أن طريقة التشغيل
                                                                                                                        مامثلة.
```
A حرك درج الإخراج للخارج وارفع الحاجز.

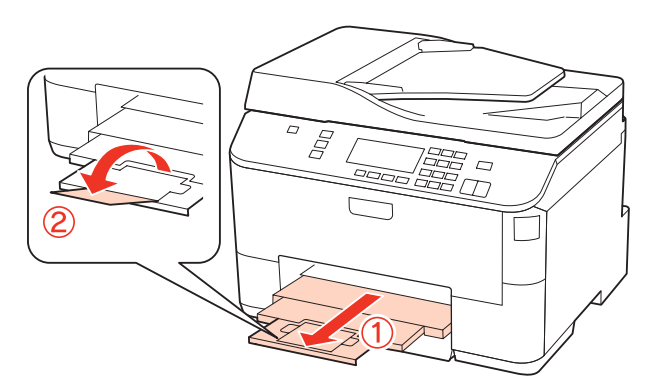

اسحب درج MP الخلفي لأعلى.  $\boxed{2}$ 

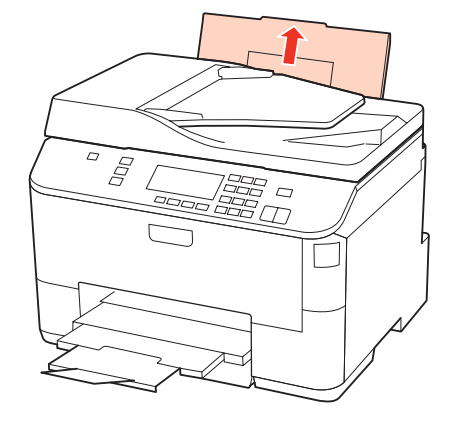

 $\mathcal{S}$  أثناء الإمساك بواقي وحدة التغذية للأمام، حرك واقي الحافة.

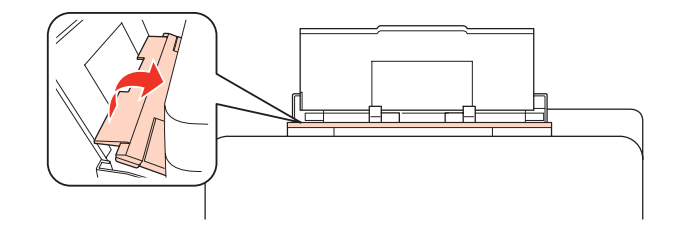

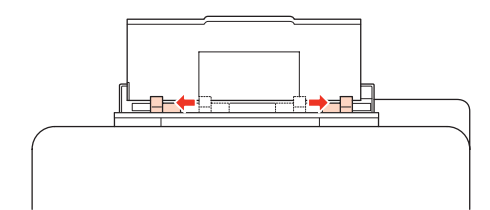

D حمل الحافة القصرية للأظرف أولاً مع ضبط ألسنة الأظرف لأسفل وفي مركز درج MP الخلفي.

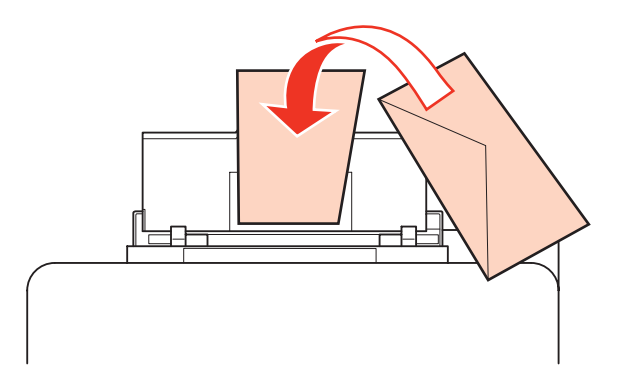

<span id="page-32-0"></span>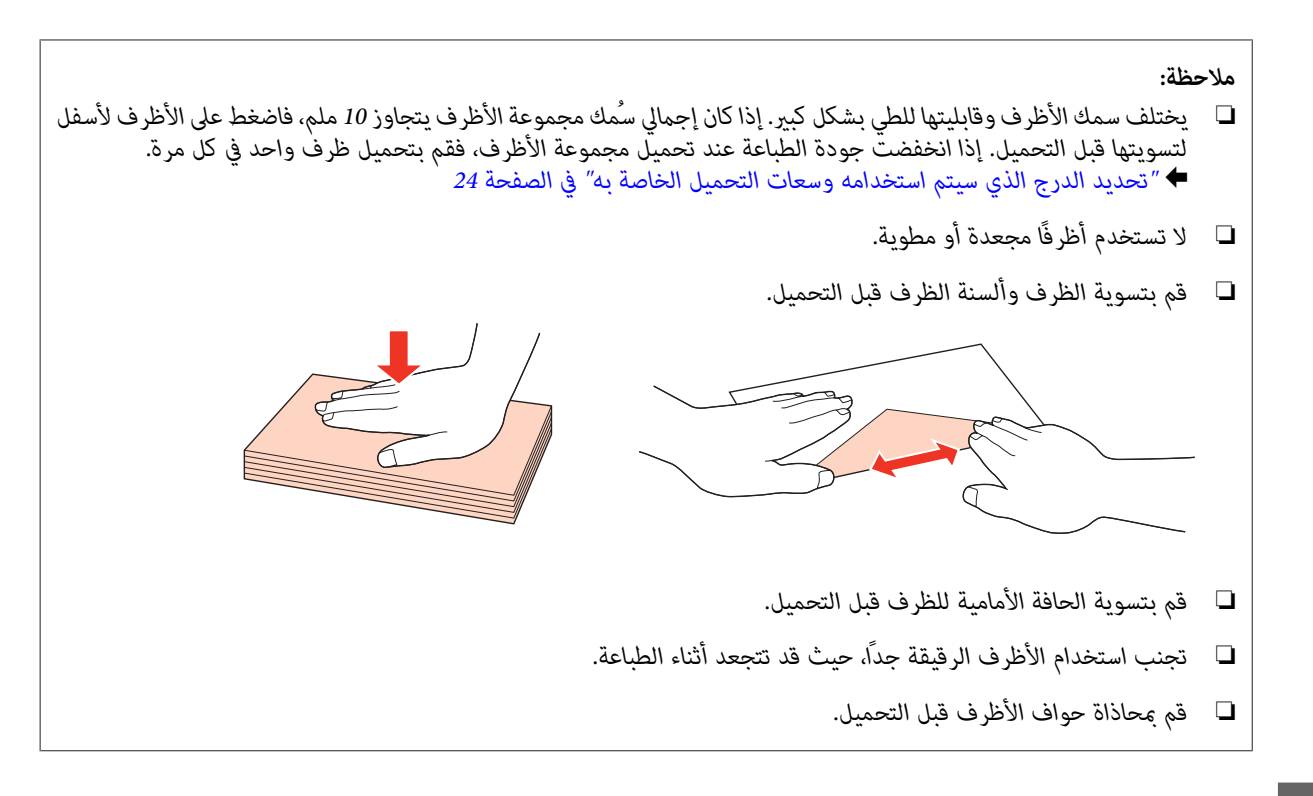

E حرك دليل الحافة إلى حافة الأظرف، ولكن ليس بإحكام شديد.

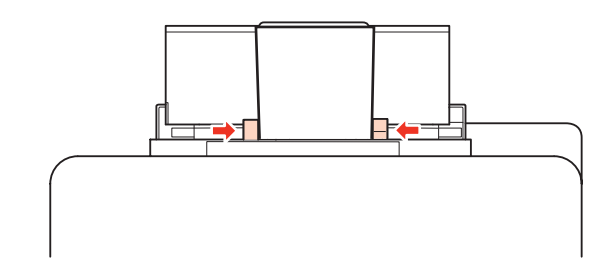

للتعرف على إرشادات الطباعة، انظر الإرشادات التالية. | "عمليات الطباعة [الأساسية" في](#page-38-0) الصفحة 39

## **وضع المستندات الأصلية**

اتبع الخطوات التالية لتحميل الورق:

#### **وحدة التغذية التلقائية للمستندات (ADF(**

ميكنك استخدام المستندات الأصلية التالية في وحدة التغذية التلقائية للمستندات.

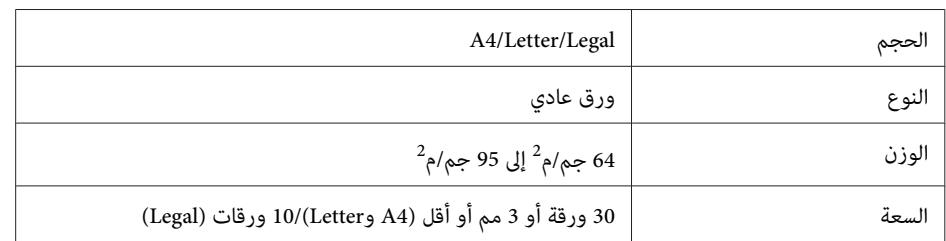

عند مسح مستند على الوجهني باستخدام وحدة التغذية التلقائية للمستندADF،لايتوفر الورق بحجم legal.

*تنبيه:انحشار الورق، تجنب المستندات التالية. بالنسبة لهذه الأنواع، استخدم زجاج المستندات. لمنع*  $\overline{\mathbb{A}}$ 

- ❏ *المستندات التي يتم تجميعها معًا باستخدام مشابك ورق أو دبابيس وغري ذلك.*
	- ❏ *المستندات التي تشتمل على شريط أو الملتصق بها ورق.*
	- ❏ *الصور الفوتوغرافية أو OHPs أو ورق النقل الحراري.*
		- ❏ *الورق المقطوع أو المثني أو الذي يشتمل على ثقوب.*
	- A اطرق المستندات الأصلية على سطح مستو لمساواة الحواف.

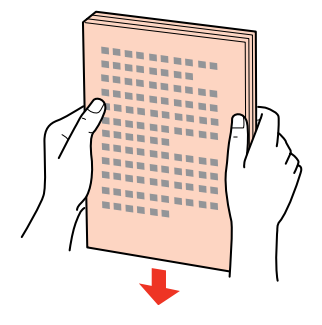

B حرك دليل الحافة في وحدة التغذية التلقائية للمستندات.

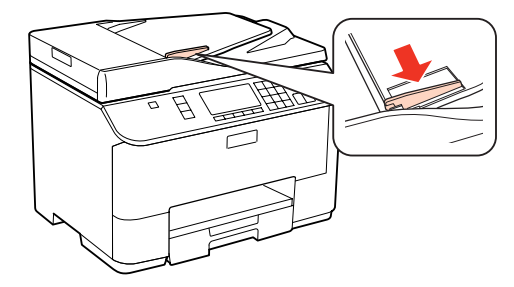

 $\bf S$  أدخل المستندات الأصلية متجهة لأعلى والحافة القصيرة أولاً في وحدة التغذية التلقائية للمستندات.

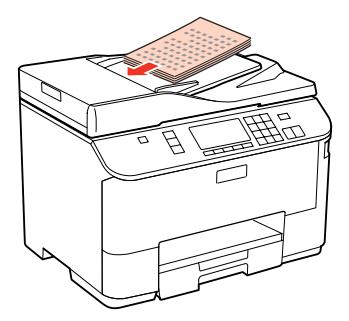

حرك دليل الحافة حتى يتساوى مع المستندات الأصلية.  $\bm{A}$ 

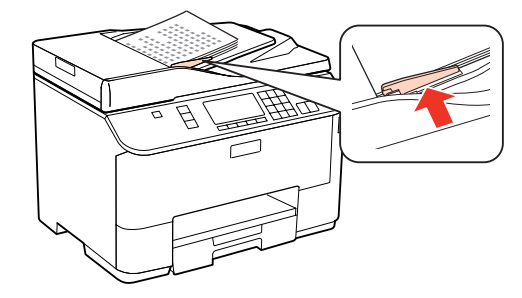

<span id="page-34-0"></span>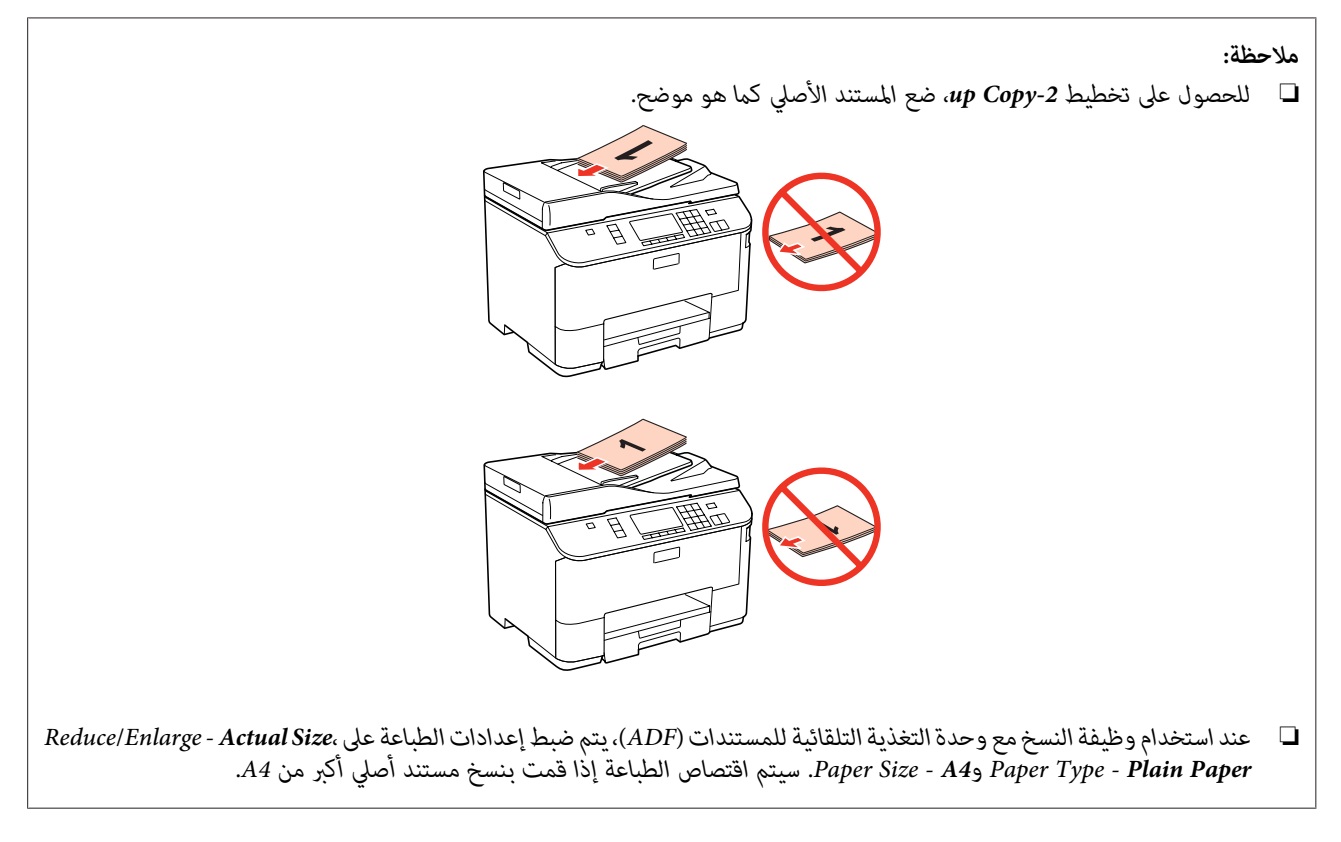

## **زجاج المستندات**

A افتح غطاء المستندات وضع المستند الأصلي متجهًالأسفل على زجاج المستند.

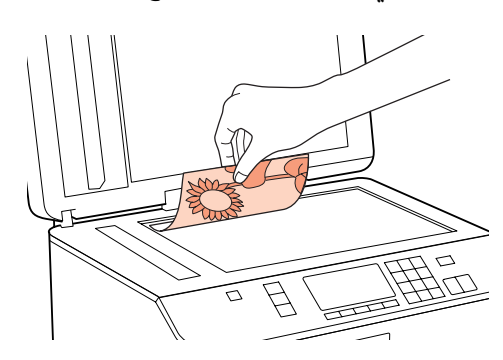

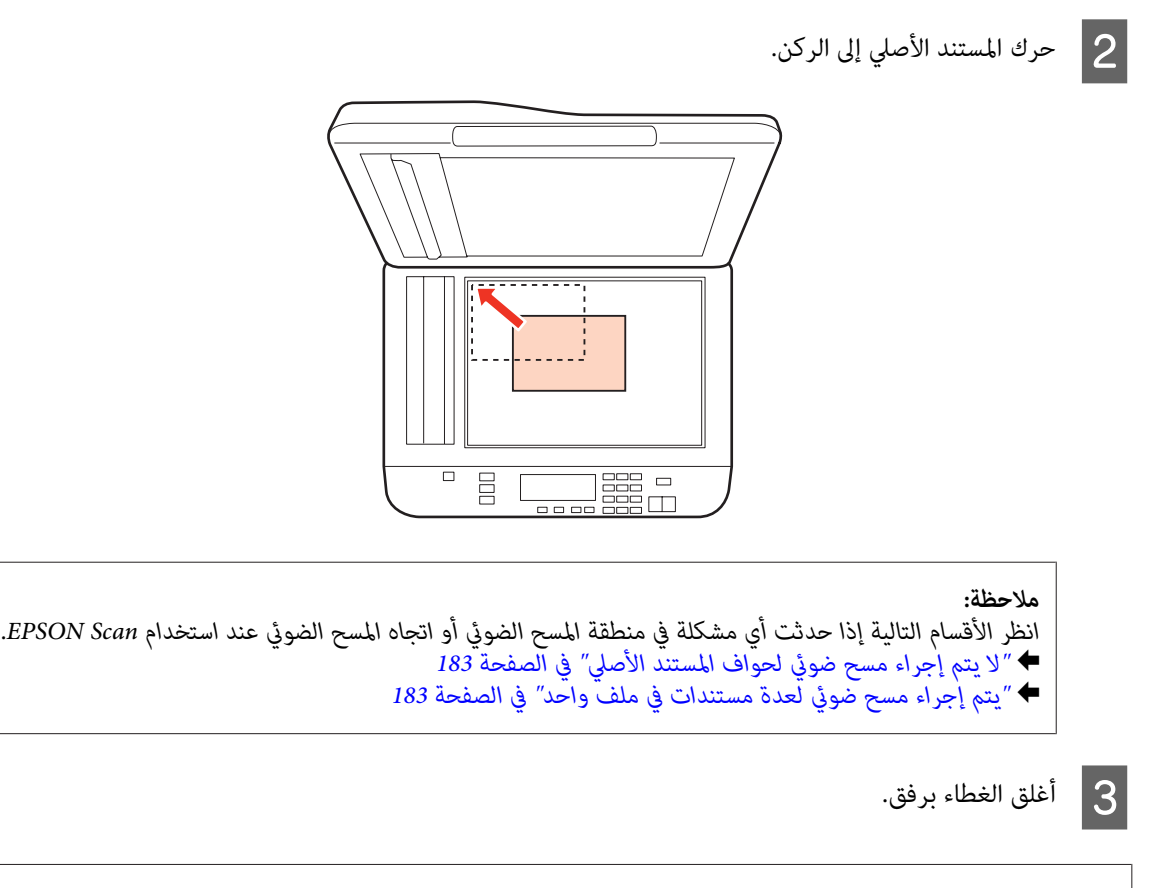

#### *ملاحظة:*

عند وجود مستند في وحدة التغذية التلقائية للمستندات *(ADF)* وعلى زجاج المستندات، مّنح الأولوية للمستند في وحدة التغذية التلقائية للمستندات *.(ADF)*
# **الطباعة**

# **استخدام البرنامج**

# **برنامج تشغيل الطابعة وبرنامج monitor status**

<span id="page-36-0"></span>يسمح برنامج تشغيل الطابعة بالاختيار من مجموعة كبيرة من الإعدادات للحصول على أفضل نتائج الطباعة. يساعد برنامج Status Monitor<br>والأدوات المساعدة الخاصة بالطابعة في فحص الطابعة والحفاظ عليها في أفضل حالات التشغيل.

*ملاحظة لمستخدمي نظام التشغيل Windows:*

- ❏ *يبحثبرنامجتشغيلالطابعةتلقائيًاعنآخرإصدارلبرنامجتشغيلالطابعةمنموقعالويبالخاصبشركةEpson ويقومبتثبيته. انقرفوقالزر Update Driver) تحديث برنامج التشغيل) في الإطار Maintenance) الصيانة) ببرنامج تشغيل الطابعة، ثم اتبع الإرشادات المعروضةعلى* الشاشة. إذا لم يظهر الزر في الإطار Maintenance (ا**لصيانة**)، فانتقل مؤشر الماوس إلى All Programs (**كافة البرامج) أو Programs (البرامج)** في<br>القائمة Start (البدء) في Windows، وابحث في المجلد Epson.
	- إذا كنت ترغب في تغيير لغة برنامج التشغيل، فحدد اللغة التي تريد استخدامها من إعدادات Language (اللغة) في الإطار *Maintenance) الصيانة) ببرنامج تشغيل الطابعة. قدلا تتوافر هذه الوظيفة وفقًا للموقع.*

### **الوصول إلى برنامج تشغيل الطابعة في نظام التشغيل Windows**

ميكنك الوصول إلى برنامج تشغيل الطابعة من معظم تطبيقات Windows أو من القامئة Start) البدء) في Windows أو من taskbar) شريط المهام).

لضبط الإعدادات التي تنطبق فقط على التطبيق الذي تستخدمه، قم بالوصول إلى برنامج تشغيل الطابعة من هذا التطبيق.

لضبط الإعدادات التي تنطبق على كل تطبيقات Windows، قم بالوصول إلى برنامج تشغيل الطابعة من القامًة Start (البدء) أو taskbar (شريط المهام).

ارجع إلى الأقسام التالية للوصول إلى برنامج تشغيل الطابعة.

ملاحظة:<br>لقطات الشاشة الخاصة بإطارات برنامج تشغيل الطابعة الواردة في دليل المستخدم مأخوذة من نظام التشغيل Windows 7.

### *من تطبيقات نظام التشغيل Windows*

A انقر فوق **Print) طباعة)** أو **Setup Print) إعداد الطباعة)** من القامئة File) الملف).

**الإطار الذي يظهر، انقر فوق Printer (ا<b>لطابعة**) أو Setup (إعداد) أو Options (خيارات) أو Preferences (**تفضيلات**) أو<br>Broperties (خصائص) (مفقًا التطبيق قد تجتاح للمل<sup>انق</sup> فوقيف أو مجدوكة من هذه الأنباب) Properties (**خَصائص**). (وفْقًا للتطبيق، قد تحتاج إلى النقر فوقّ زر أو مجموعة من هذّه الأزرار.)

### *من القامئة Start) بدء)*

❏ نظام التشغيل **7 Windows:** انقر<sup>'</sup>فوق الزر Start)، وحدد **Devices and Printers (الأجهزة والطابعات**). ثم انقر بزر الماوس الأ<sub>ت</sub>من فوق الطابعة وحدد **Printing**<br>preferences (**تفضيلات الطباعة**).

- <span id="page-37-0"></span>❏ نظاما التشغيل **Vista Windows و 2008 Server:** انقر فوق الزر Start) ابدأ)، وحدد **Panel Control) لوحة التحكم)**، ثم حدد **Printer) الطابعة)** من الفئة **Sound and Hardware Preferences) تفضيلات الطباعة)**. **(الأجهزة والصوت)**. وحدد بعد ذلك الطابعة ثم انقر فوق **preferences printing Select) تحديد تفضيلات الطباعة)** أو **Printing**
- ❏ نظاما التشغيل **XP Windows و 2003 Server:** انقر فوق Start (البدء)، Control Panel (**لوحة التحكم**)، ثم انقر فوق Printers and Faxes (ال**طابعات والفاكسات**). ثم انقر بزر الماوس<br>الأمن فوق الطابعة وحدد Printing Preferences (**تفضلات الطباعة**).

### *من رمز الاختصار في taskbar) شريط المهام)*

انقر بزر الماوس الأمين فوق رمز الطابعة على taskbar) شريط المهام) ثم حدد **Settings Printer) إعدادات الطابعة)**.

لإضافة رمز اختصار إلى Windows taskbar (شريط المهام)، قم بالوصول أولاً إلى برنامج تشغيل الطابعة من القامًة Start (البدء) كما هو موضح .<br>أعلاه. ثم انقر فوق علامة التبويب Maintenance (ا**لصيانة**) ثم الزر Monitoring Preferences (ت**فضيلات المراقبة**). في الإطار Monitoring<br>Preferences (تفضيلات المراقبة)، حدد مربع الاختيار **Shortcut Icon (رمز الاختصار**).

### *الحصول على معلومات من خلال التعليامت عبر الإنترنت*

في إطار برنامج تشغيل الطابعة، حاول استخدام أحد الإجراءات التالية.

- ❏ انقر بزر الماوس الأمين فوق العنصر ثم انقر فوق **Help) تعليامت)**.
- ❏ انقر فوق الزر أعلى ميني الإطار، ثم انقر فوق العنصر (في نظام التشغيل XP Windows فقط).

### **الوصول إلى برنامج تشغيل الطابعة في X OS Mac**

يوضح الجدول أدناه طريقة الوصول إلى مربع حوار برنامج تشغيل الطابعة.

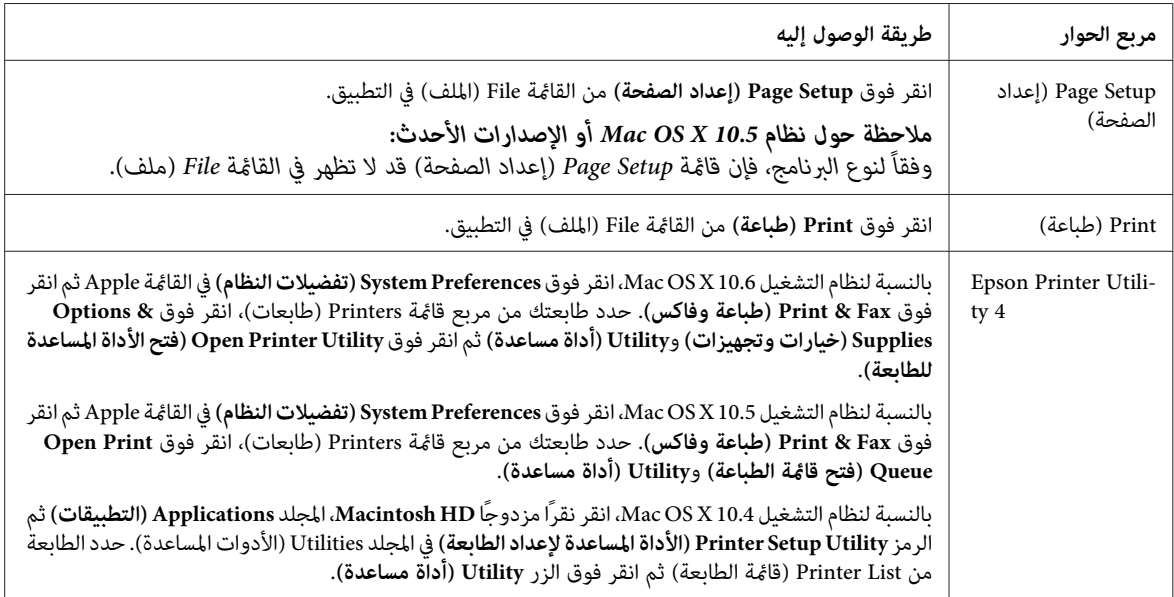

### *الحصول على معلومات من خلال التعليامت عبر الإنترنت*

انقر فوق الزر **Help) تعليامت)** في مربع الحوار Print) طباعة).

# **عمليات الطباعة الأساسية**

<span id="page-38-0"></span>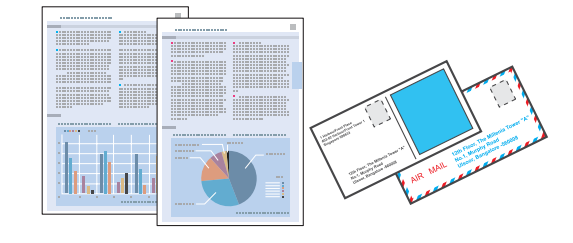

# **تحديد نوع الورق الصحيح**

تقوم الطابعة بالضبط الذاتي تلقائيًا حسب نوع الورق المحدد في إعدادات الطباعة. ولهذا تُعزى أهمية إعداد نوع الورق. حيث إنه يُخطر الطابعة<br>بنوع الورق الذي تستخدمه ويتم ضبط تغطية الحبر وفقًا لذلك. يعرض الجدول التالي الإعدادات ا

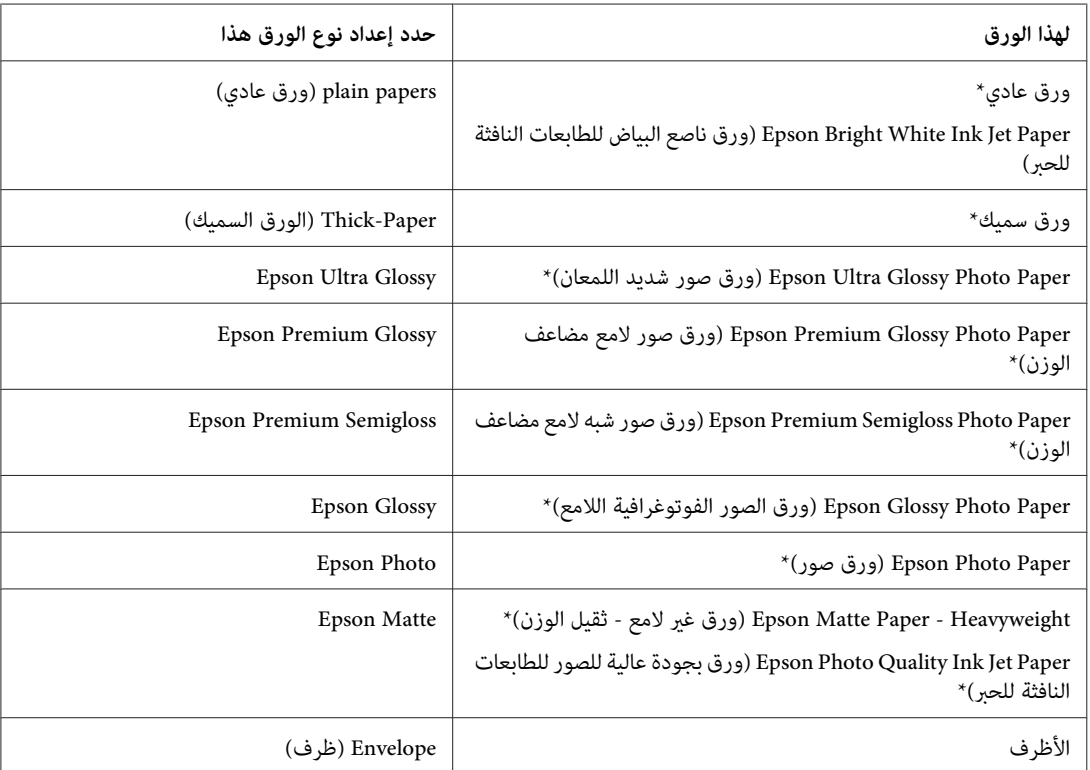

\* تتوافق هذه الأنواع من الورق مع معياري Exif Print وPRINT Image Matching. للحصول على مزيد من المعلومات، يرجى الرجوع إلى الوثائق المرفقة مع الكاميرا<br>الرقمية والمتوافقة مع معيار Exif Print أو معيار Image Matching.

<mark>ملاحظة:</mark><br>يختلف توفر الوسائط الخاصة حسب الموقع. للحصول على أحدث المعلومات حول الوسائط المتاحة في المنطقة، اتصل بدعم Epson. | *"موقع الويب للدعم [الفني" في](#page-213-0) الصفحة 214*

# **تحميل ورق أو أظرف**

ارجع إلى القسم التالي للتعرف على تفاصيل تحميل الورق.

| "تحميل [الورق" في](#page-25-0) الصفحة 26

### | "تحميل [الأظرف" في](#page-30-0) الصفحة 31

<span id="page-39-0"></span>**ملاحظة:**<br>بعد تحميل الورق، اضبط حجم الورق لكل مصدر ورق. سيتم تغذية الورق من مصدر الورق المناسب حسب الإعداد. | *"حجم الورق [المحمّل" في](#page-119-0) الصفحة 120*

عند استخدام ورق Epson الخاص، ارجع إلى القسم أدناه.

| "مقدمة إلى استخدام الوسائط وتحميلها [وتخزينها" في](#page-23-0) الصفحة 24

ارجع إلى القسم التالي للتعرف على المنطقة القابلة للطباعة.

| "المنطقة القابلة [للطباعة" في](#page-193-0) الصفحة 194

# **إعدادات الطابعة الأساسية لنظام التشغيل Windows**

ـ <mark>1 |</mark> افتح الملف الذي تريد طباعته.

 $\boxed{\mathbf{2}}$  قم بالوصول إلى إعدادات الطابعة.

| ["الوصول](#page-36-0) إلى برنامج تشغيل الطابعة في نظام التشغيل [Windows](#page-36-0) ["](#page-36-0)في [الصفحة](#page-36-0) 37

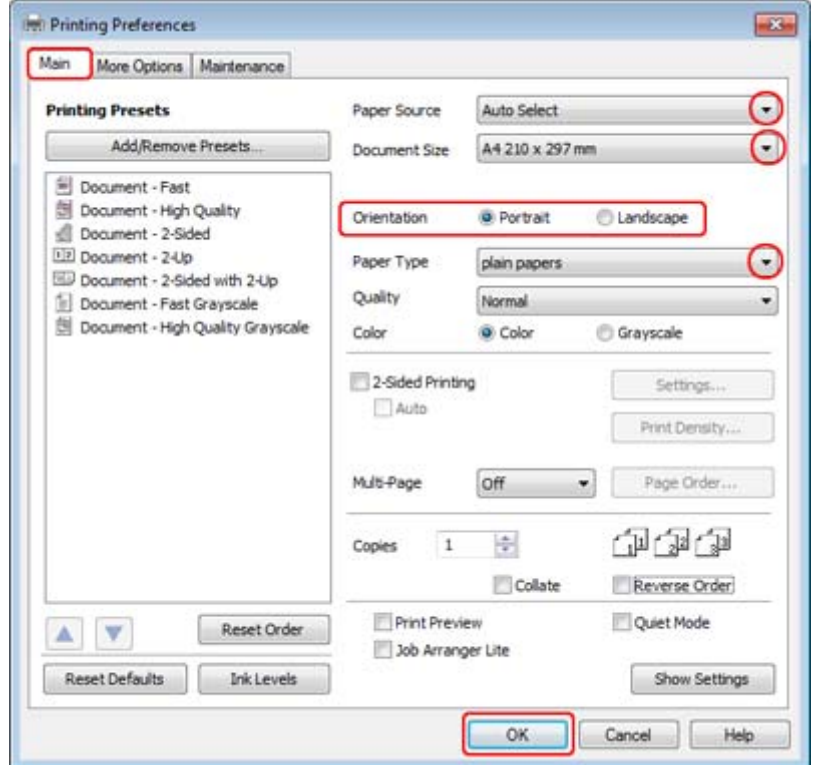

C انقر فوق علامة التبويب **Main) رئيسي)**.

D حدد إعداد Source Paper) مصدر الورق) المناسب.

<span id="page-40-0"></span>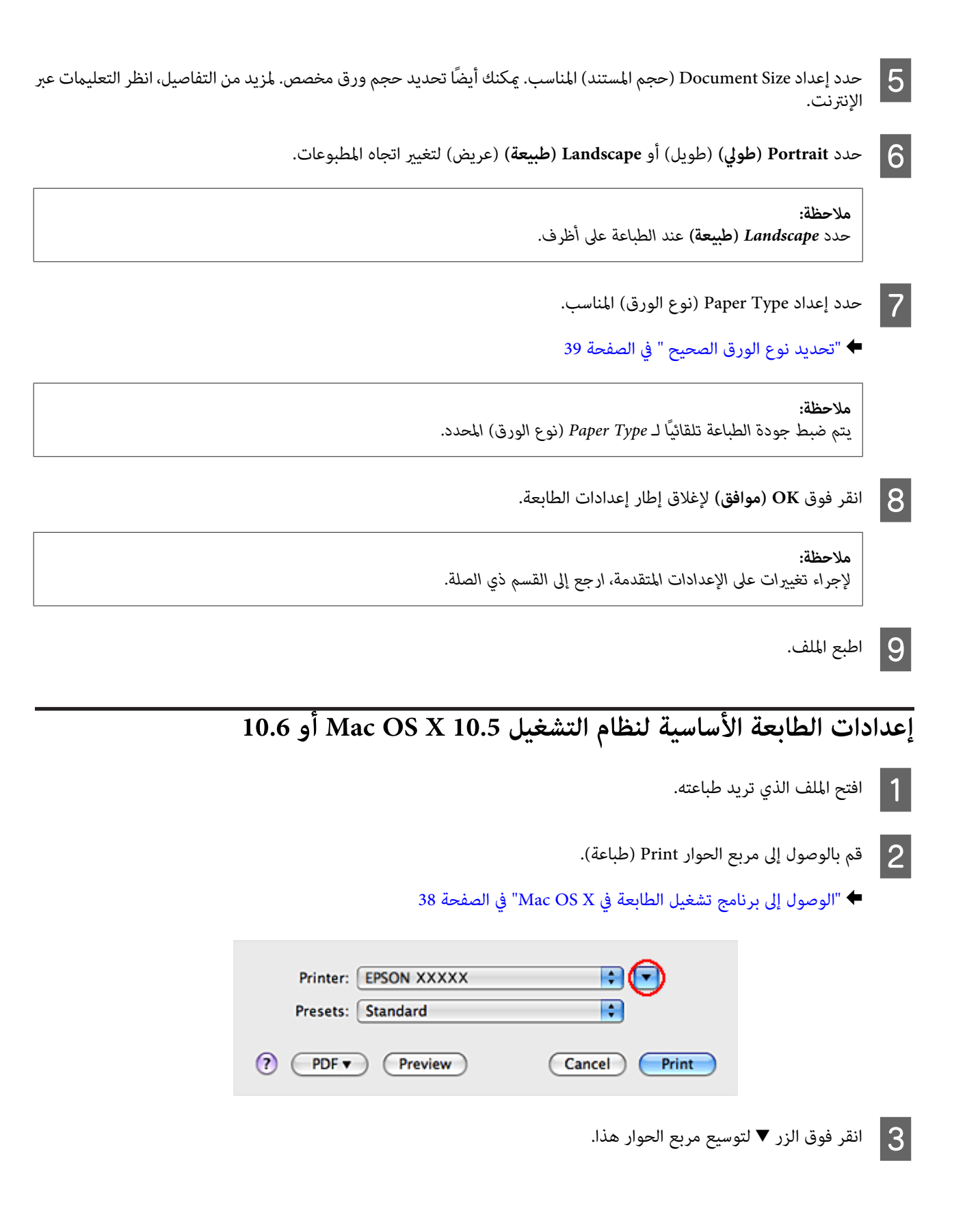

D حدد الطابعة التي تستخدمها كإعداد Printer) طابعة)، ثم قم بإجراء الإعدادات المناسبة.

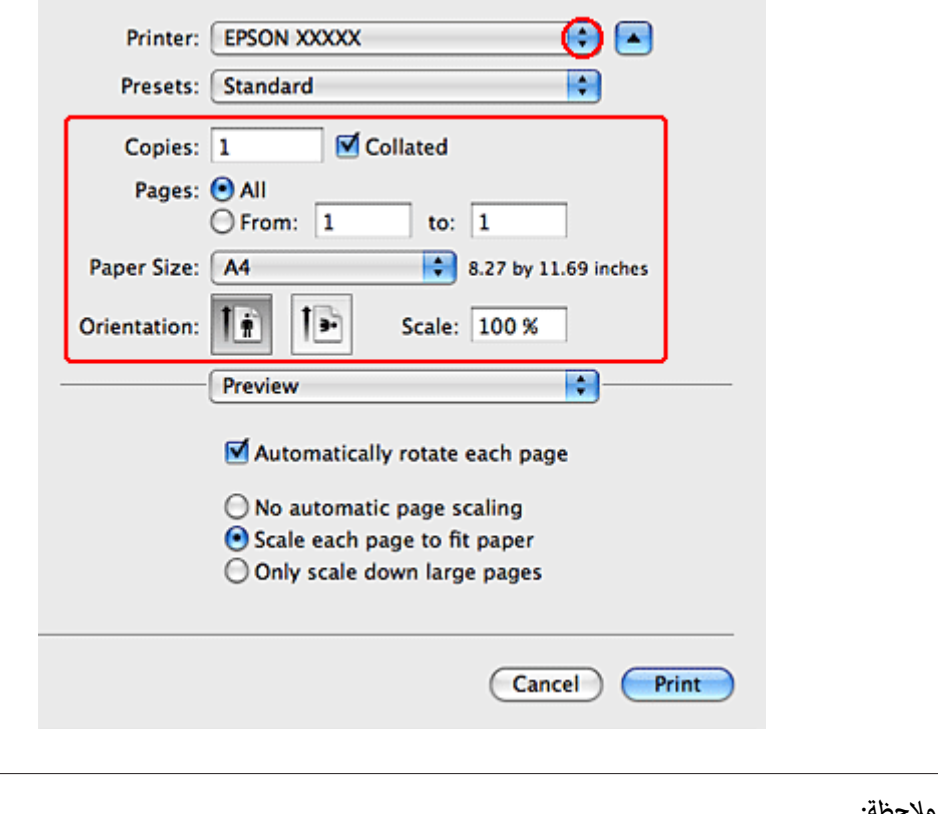

*ملاحظة:*

- ❏ *حدد Landscape) طبيعة) عند الطباعة على أظرف.*
- ❏ *قدلا ميكنكتحديدبعضالعناصرفيمربع الحوارهذاوفقًا للتطبيقالذيتستخدمه. إذاكانالأمركذلك،فانقرفوقSetup Page) إعداد الصفحة) في القامئة File) ملف) بالتطبيق، ثم قم بضبط الإعدادات المناسبة.*

<span id="page-42-0"></span>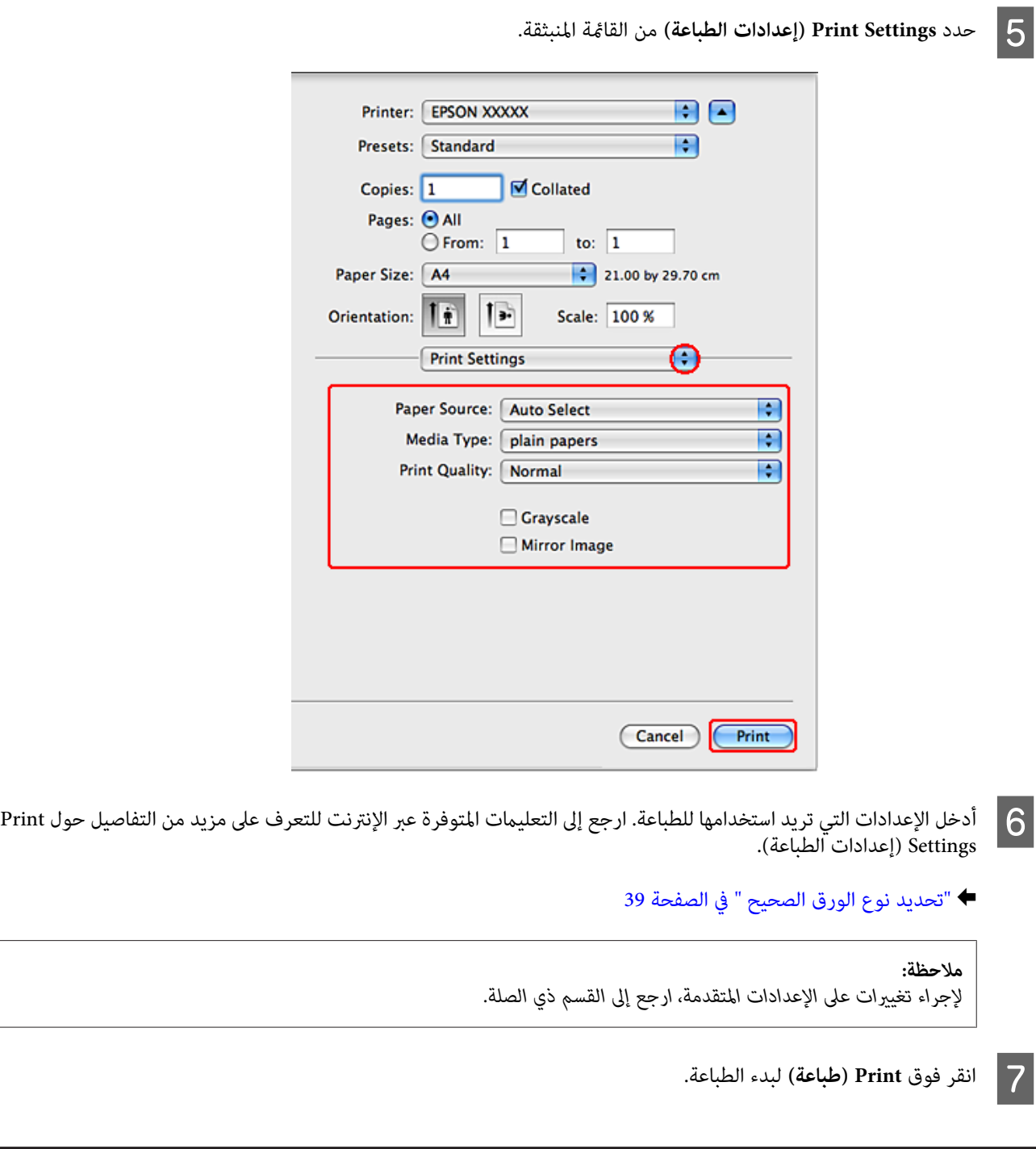

# **إعدادات الطابعة الأساسية لنظام التشغيل 10.4 X OS Mac**

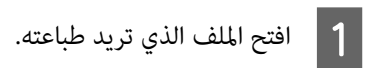

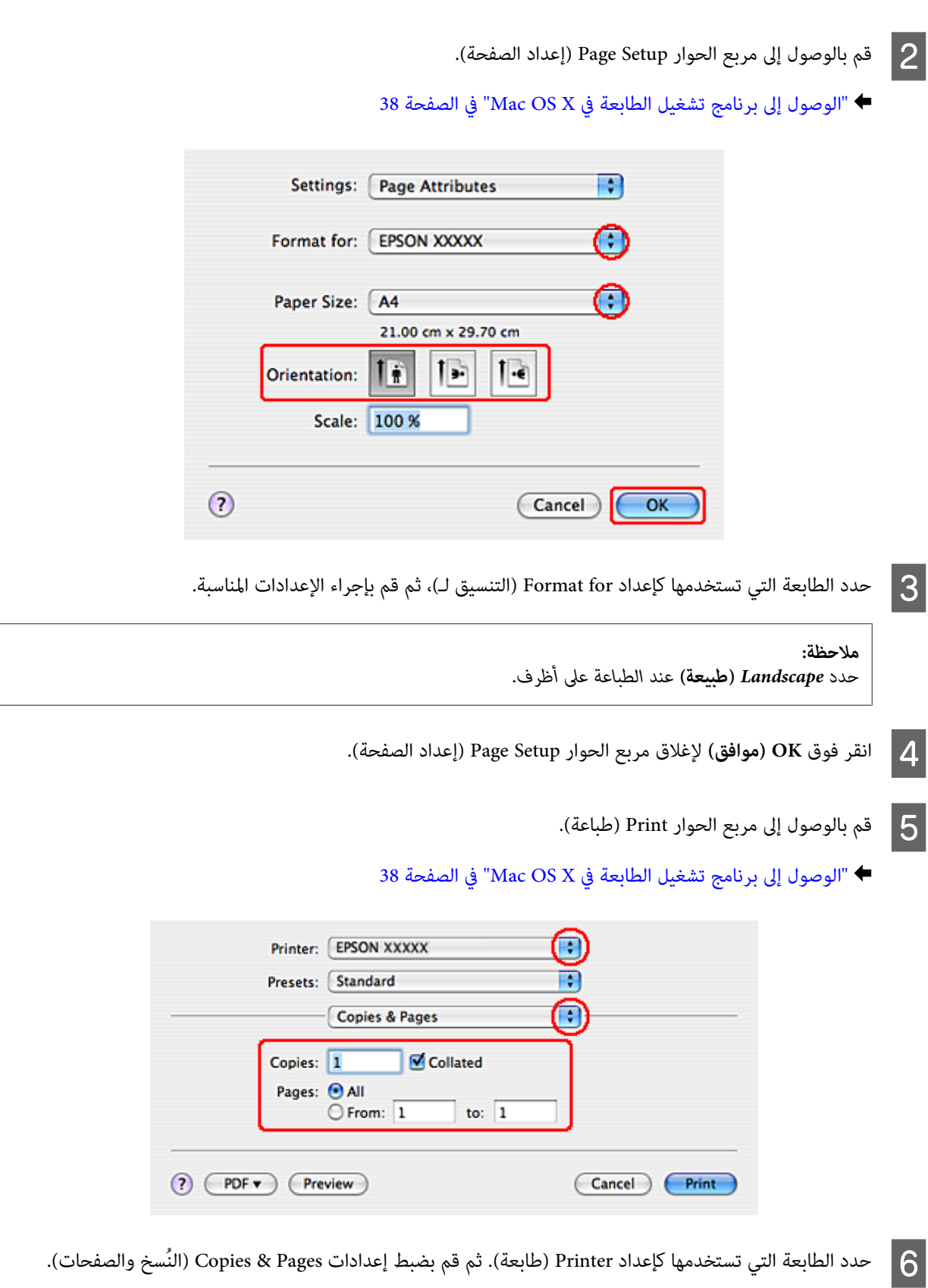

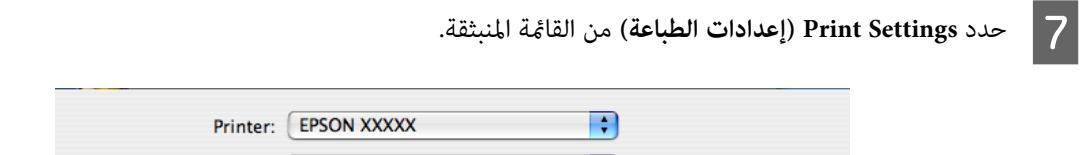

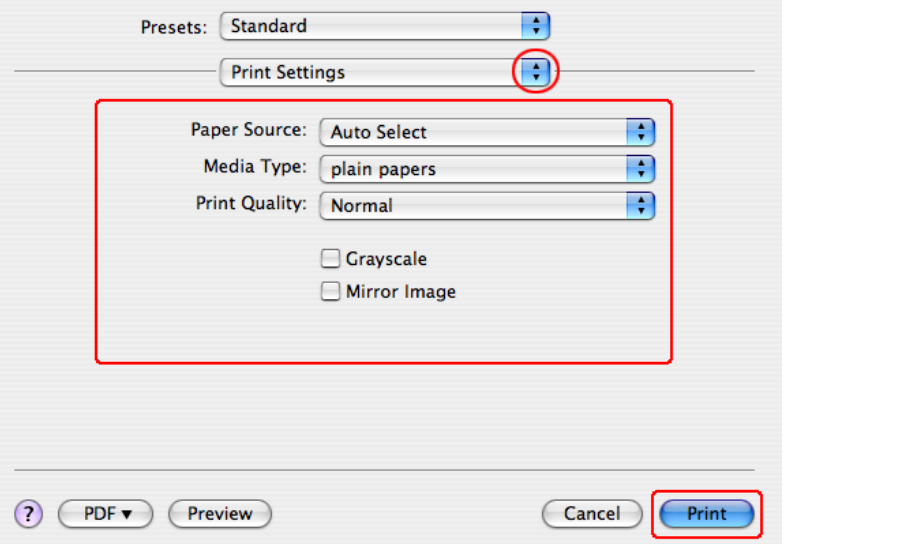

الإعدادات التي تريد استخدامها للطباعة. ارجع إلى التعليمات المتوفرة عبر الإنترنت للتعرف على مزيد من التفاصيل حول Print<br>Se (إعدادات الطباعة). إعدادات ) Settings H أدخل

| "تحديد نوع الورق [الصحيح " في](#page-38-0) الصفحة 39

*لإجراء تغيريات على الإعدادات المتقدمة، ارجع إلى القسم ذي الصلة. ملاحظة:*

I انقر فوق **Print) طباعة)** لبدء الطباعة.

# **إلغاء الطباعة**

إذا رغبت في إلغاء الطباعة، فاتبع إرشادات القسم المناسب أدناه.

# **استخدام زر الطابعة**

اضغط على Cancel y لإلغاء مهمة طباعة قيد التقدم.

# **بالنسبة لنظام التشغيل Windows**

**ملاحظة:**<br>لا عكنك إلغاء مهمة طباعة تم إرسالها بالكامل إلى الطابعة. في تلك الحالة، قم بإلغاء مهمة الطباعة باستخدام الطابعة.

### **EPSON Status Monitor 3 استخدام**

- .EPSON Status Monitor 3 إلى 13 EPSON Status Monitor.
- | ["استخدام](#page-156-0) [3 Monitor Status EPSON](#page-156-0) ["](#page-156-0)في [الصفحة](#page-156-0) 157
- B انقر فوق الزر **Queue Print) قامئة الطباعة)**. تظهر Spooler Windows.
- C انقر بزر الماوس الأمين فوق المهمة التي تريد إلغاءها ثم حدد **Cancel) إلغاء)**.

# **Mac OS X التشغيل لنظام**

اتبع الخطوات التالية لإلغاء مهمة طباعة.

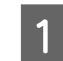

A انقر فوق رمز الطابعة في Dock) شريط الاختصارات).

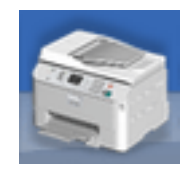

- 
- B في قامئة Name Document) اسم المستند)، حدد المستند الذي تقوم بطباعته.
	- C انقر فوق الزر **Delete) حذف)**لإلغاء مهمة الطباعة.

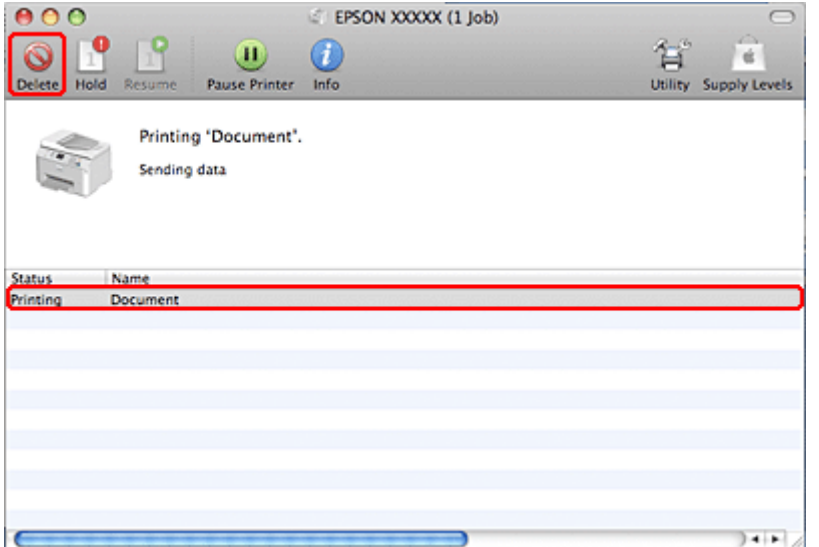

**الطباعة باستخدام خيارات تخطيط خاص**

# **-2Printing Sided) الطباعة على الوجهني)**

يتوفر نوعني من الطباعة على الوجهني: قياسي ومجلد مطوي.

### *ملاحظة:*

*في حالةانخفاضالحبر أثناء-2printing sided) الطباعةعلىالوجهني) التلقائية، تتوقفالطابعةعن الطباعةويلزماستبدال الحبر. وبعدإمتاماستبدال* العبر، تبدأ الطابعة في الطباعة من جديد، لكن قد تبقى بعض الأجزاء مفقودة في المواد المطبوعة. وفي حالة حدوث هذا الأمر، أعد طباعة الصفحة التي<br>بوحد بها أجزاء مفقودة.

### *ملاحظة حول نظام التشغيل Windows:*

*تتوفر-2printing sided) الطباعةعلى الوجهني) اليدوية فقط عند متكني 3 Monitor Status EPSON. لتمكني monitor status، قم بالوصول إلى* Extended Settings (إعدادات موسعة)، تحقق من مربع الحوار EPSON Status Monitor 3 (ق**كن** Enable EPSON Status Monitor 3).

*يدعم نظام X OS Mac الطباعة على الوجهني القياسية التلقائية فقط. ملاحظة حول نظام X OS Mac:*

تسمح لك 2-sided printing (الطباعة على الوجهن) القياسية بالطباعة على كلا وجهي الورقة.

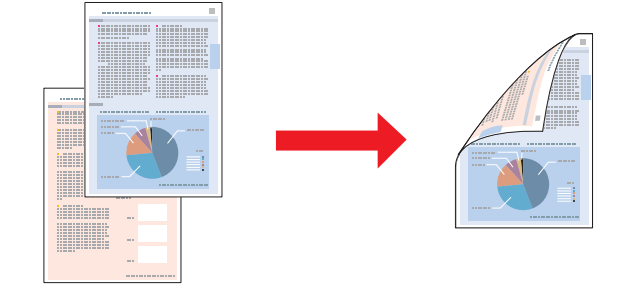

اختر الطباعة التلقائية أو اليدوية. عند الطباعة يدويًا، تتم طباعة الصفحات ذات الأرقام الفردية أولاً. مجرد طباعة هذه الصفحات، عكنك إعادة<br>تحميلها لطباعة الصفحات ذات الأرقام الفردية على الوجه الآخر من الورق.

تسمح لك sided printing-2 (الطباعة على الوجهين) للكتيبات المطوية بعمل كتيبات مطوية مرة واحدة.

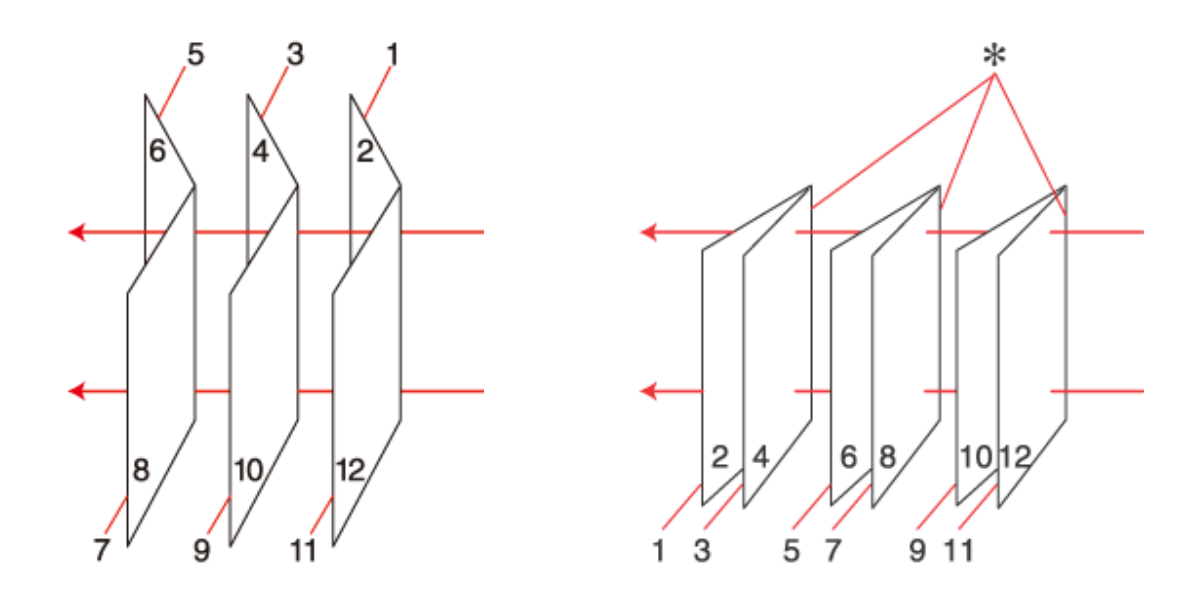

الربط الجانبي الربط الأوسط

✻: حافة التجليد

اختر الطباعة التلقائية أو اليدوية. عند الطباعة يدويًا، تتم طباعة الصفحات التي تظهر في الداخل أولاً (بعد طي الصفحة). عكن بعد ذلك طباعة<br>الصفحات التي ستظهر خارج الكتيب بعد إعادة تحميل الورق في الطابعة.

ميكن بعد ذلك طي الصفحات الناتجة وربطها معًا في كتيب.

تتوفر sided printing-2 (الطباعة على الوجهين) للأوراق والأحجام التالية فقط.

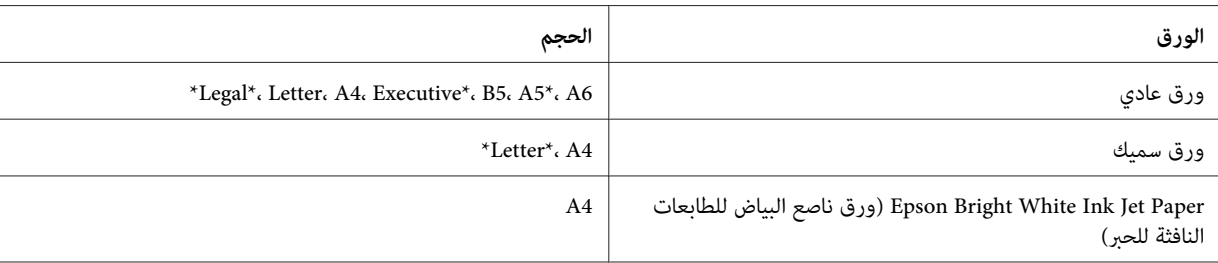

\* -2printing sided) الطباعة على الوجهني) اليدوية فقط.

### *ملاحظة:*

❏ *استخدم فقط الورق المناسب لـ -2printing sided) الطباعة على الوجهني). وإلا، فقد تفسد جودة الطباعة.*

❏ *حسب الورق وكمية الحبر المستخدمة لطباعة نص وصور، قد يفيض الحبر إلى الوجه الآخر من الورق.*

- ❏ *قد يتلطخ سطح الورق أثناء -2printing sided) الطباعة على الوجهني).*
- قد لا تتوفر sided printing-2 (الطباعة على الوجهين) اليدوية عند الوصول إلى الطابعة عبر الشبكة أو عند استخدام الطابعة كطابعة *مشتركة.*
	- ❏ *تختلف سعة التحميل أثناء الطباعة على الوجهني.* | *"تحديد الدرج الذي سيتم [استخدامه](#page-23-0) وسعات التحميل الخاصة به" في الصفحة 24*

## **إعدادات الطابعة في نظام التشغيل Windows**

A قم بعمل ضبط على الإعدادات الأساسية.

| ["إعدادات](#page-39-0) الطابعة الأساسية لنظام التشغيل [Windows](#page-39-0) "في [الصفحة](#page-39-0) 40

B حدد مربع الاختيار **-2Printing Sided) الطباعة على الوجهني)**.

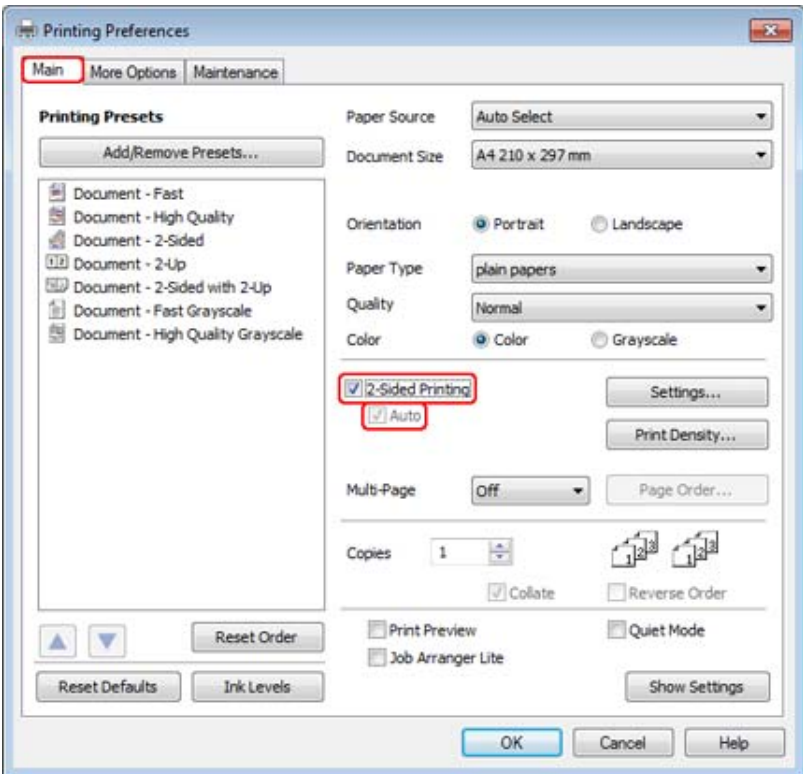

*عند استخدام الطباعة التلقائية، تأكد من تحديد مربع الاختيار Auto) تلقايئ). ملاحظة:*

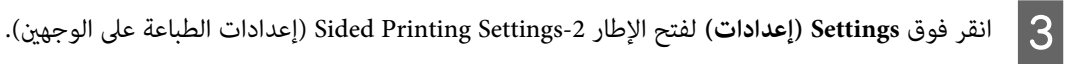

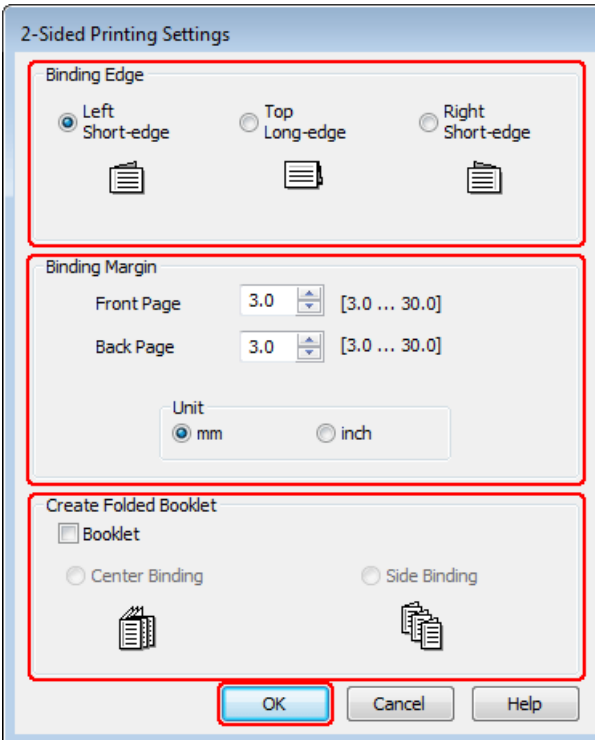

الطباعةعلىالوجهني)،حددمربعالاختيار**Booklet) كتيب)**،واختر**Center الجانبي)**. ) sided printing باستخدامخيار-2 **Binding Side) الربط الأوسط)** أو مطوية **الربط** مجلدات **) Binding** D لطباعة

*لا يتوفر Binding Center) الربط الأوسط) مع الطباعة اليدوية. ملاحظة:*

## حدد أي حافة في المستند سيتم ربطها.  $\vert 5 \vert$

# *لا تتوفر بعض الإعدادات عند تحديد Booklet) كتيب). ملاحظة:*

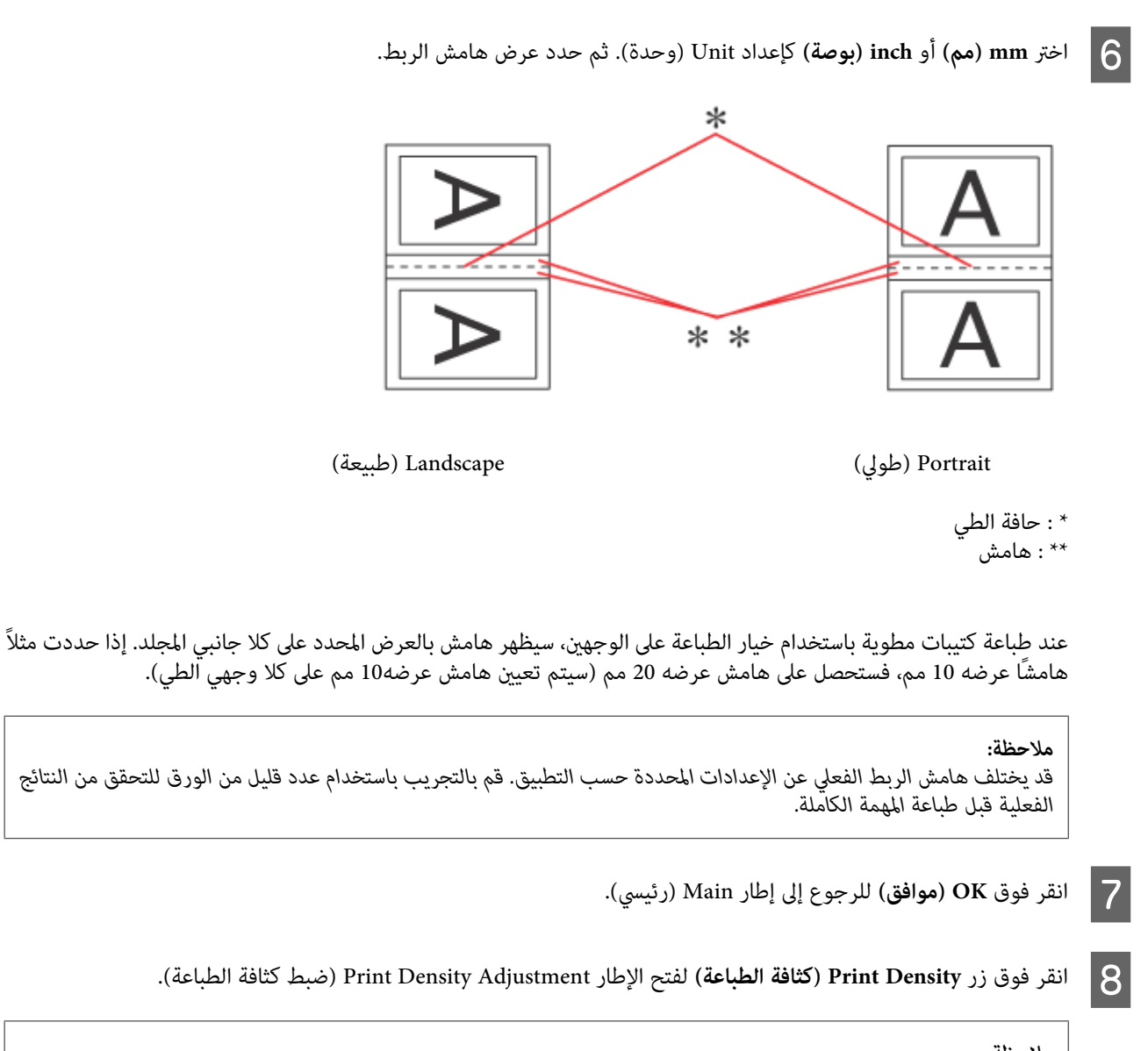

*لا يتوفر هذا الزر عند الطباعة يدويًا. ملاحظة:*

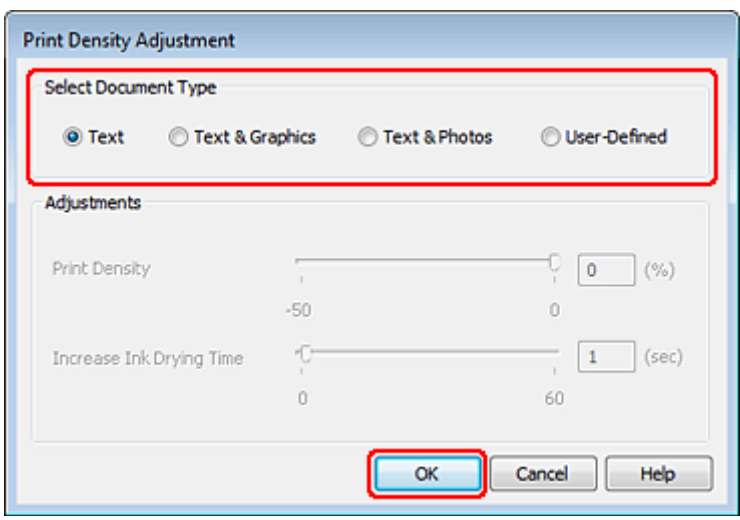

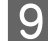

O حد أحد إعدادات Select Document Type (حدد ""نوع المستند""). يعمل هذا على ضبط Print Density (كثافة الطباعة) وIncrease<br>Int Drying Time (زيادة مقت حفاف الحد) تلقائيًا تلقائيًا. الحبر) Time Drying Ink) زيادة وقت جفاف

*إذا كنت تطبع بيانات عالية الكثافة، مثل الرسومات، فإننا نوصي بضبط الإعدادات يدويًا. ملاحظة:*

J انقر فوق **OK) موافق)** للرجوع إلى إطار Main) رئيسي).

K تأكد من صحة جميع الإعدادات، ثم انقر فوق **OK) موافق)**لإغلاق إطار إعدادات الطابعة.

بعد إكامل الخطوات أعلاه، اطبع نسخة اختبار واحدة وافحص النتائج قبل طباعة مهمة كاملة.

*ملاحظة:* إذ كنت تقوم بالطباعة يدويًا، فسيتم عرض تعليمات للطباعة على الصفحات الخلفية أثناء طباعة الصفحات الأمامية. اتبع الإرشادات المعروضة على<br>الشاشة لإعادة تحميل الورق.

**إعدادات الطابعة في نظام التشغيل 10.5 X OS Mac أو 10.6**

- A قم بعمل ضبط على الإعدادات الأساسية.
- | ["إعدادات](#page-40-0) الطابعة الأساسية لنظام التشغيل [10.5 X OS Mac](#page-40-0) [أو](#page-40-0) [10.6"](#page-40-0) في [الصفحة](#page-40-0) 41

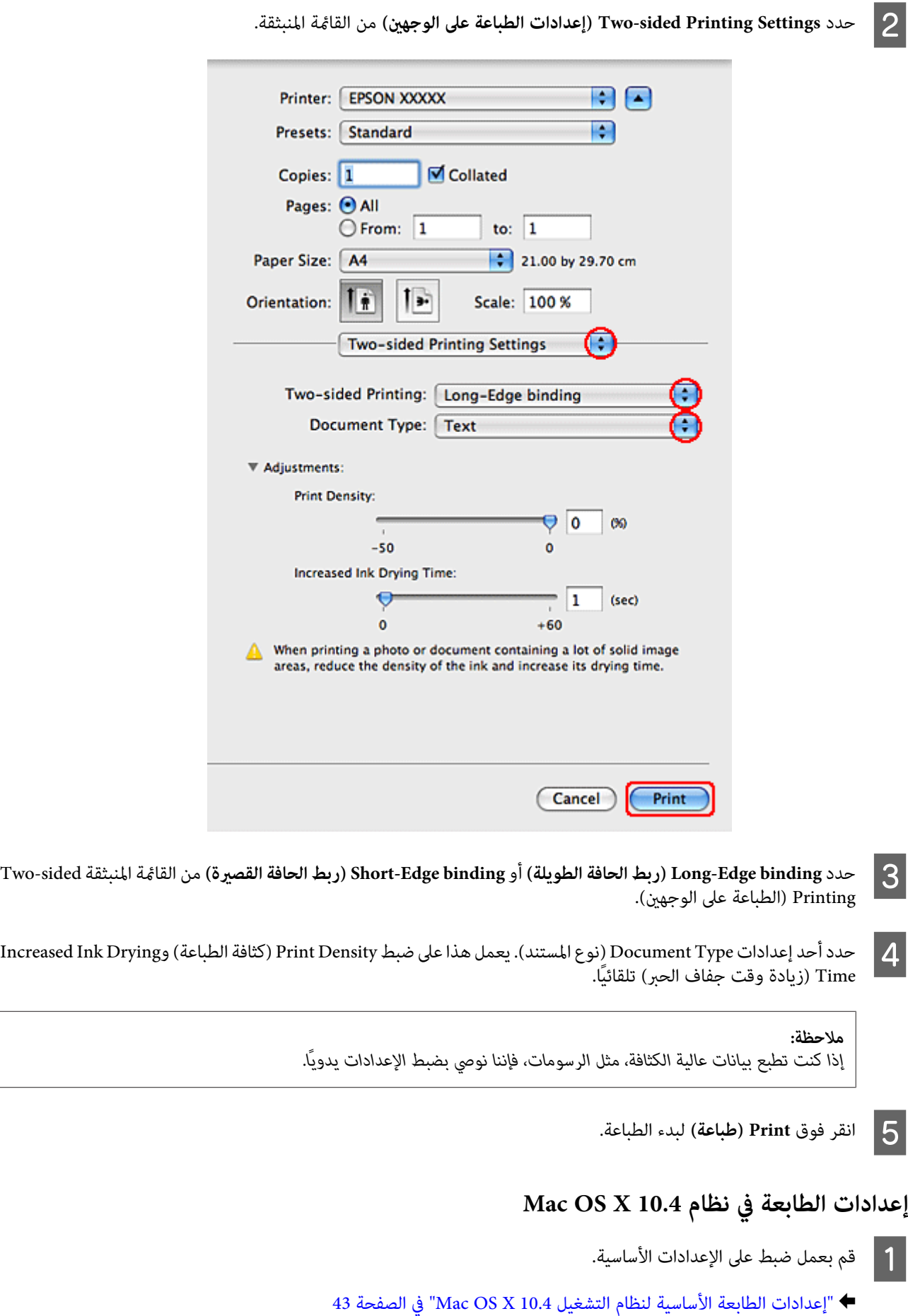

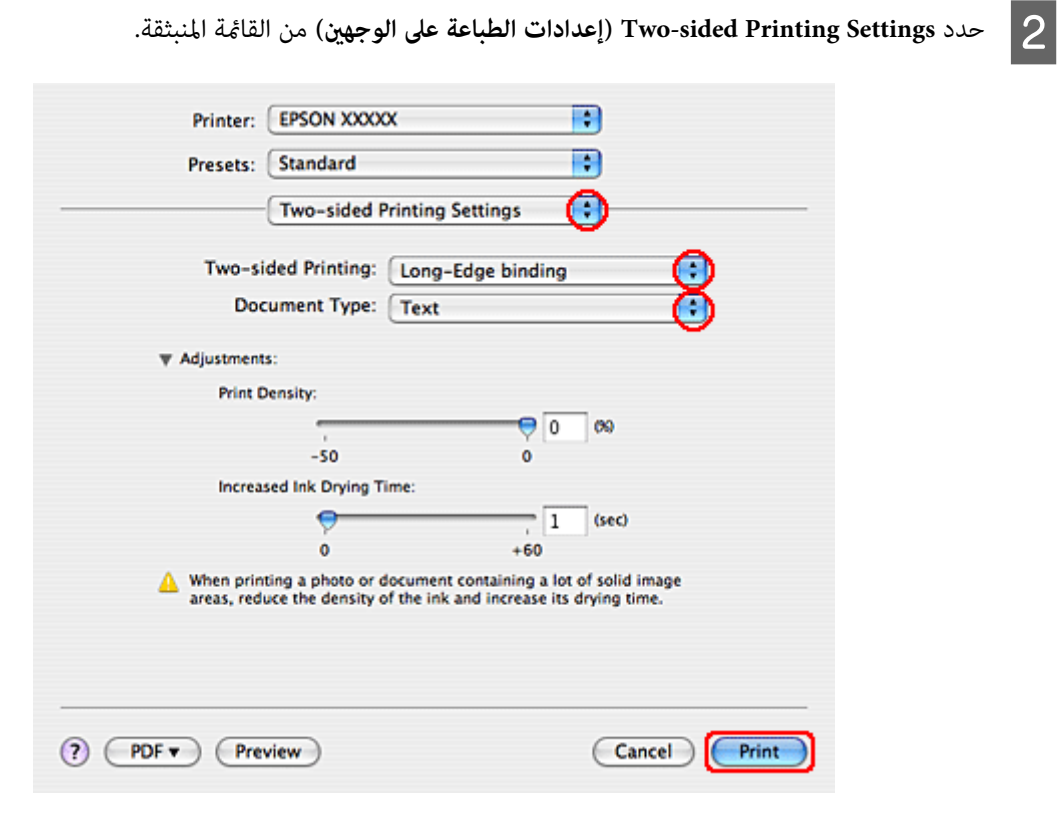

**ربط الحافةالطويلة)** أو**binding Edge-Short) ربط الحافةالقصرية)**من القامئةالمنبثقةsided-Two **) Long-Edge binding** الوجهني). Printing) الطباعة على  $|3|$ 

أحد إعدادات Document Type (نوع المستند). يعمل هذا على ضبط Print Density (كثافة الطباعة) وIncreased Ink Drying ا. تلقائيً وقت جفاف الحبر) زيادة ) Time  $\overline{4}$ 

*إذا كنت تطبع بيانات عالية الكثافة، مثل الرسومات، فإننا نوصي بضبط الإعدادات يدويًا. ملاحظة:*

- E حمل الورق في علبة الورق، ثم انقر فوق **Print) طباعة)**.
	- | "تحميل [الورق" في](#page-25-0) الصفحة 26

# **الطباعة الملامئة للصفحة**

ميكنك استخدام وظيفة الطباعة ملاءمة الصفحة عند الحاجة إلى طباعة، على سبيل المثال، مستند بحجم 4A على ورق بحجم آخر.

تقوم وظيفة الطباعة Fit to Page (ملامًة للصفحة) تلقائيًا بإعادة ضبط حجم الصفحة وفقًا لحجم الورقة المحدد. مكنك أيضًا إعادة ضبط حجم<br>الصفحة يدويًا.

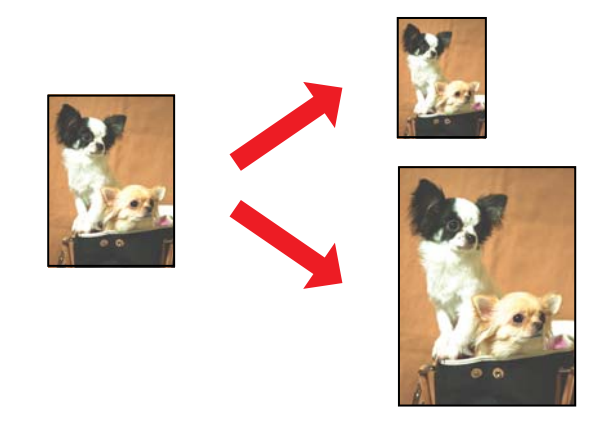

## **إعدادات الطابعة في نظام التشغيل Windows**

A قم بعمل ضبط على الإعدادات الأساسية.

| ["إعدادات](#page-39-0) الطابعة الأساسية لنظام التشغيل [Windows](#page-39-0) "في [الصفحة](#page-39-0) 40

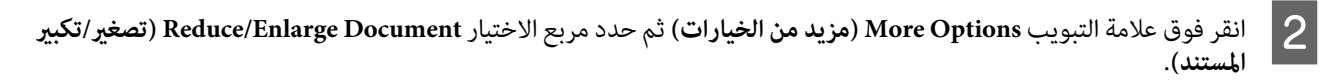

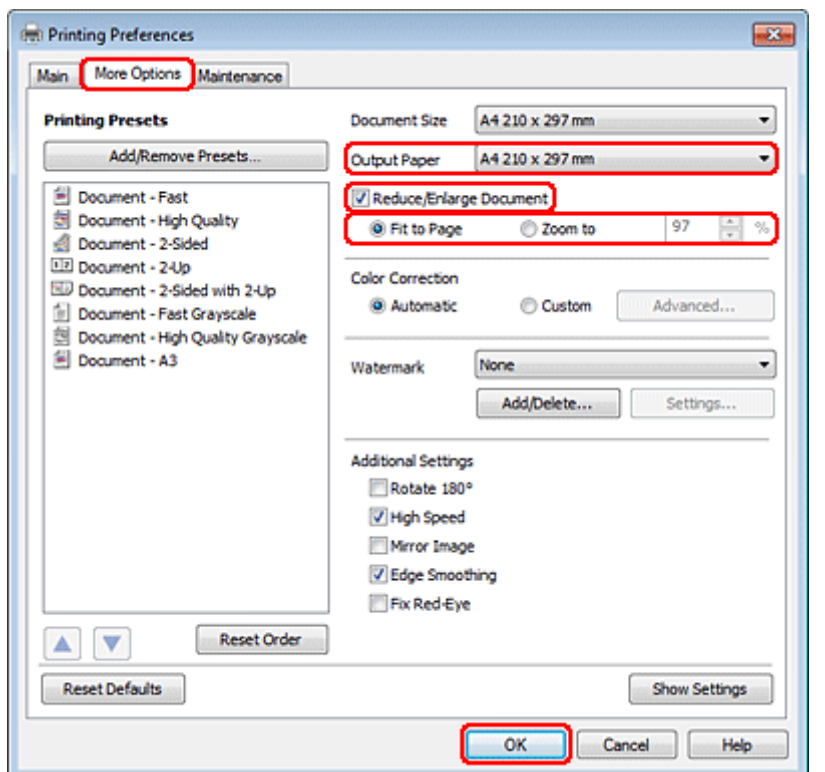

- لاً فم بأحد الإجراءين التالي<sub>ت</sub>ن:<br>□ إذا حددت Fit to Page (**ملاءمة الصفحة**)، فحدد حجم الورق الذي تستخدمه من Output Paper (ورق الإخراج).
	- ❏ إذا حددت **to Zoom) تكبري/تصغري إلى)**، فاستخدم الأسهم لاختيار النسبة المئوية.

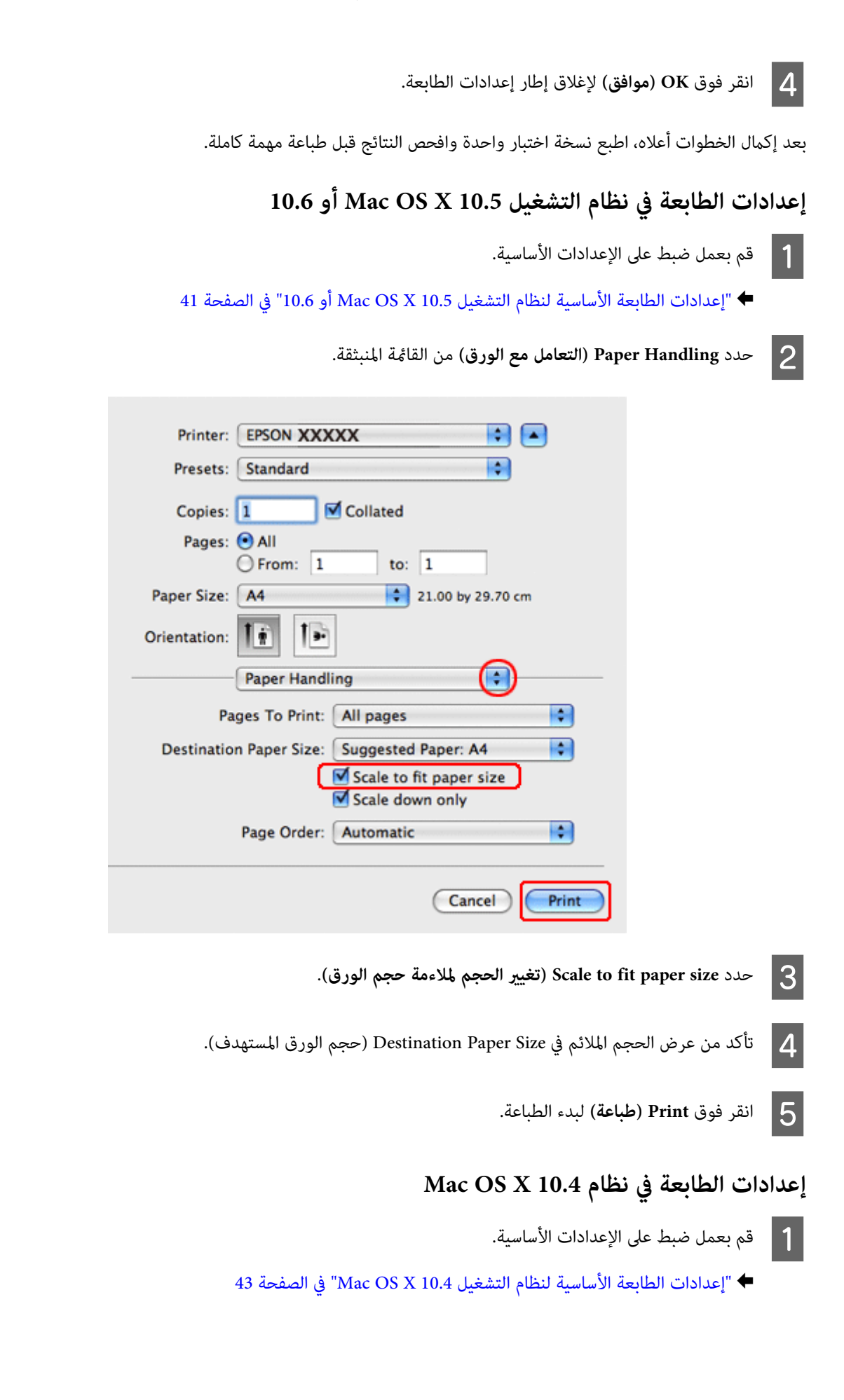

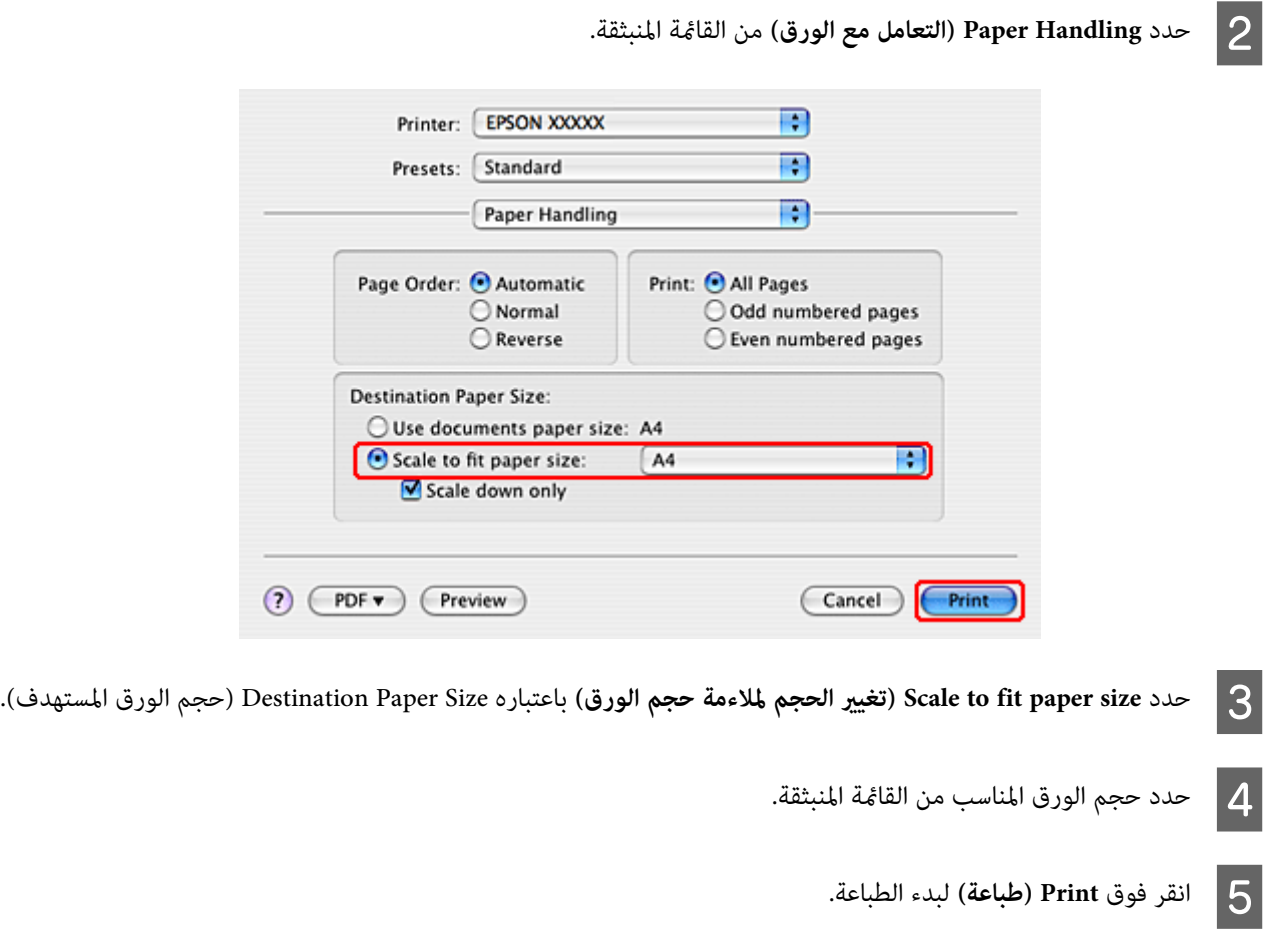

# **طباعة Sheet Per Pages) عدد الصفحات لكل ورقة)**

تتيح وظيفة الطباعة Sheet Per Pages) عدد الصفحات لكل ورقة) طباعة صفحتني أو أربع صفحات على ورقة واحدة.

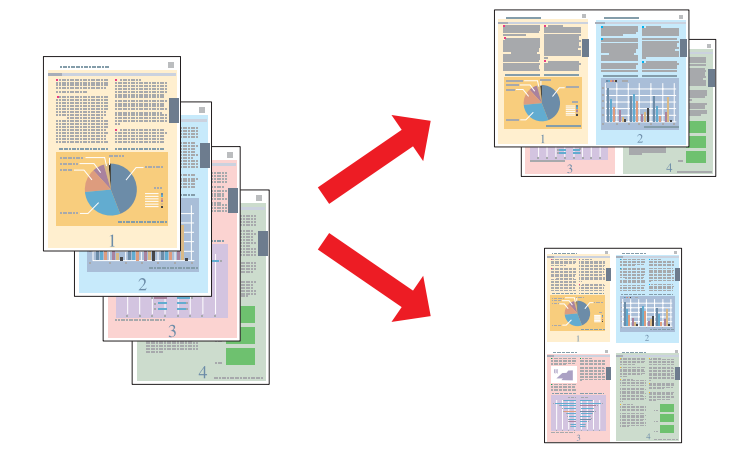

## **إعدادات الطابعة في نظام التشغيل Windows**

A قم بعمل ضبط على الإعدادات الأساسية.

| ["إعدادات](#page-39-0) الطابعة الأساسية لنظام التشغيل [Windows](#page-39-0) "في [الصفحة](#page-39-0) 40

B حدد **-2Up) صفحتان على ورقة)** أو **-4Up) <sup>4</sup> صفحات في ورقة)** على أنه Page-Multi) متعدد الصفحات).

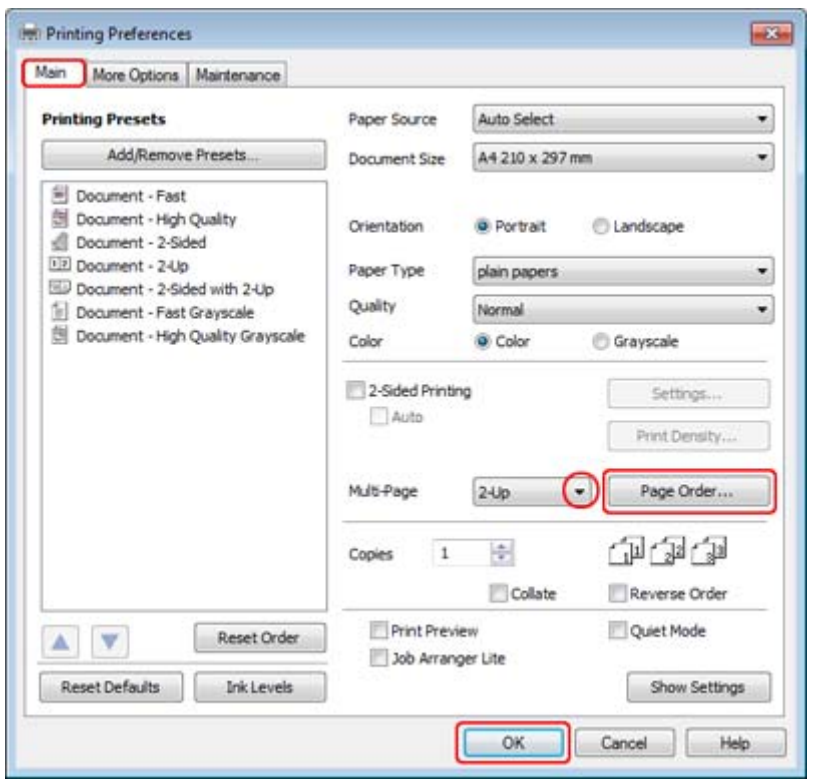

C انقر فوق الزر **Order Page) ترتيب الصفحات)** لفتح إطار Settings Order Page) إعدادات ترتيب الصفحات).

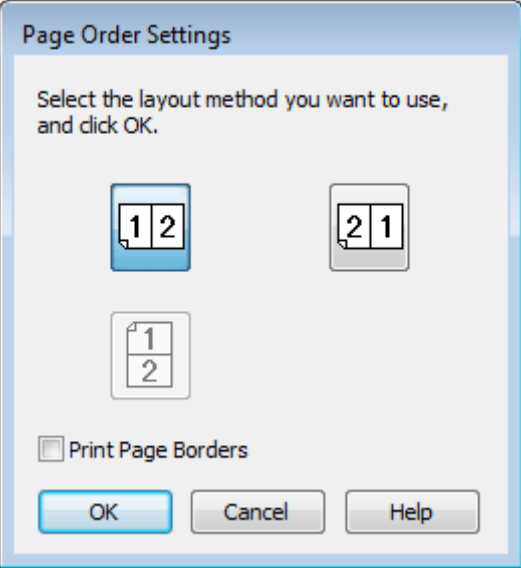

حدد من الإعدادات التالية:  $\boxed{\mathcal{A}}$ 

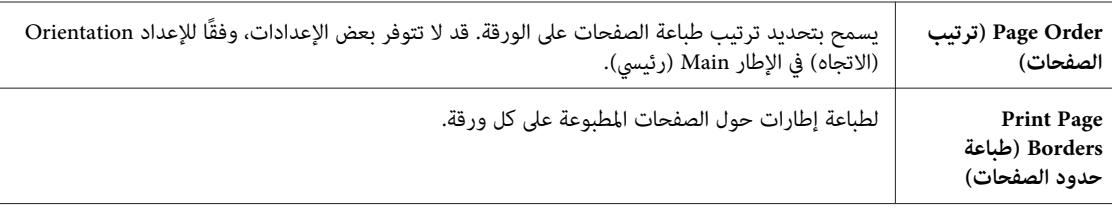

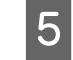

E انقر فوق **OK) موافق)** للرجوع إلى إطار Main) رئيسي).

F انقر فوق **OK) موافق)**لإغلاق إطار إعدادات الطابعة.

بعد إكامل الخطوات أعلاه، اطبع نسخة اختبار واحدة وافحص النتائج قبل طباعة مهمة كاملة.

# **إعدادات الطابعة في نظام التشغيل 10.5 X OS Mac أو 10.6**

A قم بعمل ضبط على الإعدادات الأساسية.

| ["إعدادات](#page-40-0) الطابعة الأساسية لنظام التشغيل [10.5 X OS Mac](#page-40-0) [أو](#page-40-0) [10.6"](#page-40-0) في [الصفحة](#page-40-0) 41

B حدد **Layout) التخطيط)** من القامئة المنبثقة.

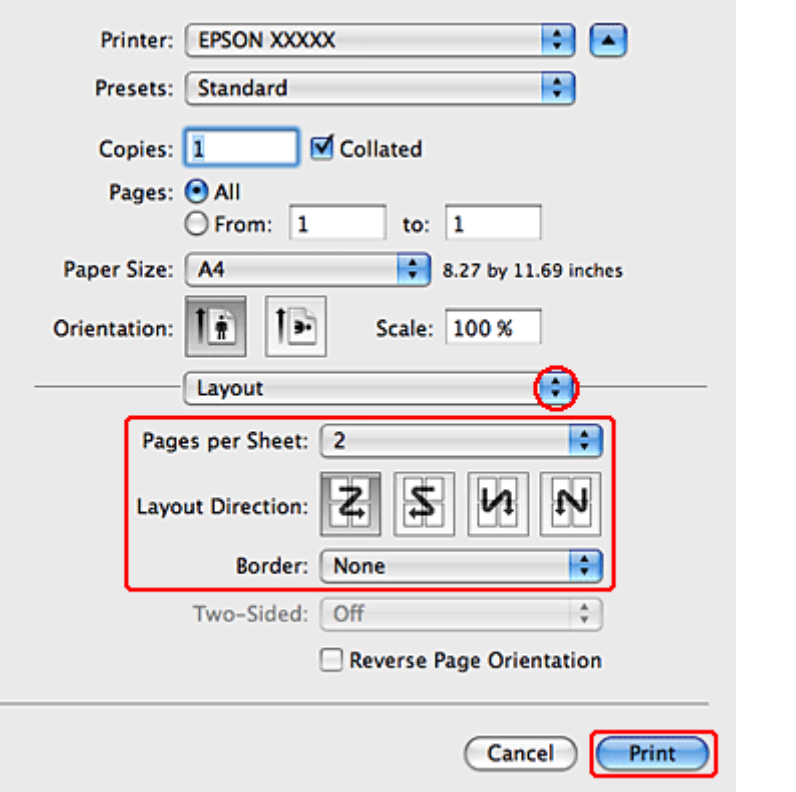

**S** حدد من الإعدادات التالية:

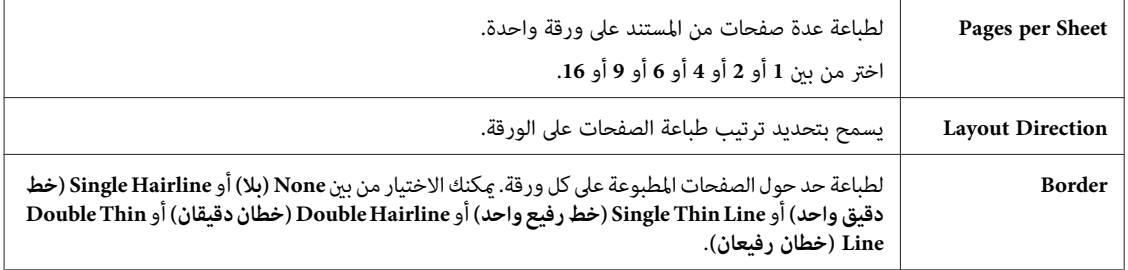

D انقر فوق **Print) طباعة)** لبدء الطباعة.

# **إعدادات الطابعة في نظام 10.4 X OS Mac**

A قم بعمل ضبط على الإعدادات الأساسية.

| ["إعدادات](#page-42-0) الطابعة الأساسية لنظام التشغيل [10.4 X OS Mac](#page-42-0) ["](#page-42-0)في [الصفحة](#page-42-0) 43

B حدد **Layout) التخطيط)** من القامئة المنبثقة.

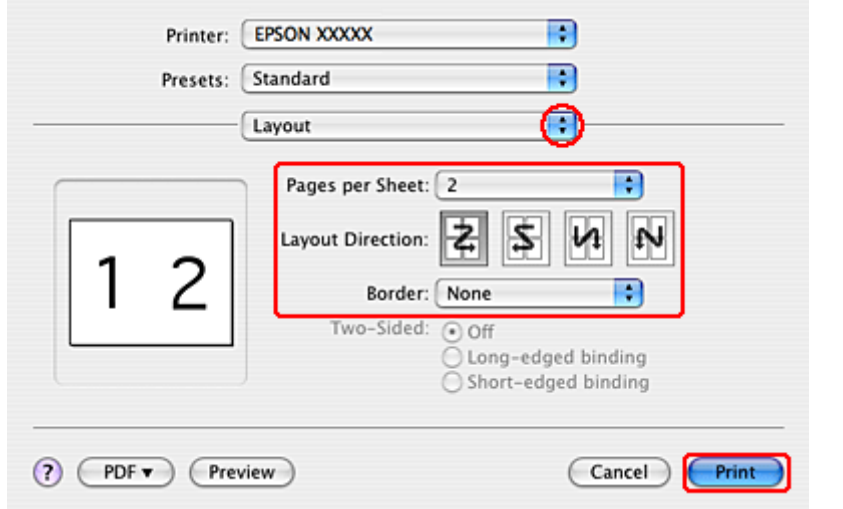

**Sheet per Pages** لطباعة عدة صفحات من المستند على ورقة واحدة. اختر من بني **<sup>1</sup>** أو **<sup>2</sup>** أو **<sup>4</sup>** أو **<sup>6</sup>** أو **<sup>9</sup>** أو .**<sup>16</sup>** <sup>C</sup> حدد من الإعدادات التالية:

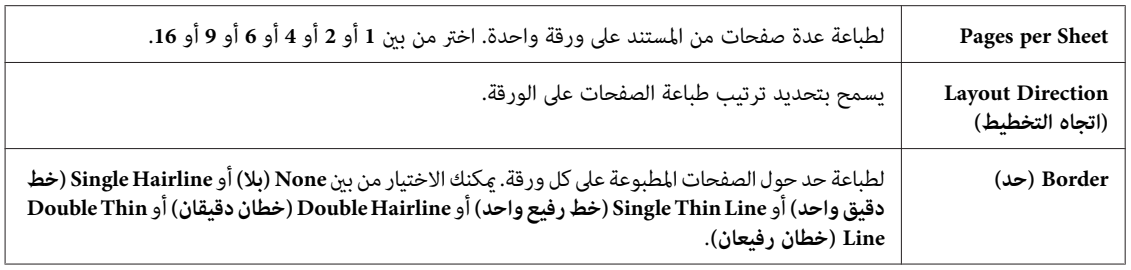

D انقر فوق **Print) طباعة)** لبدء الطباعة.

# **Printing Poster) طباعة ملصق) (في نظام التشغيل Windows فقط)**

تتيح Printing Poster) طباعة ملصق) طباعة صور بحجم ملصق عن طريق تكبري صفحة واحدة لتغطية عدة صفحات من الورق.

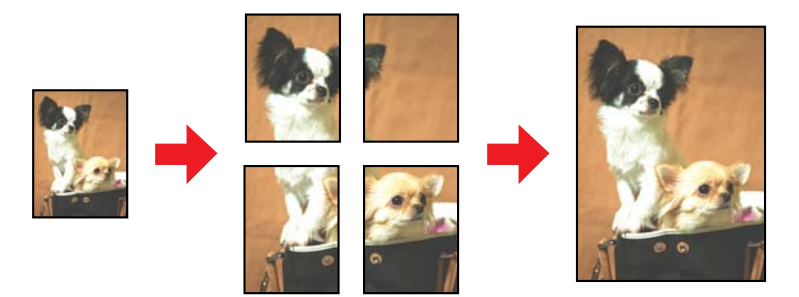

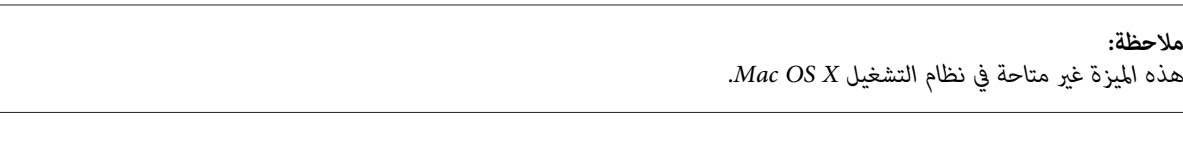

## **إعدادات الطابعة**

- 
- A قم بعمل ضبط على الإعدادات الأساسية.
- | ["إعدادات](#page-39-0) الطابعة الأساسية لنظام التشغيل [Windows](#page-39-0) "في [الصفحة](#page-39-0) 40
- أنه على**) 4x4 ملصق (4x4 Poster** أو**) 3x3 ملصق (3x3 Poster** أو**) 2x2 ملصق (2x2 Poster** أو **( ملصق 1x2 ) 2x1 Poster** .( الصفحات متعدد ) Multi-Page B حدد

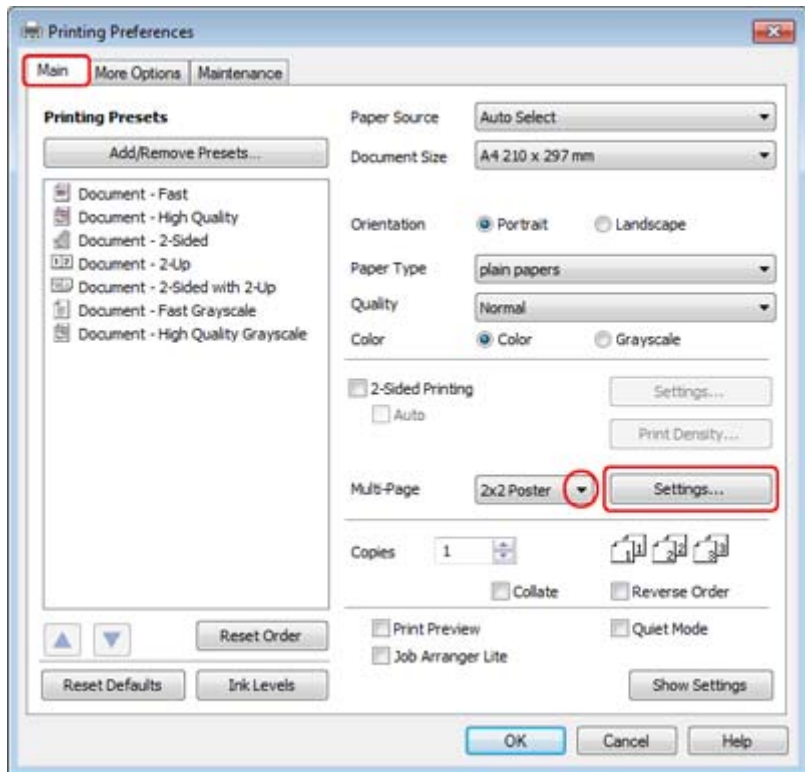

C انقر فوق **Settings) إعدادات)** لضبط طريقة طباعة الملصق. يفتح إطار Settings Poster) إعدادات الملصق).

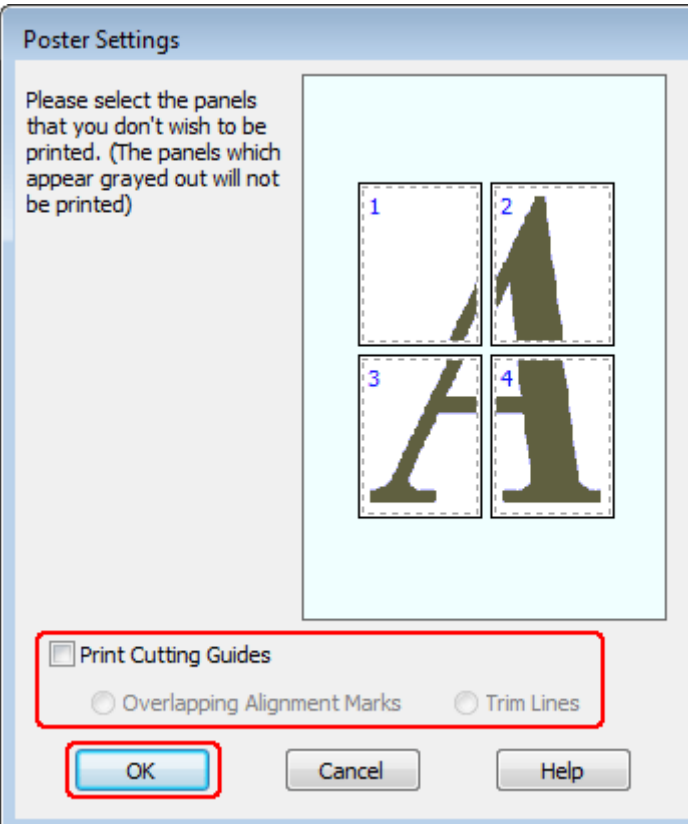

# قم بضبط الإعدادات التالية:  $\boxed{\mathbf{4}}$

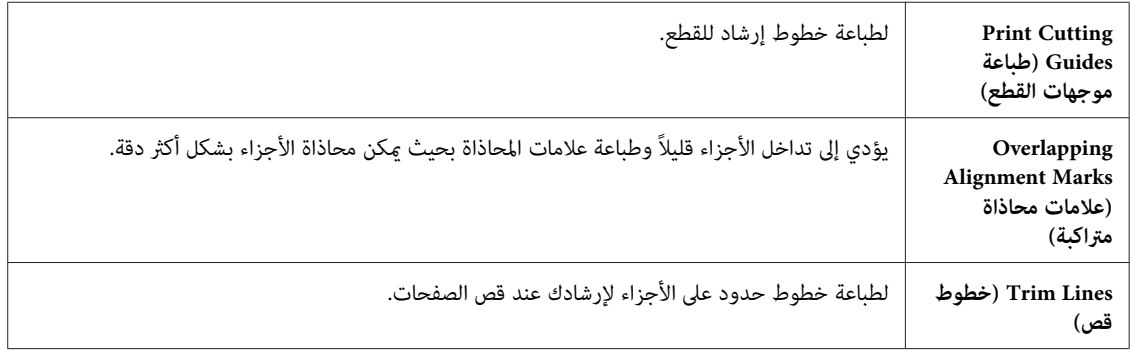

**ملاحظة:**<br>إذا كنت تريد طباعة عدد قليل من الأجزاء بدون طباعة الملصق بالكامل، فانقر فوق الأجزاء التي لا تريد طباعتها.

E انقر فوق **OK) موافق)** للرجوع إلى إطار Main) رئيسي).

F انقر فوق **OK) موافق)**لإغلاق إطار إعدادات الطابعة.

بعد إكامل الخطوات أعلاه، اطبع نسخة اختبار واحدة وافحص النتائج قبل طباعة مهمة كاملة. ثم اتبع الإرشادات.

| "كيفية إنشاء ملصق من [المطبوعات" في](#page-62-0) الصفحة 63

## **كيفية إنشاء ملصق من المطبوعات**

<span id="page-62-0"></span>ما يلي هو مثال حول كيفية إنشاء ملصق باستخدام 2x2 Poster (ملصق 2x2) المحدد من أجل Multi-Page (متعدد الصفحات) وOverlapping<br>Alignment Marks (علامات محاذاة متراكبة) محددة من أجل Print Cutting Guides (طباعة موجهات القطع).

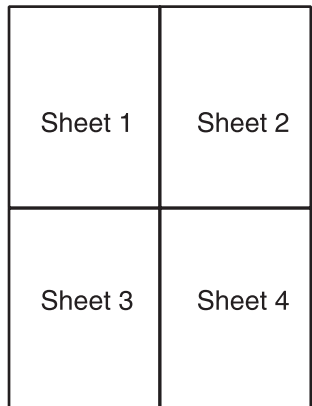

A اقطع هامش الورقة <sup>1</sup> في خط طولي عبر منتصف العلامتني المتصالبتني العلوية والسفلية:

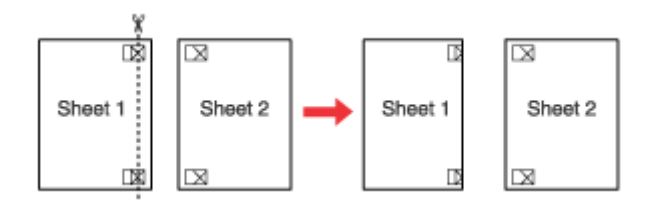

B ضع حافة الورقة <sup>1</sup> على الورقة <sup>2</sup> وقم مبحاذاة العلامات المتصالبة، ثم قم بتثبيت الورقتني معًا من الخلف مؤقتًا:

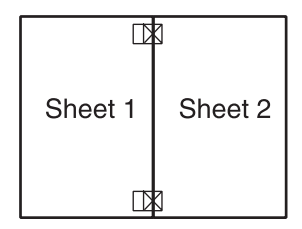

اقطع الورقتين اللتين قمت بتثبيتهما معًا إلى ورقتين في خط طولي عبر علامات المحاذاة (خط إلى يسار العلامات المتصالبة في هذه<br>المرة): Cالمرة

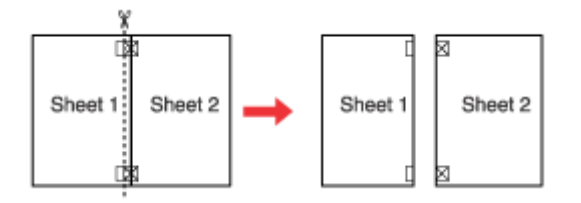

قم محاذاة حواف الورقتين باستخدام علامات المحاذاة وثبتهما معًا من الخلف:  $\bm{A}$ 

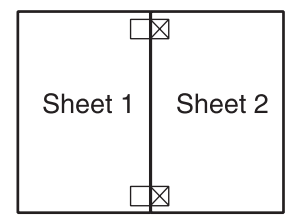

- E أعد تنفيذ الإرشادات من الخطوة <sup>1</sup> إلى الخطوة <sup>4</sup> لتثبيت الورقتني <sup>3</sup> و4 معًا.
- F أعد تنفيذ الإرشادات من الخطوة <sup>1</sup> إلى <sup>4</sup> لتثبيت الحافتني السفلية والعلوية من الورق:

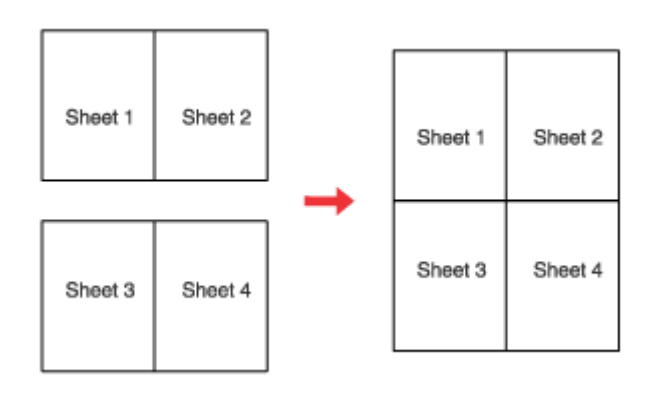

G اقطع الهوامش المتبقية.

# **طباعة Watermark) علامة مائية) (في نظام التشغيل Windows فقط)**

تتيح طباعة Watermark) علامة مائية) إمكانية طباعة علامة مائية تعتمد على نص أو علامة مائية تعتمد على صورة على مستند.

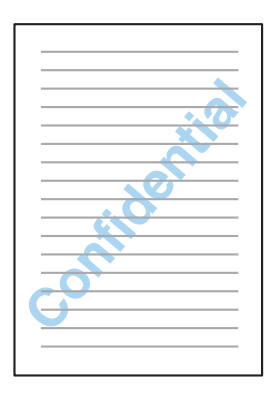

*هذه الميزة غري متاحة في نظام التشغيل X OS Mac. ملاحظة:*

### **طباعة العلامات المائية**

A قم بعمل ضبط على الإعدادات الأساسية.

| ["إعدادات](#page-39-0) الطابعة الأساسية لنظام التشغيل [Windows](#page-39-0) "في [الصفحة](#page-39-0) 40

 $|2|$ 

<mark>التبويب <mark>More Options</mark> (<mark>مزيد من الخيارات</mark>)، اختر العلامة المائية المطلوبة من قامًة Watermark (علامة مائية) ثم<br>Set (إعدادا<mark>ت</mark>).</mark> **) Settings** علامة فوق فوق انقر

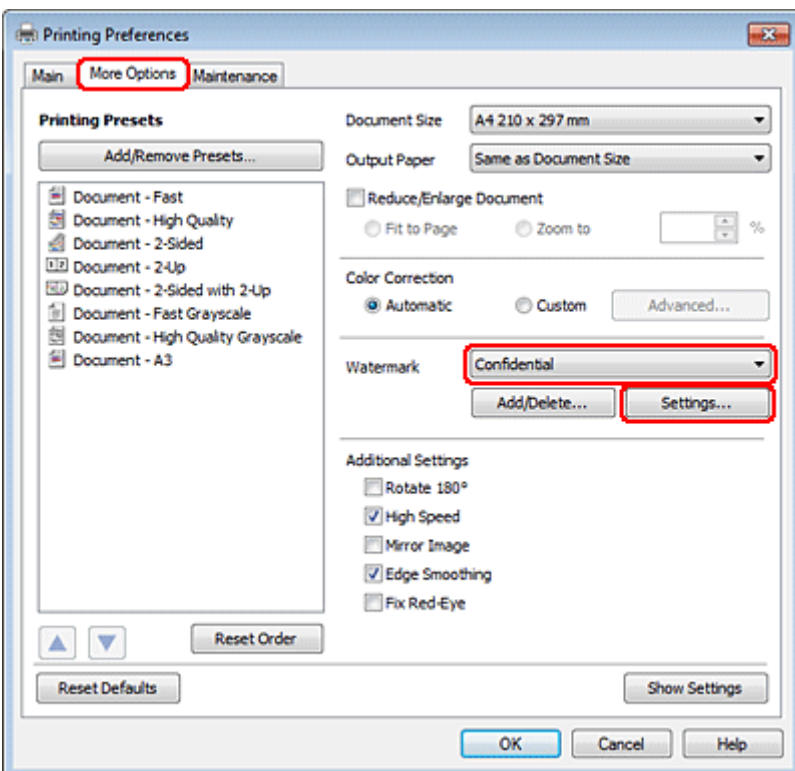

إذا كنت تريد إنشاء علامة مائية خاصة بك، فانظر التعليامت عبر الإنترنت.

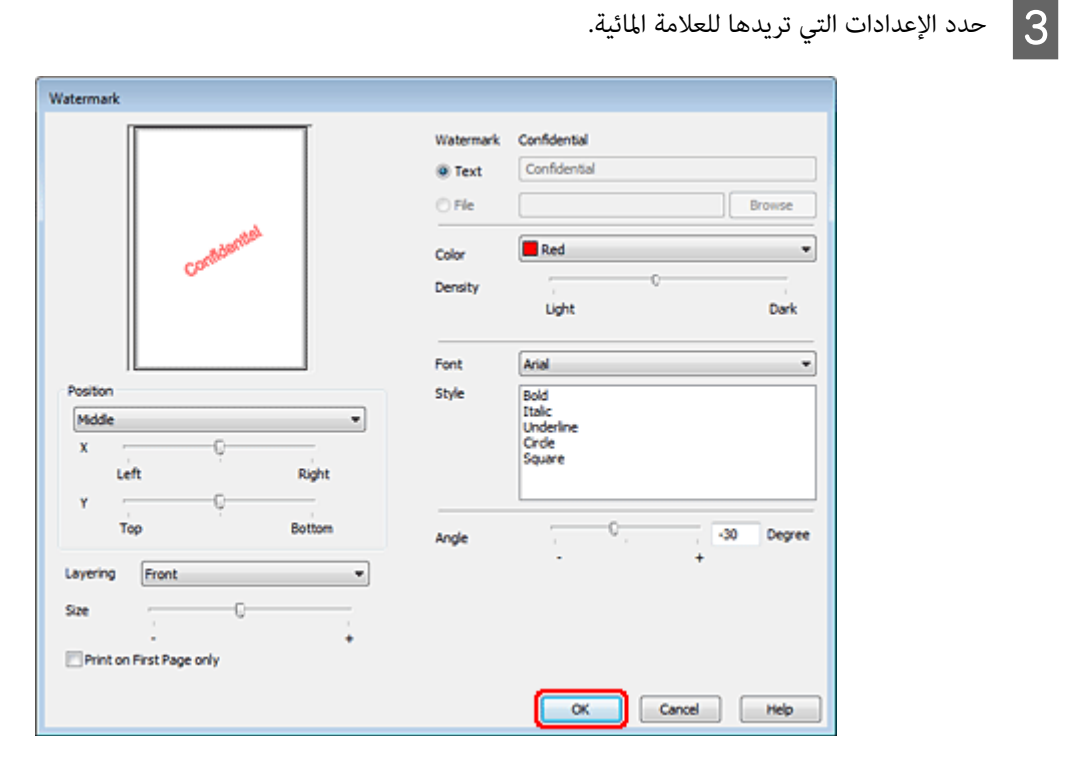

D انقر فوق **OK) موافق)** للرجوع إلى إطار Options More) مزيد من الخيارات).

E انقر فوق **OK) موافق)**لإغلاق إطار إعدادات الطابعة.

بعد إكامل الخطوات أعلاه، اطبع نسخة اختبار واحدة وافحص النتائج قبل طباعة مهمة كاملة.

# **مشاركة الطابعة**

ميكنك إعداد الطابعة بحيث يتمكن المستخدمني الآخرين على الشبكة من مشاركتها.

أولاً، ستقوم بإعداد الطابعة كطابعة مشتركة من الكمبيوتر المتصل مباشرةً بها.<br>ثم، ستضيف الطابعة إلى كل كمبيوتر متصل بالشبكة وسيعمل على الوصول إليها.

ارجع إلى الوثائق الخاصة بنظام التشغيل Windows أوMacintosh للتعرف على التفاصيل.

# **استخدام برنامج تشغيل الطابعة PostScript وبرنامج تشغيل الطابعة PCL6**

للطرز PS3/PCL، تحتاج إلى تنزيل البرنامج من موقع ويب Epson. اتصل بدعم العملاء في منطقتك للحصول على المزيد من التفاصيل عند الحصول<br>على برامج تشغيل الطابعة ومتطلبات النظام مثل أنظمة التشغيل المدعومة.

# **المسح الضويئ**

# **فلنجرب المسح الضويئ**

# **بدء عملية مسح ضويئ**

لنقم مبسح ضويئ لمستند لنعتاد على العملية.

- مع مستندك.  $\begin{array}{|c|} \text{\textbf{1}} \end{array}$ | "وضع المستندات [الأصلية" في](#page-32-0) الصفحة 33 .Epson Scan ابدأ B :Windows التشغيل نظام❏
- انقر نقرًا مزدوجًا فوق الرمز **Scan Epson** على سطح المكتب.
- :Mac OS X التشغيل نظام❏ .**EPSON Scan** < **Epson Software**< **(التطبيقات (Applications** حدد
	- C حدد **Mode Home) وضع الاستعامل المنزلي)**.

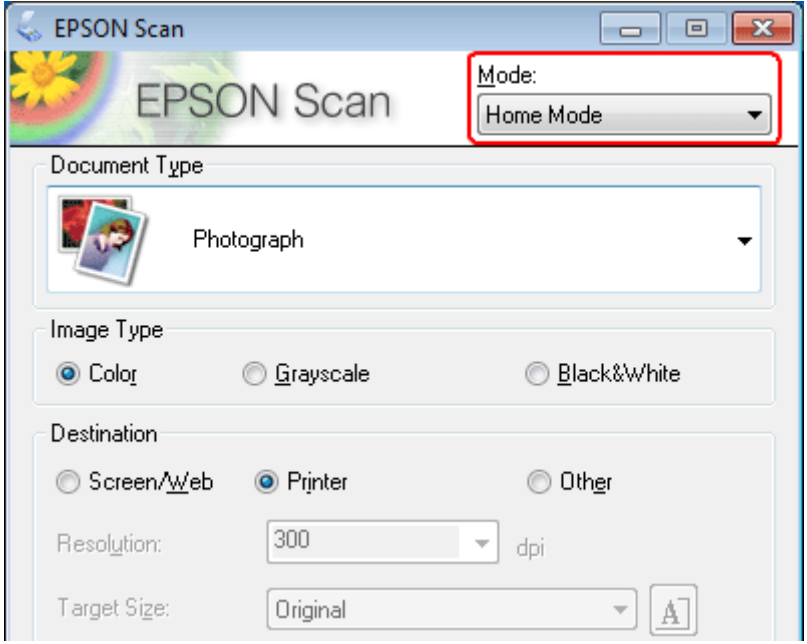

D حدد **Art Line/Text) نص/رسم خطي)** ليكون هو إعداد **Type Document) نوع المستند)**.

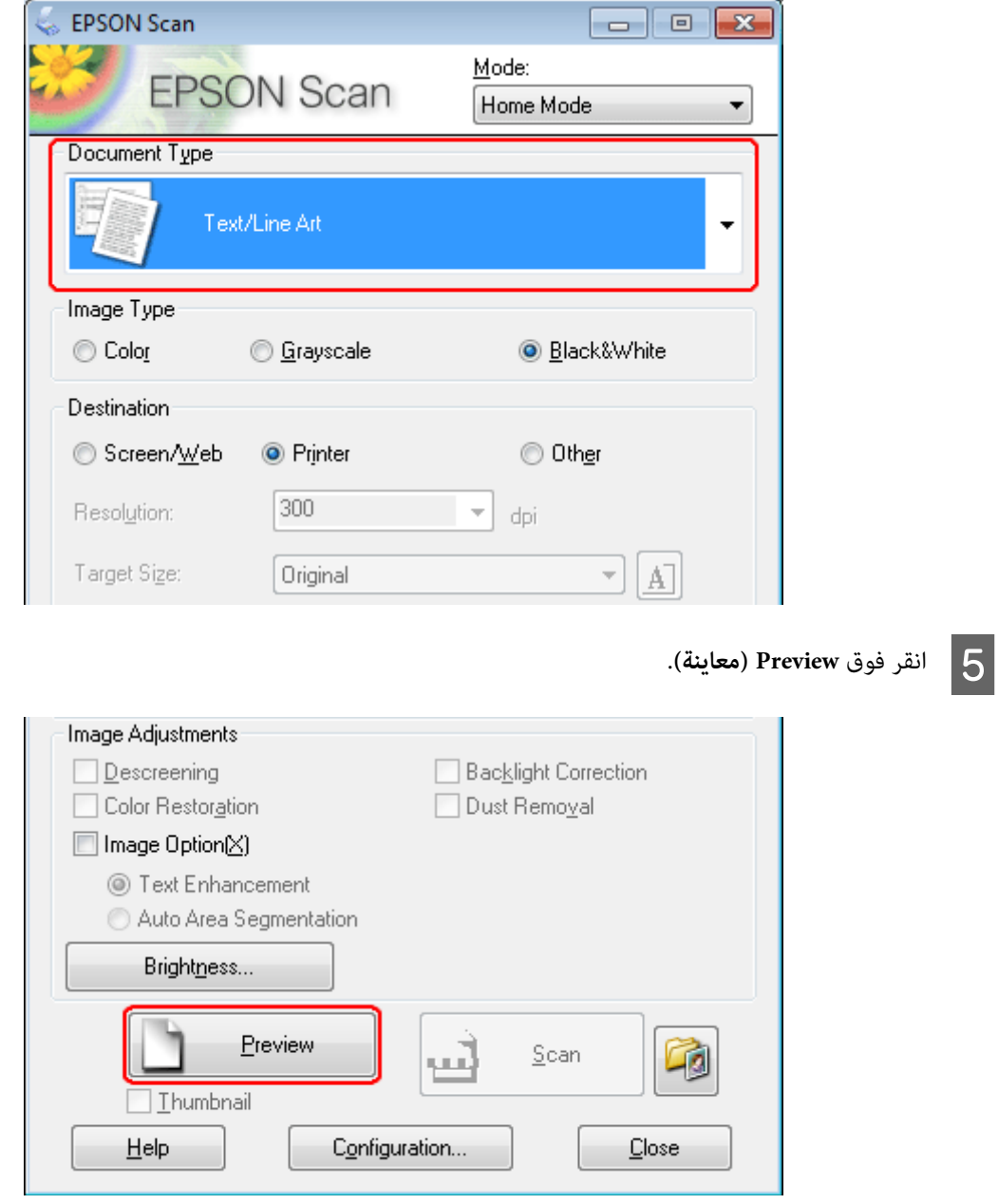

F انقر فوق **Scan) مسح ضويئ)**.

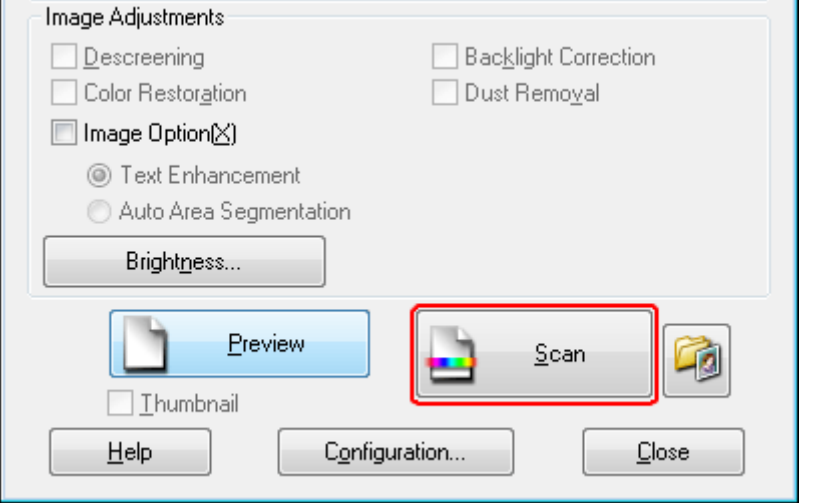

G انقر فوق **OK) موافق)**.

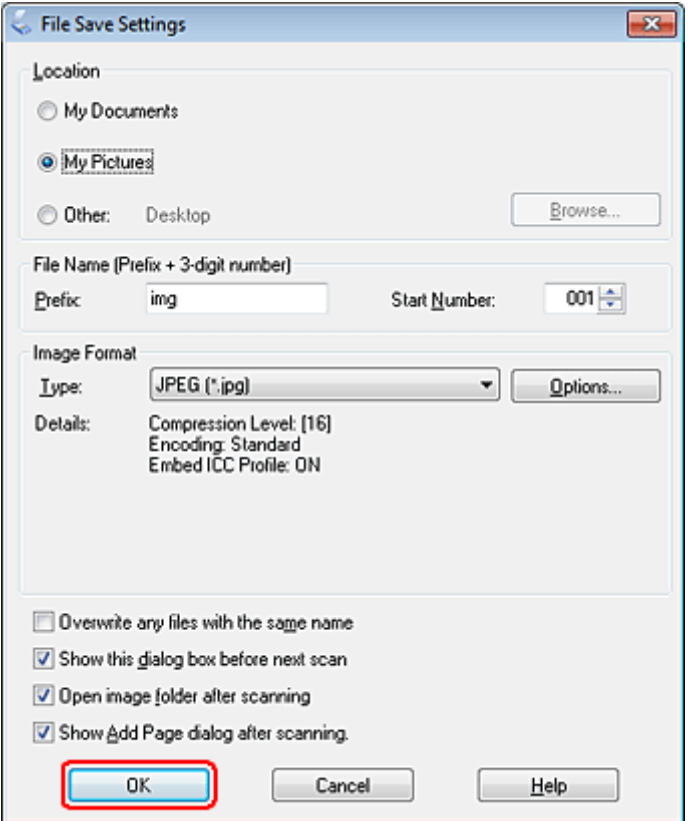

يتم حفظ الصور الممسوحة ضوئيًا.

# **ميزات ضبط الصورة**

يوفر Scan Epson العديد من الإعدادات لتحسني الألوان والحدة والتباين وأوجه أخرى تؤثر في جودة الصورة.

ارجع إلى التعليمات للتعرف على مزيد من التفاصيل حول Epson Scan.

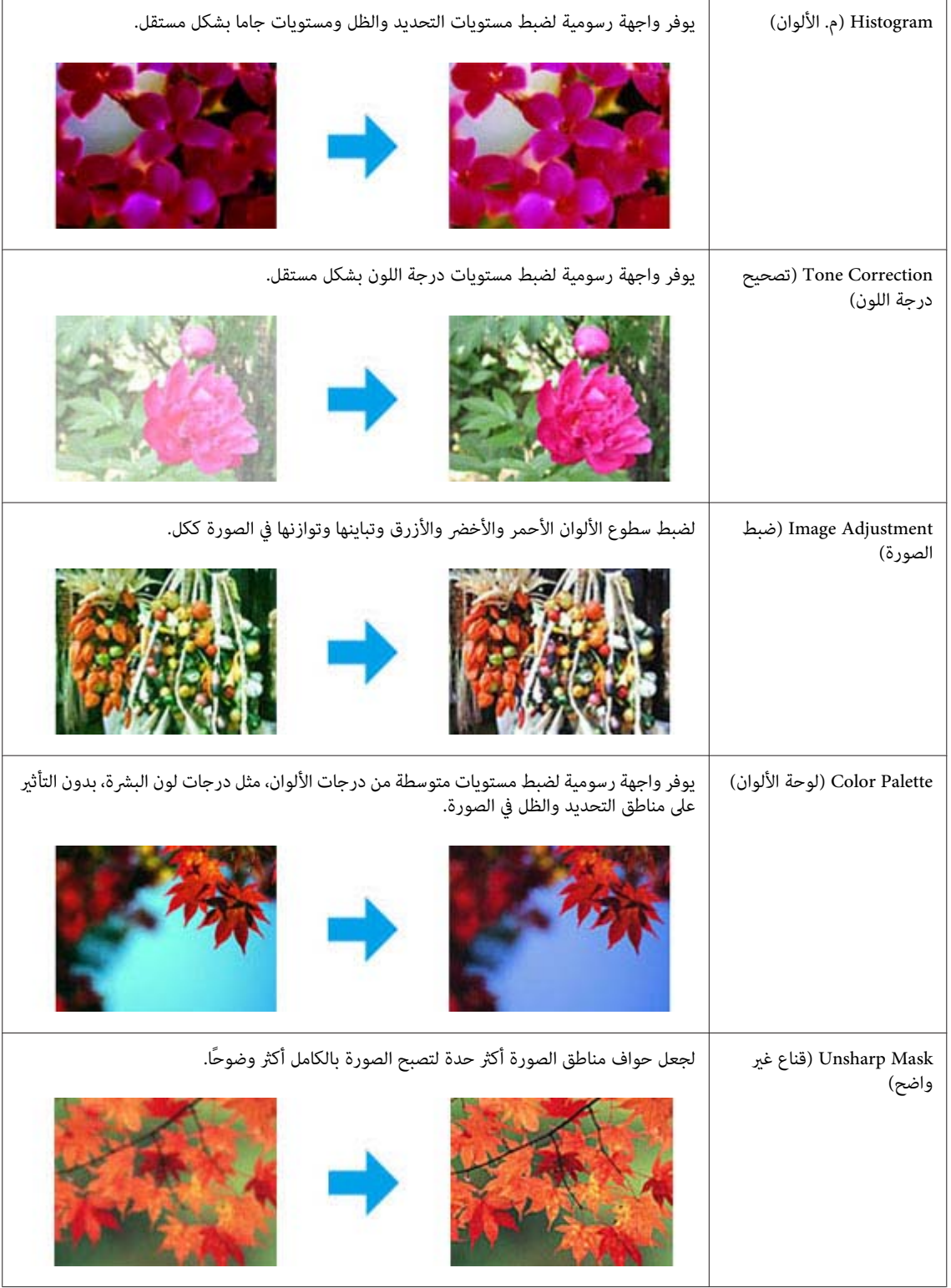

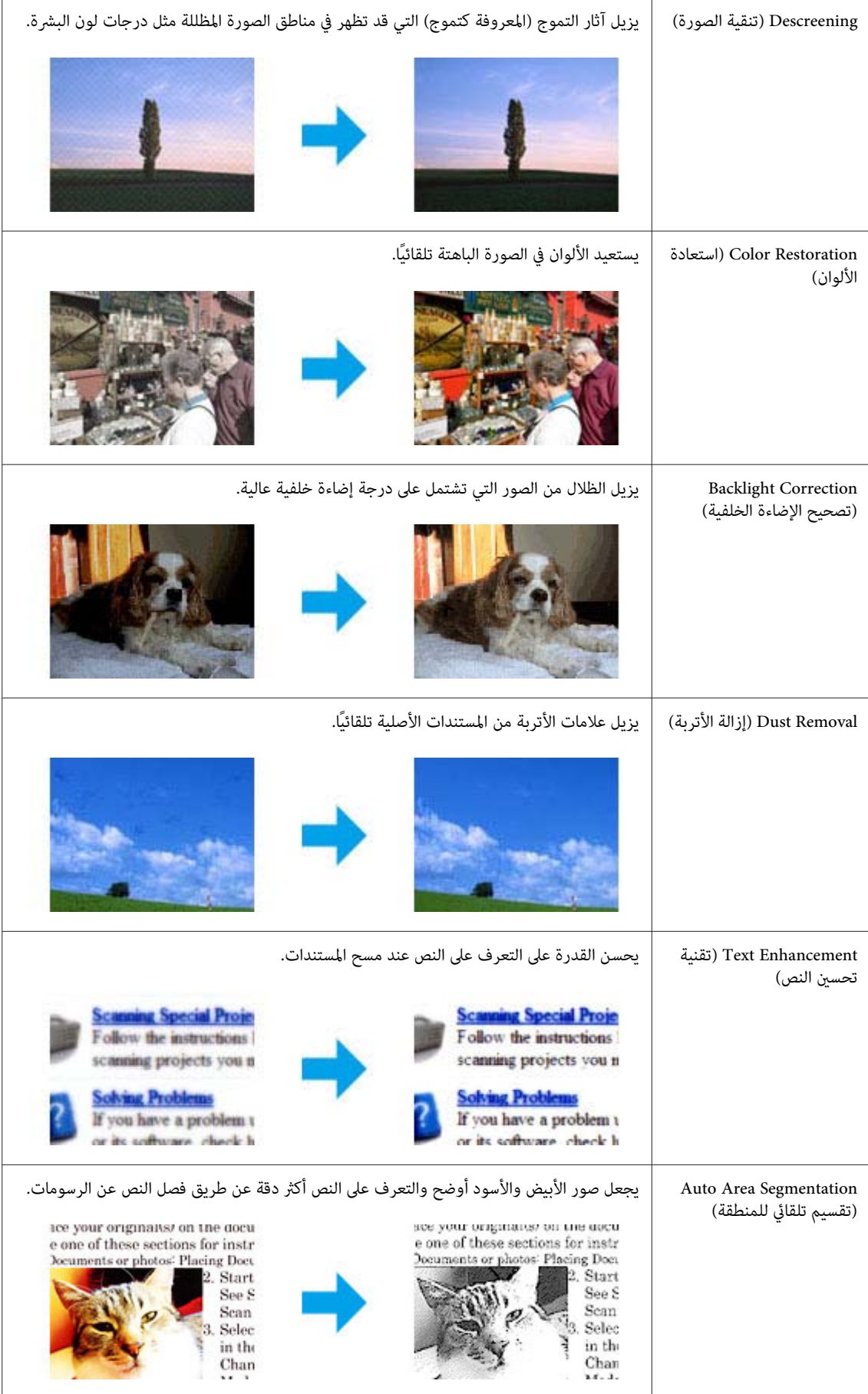

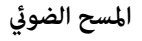

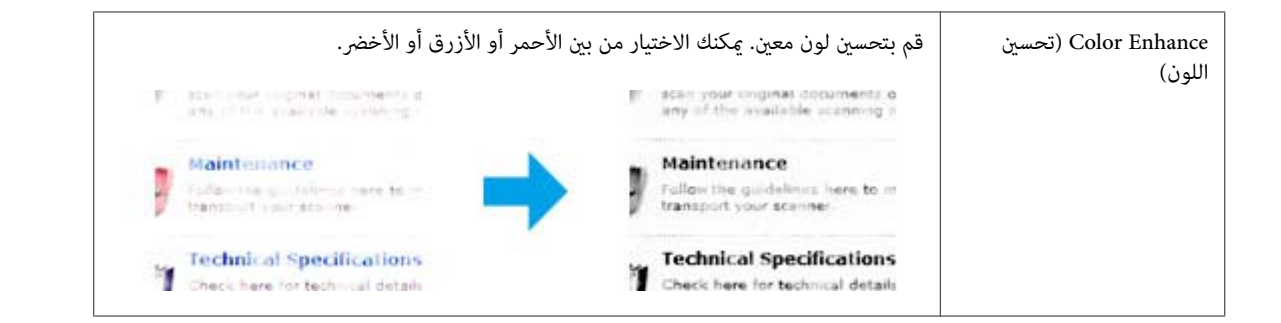

# **المسح الضويئ الأساسي**

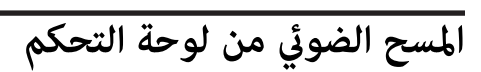

## **المسح الضويئ إلى جهاز تخزين USB**

A ضع مستندك (مستنداتك) الأصلي.

| "وضع المستندات [الأصلية" في](#page-32-0) الصفحة 33

B صل جهاز USB بالمنتج.

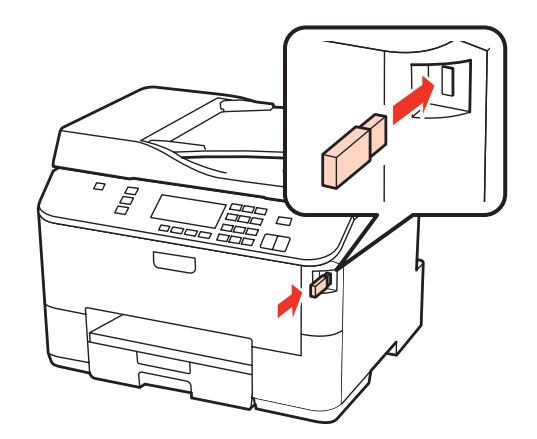

 $Scan \rightarrow \begin{bmatrix} 3 \end{bmatrix}$ 

**Scan to USB Device** صدد **4** 

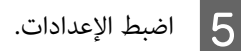

F اضغط على **Start**.

يتم حفظ الصور الممسوحة ضوئيًا.
## **المسح الضويئ إلى مجلد**

تتيح لك الوظيفة Scan to Network Folder/FTP إمكانية حفظ الصور الممسوحة ضوئيًا إلى أحد المجلدات الموجودة على الخادم. قبل استخدام<br>هذه الوظيفة، تأكد من تكوين إعدادات المجلد وحفظها.

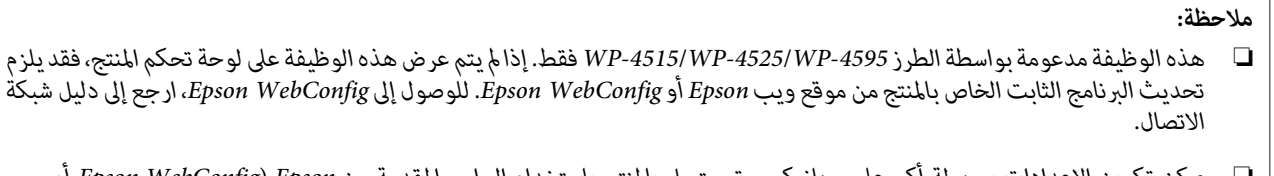

يمكن تكوين الإعدادات بسهولة اكبر على جهاز كمبيوتر متصل بالمنتج باستخدام البرامج المقدمة من Epson WebConfig) Epso Epson NetConfig). حيث تتيح لك هذه البرامج إمكانية إنشاء قامًة بإعدادات المجلدات، حتى يتسنى لك تحديد أحد المجلدات بسر عة من هذه<br>القامًة واستيراد إعدادات المجلد الحالية من منتجات Epson أخرى. وعكنك تنزيل أحدث إصدارات Epson N | *"أين تجد [المساعدة" في](#page-213-0) الصفحة 214*

#### *تكوين إعدادات المجلد*

ميكنك إنشاء قامئة مجلدات حتى يتسنى لك تحديد الوجهات المطلوب إرسال البيانات الممسوحة ضوئيًا إليها بسهولة.

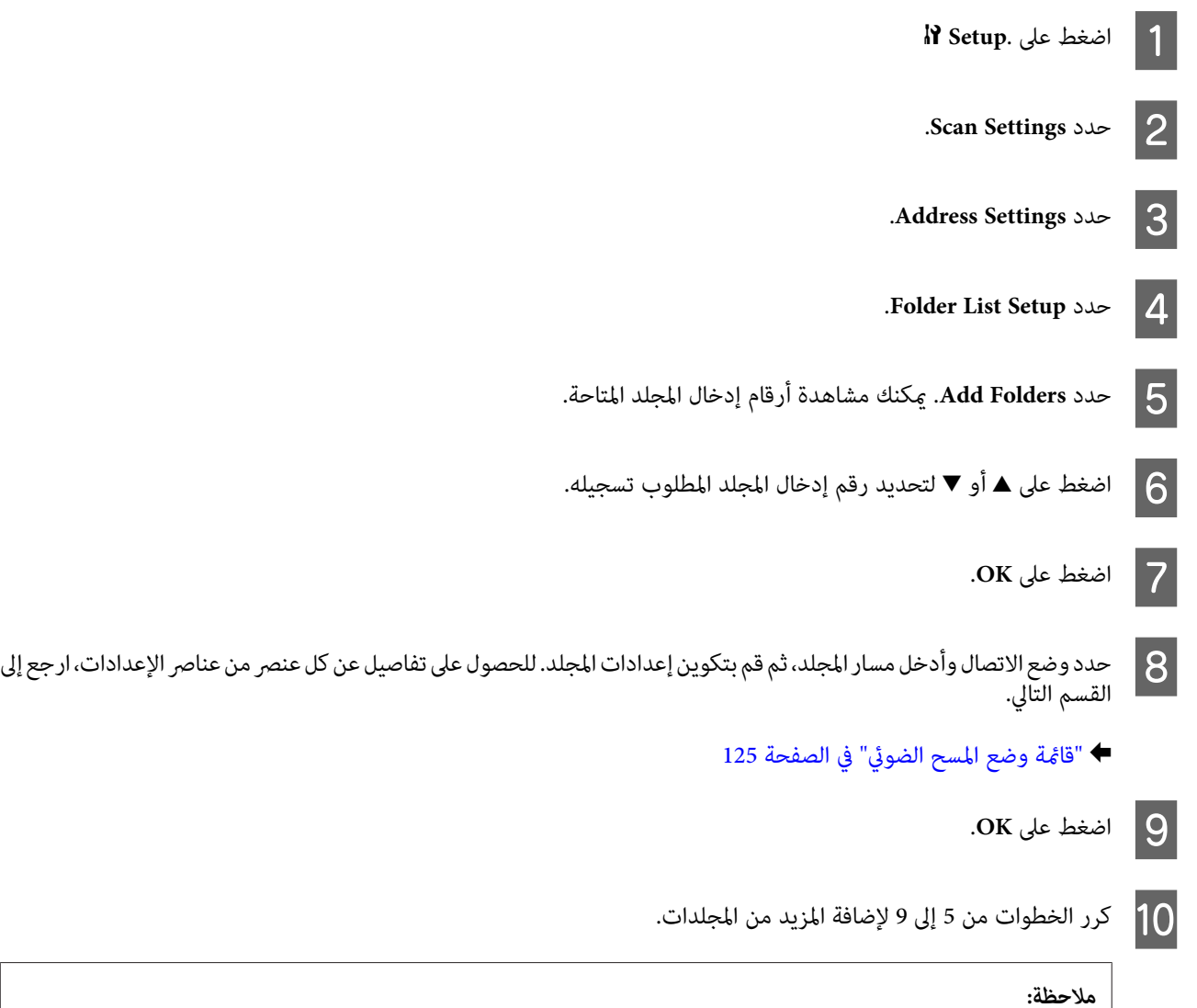

يمكنك طباعة قائمة بالمجلدات التي تم تسجيلها. اضغط على ≣~ أعلى الشاشة Scan to Network Folder/FTP. ثم قم بتحديد Scan to<br>Folder/FTP Report > Scan to Folder List.

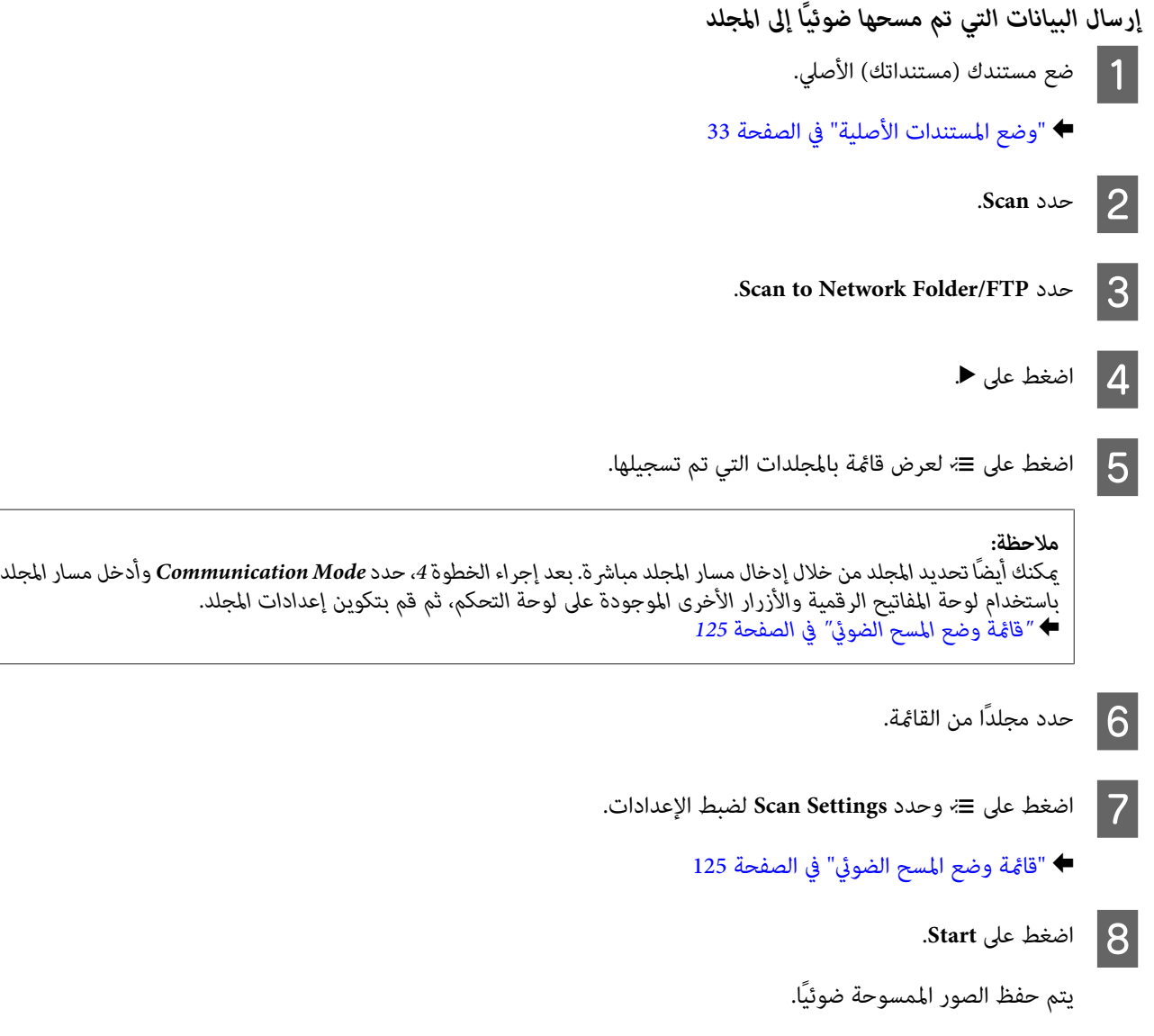

## **المسح الضويئ إلى البريد الإلكتروين**

تتيح لك الوظيفة Scan to Email إمكانية إرسال ملفات الصور التي تم إرسالها ضوئيًا عبر البريد الإلكتروني مباشرة من المنتج عبر خادم بريد إلكتروني<br>تم تكوينه مسبقًا. قبل استخدام هذه الوظيفة، تأكد من تكوين Email Server Settings.

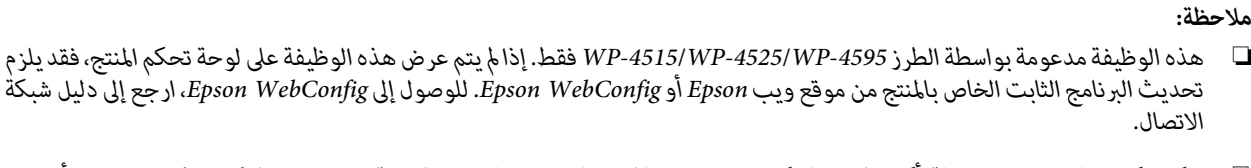

□ ﴾ يمكن تكوين الإعدادات بسهولة أكبر على جهاز كمبيوتر متصل بالمنتج باستخدام البرامج المقدمة من Epson WebConfig) Epson أو Epson NetConfig). حيث تتبح لك هذه البرامج إمكانية إنشاء قامة بجهات الاتصال، حتى يتسنى لك تحديد المستلمين بسرعة من هذه القامة<br>واستيراد قوائم جهات الاتصال الحالية من منتجات Epson أخرى. ومكنك تنزيل أحدث إصدارات Epson NetConf | *"أين تجد [المساعدة" في](#page-213-0) الصفحة 214*

*ضبط إعدادات خادم البريد الإلكتروين*

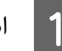

F **Setup**. على اضغط A

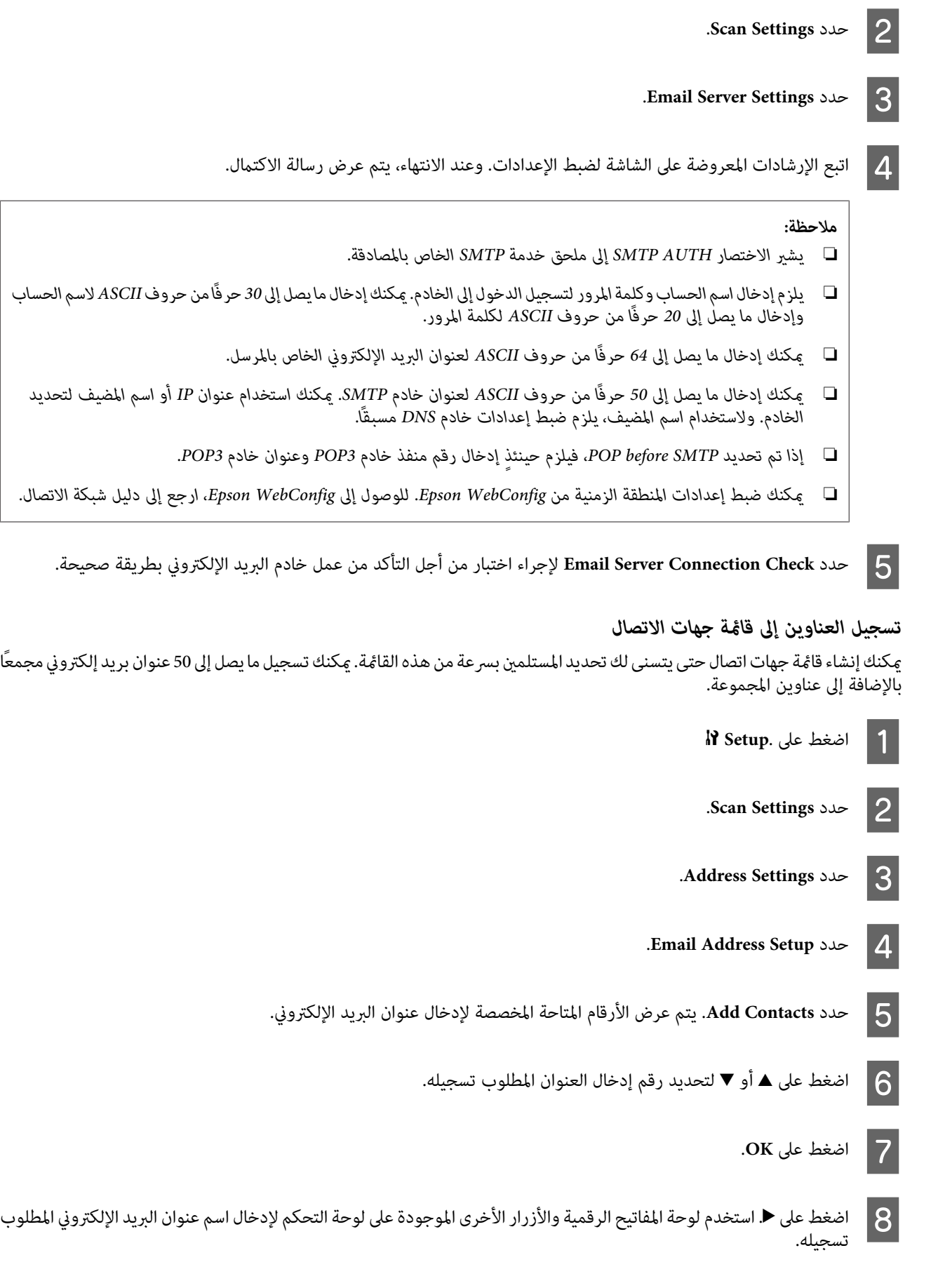

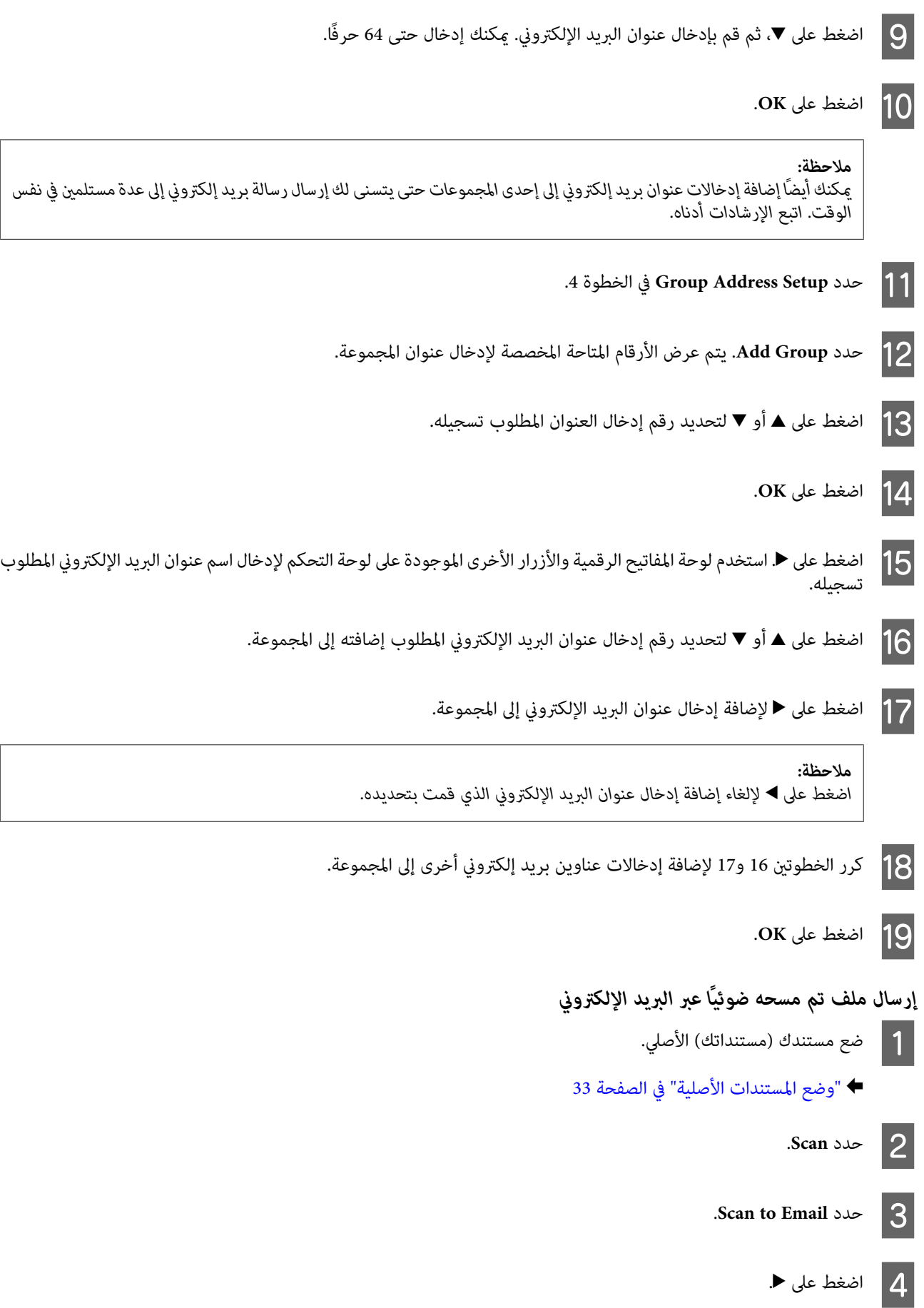

![](_page_76_Picture_468.jpeg)

![](_page_77_Picture_2.jpeg)

يتم حفظ الصور الممسوحة ضوئيًا.

# **المسح الضويئ في Mode Home) وضع الاستعامل المنزلي)**

يتيح لك Home Mode (وضع الاستعمال المنزلي) تخصيص بعض إعدادات المسح الضوئي والتحقق من التغييرات التي قمت بإجرائها في صورة<br>معاينة. هذا الوضع مفيد للمسح الضوئي الأساسي للصور والرسومات.

![](_page_78_Picture_205.jpeg)

- ❏ *ارجع إلى التعليامت للتعرف على مزيد من التفاصيل حول Scan Epson.*
	- A ضع مستندك (مستنداتك) الأصلي.
	- | "زجاج [المستندات" في](#page-34-0) الصفحة 35
		- .Epson Scan ابدأ  $|2|$

*ملاحظة:*

- | "بدء برنامج تشغيل [Scan Epson "في](#page-92-0) الصفحة 93
- C حدد **Mode Home) وضع الاستعامل المنزلي)** من القامئة Mode) الوضع).

![](_page_78_Picture_206.jpeg)

![](_page_79_Figure_2.jpeg)

يتم حفظ الصور الممسوحة ضوئيًا.

# **إجراء المسح الضويئ في Mode Office) وضع المكتب)**

يتيح لك Mode Office) وضع المكتب) مسح المستندات النصية ضوئيًا بسرعة بدون معاينة صورتك.

![](_page_79_Figure_6.jpeg)

*لا تقم بتحميل الورق فوق الخط تحت علامة السهم* d *مباشرة في وحدة التغذية التلقائية بالمستندات (ADF(.*

.Epson Scan |ابدأ Bpson Scan

| "بدء برنامج تشغيل [Scan Epson "في](#page-92-0) الصفحة 93

C حدد **Mode Office) وضع المكتب)** من القامئة Mode) الوضع).

![](_page_80_Picture_3.jpeg)

![](_page_80_Picture_109.jpeg)

- احدد إعداد Image Type (نوع الصورة).  $\boxed{\mathbf{4}}$
- E حدد إعداد Source Document) مصدر المستند).
	- F حدد حجم المستند الأصلي كإعداد Size) حجم).
- G اختر الدقة المناسبة للمستند الأصلي (المستندات الأصلية) لتكون إعداد Resolution) الدقة).
	- H انقر فوق **Scan) مسح ضويئ)**.

I من الإطار Settings Save File) إعدادات حفظ الملف)، حدد الإعداد Type) النوع) ثم انقر فوق **OK) موافق)**.

#### *ملاحظة:*

إذا تم إلغاء تحديد مربع الاختيار Show this dialog box before next scan (ع**رض مربع الحوار هذا قبل إجراء عملية المسح الضوئي**<br>ا**لتالية**()، فسيبدأ Epson Scan في المسح الضوئي فوراً بدون عرض الإطار File Save Settings (إعدادات ح

يتم حفظ الصور الممسوحة ضوئيًا.

## **المسح الضويئ في Mode Professional) الوضع الاحترافي)**

عنحك Professional Mode (الوضع الاحترافي) تحكماً كاملاً في إعدادات المسح الضوئي كما يسمح لك بالتحقق من التغييرات التي قمت بإجرائها في<br>صورة معاينة. يوصي بهذا الوضع للمستخدمين المتقدمين.

*ارجع إلى التعليامت للتعرف على مزيد من التفاصيل حول Scan Epson. ملاحظة:*

A ضع مستندك (مستنداتك) الأصلي.

- | "وضع المستندات [الأصلية" في](#page-32-0) الصفحة 33
	- .Epson Scan ابدأ  $\vert$ 2
- | "بدء برنامج تشغيل [Scan Epson "في](#page-92-0) الصفحة 93

![](_page_82_Picture_122.jpeg)

C حدد **Mode Professional) الوضع الاحترافي)** من القامئة Mode) الوضع).

- D حدد نوع المستند الأصلي (المستندات الأصلية) التي تقوممبسحها ضوئيًا في الإعداد Type Document) نوع المستند).
	- E حدد إعداد Source Document) مصدر المستند).
- المستند)، فحدد **Photo) صورة)** أو نوع ) Document Type **مستند عادي)** ليكون إعداد **) Reflective** بتحديد F إذا قمت التلقائية). الإضاءة درجة نوع (Auto Exposure Type إعداد **مستند)** ليكون **) Document**

<span id="page-83-0"></span>7. |stig. [14] = 13.23.   
3.3.1. 
$$
\frac{1}{2}
$$
 |rtig. [14] = 13.3.  $\frac{1}{2}$  |rtig. [14] = 13.3.  $\frac{1}{2}$  |rtig. [14] = 13.3.  $\frac{1}{2}$  |rtig. [14] = 13.3.  $\frac{1}{2}$  |rtig. [14] = 13.3.  $\frac{1}{2}$  |rtig. [14] = 13.3.  $\frac{1}{2}$  |rtig. [14] = 13.3.  $\frac{1}{2}$  |rtig. [14] = 13.3.  $\frac{1}{2}$  |rtig. [14] = 13.3.  $\frac{1}{2}$  |rtig. [14] = 13.3.  $\frac{1}{2}$  |rtig. [14] = 13.3.  $\frac{1}{2}$  |rtig. [14] = 13.3.  $\frac{1}{2}$  |rtig. [14] = 13.3.  $\frac{1}{2}$  |rtig. [14] = 13.3.  $\frac{1}{2}$  |rtig. [14] = 13.3.  $\frac{1}{2}$  |rtig. [14] = 13.3.  $\frac{1}{2}$  |rtig. [14] = 13.3.  $\frac{1}{2}$  |rtig. [14] = 13.3.  $\frac{1}{2}$  |rtig. [14] = 13.3.  $\frac{1}{2}$  |rtig. [14] = 13.3.  $\frac{1}{2}$  |rtig. [14] = 13.3.  $\frac{1}{2}$  |rtig. [14] = 13.3.  $\frac{1}{2}$  |rtig. [14] = 13.3.  $\frac{1}{2}$  |rtig. [14] = 13.3.  $\frac{1}{2}$  |rtig. [14] = 13.3.  $\frac{1}{2$ 

# **تحديد وضع معاينة**

مجرد تحديد الإعدادات الأساسية والدقة، يكون بإمكانك معاينة الصورة وتحديد أو ضبط منطقة الصورة في إطار Preview (معاينة). يوجد نوعان<br>من المعاينة.

- ❏ تعرض Normal) عادي) الصورة (الصور) التي متتمعاينتها بحجمها الكامل. ميكنك تحديدمنقطةالمسح الضويئ وإجراء أي عملياتضبط لجودة الصورة يدويًا.
- ❏ تعرضمعاينةThumbnail) صورةمصغرة) الصورة (الصور) التيمتتمعاينتهافي شكلصورة (صور) مصغرة. ويقوم Scan Epson تلقائيًا بتحديد موقع حواف منطقة المسح الضوئى، ويطبق إعدادات الإضاءة التلقائية على الصورة (الصور) ويقوم بتدوير الصورة (الصور) إذا كان ذلك ضروريًا.

#### *ملاحظة:*

- ❏ *يتم إعادة ضبط بعض الإعدادات التي تقوم بتغيريها بعد معاينة صورة إذا قمت بتغيري وضع المعاينة.*
	- ❏ *وفقاً لنوع المستند ووضع Scan Epson الذي تستخدمه، قد يتعذر تغيري نوع المعاينة.*
- □ إذا قمت معاينة صورة (صور) بدون عرض مربع الحوار Preview (معاينة)، فسيتم عرض الصورة (الصور) في وضع المعاينة الافتراضي. إذا كنت تقوم بالمعاينة مع عرض مربع الحوار Preview (معاينة)، فيتم عرض الصورة (الصور) في وضع المعاينة الذي تم عرضه قبل المعاينة.
	- ❏ *لإعادة ضبط حجم إطار Preview) معاينة)، انقر فوق ركن إطار Preview) معاينة) واسحبه.*
		- ❏ *ارجع إلى التعليامت للتعرف على مزيدمن التفاصيل حول Scan Epson.*

#### **إنشاء إطار تحديد**

إطار التحديد هو خط منقوط متحرك يظهر على حواف صورة المعاينة لتحديد منطقة المسح الضويئ.

قم بإجراء أي مما يلي لرسم إطار تحديد.

❏ لرسمإطارتحديديدويًا،ضع المؤشرفيالمنطقةحيثتريدوضع زاويةإطارالتحديدثم انقر. اسحبالخطوطالمتعامدةفوقالصورةإلىالركن المقابل من منطقة المسح الضويئ المطلوبة.

![](_page_84_Figure_14.jpeg)

- $\Box$  لرسم إطار التحديد تلقائيًا، انقر فوق رمز تحديد الموقع التلقائي $\Box$  . مٍكنك فقط استخدام هذا الرمز عندما تقوم بعرض معاينة عادية ولديك فقط مستند واحد على زجاج المستندات.
	- ❏ لرسم إطار التحديد بحجم محدد، قم بكتابة ارتفاع وعرض جديد في الإعداد Size Document) حجم المستند).
- ❏ للحصول علىأفضل النتائج والإضاءةبالصورة، تأكدمن أن كافة جوانبإطارالتحديدتقع بداخل صورةالمعاينة. لاتقم بتضمني أيةمناطق موجودة حول صورة المعاينة في إطار التحديد.

#### **ضبط إطار تحديد**

عكنك تحريك إطار التحديد، وضبط حجم الصورة. في حالة عرض معاينة عادية، عكنك إنشاء أطر تحديد متعددة (حتى 50 إطار) في كل صورة لإجراء<br>مسح ضوئي لمناطق مختلفة من الصورة كملفات مسح ضوئي منفصلة.

![](_page_85_Picture_306.jpeg)

*ملاحظة:*

- ع لتقييد حركة إطار التحديد لتكون رأسية أو أفقية فقط، اضغط مع الاستمرار على المفتاح Shift أثناء تحريك إطار التحديد.  $\Box$
- ع لتقييد حجم إطار التحديد على الأجزاء الحالية فقط، اضغط مع الاستمرار على المفتاح Shift أثناء ضبط حجم إطار التحديد.  $\Box$
- ❏ *فيحالةرسم أطرتحديدمتعددة،تأكدمنالنقرفوقAll) الكل)فيإطارPreview) معاينة) قبلإجراءالمسحالضويئ. هذاوإلالنيتم سوىمسح المنطقة الموجودة بداخل إطار التحديد الذي رسمته.*

# **أنواع مختلفة من المسح الضويئ**

## **مسح ضويئ لمجلة**

أولاً، ضع المجلة وابدأ تشغيل Epson Scan.

♦ "بدء عملية مسح ضوئي" في الصفحة 67

![](_page_86_Picture_123.jpeg)

- A حدد **Mode Home) وضع الاستعامل المنزلي)** من القامئة Mode) الوضع).
- B حدد **Magazine) مجلة)** لتكون إعداد Type Document) نوع المستند).
	- C انقر فوق **Preview) معاينة)**.
- ارجع للتعلمات للتعليام والتعلم على مزيد التعلقة بجودة الصورة.<br>ارجع إلى التعليمات للتعرف على مزيد من التفاصيل حول Epson Scan.

![](_page_87_Picture_0.jpeg)

E انقر فوق **Scan) مسح ضويئ)**. **File Save Settings**  $-23$ Location My Documents O My Pictures Browse. © Other: Desktop File Name (Prefix + 3-digit number)  $Prefic$ img 001승 Start Number: Image Format Lype: PDF (\*.pdf)  $\ddot{}$ Options... Paper Size: Actual Image Size<br>Orientation: Portrait<br>Margin: (Left, Top)-(0.00in, 0.00in.)<br>Page Number: Save File With All Pages<br>Compression Level : Standard Compression Details:  $\boxed{6}$ Overwrite any files with the same name V Show this dialog box before next scan Open image folder after scanning V Show Add Page dialog after scanning.  $\overline{OK}$ Cancel Help

يتم حفظ الصور الممسوحة ضوئيًا. <sup>F</sup> حدد **PDF** ليكون إعداد Type) النوع)، ثم انقر فوق **OK) موافق)**.

# **مسح مستندات متعددة إلى ملف PDF**

أولاً، ضع مستندك وابدأ Epson Scan.

♦ "بدء عملية مسح ضوئي" في الصفحة 67

![](_page_88_Picture_66.jpeg)

A حدد **Mode Professional) الوضع الاحترافي)** من القامئة Mode) الوضع).

B حدد إعداد Source Document) مصدر المستند).

![](_page_89_Picture_2.jpeg)

![](_page_89_Picture_158.jpeg)

F حدد **PDF** ليكون إعداد Type) النوع)، ثم انقر فوق **OK) موافق)**.

#### *ملاحظة:*

إذا تم إلغاء تحديد مربع الاختيار Show Add Page dialog after scanning (ع**رض مربع الحوار إضافة صفحة**)، فسيقوم Epson Scan<br>بحفظ المستند تلقائيًا بدون عرض الإطار Add Page Confirmation (تأكيد إضافة صفحة).

G يبدأ Scan Epson في إجراء مسح ضويئ لمستندك.

![](_page_90_Picture_6.jpeg)

أردت أن تقوم بإجراء مسح ضوئي لمزيد من الصفحات، فانقر فوق Add page (إ**ضافة صفحة**). قم بتحميل المستند ومسحه ضوئيًا مرة أُخرى، مع التكرار حسب الضرورة لكل صفحة. H إذا

إذا كنت قد انتهيت من المسح الضويئ، فاذهب إلى الخطوة .9

I انقر فوق **page Edit) تحرير صفحة)** أو **File Save) حفظ الملف)**.

![](_page_90_Picture_10.jpeg)

![](_page_91_Picture_184.jpeg)

يتم حفظ الصفحات في ملف PDF واحد.

# **مسح ضويئ لصورة**

أولاً، ضع الصورة على زجاج المستندات وابدأ Epson Scan.

♦ "بدء عملية مسح ضوئي" في الصفحة 67

![](_page_91_Picture_185.jpeg)

- A حدد **Mode Home) وضع الاستعامل المنزلي)** من القامئة Mode) الوضع).
- B حدد **Photograph) صورة)** ليكون إعداد Type Document) نوع المستند).
	- C انقر فوق **Preview) معاينة)**.
- التعلقة بجودة الوجاءة والسطوع والإعدادات الأخرى المتعلقة بجودة الصورة.<br>ارجع إلى التعليمات للتعرف على مزيد من التفاصيل حول Epson Scan.

<span id="page-92-0"></span>E انقر فوق **Scan) مسح ضويئ)**. **File Save Settings**  $-23$ Location My Documents <sup>O</sup> My Pictures Browse. © Other: Desktop File Name (Prefix + 3-digit number) 001승 Prefix imo Start Number: Image Format JPEG (\*.jpg) Type: ٠ Options. Compression Level: [16] Details: Encoding Standard  $6$ Overwike any files with the same name V Show this dialog box before next scan Open image folder after scanning V Show Add Page dialog after scanning.  $0K$ Cancel Help

يتم حفظ الصور الممسوحة ضوئيًا. <sup>F</sup> حدد **JPEG** ليكون إعداد Type) النوع)، ثم انقر فوق **OK) موافق)**.

# **معلومات البرنامج**

# **بدء برنامج تشغيل Scan Epson**

يتيح لك هذا البرنامج التحكم في كل أوجه المسح الضوئي. ويمكنك استخدام ذلك كبرنامج مسح ضوئي قائم بذاته أو استخدامه مع برنامج مسح ضوئي<br>آخر متوافق مع TWAIN.

#### **كيفية البدء**

- ❏ نظام التشغيل Windows: انقر نقرًا مزدوجًا فوق الرمز **Scan EPSON** على سطح المكتب. **Scan EPSON**. أو حدد رمز زر ابدأ، أو **Start) ابدأ)**>**Programs All) كافة البرامج)** أو **Programs) البرامج)** <sup>&</sup>gt; **EPSON** <sup>&</sup>lt; **Scan EPSON**<sup>&</sup>lt;
	- :Mac OS X التشغيل نظام❏ .**EPSON Scan** < **Epson Software**<**(التطبيقات (Applications** حدد

#### **طريقة الوصول إلى التعليامت**

انقر فوق الزر **Help) تعليامت)** في برنامج التشغيل Scan Epson.

# **بدء تشغيل برنامج مسح ضويئ آخر**

*قدلاتكون بعض برامج المسح الضويئ مضمنة في بعض الدول. ملاحظة:*

#### **Epson Event Manager**

يتيح لك ذلك تخصيص أي من أزرار المنتج لفتح برنامج مسح ضوئي. ويمكنك أيضًا حفظ إعدادات المسح الضوئي المستخدمة بكثرة، والتي يمكنها زيادة<br>سرعة مشروعات المسح الضوئي الخاصة بك.

#### *كيفية البدء*

- ❏ نظام التشغيل Windows: حدد زر البد أو **Start) ابدأ)** >**Programs All) كافة البرامج)** أو **Programs) البرامج)**>**Manager Event** > **Software Epson**.
	- :Mac OS X التشغيل نظام❏ حدد **Applications) التطبيقات)**>**Software Epson**، وانقر نقرًا مزدوجًا فوق رمز **Manager Event Launch**.

#### *طريقة الوصول إلى التعليامت*

- ❏ نظام التشغيل Windows: انقر فوق الرمز في الزاوية اليسرى العلوية من الشاشة.
- :Mac OS X التشغيل نظام❏ .**Help** > **Epson Event Manager Help** <**(القامئة (menu** فوق انقر

#### **ABBYY FineReader**

يتيح لك هذا البرنامج إجراء مسح ضويئ لمستند وتحويل النص إلى بيانات ميكنك تحريرها باستخدام أحد برامج معالجة الكلامت.

لا ميكن لبرنامج OCR أو يصعب عليه التعرف على الأنواع التالية من المستندات أو النصوص.

- ❏ الأحرف المكتوبة بخط اليد
- ❏ العناصر التي تم نسخها من نُسخ أخرى
	- ❏ الفاكسات
- ❏ النص الذي يشتمل على مسافات صغرية بني الأحرف أو الأسطر
	- ❏ النصوص الموجودة في جداول أو المرسوم تحتها خط
- ❏ الخطوط المتصلة أو المائلة، وأحجام الخطوط الأقل من 8 نقاط
	- ❏ مستندات مجعدة أو مطوية

ارجع إلى تعليامت FineReader ABBYY للتعرف على مزيد من التفاصيل.

#### *كيفية البدء*

- ❏ نظام التشغيل Windows: **FineReader ABBYY**. حدد زر البدء أو **Start) ابدأ)** <sup>&</sup>gt; **Programs All) كافة البرامج)** أو **Programs) البرامج)** > مجلد **FineReader ABBYY**<sup>&</sup>lt;
	- :Mac OS X التشغيل نظام❏ حدد **Applications) التطبيقات)** ثم انقر نقرًا مزدوجًا فوق **FineReader ABBYY**.

#### **Presto! PageManager**

يتيح لك هذا البرنامج إجراء المسح الضويئ للصور أو المستندات وإدارتها ومشاركتها.

#### *كيفية البدء*

- ❏ نظام التشغيل Windows: **PageManager! Presto**. حدد زر البدء أو **Start) ابدأ)** <sup>&</sup>gt; **Programs All) كافة البرامج)** أو **Programs) البرامج)** > مجلد **PageManager! Presto**<sup>&</sup>lt;
	- :Mac OS X التشغيل نظام❏ حدد **Application) التطبيق)** > **PageManager! Presto**، وانقر نقرًا مزدوجًا فوق الرمز **PageManager! Presto**.

# **نسخ**

# **تحديد الورق**

قبل الطباعة، تحتاج إلى تحديد إعداد نوع الورق الصحيح. يحدد هذا الإعداد الهام كيفية تطبيق الحبر على الورق.

#### *ملاحظة:*

- ❏ *يختلف توفر الوسائط الخاصة حسب الموقع.*
- ❏ *لمعرفة سعة التحميل، انظر التعليامت التالية.* | *"تحديد الدرج الذي سيتم [استخدامه](#page-23-0) وسعات التحميل الخاصة به" في الصفحة 24*

![](_page_95_Picture_436.jpeg)

# **نسخ المستندات**

# **النسخ الأساسي**

استخدم الأزرار ♦ أو ♦ أو ▲ أو ▼ لتغيير عرض شاشة LCD للعثور على القامًة أو عنصر الإعداد أو الخيار الذي تريد إدخاله.

![](_page_95_Figure_12.jpeg)

- r **Copy**. الوضع أدخل C
	- اضبط عدد النسخ.  $\vert\,$

![](_page_96_Figure_1.jpeg)

![](_page_96_Figure_2.jpeg)

## **النسخ على الوجهني**

مع النسخ على الوجهني، ميكنك إنشاء نُسخ ثنائية الجانب أو أحادية الجانب من النسخ الأصلية ثنائية الجانب أو أحادية الجانب.

اتبع الإرشادات أدناه لإجراء النسخ على الوجهين. استخدم الأزرار ♦ أو ♦ أو ♦ لتغيير عرض شاشة LCD للعثور على القامًة أو عنصر الإعداد أو<br>الخيار الذي تريد إدخاله.

![](_page_96_Figure_6.jpeg)

I حدد نوع النسخ على الوجهني.

![](_page_97_Picture_486.jpeg)

## J قم بإجراء الإعدادات المناسبة لـ **Orientation Document** أو **Direction Binding** أو **Margin Binding**.

![](_page_97_Picture_487.jpeg)

#### ن WP-4540/<mark>WP-4545:</mark><br>على **OK** لإنهاء ضبط الإعدادات. للطرازين K اضغط

:WP-4511/WP-4515/WP-4521/WP-4525/WP-4530/WP-4531/WP-4535/WP-4590/WP-4595 للطرز اضغط على .تادادعلإا طبض ءاهنلإ **Menu** x

L اضغط على أحد أزرار .خسنلا ءدبل **Start** <sup>x</sup>

# **ترتيب النسخ**

مع وظيفة ترتيب النسخ، تتم طباعة عدة نُسخ من صحفات متعددة في مستند بالترتيب وحسب مجموعة النسخ.

اتبع الإرشادات أدناه لإجراء النسخ المُرتب. استخدم الأزرار ♦ أو ♦ أو ♦ لتغيير عرض شاشة LCD للعثور على القامَّة أو عنصر الإعداد أو الخيار<br>الذي تريد إدخاله.

- " في [الصفحة](#page-25-0) 26 الورق. الورق بتحميل "تحميل قم ا<br>ا≢م المستند الأصلي ضع  $\left.\frac{1}{2}\right|$   $\left.\frac{2}{2}\right|$
- . الصفحة 33 في أفقي الأصلية" بشكل [المستندات](#page-32-0) "وضع

![](_page_97_Picture_18.jpeg)

![](_page_97_Picture_19.jpeg)

![](_page_98_Figure_1.jpeg)

![](_page_98_Figure_2.jpeg)

## **نسخ التخطيط**

مع وظيفة التخطيط، مكنك نسخ مستندين أصليين ثنائى الجانب على ورقة واحدة.

اتبع الإرشادات أدناه لاستخدام وظيفة التخطيط. استخدم الأزرار▶ أو ♦ أو ♦ لتغيير عرض شاشة LCD للعثور على القامًة أو عنصر الإعداد أو<br>الخيار الذي تريد إدخاله.

" في [الصفحة](#page-25-0) 26 الورق. الورق بتحميل "تحميل قم ة  $\begin{array}{|c|} \hline \textbf{1} \end{array}$ ة . الصفحة 33 في أفقي الأصلية" بشكل [المستندات](#page-32-0) المستند الأصلي "وضع ضع  $\left.\frac{1}{2}\right|$  ⇒ r **Copy**. الوضع أدخل C  $\equiv$  Menu. أدخل<sup>1</sup> .**Paper and Copy Settings** حدد E .**Layout** حدد F .**up Copy-2** حدد G

![](_page_99_Picture_1.jpeg)

ن WP-4540/<mark>WP-4545:</mark><br>على **OK** لإنهاء ضبط الإعدادات. والطرازين <mark>(ع</mark><br>اضغط عا

:WP-4511/WP-4515/WP-4521/WP-4525/WP-4530/WP-4531/WP-4535/WP-4590/WP-4595 للطرز اضغط على .تادادعلإا طبض ءاهنلإ **Menu** x

![](_page_99_Picture_4.jpeg)

I اضغط على أحد أزرار .خسنلا ءدبل **Start** <sup>x</sup>

# **قامئة وضع النسخ**

ارجع إلى القسم أدناه لمعرفة قامئة وضع النسخ. | "قامئة وضع [النسخ" في](#page-123-0) الصفحة 124

# **الفاكس**

# **FAX Utility تقديم**

FAX Utility هو برنامج قادر على إرسال البيانات مثل المستندات والرسومات والجداول التي تم إنشاؤها باستخدام معالجة كلمة أو تطبيق ورقة بيانات مباشرة بالفاكس بدون طباعة. بالإضافة إلى ذلك، تشتمل هذه الأداة على وظيفة لحفظ فاكس تم استلامه كملف PDF في الكمبيوتر. مما<br>عكنك من التحقق من البيانات بدون طباعتها، وطباعة البيانات فقط التي تريد طباعتها. استخدم الإجراء

#### **Windows**

انقر فوق زر البدء (نظاما التشغيل Windows 7 وVista وVista) أو انقر فوق start (البدء) (نظام التشغيل Windows XP)، انتقل مِؤشر الماوس إلى All<br>Programs (كافة البرامج)، حدد Epson Software، ثم انقر فوق FAX Utility. (Server OS غي

#### **Mac OS X**

انقرفوق**Preference System) تفضيلاتالنظام)**، انقرفوق**Fax & Print) طباعةوفاكس)**، ثم انقرفوق**FAX) طابعتك)**من الطابعة. ثم انقر فوق Open Print Queue (فتح قائمة الطباعة) Mac OS X 10.5) أو Print Queue (قائمة الطباعة) (Mac OS X 10.4) وانقر فوق<br>Utility (برنامج مساعد).

*لمزيد من التفاصيل، انظر التعليامت الفورية حول Utility FAX. ملاحظة:*

## **التوصيل بخط هاتف**

## **استخدام خط هاتف للفاكس فقط**

![](_page_100_Picture_13.jpeg)

A صل طرف كابل الهاتف من مقبس الحائط الخاص بالهاتف مبنفذ LINE.

![](_page_100_Figure_15.jpeg)

![](_page_100_Picture_16.jpeg)

B قم بتشغيل الإجابة التلقائية.

*تنبيه*  $\overline{\mathbb{A}}$ 

*:تقم بتوصيل هاتف خارجي بالمنتج، فتأكد من تشغيل الإجابة التلقائية. وإلا، فلن ميكنك استلام الفاكسات. مل إذا*

![](_page_101_Picture_2.jpeg)

A صل طرف كابل الهاتف من مقبس الحائط الخاص بالهاتف مبنفذ LINE.

![](_page_101_Figure_4.jpeg)

قم بإزالة الغطاء.  $\boxed{2}$ 

![](_page_101_Figure_6.jpeg)

![](_page_102_Picture_2.jpeg)

![](_page_102_Figure_3.jpeg)

#### *ملاحظة:*

- ❏ *انظر ما يلي لمعرفة طرق التوصيل الأخرى.*
- ❏ *للحصول على التفاصيل، انظر المستندات المرفقة مع الأجهزة.*

## **التوصيل بـ DSL**

![](_page_102_Figure_8.jpeg)

![](_page_102_Picture_113.jpeg)

# **التوصيل بـ ISDN) رقم هاتف واحد)**

![](_page_103_Figure_3.jpeg)

![](_page_103_Picture_184.jpeg)

## **التوصيل بـ ISDN) رقامن للهاتف)**

![](_page_103_Figure_6.jpeg)

![](_page_103_Picture_185.jpeg)

## **فحص اتصال الفاكس**

اتبع التعليمات أدناه للتحقق من اتصال الفاكس. استخدم الأزرار ♦ أو ♦ أو ♦ لتغيير عرض شاشة LCD للعثور على القامًة أو عنصر الإعداد أو<br>الخيار الذي تريد إدخاله.

![](_page_103_Picture_10.jpeg)

![](_page_103_Picture_12.jpeg)

.**Check Fax Connection** حدد D

E اضغط على أحد أزرار .ريرقتلا ةعابطل **Start** <sup>x</sup>

*إذا تم إعداد تقرير عن خطأ، فجرب الحلول الموجودة في التقرير. ملاحظة:*

## **إعداد مزايا الفاكس**

## **إعداد إدخالات الاتصال السريع**

عكنك إنشاء قائمة اتصال سريع تسمح لك بتحديد أرقام مستلمين للفاكس بسرعة عند إرسال الفاكس. عكن تسجيل ما يصل إلى 60 اتصال سريع<br>مجمع أو إدخالات اتصال جماعي.

اتبع التعليمات أدناه لإنشاء قامًة اتصال سريع. استخدم الأزرار ♦ أو ♦ أو ♦ لتغيير عرض شاشة LCD للعثور على القامًة أو عنصر الإعداد أو<br>الخبار الذي تريد إدخاله.

- K **Fax**. الوضع أدخل A
	- $\equiv$  Menu. أدخل<sup>2</sup>
- .**Speed Dial Setup** حدد C
- D حدد **Create**. ميكنك مشاهدة أرقام إدخال الاتصال السريع المتاحة.
- خاصغط على هـ أو  $\blacktriangledown$  لتحديد رقم إدخال الاتصال السريع الذي تريد تسجيله. مٍكنك تسجيل حتى 60 إدخالاً.
	- F اضغط على **OK**.
- G استخدم لوحة المفاتيح الرقمية مع الأزرار الأخرى في لوحة التحكم لإدخال رقم هاتف. ميكنك إدخال حتى <sup>64</sup> إدخالا.ً

*لفصل أرقام الهواتف، أدخل مسافة بالضغط على . ملاحظة حول الطرازين -4545WP-4540/WP:*

*لفصل أرقام الهواتف، أدخل مسافة بالضغط على* <sup>r</sup>*. ملاحظة حول الطرز -4595WP-4590/WP-4535/WP-4531/WP-4530/WP-4525/WP-4521/WP:*

H اضغط على **OK**.

I أدخل اسامً لتعريف إدخال الاتصال السريع. ميكنك إدخال حتى <sup>30</sup> حرفًا.

```
ملاحظة حول الطرز WP-4521/WP-4530/WP-4531/WP-4535/WP-4590/WP-4595;<br>لمعرف التفاصيل حول استخدام لوحة مفاتيح ظاهرية، ارجع إلى القسم أدناه.
                                                                           | "استخدام شاشة LCD "في الصفحة 20
```

```
:WP-4540/WP-4545
للطرازين
 على OK لتسجيل الاسم.
 اضغط
                            10
```
:WP-4521/WP-4525/WP-4530/WP-4531/WP-4535/WP-4590/WP-4595 للطرز .الاسم لتسجيل **Done** حدد

## **إعداد إدخالات اتصال المجموعة**

عكنك إضافة إدخالات اتصال سريع لمجموعة، مما يسمح بإرسال فاكس إلى مستلمين متعددين في نفس الوقت. عكن إدخال ما يصل إلى 60 اتصال<br>سريع مجمع أو إدخالات اتصال جماعي.

اتبع التعليمات أدناه لإضافة إدخالات اتصال سريع إلى مجموعة. استخدم الأزرار ♦ أو ♦ أو ♦ لتغيير عرض شاشة LCD للعثور على القامَّة أو<br>عنصر الإعداد أو الخيار الذي تريد إدخاله.

```
K Fax. الوضع أدخل A
                                                   \equiv Menu. أدخل<sup>2</sup>
                                          Group Dial Setup حدد Group
     D حدد Create. ميكنك مشاهدة أرقام إدخالات اتصال مجموعة المتاحة.
ط اضغط على \blacktriangle أو \blacktriangledown لتحديد رقم إدخال اتصال مجموعة الذي تريد تسجيله.
                                                   F اضغط على OK.
  G أدخل اسامً لتعريف إدخال اتصال مجموعة. ميكنك إدخال حتى 30 حرفًا.
```
ملاحظة حول الطرز WP-4521/WP-4530/WP-4531/WP-4535/WP-4590/WP-4595;<br>لمعرف التفاصيل حول استخدام لوحة مفاتيح ظاهرية، ارجع إلى القسم أدناه. | *["استخدام](#page-19-0) شاشة [LCD](#page-19-0) ["](#page-19-0)في [الصفحة](#page-19-0) 20*

> :WP-4540/WP-4545 للطرازين على **OK** لتسجيل الاسم. اضغط  $|8|$

:WP-4521/WP-4525/WP-4530/WP-4531/WP-4535/WP-4590/WP-4595 للطرز .الاسم لتسجيل **Done** حدد

**I ا**ضغط على ▲ أو ▼ لتحديد رقم إدخال الاتصال السريع الذي تريد تسجيله في قامًة اتصال مجموعة.

اضغط على الكلم لإضافة إدخال اتصال سريع لاتصال المجموعة. :WP-4540/WP-4545 للطرازين **110** 

*اضغط على مرة أخرى لإلغاء إضافة إدخال اتصال سريع قمت بتحديده. ملاحظة حول الطرازين -4545WP-4540/WP:*

للطرز WP-4521/WP-4525/WP-4530/WP-4531/WP-4535/WP-4535/WP-4535/WP.<br>اضغط على ● لإضافة إدخال اتصال سريع لاتصال المجموعة.

*اضغط على* <sup>l</sup> *لإلغاء إضافة إدخال اتصال سريع قمت بتحديده. ملاحظة حول الطرز -4595WP-4590/WP-4535/WP-4531/WP-4530/WP-4525/WP-4521/WP:*

![](_page_106_Picture_7.jpeg)

الخطوات من 9 إلى 10 لإضافة إدخالات اتصال سريع أخرى لقامًة اتصال مجموعة. عكنك تسجيل حتى 30 إدخالاً للاتصال السريع في مجموعة. اتصال

L اضغط على **OK** لإنهاء إنشاء قامئة اتصال مجموعة.

## **إنشاء معلومات العنوان**

ميكنك إنشاء عنوان فاكس بإضافة معلومات مثل رقم الهاتف أو اسم.

اتبع التعليمات أدناه لإنشاء عنوان فاكس. استخدم الأزرار ♦ أو ♦ أو ♦ لتغيير عرض شاشة LCD للعثور على القامَّة أو عنصر الإعداد أو الخيار<br>الذي تريد إدخاله.

![](_page_106_Figure_13.jpeg)

![](_page_107_Figure_2.jpeg)

## **تغيري إعداد إخراج الفاكس للطباعة**

ميكنك تحديد ما إذا كنت تريد حفظ الفاكس المُستلم كملف بيانات أو طباعته. لطباعة الفاكس، اتبع الخطوات الواردة أدناه.

اتبع التعليمات أدناه لتغيير إعداد إخراج الفاكس للطباعة. استخدم الأزرار ♦ أو ♦ أو ♦ لتغيير عرض شاشة للدلت للعثور على القامَّة أو عنصر<br>الاعداد أو الخيار الذي تريد إدخاله.

![](_page_107_Figure_6.jpeg)

F **Setup**. الوضع أدخل A

![](_page_107_Picture_8.jpeg)

.**Fax Settings** حدد B
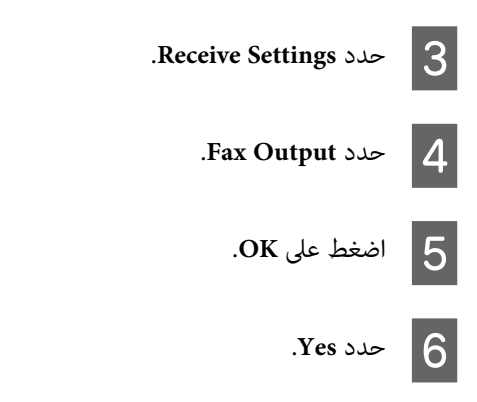

### **تحديد مصدر الورق لطباعة الفاكس**

<span id="page-108-0"></span>اتبع التعليمات أدناه لتحديد مصدر الورق لطباعة الفاكس. استخدم الأزرار ♦ أو ♦ أو ♦ أو ♥ لتغيير عرض شاشة LCD للعثور على القامَّة أو عنصر<br>الإعداد أو الخيار الذي تريد إدخاله.

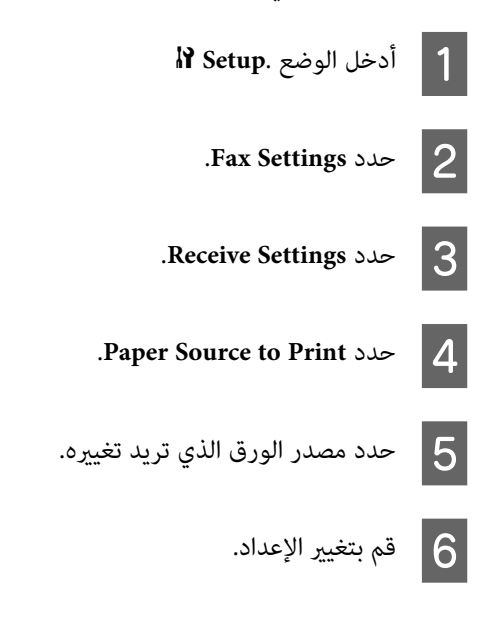

## **إرسال فاكسات**

### **أساسيات إرسال فاكسات**

#### **:WP-4540/WP-4545 للطرازين**

استخدم الأزرار ▶ أو ◀ أو ▲ أو ▼ لتغيير عرض شاشة LCD للعثور على القامًة أو عنصر الإعداد أو الخيار الذي تريد إدخاله.

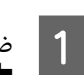

التلقائية للمستندات أو على زجاج المستندات. الصفحة 33 وحدة التغذية [الأصلية" في](#page-32-0) الأصلية في المستندات المستندات "وضع ضع  $\ddot{\bullet}$ 

K **Fax**. الوضع أدخل B

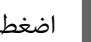

. **DES** اضغط على ال

D استخدم المفاتيح على لوحة المفاتيح الرقمية لإدخال رقم الفاكس، ثم اضغط على **OK**. ميكنك إدخال حتى <sup>64</sup> إدخالاً كحد أقصى.

*ملاحظة:*

- ❏ *لفصل أرقام الهواتف، أدخل مسافة بالضغط على .*
- ❏ *لعرض آخر رقم فاكس استخدمته، اضغط على Redial.*
- ❏ *اضغط على .تادادعلإا رييغتل Settings Send ددحو Menu* x

E اضغط على أحد الأزرار .لاسرلإا ءدبل **Start** <sup>x</sup>

*ملاحظة:*

إذا كان رقم الفاكس مشغولاً أو توجد مشكلة، سيقوم هذا المنتج بإعادة الاتصال بعد دقيقة واحدة. اضغط على Redial لإعادة الاتصال على *الفور.*

#### **:WP-4521/WP-4525/WP-4530/WP-4531/WP-4535/WP-4590/WP-4595 للطرز**

استخدم الأزرار ▶ أو ◀ أو ▲ أو ▼ لتغيير عرض شاشة LCD للعثور على القامًة أو عنصر الإعداد أو الخيار الذي تريد إدخاله.

- ضع المستندات الأصلية في وحدة التغذية التلقائية للمستندات أو على زجاج المستندات. ♦ "وضع المستندات [الأصلية" في](#page-32-0) الصفحة 33  $\vert$  1
	- K **Fax**. الوضع أدخل B

C استخدم المفاتيح على لوحة المفاتيح الرقمية لإدخال رقم الفاكس. ميكنك إدخال حتى <sup>64</sup> إدخالاً كحد أقصى.

*ملاحظة:*

- ❏ *لفصل أرقام الهواتف، أدخل مسافة بالضغط على* r*.*
- ❏ *لعرض آخر رقم فاكس استخدمته، اضغط على Pause/Redial.*
	- ❏ *اضغط على .تادادعلإا رييغتل Settings Send ددحو Menu* x
		- D اضغط على أحد الأزرار .لاسرلإا ءدبل **Start** <sup>x</sup>

*ملاحظة:*

*على الفور. إذاكان رقم الفاكسمشغولاً أوتوجدمشكلة، سيقوم هذا المنتج بإعادةالاتصال بعددقيقةواحدة. اضغطعلى Pause/Redial لإعادةالاتصال*

#### **إرسال الفاكسات باستخدام الاتصال السريع/اتصال مجموعة**

عكنك إضافة إدخالات اتصال سريع لمجموعة، مما يسمح بإرسال فاكس إلى مستلمين متعددين في نفس الوقت. عكن إدخال ما يصل إلى 60 اتصال<br>سريع مجمع أو إدخالات اتصال جماعي.

اتبع التعليمات أدناه لإرسال فاكسات باستخدام اتصال سريع/اتصال مجموعة. استخدم الأزرار ♦ أو ♦ أو ▲ أو ▼ لتغيير عرض شاشة LCD للعثور<br>على القامَّة أو عنصر الإعداد أو الخيار الذي تريد إدخاله.

<span id="page-110-0"></span>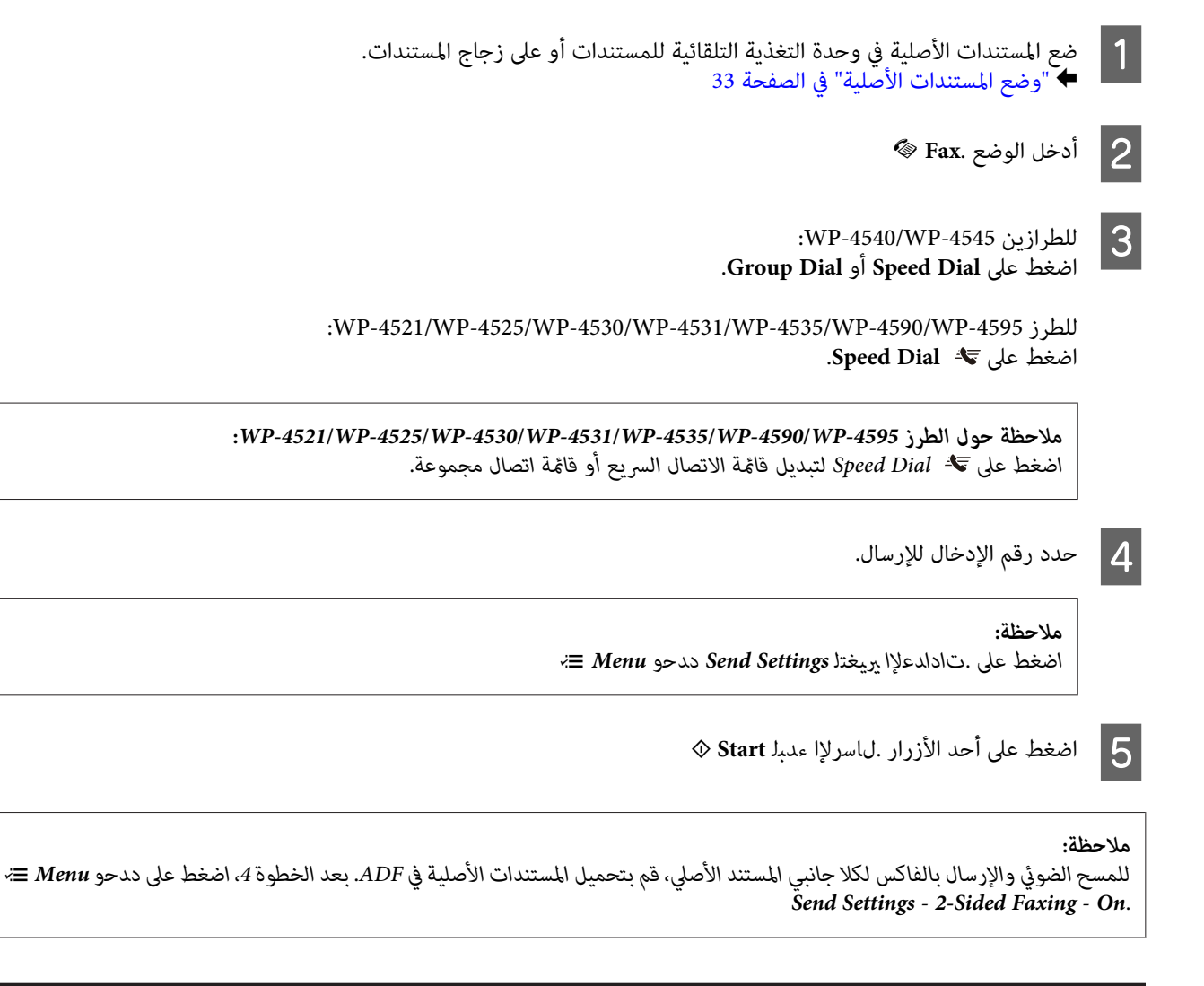

### **إرسال الفاكسات بالبث**

يسمح البث بسهولة إرسال نفس الفاكس إلى أرقام متعددة (حتى 30 رقامً) باستخدام الاتصال السريع/اتصال مجموعة، أو بإدخال أرقام الفاكس.

اتبع التعليمات أدناه لإرسال فاكسات بالبث. استخدم الأزرار ♦ أو ♦ أو ▲ أو ▼ لتغيير عرض شاشة LCD للعثور على القامًة أو عنصر الإعداد أو<br>الخيار الذي تريد إدخاله.

*ميكنك فقط إرسال فاكسات أبيض وأسود. ملاحظة:*

#### **:WP-4540/WP-4545 للطرازين**

التلقائية للمستندات أو على زجاج المستندات. الصفحة 33 وحدة التغذية [الأصلية" في](#page-32-0) الأصلية في المستندات المستندات "وضع ضع  $\left.\frac{1}{4}\right| \left.\frac{1}{4}\right|$ 

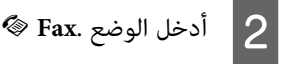

 $\equiv$  Menu. أدخل<sup>3</sup>

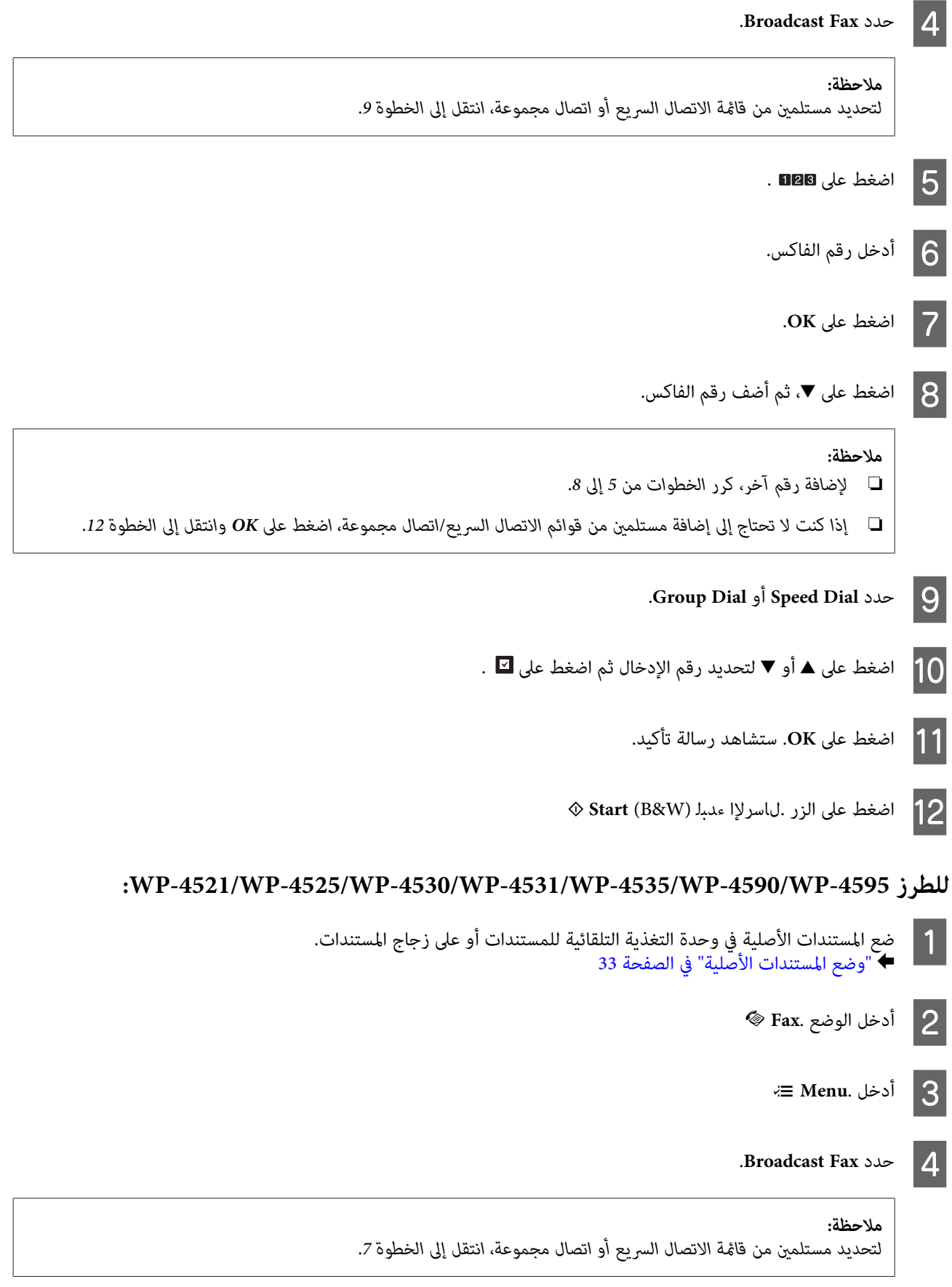

اضغط على  $\blacklozenge$  أدخل رقم فاكس.  $\boxed{5}$ 

<span id="page-112-0"></span>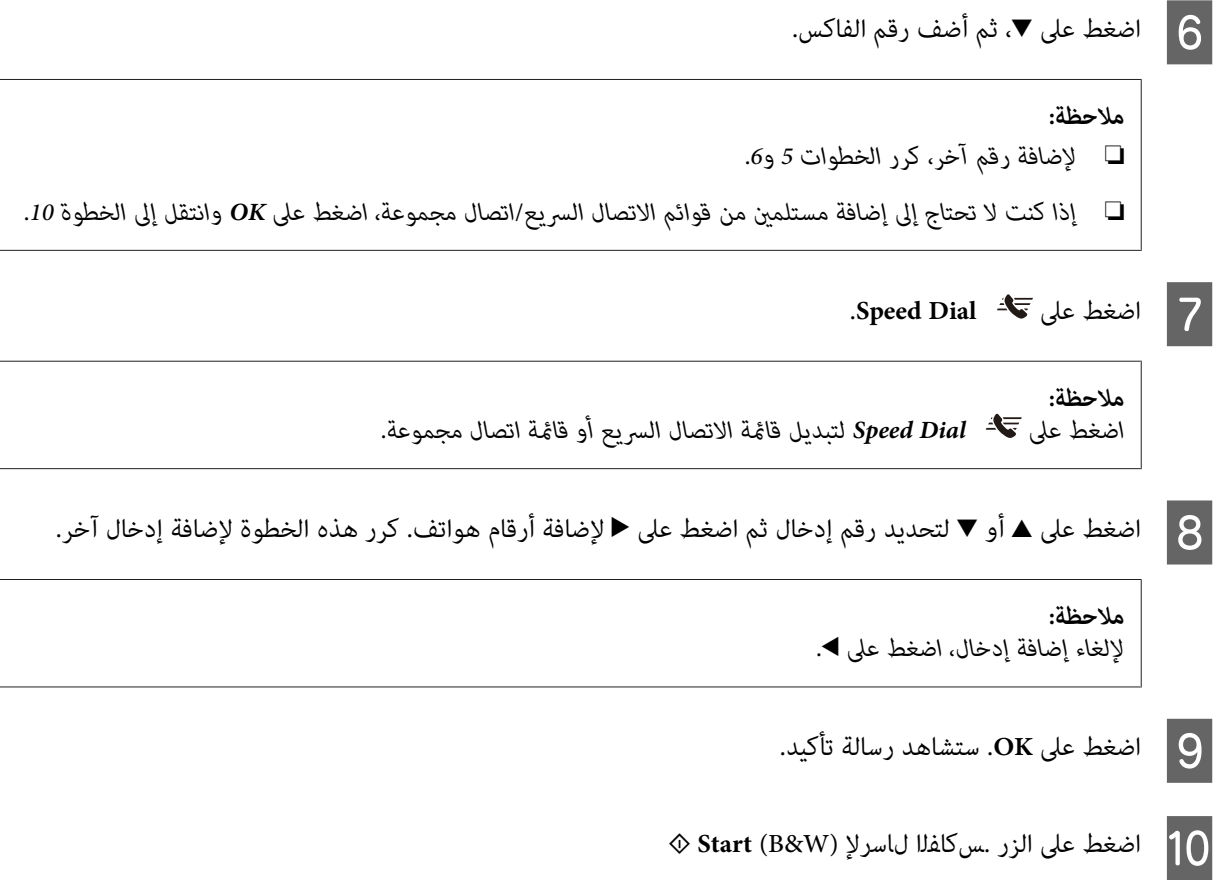

### **إرسال فاكس في وقت محدد**

اتبع التعليمات أدناه لإرسال فاكس في وقت محدد. استخدم الأزرار ♦ أو ♦ أو ♦ لتغيير عرض شاشة LCD للعثور على القامَّة أو عنصر الإعداد<br>أو الخيار الذي تريد إدخاله.

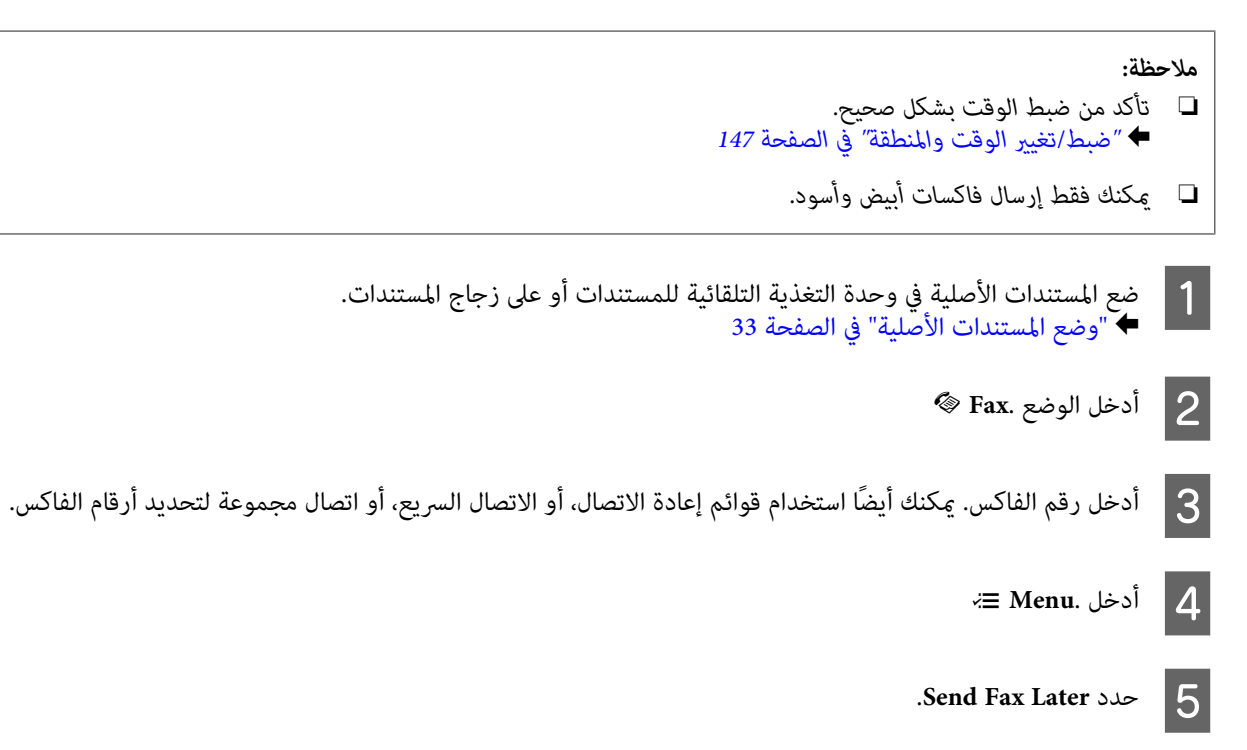

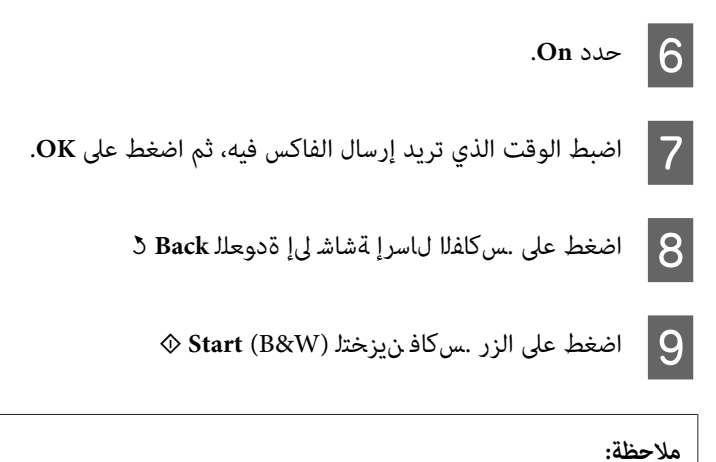

*إذا كنت ترغب في إلغاء إرسال الفاكس في الوقت الذي حددته، اضغط على .Reset/Stop* y

### **إرسال فاكس من هاتف متصل**

إذا كان لدي المستلم نفس الرقم للهاتف والفاكس، ميكنك إرسال فاكس بعد التحدث عبر الهاتف بدون تعليق الهاتف.

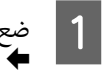

التلقائية للمستندات أو على زجاج المستندات. الصفحة 33 وحدة التغذية [الأصلية" في](#page-32-0) الأصلية في المستندات المستندات "وضع ضع

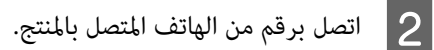

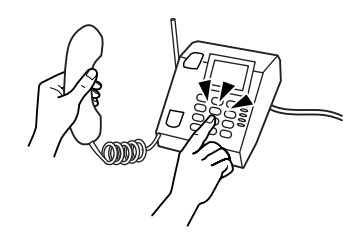

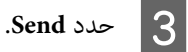

D اضغط على أحد الأزرار .سكافلا لاسرلإ **Start** <sup>x</sup>

قم بتعليق الهاتف.  $\vert 5 \vert$ 

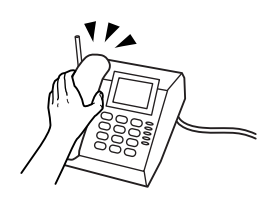

## **استلام فاكسات**

## **استلام فاكسات تلقائيًا**

يستلم المنتج تلقائيًا الفاكسات ويطبعها في وضع الإجابة التلقائية.

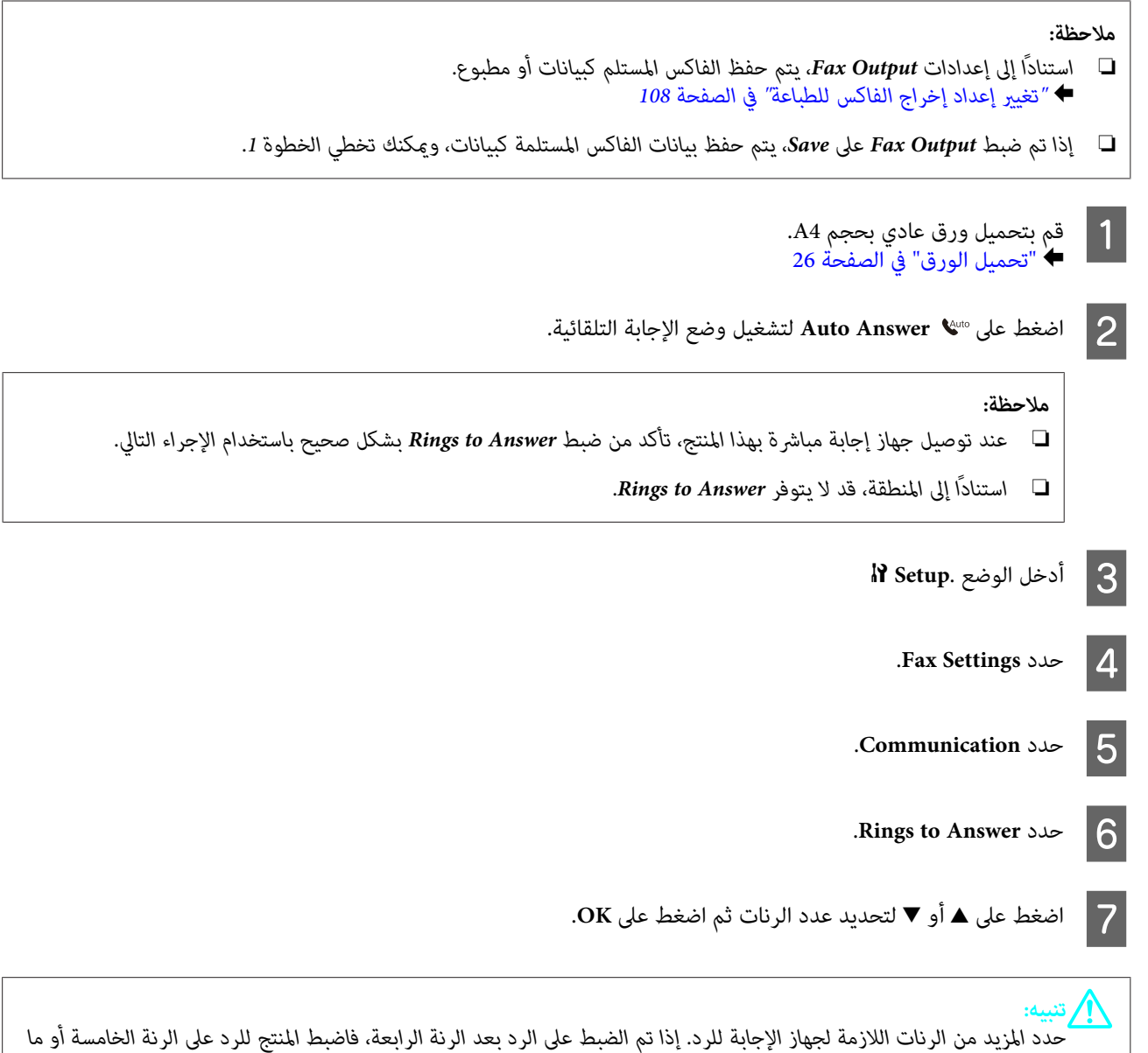

*بعدها. وإلا، فلن يستطيع جهاز الإجابة استلام مكالمات صوتية.* !

#### *ملاحظة:*

*عنداستلاماتصال والطرفالآخرفاكس، يستلم المنتج الفاكس تلقائيًا حتى إذاكان جهازالإجابةيردعلىالاتصال. إذا قمتبالرد، انتظر حتى تعرض* شاشة LCD رسالة تنص على أن الاتصال تم إجراؤه قبل تعليق الهاتف. إذا كان الطرف الآخر متصلاً، عكن استخدام الهاتف بشكل عادي أو عكن ترك<br>رسالة في جهاز الإجابة.

### **استلام فاكسات يدويًا**

<span id="page-115-0"></span>إذا كان الهاتف متصلاً بالمنتج، وتم ضبط وضع الإجابة التلقائية على إيقاف التشغيل، فيمكنك استلام بيانات الفاكس بعد إجراء الاتصال.

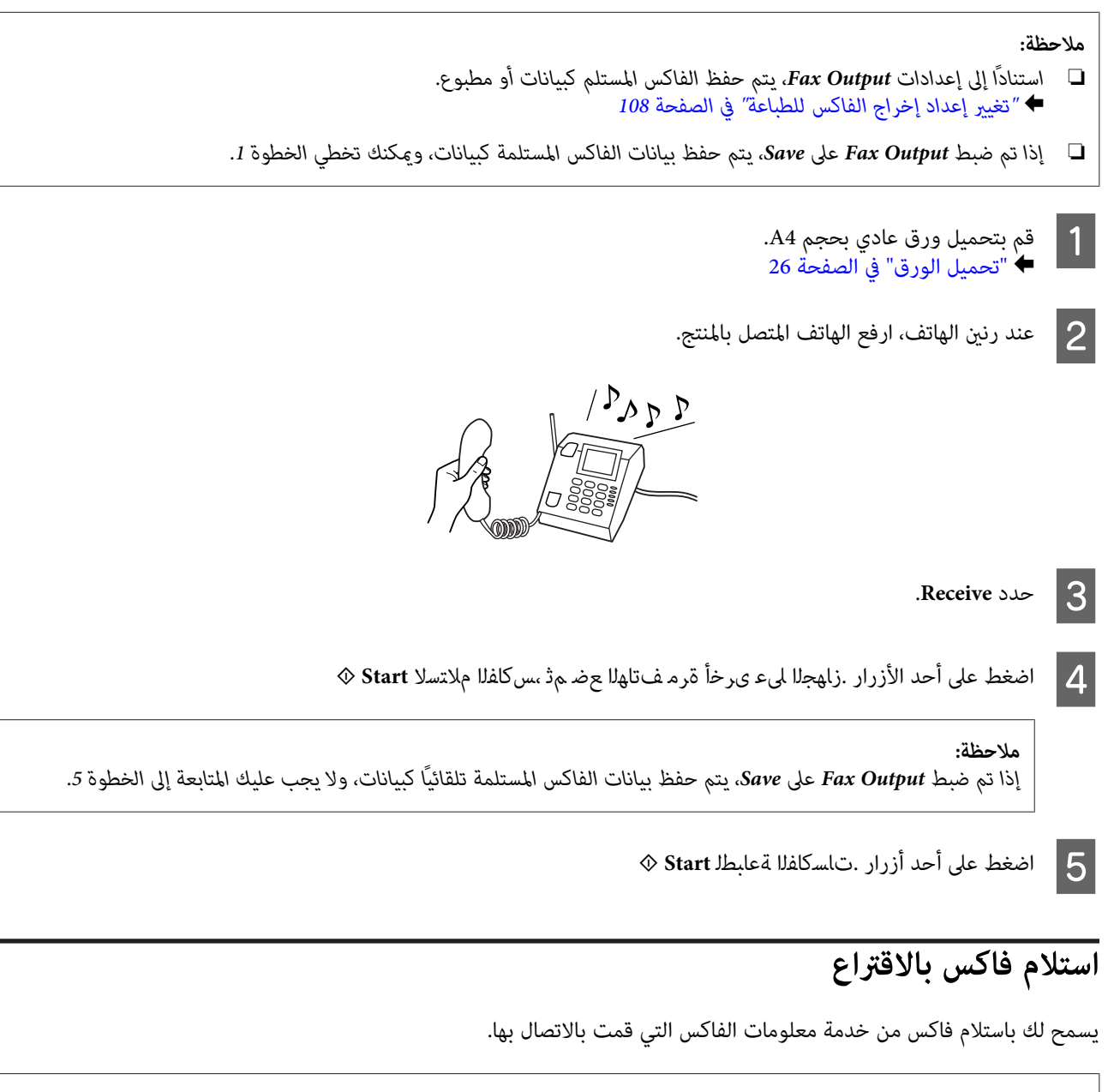

#### *ملاحظة:*

```
❏ استنادًا إلى إعدادات Output Fax، يتم حفظ الفاكس المستلم كبيانات أو مطبوع.
         | "تغيري إعداد إخراج الفاكس للطباعة" في الصفحة 108
```
❏ *إذا تم ضبط Output Faxعلى Save، يتم حفظ بيانات الفاكس المستلمة كبيانات، وميكنك تخطي الخطوة .1*

اتبع التعليمات أدناه لاستلام فاكس بالاقتراع. استخدم الأزرار ▶ أو ♦ أو ▼ لتغيير عرض شاشة LCD للعثور على القامًة أو عنصر الإعداد أو<br>الخيار الذي تريد إدخاله.

. ♦ "تحميل [الورق" في](#page-25-0) الصفحة 26 A4 عادي بحجم بتحميل ورق قم A

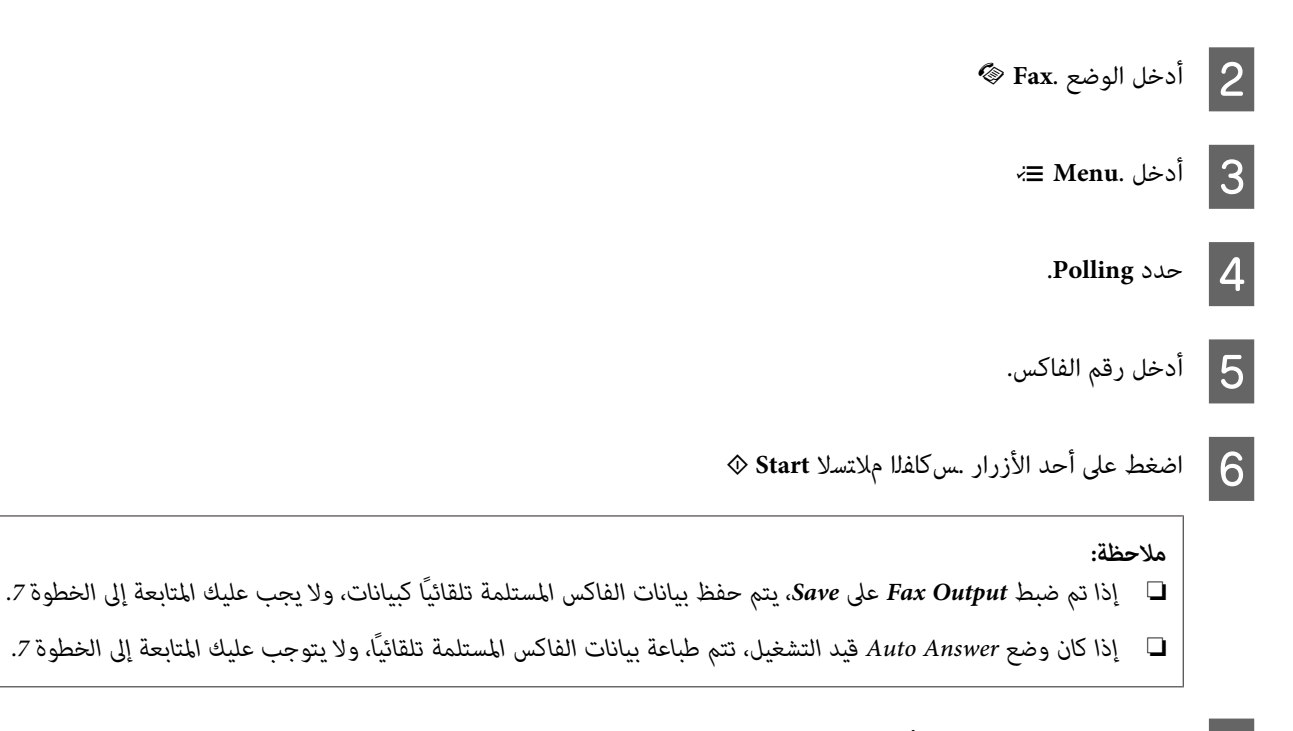

G اضغط على أحد الأزرار .ملتسُلما سكافلا ةعابطل **Start** <sup>x</sup>

### **طباعة تقارير**

اتبع التعليمات أدناه لطباعة تقرير فاكس. استخدم الأزرار ♦ أو ♦ أو ♦ لتغيير عرض شاشة LCD للعثور على القامَّة أو عنصر الإعداد أو الخيار<br>الذي تريد إدخاله.

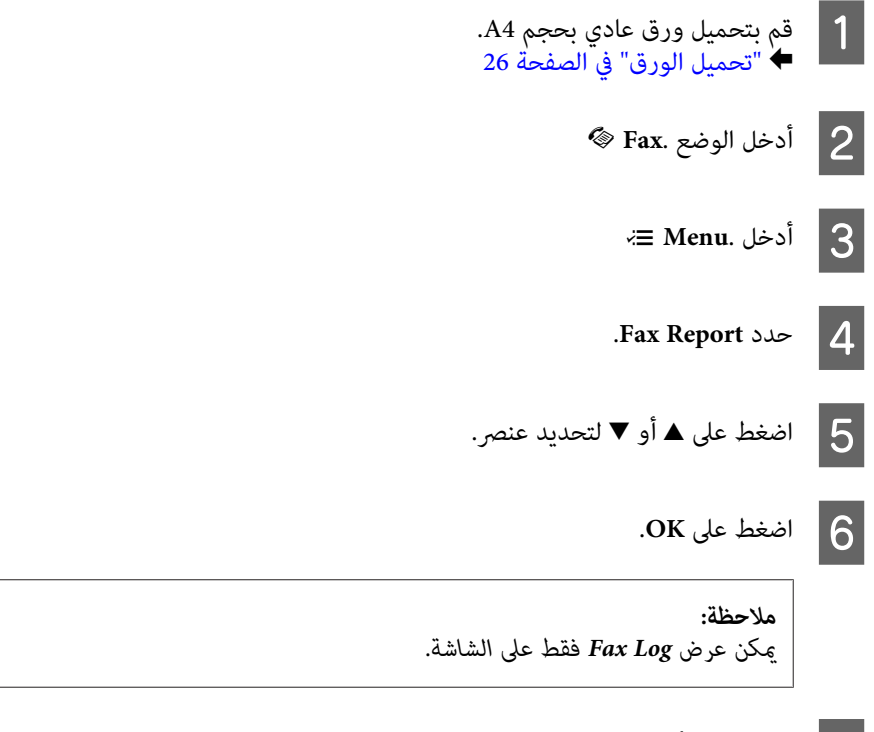

G اضغط على أحد الأزرار .هتددح يذلا ريرقتلا ةعابطل **Start** <sup>x</sup>

**قامئة وضع الفاكس**

ارجع إلى القسم أدناه لمعرفة قامئة وضع الفاكس. | "قامئة وضع [الفاكس" في](#page-126-0) الصفحة 127

## **تحديد وضع**

<span id="page-118-0"></span>عكنك استخدام هذا المنتج كطابعة وناسخة وماسحة ضوئية وفاكس. عند استخدام أحد هذه الوظائف، باستثناء وظيفة الطابعة، حدد الوظيفة<br>المطلوبة بالضغط على زر الوضع المناظر على لوحة التحكم. تظهر الشاشة الرئيسية لكل وضع عند تحديد الوضع

توجد ثلاثة أزرار للوضع على لوحة التحكم مما يسمح بالتبديل بين الأوضاع: وضع النسخ ووضع المسح الضوئي ووضع الفاكس. بالإضافة إلى ذلك،<br>يمكنك أيضًا استخدام زر الإعداد لإجراء العديد من الإعدادات لهذا المنتج.

## **وضع الإعداد**

### **إعدادات القفل**

ميكنك قفل لوحة التحكم لجعلها ضد عبث الأطفال، أو لمنع التغيريات غري المرغوبة التي تتم باستخدام لوحة التحكم.

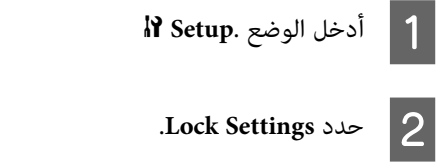

**.On** حدد On

D أدخل كلمة السر. ميكنك إدخال حتى <sup>20</sup> حرفًا.

ملاحظة حول الطرز WP-4511/WP-4515/WP-4525/WP-4530/WP-4531/WP-4535/WP-4599/WP-4595 :<br>لمعرف التفاصيل حول استخدام لوحة المفاتيح الظاهرية، ارجع إلى *["](#page-19-0)ا*ستخدام شاشة [LCD](#page-19-0)*"* في [الصفحة](#page-19-0) 20.

للطرازين WP-4540/WP-4545<mark>.</mark><br>اضغط على **OK**. اضغط على OK.

للطرز 4595-WP-4511/WP-4515/WP-4521/WP-4525/WP-4530/WP-4531/WP-4535/WP-4590/WP.<br>اضغط على الأزرار ◄ أو ▲ أو ■ أو ■ لتحديد Done ثم اضغط على الزر OK.

#### *ملاحظة:*

E

- لإيقاف تشغيل إعدادات القفل أو تغيير كلمة السر، نفذ الخطوات I و2 أعلاه، واتبع التعليمات الواردة على الشاشة.
	- ❏ *إذا نسيت كلمة السر، اتصل بدعم Epson.* | *"أين تجد [المساعدة" في](#page-213-0) الصفحة 214*

### **موقت إيقاف التشغيل**

## *لا تتوفر هذه الوظيفة لطراز الفاكس. ملاحظة:*

<span id="page-119-0"></span>ميكنك ضبط الوقت قبل تطبيق إدارة الطاقة. ستؤثر أي زيادة على فعالية طاقة الطابعة. يرجى أخذ البيئة في الاعتبار قبل إجراء أي تغيري.

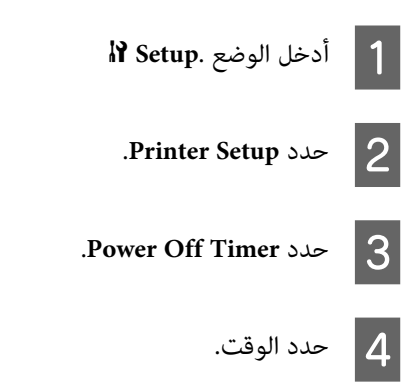

## **حجم الورق المحمّل**

حدد حجم الورق المحمّل في درج MP الخلفي والعلبة (العلب).

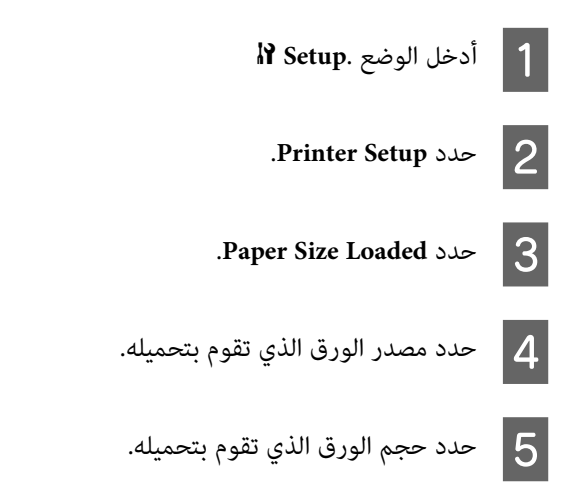

### **إشعار حجم الورق**

إذا كنت ترغب في تجاهل خطأ حجم الورق، فحدد Off. عند إيقاف تشغيل هذا العنصر، سيواصل المنتج الطباعة حتى إذا كان حجم الصورة يتجاوز المنطقة القابلة للطباعة لحجم الورق المحدد. قد يتسبب ذلك في تلطخات بسبب الحبر الذي لم يتم نقله إلى الورق بشكل صحيح. عند تشغيل هذا<br>العنصر، يتوقف المنتج عن الطباعة إلى حدث خطأ في حجم الورق.

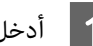

F **Setup**. الوضع أدخل A

.**Printer Setup** حدد B

.**Paper Size Notice** حدد C

.**Off** أو **On** حدد D

### **ورقة حالة الطباعة**

<span id="page-120-0"></span>يطبع ورقة توضح إعدادات المنتج الحالية والخيارات المثبتة. ميكن أن تكون هذه الورقة مفيدة لتأكيد ما إذا كانت الخيارات تم تثبيتها بشكل صحيح.

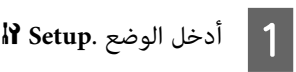

.**Print Status Sheet** حدد B

 $\Diamond$  Start اضغط على أحد الأزرار .ةللحلا ةقرو ةعابط

### **طباعة ورقة حالة 3PS**

يطبع ورقة تعرض معلومات حول 3PS مثل إصدار 3PS.

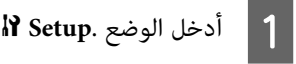

.**Print PS3 Status Sheet** حدد B

C اضغط على أحد الأزرار .ةلاحلا ةقرو ةعابطل **Start** <sup>x</sup>

## **قامئة وضع الإعداد**

*قدلاتتوافر بعض الوظائف وفقًا للطراز. ملاحظة:*

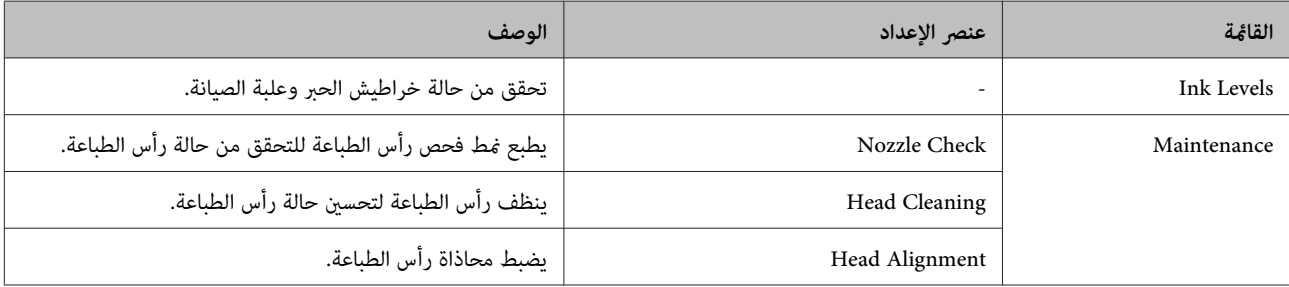

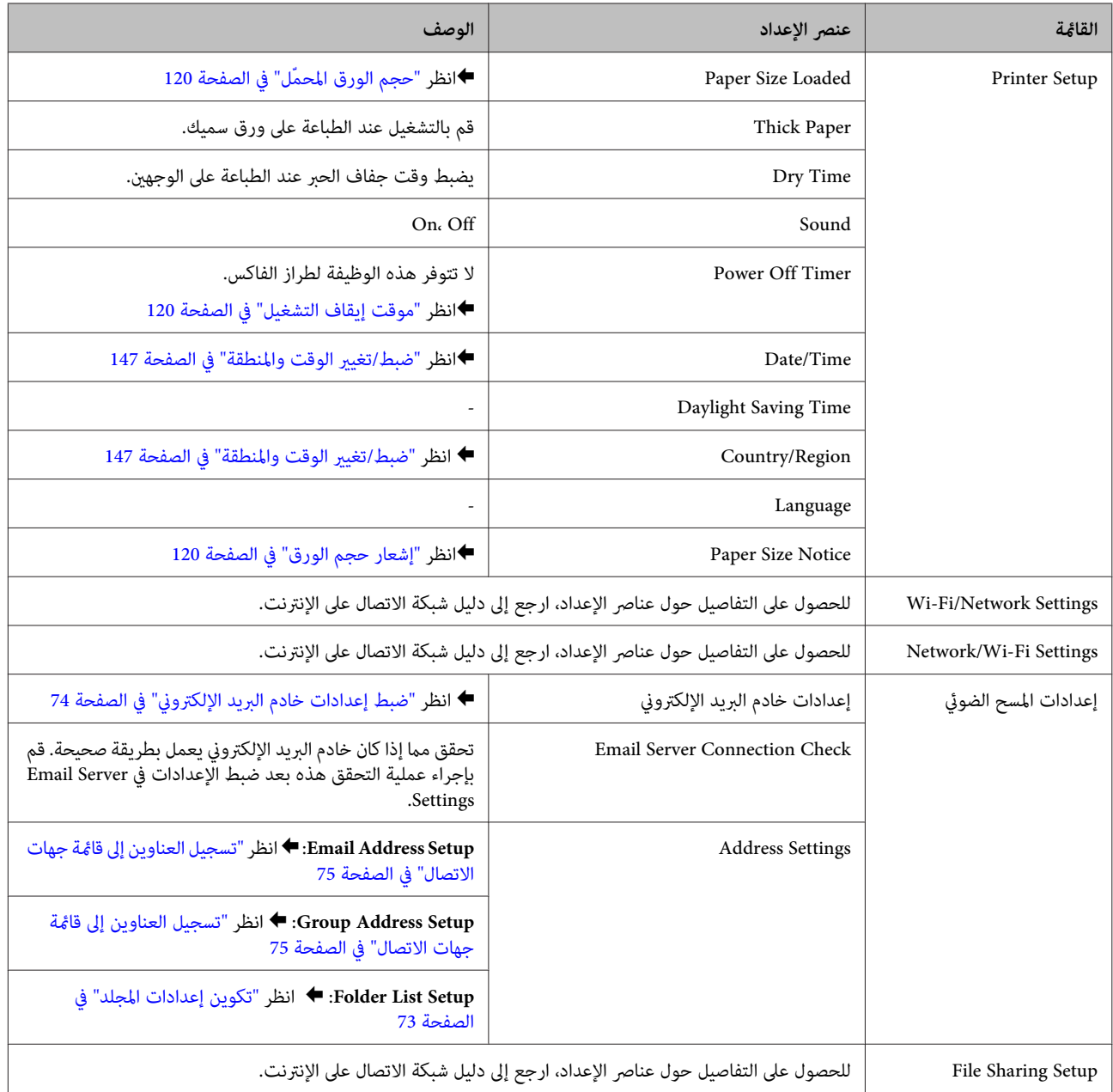

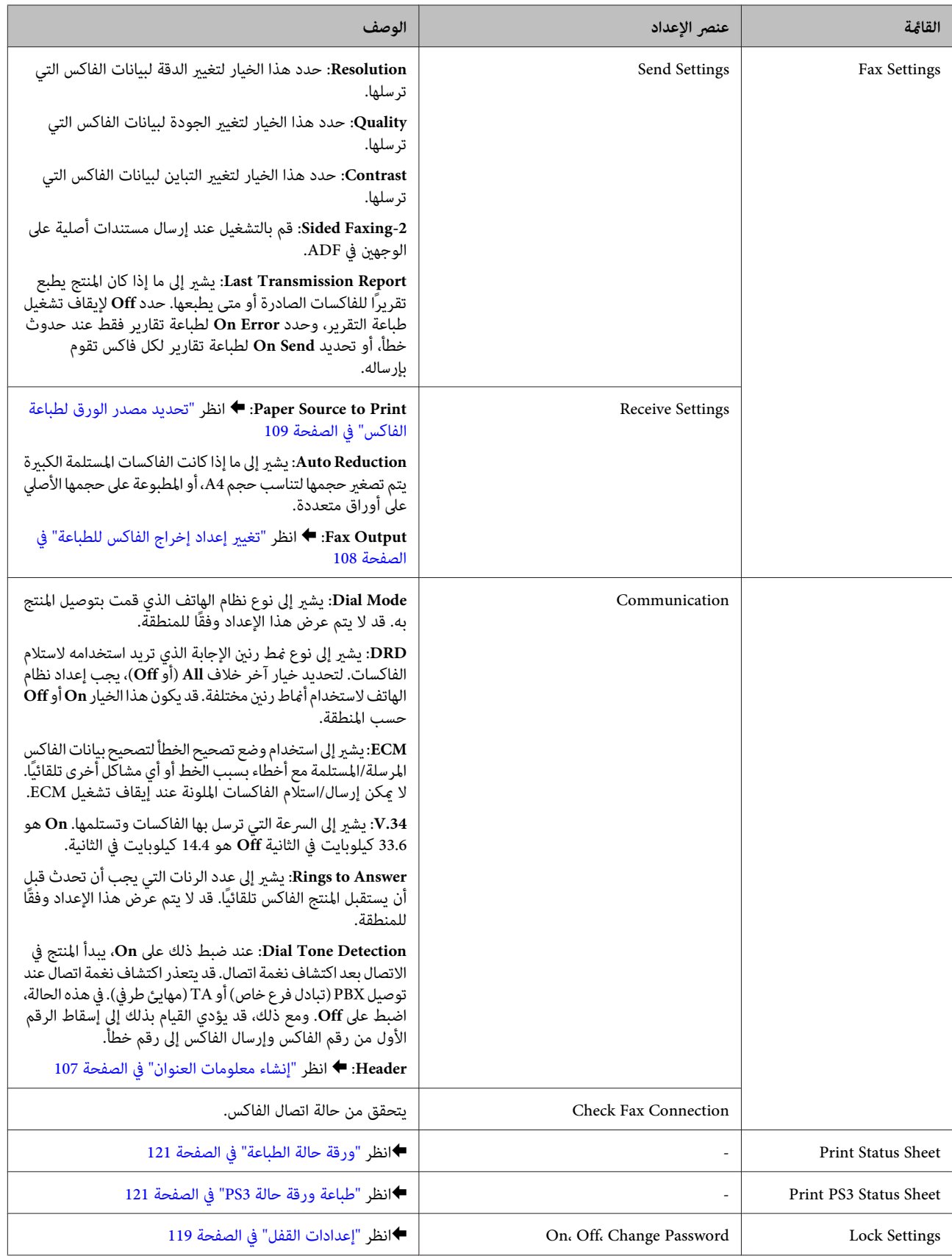

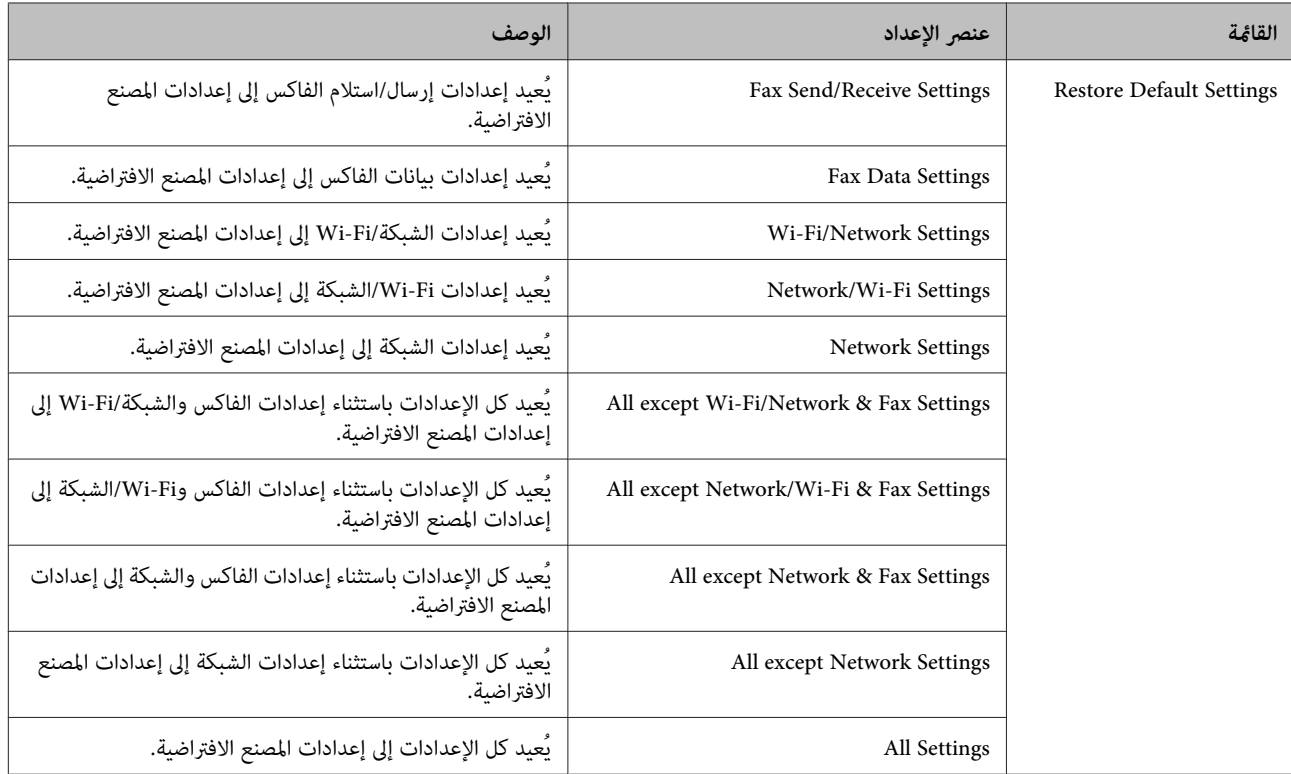

## **وضع النسخ**

### **قامئة وضع النسخ**

*قدلاتتوافر بعض الوظائف وفقًا للطراز. ملاحظة:*

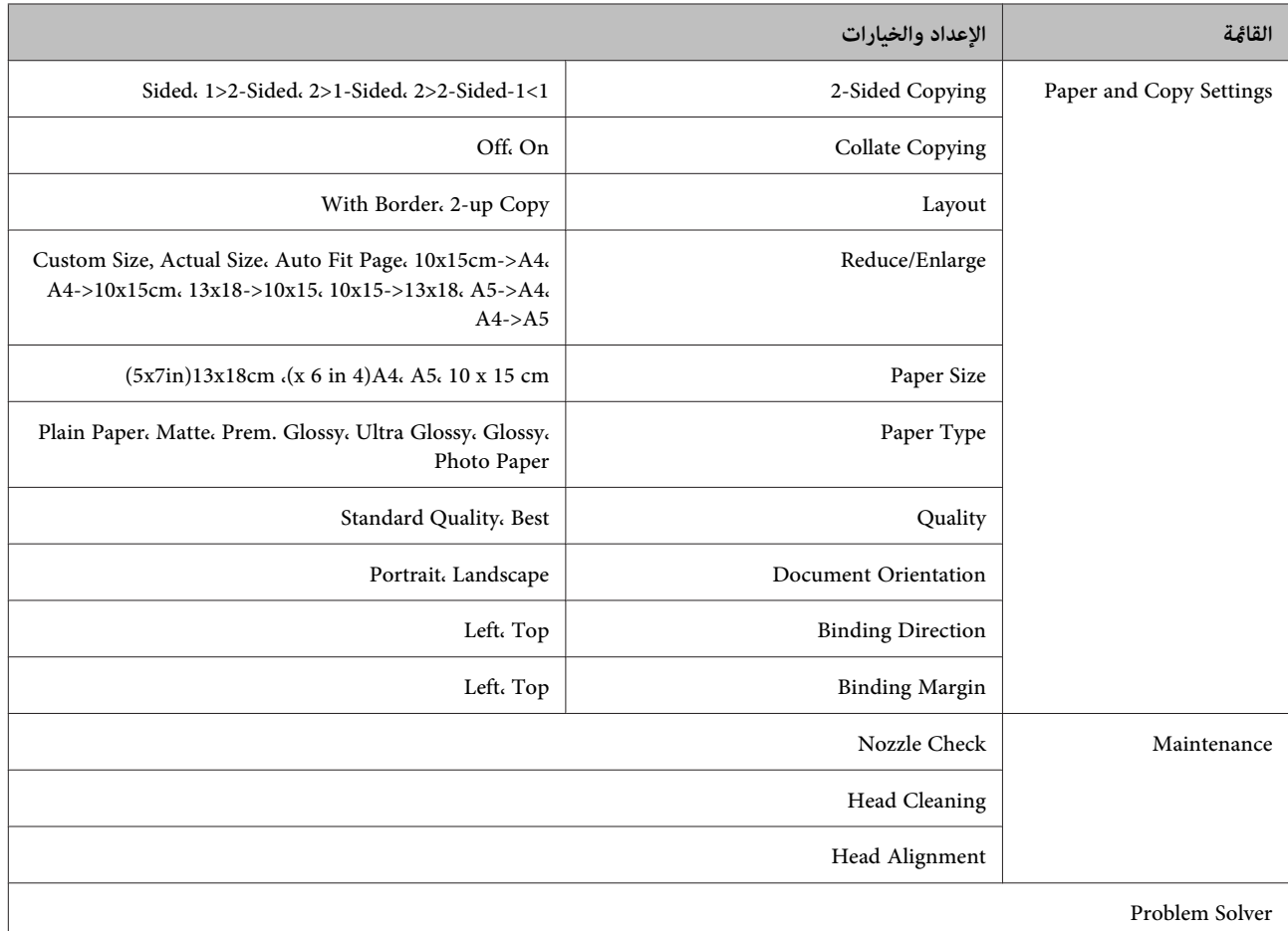

# **وضع المسح الضويئ**

## **قامئة وضع المسح الضويئ**

## *قدلاتتوافر بعض الوظائف وفقًا للطراز. ملاحظة:*

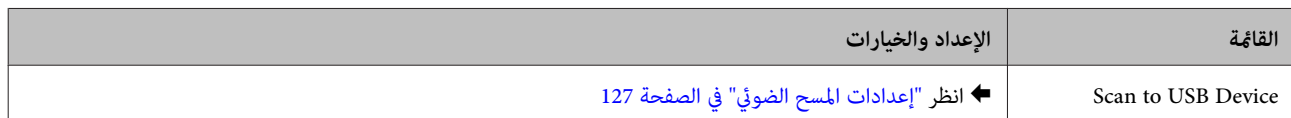

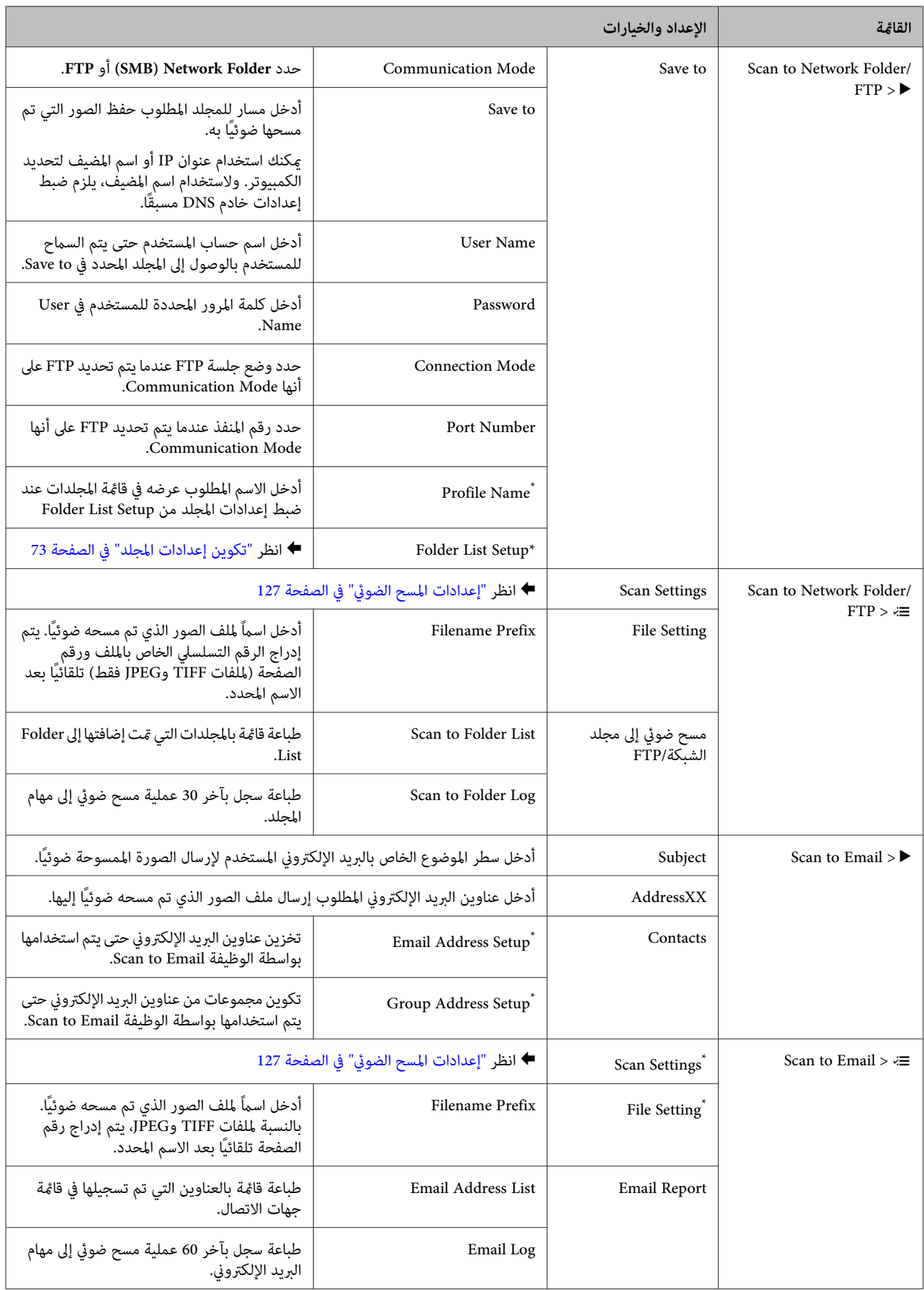

<span id="page-126-0"></span>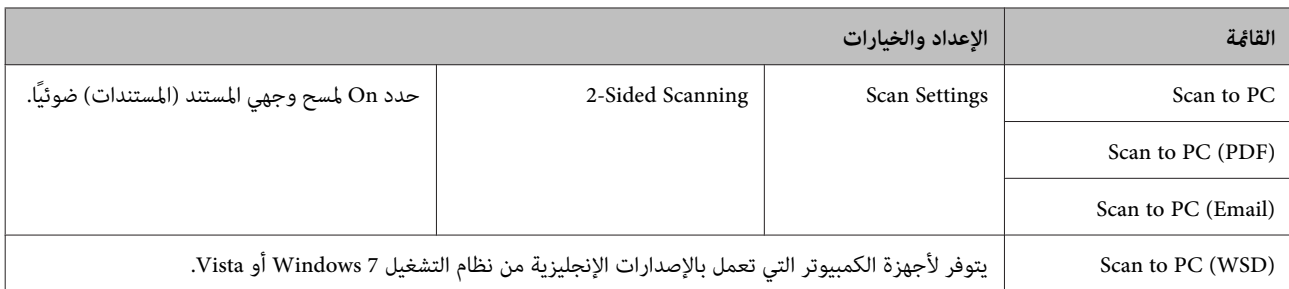

\* عكنك أيضًا تكوين هذه الإعدادات على جهاز كمبيوتر متصل بالمنتج باستخدام البرامج المقدمة من Epson WebConfig) Epson أو Epson NetConfig). للوصول إلى<br>Epson WebConfig، ارجع إلى دليل شبكة الاتصال. وعكنك تنزيل أحدث إصدارات Epson | "أين تجد [المساعدة" في](#page-213-0) الصفحة 214

### **إعدادات المسح الضويئ**

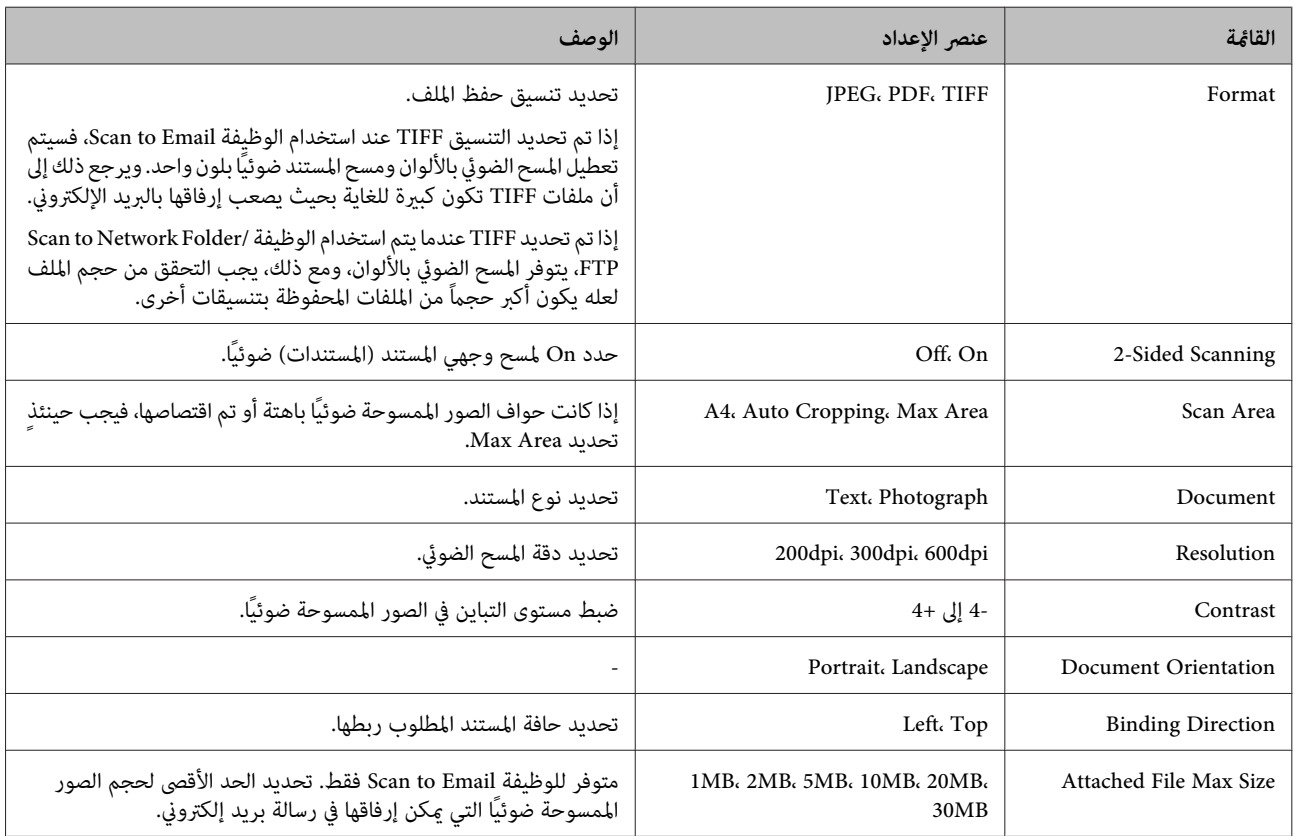

## **وضع الفاكس**

### **قامئة وضع الفاكس**

#### *ملاحظة:*

❏ *تتوفر هذه الوظائف فقط للطرز الممكنة للفاكس.*

❏ *قدلاتتوافر بعض الوظائف وفقًا للطراز.*

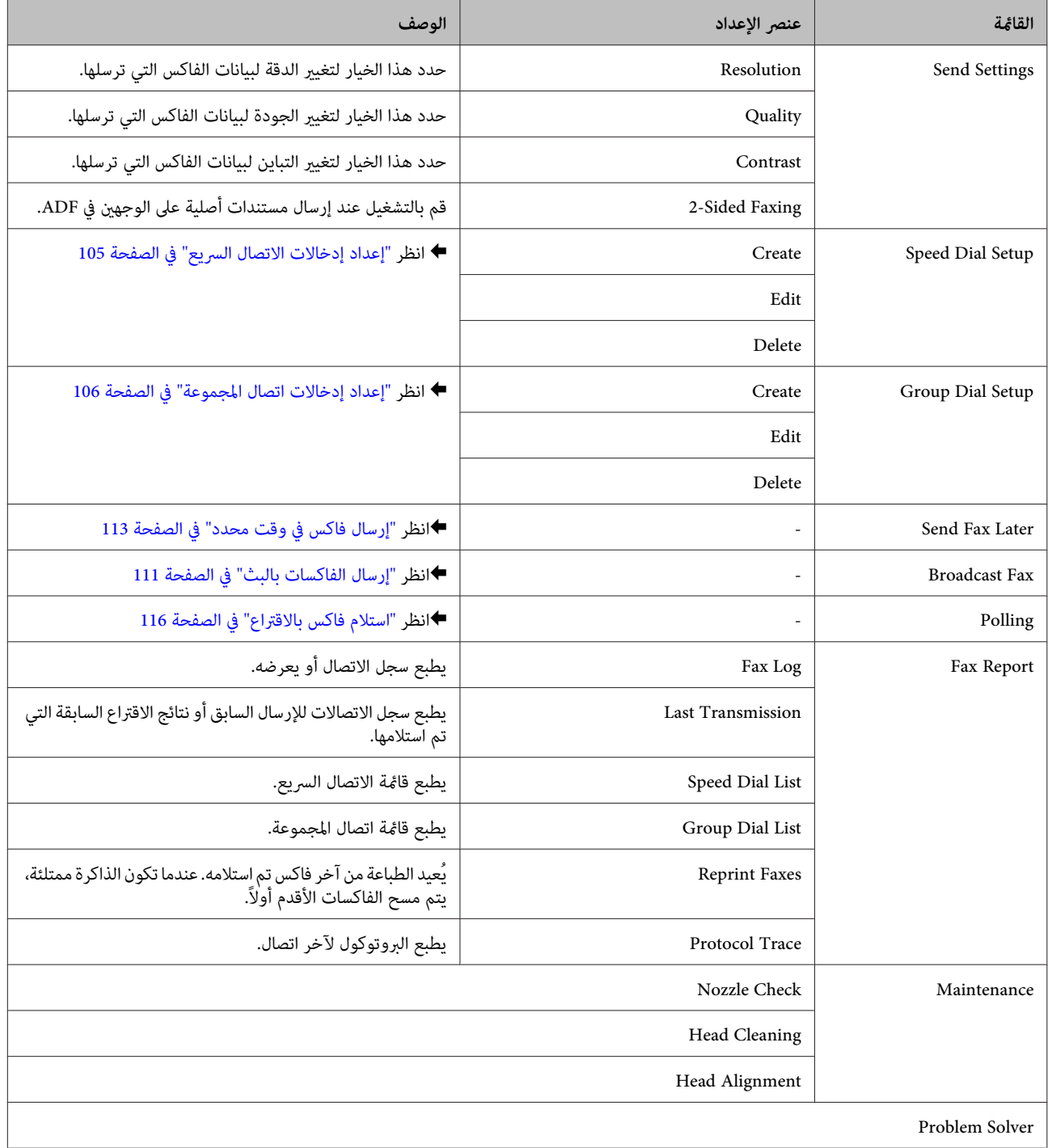

## **رسائل الخطأ**

يصف هذا القسم معاين الرسائل المعروضة على شاشة LCD.

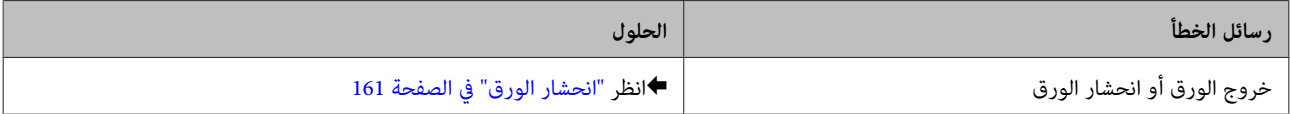

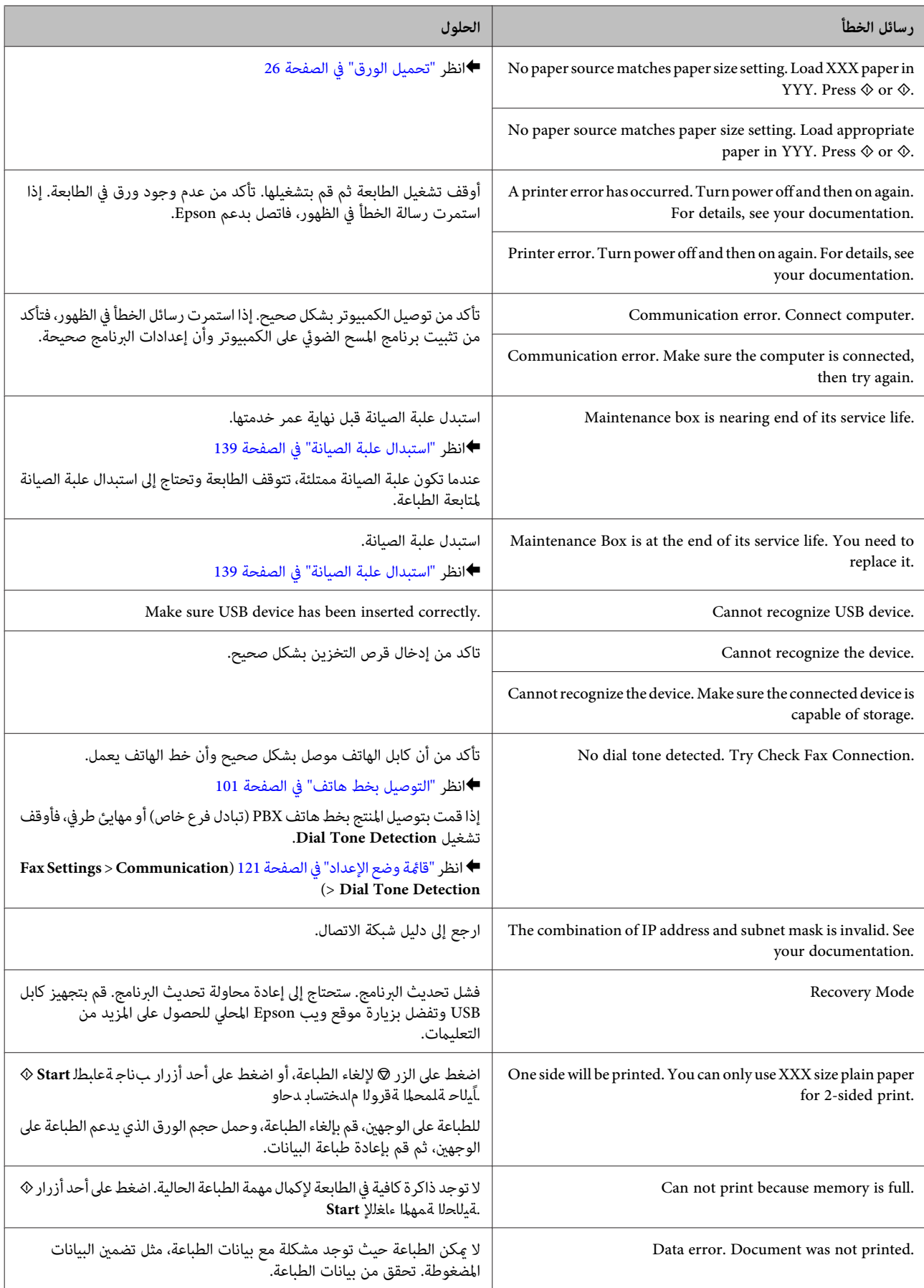

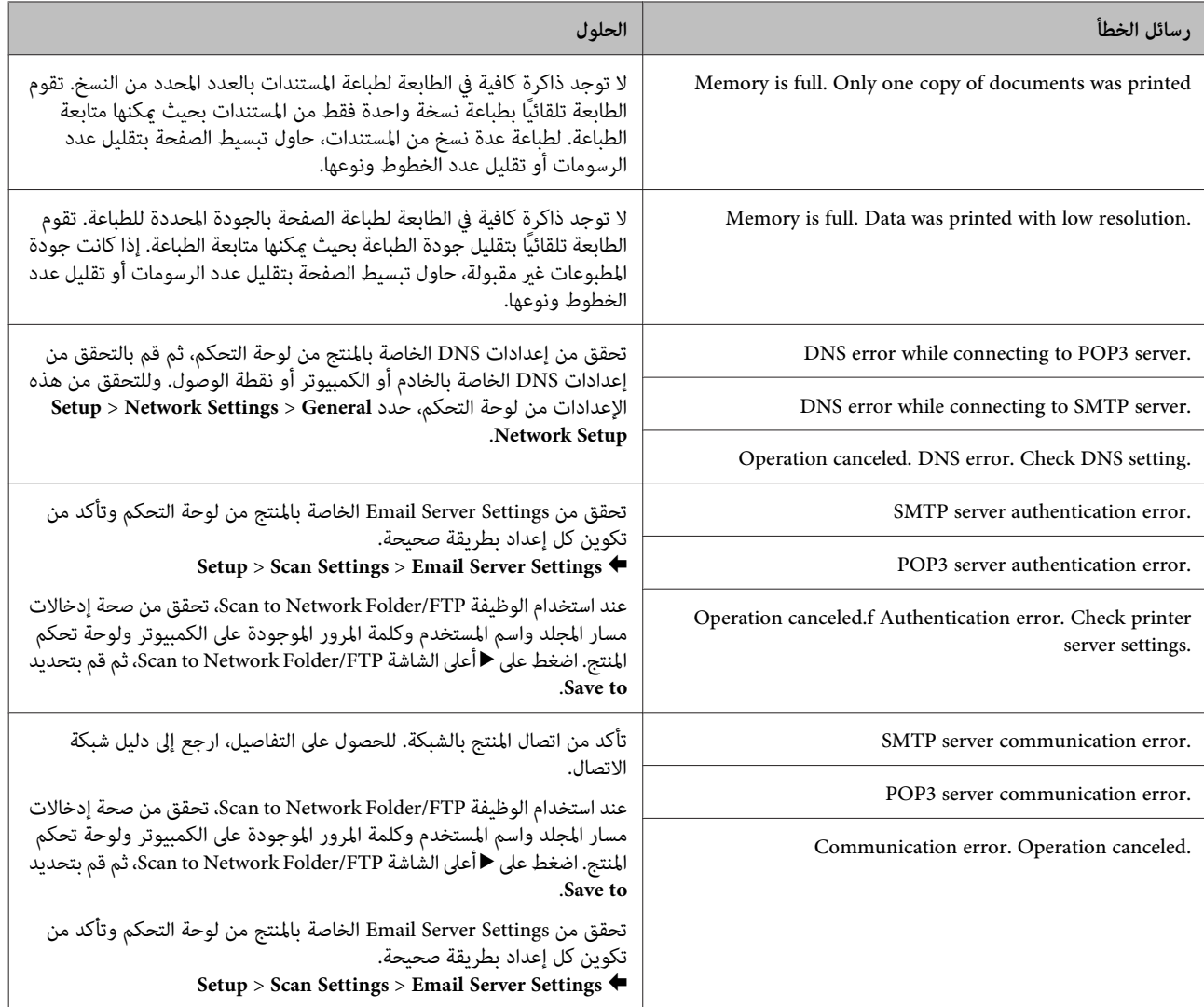

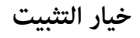

# **خيار التثبيت**

## **وحدة علبة ورق سعة 250 ورقة**

## **تثبيت وحدة علبة الورق**

اتبع الخطوات أدناه لتثبيت وحدة علبة الورق.

A أوقف تشغيل المنتج وافصل سلك الطاقة وجميع كابلات الواجهة.  $\Box$ 

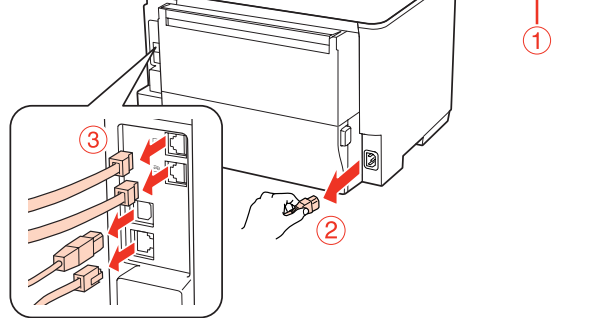

*من فصل سلك الطاقة من المنتج لتجنب وقوع صدمة كهربية. تنبيه:* .<br>المراتبيه<br>تأكد

B فك وحدة علبة الورق بعناية من حافظتها وضعها حيثام تنوي إعداد المنتج.

#### *ملاحظة:*

- ❏ *قم بإزالة المواد الواقية من الوحدة.*
- ❏ *احتفظ بجميع المواد الواقية في حالة الحاجة لشحن وحدة علبة الورق الاختيارية في المستقبل.*

مسك المنتج بعناية في الوضع الموضح أدناه وارفعه بعناية.  $\bf{3}$ 

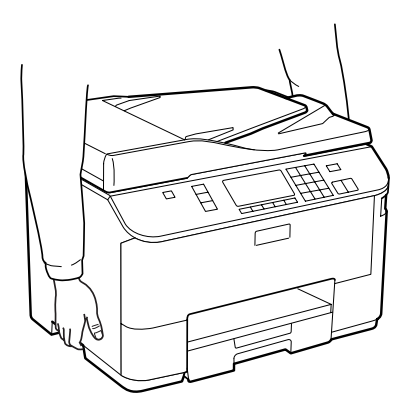

#### **خيار التثبيت**

والوحدة، ثم أخفض المنتج برفق على الوحدة بحيث يتم تركيب الموصل والمسمارين في أعلى الوحدة في الطرف<br>ج على التوالي. أركان المنتج والوح<br>ب أسفل المنتج على في مبحاذاة والفتحات D قم

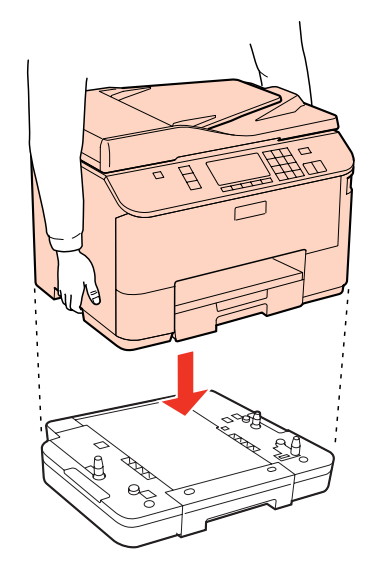

- ع أعد توصيل جميع كابلات الواجهة وسلك الطاقة.  $\vert 5 \vert$ 
	- F صل سلك الطاقة في المأخذ الكهريب.
		- G قم بتشغيل المنتج.

للتأكد من تثبيت الجزء الاختياري بشكل صحيح، اطبع ورقة حالة. | "ورقة حالة [الطباعة" في](#page-120-0) الصفحة 121

## **إلغاء تثبيت وحدة العلبة**

نفذ إجراء التثبيت بشكل عكسي.

## **استبدال المنتجات الاستهلاكية**

**خراطيش الحبر**

**فحص حالة خرطوشة الحبر**

**بالنسبة لنظام التشغيل Windows**

*ملاحظة:*

- <span id="page-132-0"></span>لا تضمن Epson جودة أو موثوقية الحبر غير الأصلي. في حالة تركيب خراطيش حبر غير أصلية، فرما لا يتم عرض حالة خرطوشة الحبر.
- ❏ *عندانخفاض مستوى الحبر بإحدى خراطيش الحبر، تظهرعلى الشاشة رسالةReminder Ink Low) تذكري انخفاض الحبر) تلقائيًا. ميكنك أيضًا فحصحالةخرطوشةالحبرمنهذهالشاشة. فيحالةعدمالرغبةفيظهورهذهالشاشة،قم أولاً بالوصولإلىبرنامجتشغيلالطابعة،ثم انقرفوق* علامة التبويب Maintenance (ا**لصيانة**) وMonitoring Preferences (**تفضيلات المر**اق**بة**). في شاشة Monitoring Preferences (تفضيلات<br>المراقبة)، فم بإلغاء تحديد مربع الاختيار See Low Ink Reminder alerts (ا**نظر تنبيهات تذكر انخفاض** 
	- ❏ *عند انخفاض مستوى الحبر بإحدى خراطيش الحبر، قم بإعداد خرطوشة حبر جديدة.*

لفحص حالة خرطوشة الحبر، قم بأحد الإجراءين التاليني:

- ❏ افتح برنامج تشغيل الطابعة، وانقر فوق علامة التبويب **Main) رئيسي)**، ثم انقر فوق الزر **Levels Ink) مستويات الحبر)**.
- ❏ انقرنقرًامزدوجًا فوق رمزاختصار الطابعة في taskbar) شريط المهام) نظامالتشغيل Windows. إضافةرمزاختصار إلى taskbar) شريط المهام)، انظر القسم التالي: | "من رمز [الاختصار](#page-37-0) في [taskbar](#page-37-0))شريط [المهام\)" في](#page-37-0) الصفحة 38

❏ افتح برنامج تشغيل الطابعة،وانقرفوق علامةالتبويب**Maintenance) الصيانة)**، ثم انقرفوق الزر**3 Monitor Status EPSON**. رسم يعرض حالة خرطوشة الحبر.

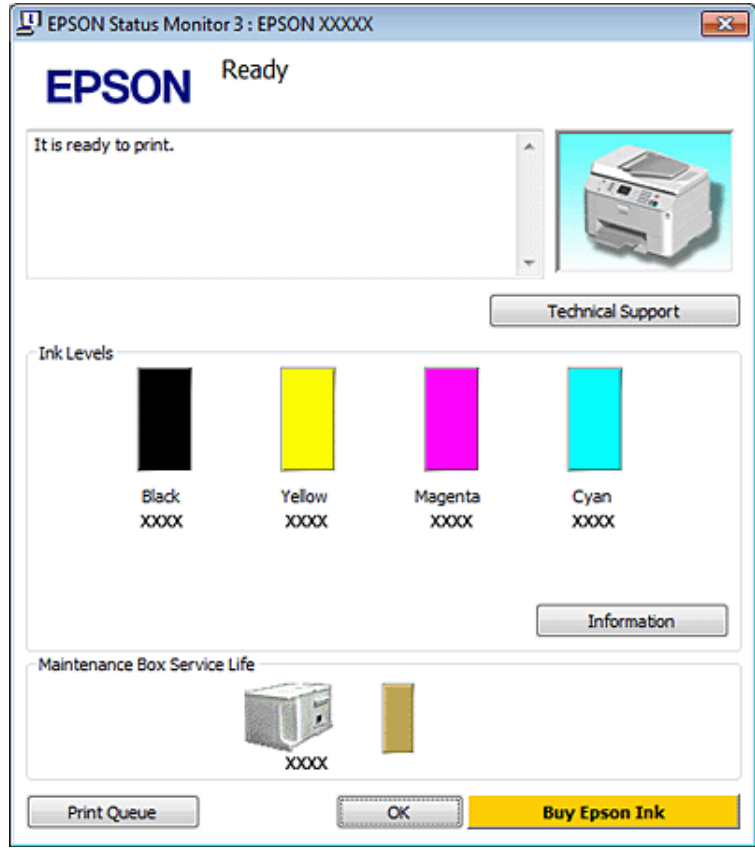

#### *ملاحظة:*

- ❏ *عندالطباعةأحاديةاللونأوبالأسودفقط،ميكناستخدامالأحبارالملونةبدلاًمنالحبرالأسودحسبنوعالورقأوإعداداتجودةالطباعة. وهذا بسبب استخدام مزيج من الأحبار الملونةلإنشاء اللون الأسود.*
- ❏ *إذامليظهر3 Monitor Status EPSON،فقم بالوصولإلىبرنامجتشغيلالطابعةوانقرفوقعلامةالتبويبMaintenance) الصيانة)،ثم الزر* Extended Settings (إعدادات موسعة). في إطار Extended Settings (إعدادات موسعة)، تحقق من مربع الحوار Enable EPSON Status<br>Monitor 3 (قكن EPSON Status Monitor 3).
	- استنادًا إلى الإعدادات الحالية، قد يتم عرض شاشة مراقبة الحالة المبسطة. انقر فوق زر Details (**تفاصيل**) لعرض الإطار أعلاه.
		- ❏ *مستويات الحبر المعروضة هي إشارات تقريبية.*

#### **Mac OS X التشغيل لنظام**

```
عند انخفاض مستوى الحبر بإحدى خراطيش الحبر، قم بإعداد خرطوشة حبر جديدة. ملاحظة:
```
ميكنك فحص حالة خرطوشة الحبر باستخدام Monitor Status EPSON. اتبع الخطوات التالية.

A قم بالوصول إلى مربع الحوار 4 Utility Printer Epson.

| ["الوصول](#page-37-0) إلى برنامج تشغيل الطابعة في [X OS Mac](#page-37-0) ["](#page-37-0)في [الصفحة](#page-37-0) 38

.EPSON Status Monitor تظهر .**EPSON Status Monitor** الزر فوق انقر B

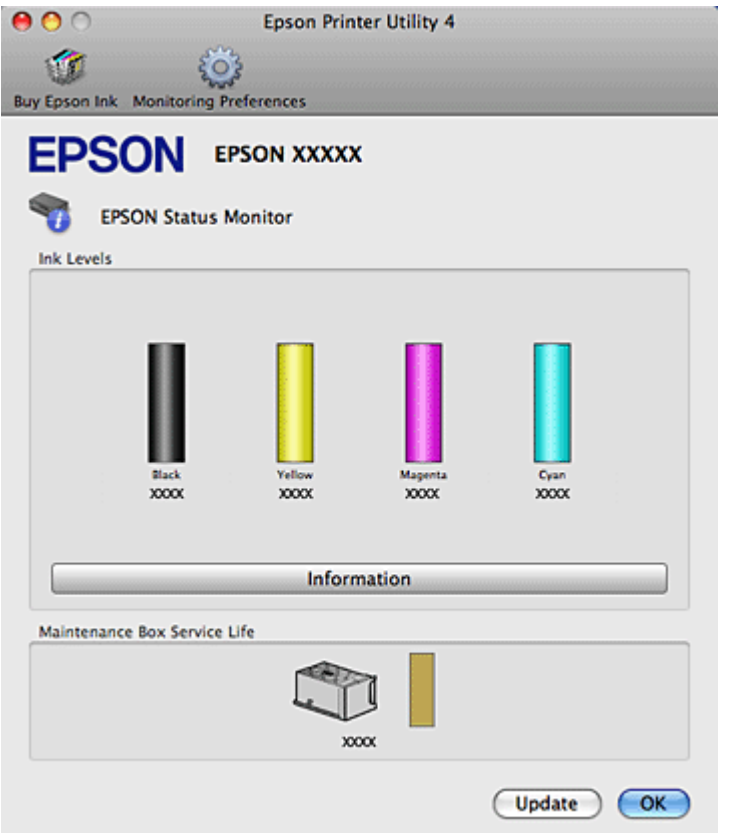

### *ملاحظة:* ❏ *يعرض الرسم حالة خرطوشة الحبر عند فتح Monitor Status EPSON لأول مرة. لتحديث حالة خرطوشة الحبر، انقر فوق Update (التحديث).* لا تضمن Epson جودة أو موثوقية الحبر غير الأصلى. في حالة تركيب خراطيش حبر غير أصلية، فرما لا يتم عرض حالة خرطوشة الحبر. ❏ *عندالطباعةأحاديةاللونأوبالأسودفقط،ميكناستخدامالأحبارالملونةبدلاًمنالحبرالأسودحسبنوعالورقأوإعداداتجودةالطباعة. وهذا بسبب استخدام مزيج من الأحبار الملونةلإنشاء اللون الأسود.* ❏ *مستويات الحبر المعروضة هي إشارات تقريبية.*

### **استخدام لوحة التحكم**

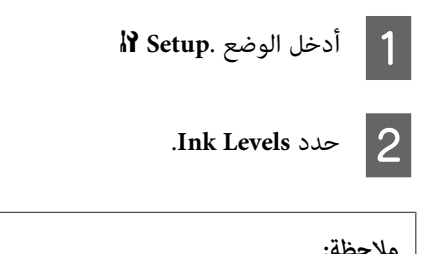

*مستويات الحبر المعروضة هي إشارات تقريبية. ملاحظة:*

#### **احتياطات استبدال خرطوشة الحبر**

اقرأ كل الإرشادات الواردة في هذا القسم قبل استبدال خراطيش الحبر.

- ❏ نوصي بتخزين خراطيش الحبر في درجة حرارة الغرفة العادية، واستخدامها حسب تاريخ انتهاء الصلاحية المطبوع على علبة الخرطوشة.
	- ❏ للحصول على أفضل نتائج طباعة، استخدم خرطوشة الحبر في خلال ستة أشهر من التثبيت.
- ❏ إذا نقلت خراطيش الحبر من مكان باردإلى مكان دافئ، اتركها في درجة حرارةالغرفةلمدة أطول من أربع ساعات قبل استخدام خرطوشة الحبر.
	- ❏ على الرغم من إمكانية احتواء خراطيش الحبر على مواد مُعاد تصنيعها، إلا أن ذلك ليس له تأثري على وظيفة الطابعة أو أدائها.
		- ❏ لاتُسقطها أو تطرقها في أجسام صلبة، وإلا، فقد يتسرب الحبر.
	- ❏ تستخدم هذه الطابعة خراطيش حبر مزودة بشريحة IC) دائرة متكاملة) تُراقب كمية الحبر المستخدمة بواسطة كل خرطوشة. تعتبر الخراطيش قابلة للاستخدام حتى في حالة فكها وإعادة إدخالها.
- □ عند الحاجة إلى فك خرطوشة الحبر بشكل مؤقت، تأكد من حماية منطقة تزويد الحبر من الأوساخ والأتربة. قم بتخزين خرطوشة الحبر في نفس بيئة الطابعة.
	- ❏ لاتقم بإيقاف تشغيل الطابعة مطلقًا أثناء الشحن الأولي للحبر. قد يفشل الحبر في التعبئة وقد تصبح الطابعة غري متاحة للطباعة.
- ه تم تصميم الصمام الموجود في منفذ تزويد الحبر بحيث يسع أي حبر زائد قد ينطلق. ومع ذلك، يوصى بالتزام الحذر في التعامل. لا تلمس منفذ التزويد الخاص بخرطوشة الحبر أو المنطقة المحيطة بها.
- □ للحصول على أعلى كفاءة من الحبر، ما عليك إلا أن تقوم بإزالة خرطوشة الحبر عندما تكون مستعدًا لاستبدالها. لا مكن استخدام خراطيش الحبر ذات حالة الحبر المنخفض عند إعادة إدخالها.
- $\Box$ قد تتسبب المنتجات الأخرى غير المصنعة من قبل Epson في إحداث ضرر لا تغطيه ضمانات Epson، بل وقد تتسبب في عمل الطابعة بشكل غير طبيعي في ظل ظروف معينة.
	- ❏ احفظ خراطيش الحبر بعيدًا عن متناول الأطفال. لاتسمح للأطفال بالشرب من الخراطيش أو حتى التعامل معها.
- ❏ كن حريصًاعندالتعامل مع خراطيش الحبر المستخدمة، فقدتجدبعض الحبر حول منفذتزويدالحبر. وإذالامس الحبر جلدك، فعليك غسله جيدًا بالماء والصابون. وإذا لامس الحبر عينيك، فعليك غسلها فورًا بالماء. وفي حالة استمرار الشعور بعدم الارتياح أو الشعور بمشكلات في الرؤية<br>بعد غسل العينين جيدًا بالماء، سارع بزيارة الطبيب.
- ❏ توصي Epson باستخدام خراطيش أحبار Epson الأصلية. لا ميكن لشركة Epson أن تضمن جودة أوموثوقية الحبر غري الأصلي. قديسبب استخدام منتجات الحبر غريالأصلي إحداث ضررلاتغطيه ضامنات Epson، بل وقد يتسبب في عمل الطابعة بشكل غريب في ظل ظروف معينة. قد لا يتم عرض معلومات حول مستويات الحبر غير الأصلي، كما يتم تسجيل استخدام الحبر غير الأصلي للاستخدام المحتمل في دعم الخدمة.
	- ❏ اترك الخرطوشة مثبتةً في الطابعة حتى تحصل على أخرى بديلة; وإلا، فقد يجف الحبر الموجود في فوهات رأس الطباعة.
- ❏ لا ميكنك متابعةالطباعةباستخدام خرطوشة حبر واحدةمستنفدة، حتى إذاكانتالخراطيشالأخرى مازالتتحتوي علىحبر. قبل الطباعة، استبدال خرطوشة الحبر المستنفدة.
- ❏ لاتقم بتشغيل الطابعةأبدًا أثناء استبدال خرطوشة الحبر. القيامبذلك قديتلف شريحة IC في خرطوشة الحبر وقدلاتطبع الطابعةبشكل صحيح.

□ للتأكد من الحصول على جودة طباعة فائقة وللمساعدة في حماية رأس الطباعة، يبقى مخزون أمان مختلف من الحبر في الخرطوشة عند إشارة الطابعة إلى استبدال الخرطوشة. لاتشتمل نسب الإنتاجية المحددة على هذا المخزون.

### **استبدال خرطوشة حبر**

عندما تصبح خراطيش الحبر منخفضة أو مستنفدة، تظهر رسالة على الكمبيوتر أو لوحة التحكم.

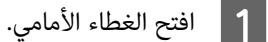

الخرطوشة لسحبها خارج الطابعة. تخلص من الخرطوشة المستخدمة بشكل إعادة تعبئتها. مقبض تحاول أمسك أو ثم المستخدمة تريد استبدالها بالخرطوشة الحبر التي تحتفظ خرطوشة ح ادفع خرط <mark>-</mark><br>اصحيح. لا

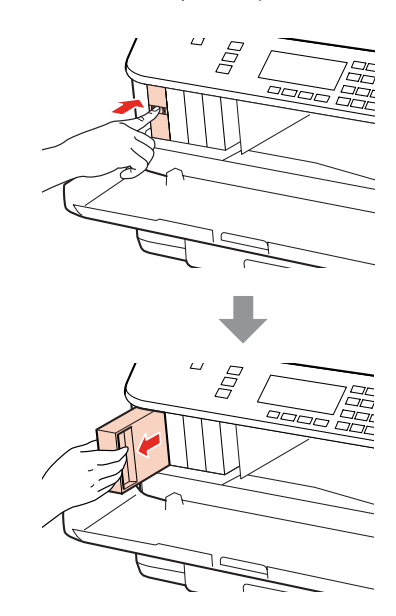

#### *ملاحظة:*

- ❏ *يوضح الشكل استبدال خرطوشة الحبر الأسود. استبدل الخرطوشة حسب موقفك.*
- ❏ *قدتشتمل خراطيشالحبر التي متتإزالتهاعلىحبر حول منفذتزويدالحبر، لذلك توخ الحذر حتى لاتسكبحبر علىالمنطقةالمحيطة عند إزالة الخرطوشة.*
- قم بإزالة خرطوشة الحبر البديلة من العبوة الخاصة بها. لا تلمس الشريحة الخضراء التي توجد على جانب الخرطوشة. قد يؤدي هذا الإجراء<br>إلى منع التشغيل والطباعة العادية. إلىٰ منع التشغيل والطباعة العادية C

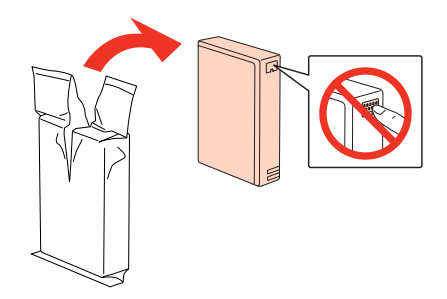

*لا ترج خراطيش الحبر المستخدمة، فقد يحدث تسرب. ملاحظة:*

D رج خرطوشة الحبر لمدة <sup>5</sup> ثوانٍ عدد <sup>15</sup> مرة بشكل أفقي في مسافة <sup>5</sup> سم تقريبًا كام هو موضح في الشكل.

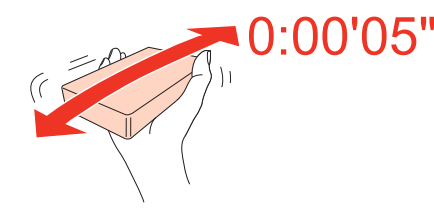

E ضع خرطوشة الحبر في حامل الخرطوشة. ادفع الخرطوشة حتى تستقر في مكانها، ثم أغلق الغطاء الأمامي.

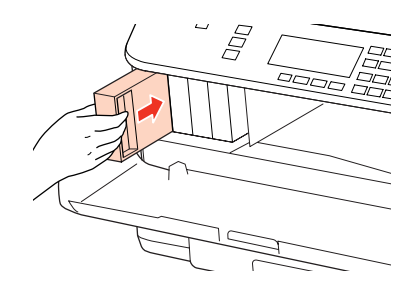

*ملاحظة:* يستمر مصباح الطاقة في الوميض أثناء شحن الطابعة للحبر. لا تقم بإيقاف تشغيل الطابعة أثناء شحن الحبر اذا كان شحن الحبر غير مكتمل، فقد<br>يتعذر عليك الطباعة.

اكتمل استبدال خرطوشة الحبر. ستعود الطابعة إلى حالتها السابقة.

### **علبة الصيانة**

### **تحقق من حالة علبة الصيانة**

يتم عرض حالة علبة الصيانة في نفس شاشة حالة خرطوشة الحبر. ميكنك التحقق من الحالة من برنامج الطابعة أو لوحة التحكم. | "فحص حالة [خرطوشة](#page-132-0) الحبر" في الصفحة 133

### **احتياطات التعامل**

اقرأ كل الإرشادات الواردة في هذا القسم قبل استبدال علبة الصيانة.

- ❏ توصيEpson باستخدامعلبةصيانة Epson الأصلية. قديسبباستخدامعلبةصيانةغري أصليةفيإحداثضررلاتغطيهضامناتEpson، بل وقد يتسبب في عمل الطابعة بشكل غريب في ظل ظروف معينة. لاتضمن Epson جودة أو موثوقية علبة الصيانة غري الأصلية.
	- ❏ لاتقم بتعرية علبة الصيانة.
	- ❏ لاتلمس شريحة IC الخضراء التي توجد على جانب علبة الصيانة.
		- ❏ احتفظ بها بعيدًا عن متناول الأطفال ولاتسمح بشرب الحبر.
	- ❏ لاتقم بإمالة علبة صيانة مستخدمة حتى يتم وضعها في الكيس البلاستييك الموفر.
		- ❏ لاتُعد استخدام علبة صيانة متت إزالتها وتتركها مفصولة لفترة طويلة.

❏ احتفظ بعلبة الصيانة بعيدًا عن أشعة الشمس المباشرة.

### **استبدال علبة الصيانة**

لاستبدال علبة الصيانة، اتبع الخطوات الواردة أدناه.

- A تأكد أن المنتج لا يتسرب منه الحبر.
- B قم بإزالة علبة الصيانة البديلة من العبوة.

<span id="page-138-0"></span>*لاتلمس الشريحة الخضراء التي توجد على جانب العلبة. قد يؤدي هذا الإجراء إلى منع التشغيل العادي. ملاحظة:*

- C ادفع الأزرار الموجودة في أي من جانبي الوحدة الخلفية في نفس الوقت، ثم اسحب الوحدة للخارج.
	- D ضع يديك على مقبض علبة الصيانة، ثم اسحب العلبة للخارج.

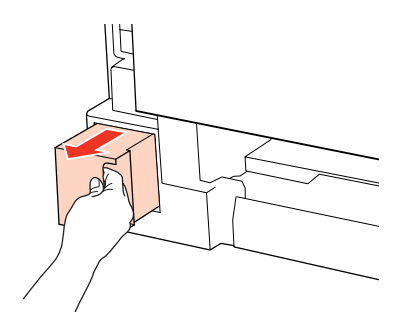

*وإذالامس الحبر يديك، فعليك غسلها جيدًا بالماء والصابون. وإذالامس الحبر عينيك، فعليك غسلها فورًا بالماء. ملاحظة:*

- 
- E ضع علبة الصيانة المستخدمة في الكيس البلاستييك الموفر مع علبة الصيانة، وتخلص منها بشكل صحيح.

*لا تقم بإمالة علبة صيانة مستخدمة حتى يتم إحكام قفلها في الكيس البلاستييك. ملاحظة:*

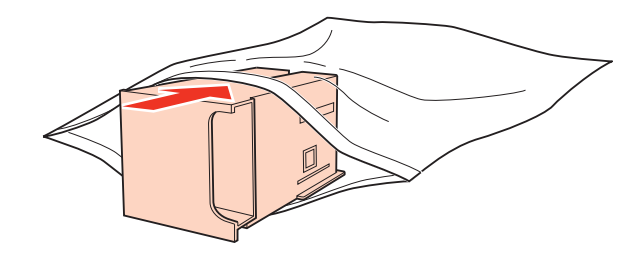

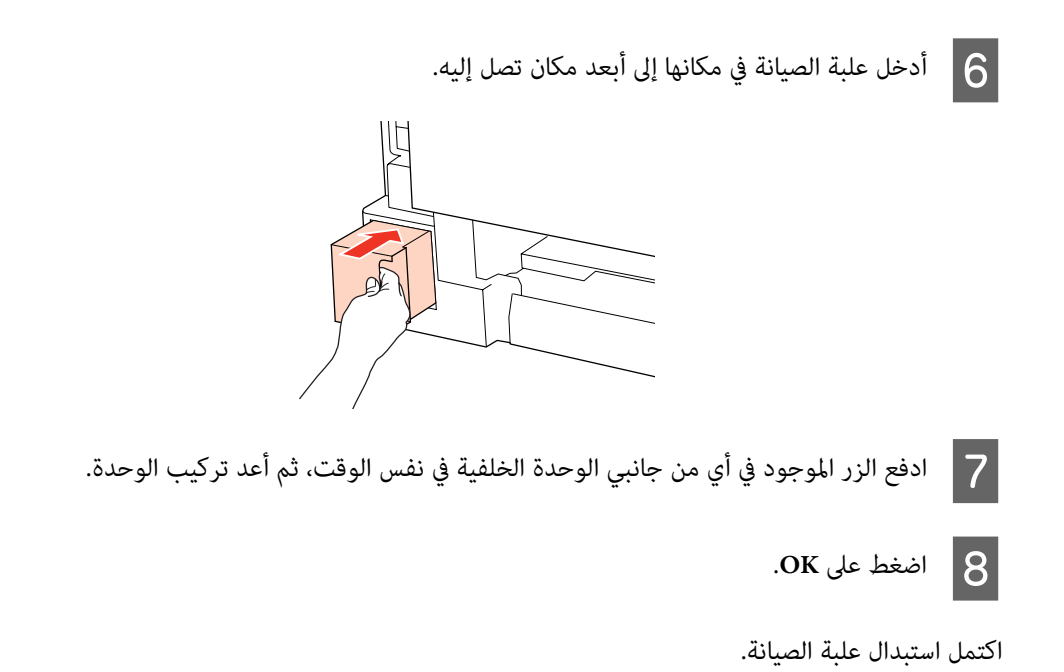

## **فحص فوهات رأس الطباعة**

<span id="page-140-0"></span>إذا لاحظت أن الطباعة باهتة بشكل غير متوقع أو أن هناك نقاطًا مفقودة، فرما عكنك تحديد المشكلة عن طريق فحص فوهات رأس<br>الطباعة.

عكنك التحقق من فوهات رأس الطباعة من الكمبيوتر عن طريق استخدام البرنامج المساعد Nozzle Check (فحص رأس الطباعة) أو من الطابعة<br>عن طريق استخدام الأزرار.

### **استخدامالبرنامجالمساعدCheck Nozzle) فحصرأسالطباعة) فينظامالتشغيلWindows**

اتبع الخطوات التالية لاستخدام البرنامج المساعد Nozzle Check (فحص رأس الطباعة).

- A تأكد من عدم الإشارة إلى تحذيرات أو أخطاء على شاشة LCD.
- B تأكد من تحميل ورق بحجم 4A في درج MP الخلفي أو في علبة الورق.
- إذامليظهر رمز الطابعة، فارجع إلى القسم التالي لإضافة الرمز. <sup>C</sup> انقر بزر الماوس الأمين فوق رمز الطابعة في taskbar) شريط المهام)، ثم حدد **Check Nozzle) فحص رأس الطباعة)**.
	-
	- | "من رمز [الاختصار](#page-37-0) في [taskbar](#page-37-0)) شريط [المهام\)" في](#page-37-0) الصفحة 38
		- D اتبع الإرشادات المعروضة على الشاشة.

#### **استخدامالبرنامج المساعدCheck Nozzle) فحصرأسالطباعة) في نظامالتشغيل OS Mac X**

اتبع الخطوات التالية لاستخدام البرنامج المساعد Nozzle Check (فحص رأس الطباعة).

- A تأكد من عدم الإشارة إلى تحذيرات أو أخطاء على شاشة LCD.
- B تأكد من تحميل ورق بحجم 4A في درج MP الخلفي أو في علبة الورق.
	- C قم بالوصول إلى مربع الحوار 4 Utility Printer Epson.
- | ["الوصول](#page-37-0) إلى برنامج تشغيل الطابعة في [X OS Mac](#page-37-0) ["](#page-37-0)في [الصفحة](#page-37-0) 38
	- D انقر فوق الزر **Check Nozzle) فحص رأس الطباعة)**.

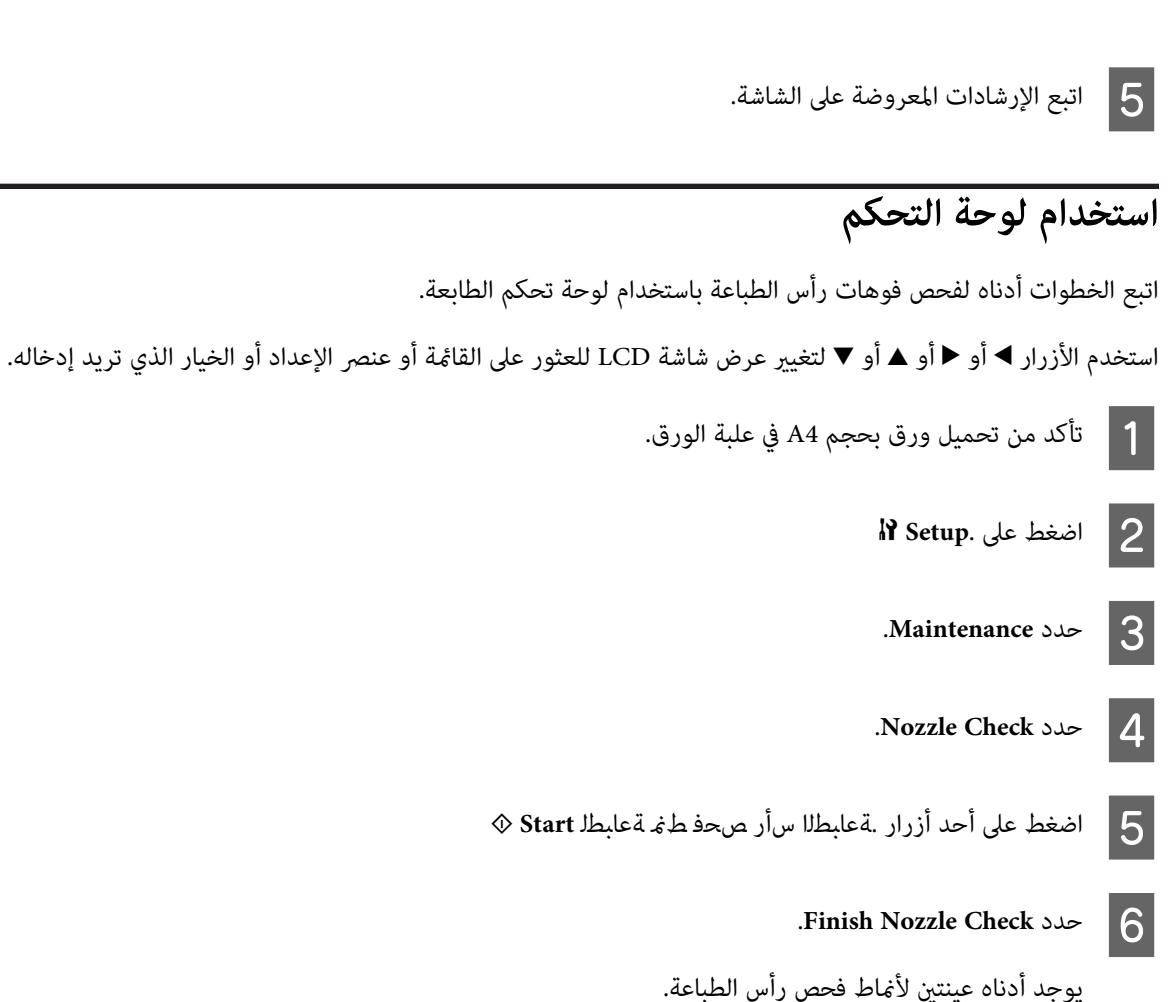

قارن جودة صفحة الفحص المطبوعة مع العينة المعروضة أدناه. في حالة عدم وجود مشاكل في جودة الطباعة، مثل فجوات أو مقاطع ناقصة<br>في خطوط الاختبار، فيعني هذا أن رأس الطباعة جيدة.

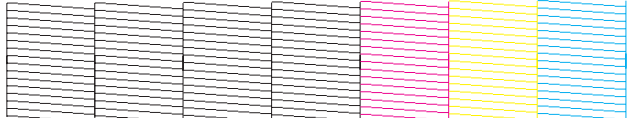

في حالة فقدان أي مقطع من الخطوط المطبوعة، كما هو موضح أدناه، قد يعني ذلك وجود فوهة حبر مسدودة أو رأس الطباعة غير<br>متحاذية.

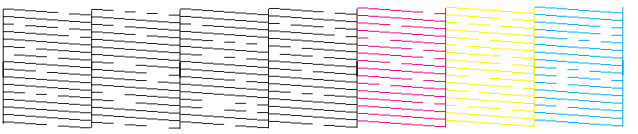

- | "تنظيف رأس الطباعة" في الصفحة 142
- | "محاذاة رأس [الطباعة" في](#page-144-0) الصفحة 145

## **تنظيف رأس الطباعة**

إذا لاحظت أن الطباعة باهتة بشكل غير متوقع أو أن هناك نقاطًا مفقودة، فرما عكنك حل هاتين المشكلتين عن طريق تنظيف رأس الطباعة، ما<br>يضمن تزويد الحبر عن طريق الفوهات بشكل صحيح.

عكنك تنظيف رأس الطباعة من الكمبيوتر باستخدام البرنامج المساعد Head Cleaning (تنظيف الرأس) في برنامج تشغيل الطابعة أو من الطابعة<br>عن طريق استخدام الأزرار.

#### *ملاحظة:*

- □ قم أولاً بإجراء فحص للفوهات لتحديد اللون/الألوان المعيبة؛ سيتيح لك ذلك تحديد اللون/الألوان المناسبة لوظيفة تنظيف الرأس. | *"فحص فوهات رأس [الطباعة" في](#page-140-0) الصفحة 141*
	- ❏ *قد يتم استخدام الحبر الأسود عند طباعة الصور الملونة.*
- ❏ *نظراًلأن تنظيف رأسالطباعةيستخدمبعض من الحبر من بعض الخراطيش، قم بتنظيف رأسالطباعةإذا انخفضتجودةالطباعةفقط؛على سبيل المثال، إذا كانت المطبوعات باهتة أو كان اللون غري صحيح أو مفقود.*
- ❏ *عندانخفاض مستوى الحبر، قدلاتتمكن من تنظيف رأس الطباعة. عندنفاد الحبر لن تستطيع تنظيف رأس الطابعة. استبدل خرطوشةالحبر المناسبة أولا.ً*

### **استخدام البرنامج المساعد Cleaning Head) تنظيف الرأس) في نظام التشغيل Windows**

اتبع الخطوات التالية لتنظيف رأس الطباعة باستخدام البرنامج المساعد Cleaning Head) تنظيف الرأس).

- A تأكد من عدم الإشارة إلى تحذيرات أو أخطاء على شاشة LCD.
- إذامليظهر رمز الطابعة، فارجع إلى القسم التالي لإضافة الرمز. <sup>B</sup> انقر بزر الماوس الأمين فوق رمز الطابعة في taskbar) شريط المهام)، ثم حدد **Cleaning Head) تنظيف الرأس)**.

- | "من رمز [الاختصار](#page-37-0) في [taskbar](#page-37-0)) شريط [المهام\)" في](#page-37-0) الصفحة 38
	- C اتبع الإرشادات المعروضة على الشاشة.

*تفتح الغطاء الأمامي أو توقف تشغيل الطابعة أثناء تنظيف الرأس. تنبيه: لا*  $\overline{\mathbb{A}}$ 

*ملاحظة:*

- ❏ *للحفاظ على جودة الطباعة، نوصي بطباعة صفحات قليلة بشكل منتظم.*
- ❏ *إذامل تتحسن جودة الطباعة، فتأكد من اختيارك للون المناسب وفقًا لنتيجة فحص الفوهة.*

*ملاحظة فقط للطابعات التي تشتمل على وظيفة الفاكس:* إذا لم تتحسن جودة الطباعة بعد إعادة هذا الإجراء أربع مرات تقريبًا، فاترك الطابعة في وضع التشغيل وانتظر لمدة ست ساعات على الأقل. ثم قم<br>بفحص الفوهة مرةً أخرى وأعد تنظيف الرأس، إذا لزم الأمر . وفي حالة عدم تحسن جودة الطباعة،

*ملاحظة فقط للطابعات التي لا تشتمل على وظيفة الفاكس:*

إذالم تتحسن جودة الطباعة بعد إعادة هذا الإجراء أربع مرات تقريبًا، فأوقف تشغيل الطابعة وانتظر لمدة ست ساعات على الأقل. ثم قم بفحص الفوهة<br>مرةً أخرى وأعد تنظيف الرأس، إذا لزم الأمر. وفي حالة عدم تحسن جودة الطباعة، اتصل بدعم

### **استخدامالبرنامج المساعدCleaning Head) تنظيف الرأس) في نظامالتشغيل X OS Mac**

اتبع الخطوات التالية لتنظيف رأس الطباعة باستخدام البرنامج المساعد Cleaning Head) تنظيف الرأس).

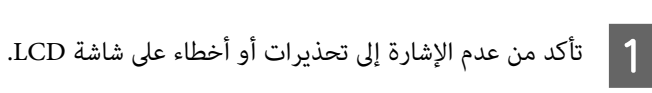

- .Epson Printer Utility 4 إلى 4 Epson Printer.
- | ["الوصول](#page-37-0) إلى برنامج تشغيل الطابعة في [X OS Mac](#page-37-0) ["](#page-37-0)في [الصفحة](#page-37-0) 38
	- C انقر فوق الزر **Cleaning Head) تنظيف الرأس)**.
		- D اتبع الإرشادات المعروضة على الشاشة.

*تفتح الغطاء الأمامي أو توقف تشغيل الطابعة أثناء تنظيف الرأس. لا تنبيه:*  $\overline{\mathbb{A}}$ 

#### *ملاحظة:*

- ❏ *للحفاظ على جودة الطباعة، نوصي بطباعة صفحات قليلة بشكل منتظم.*
- ❏ *إذامل تتحسن جودة الطباعة، فتأكد من اختيارك للون المناسب وفقًا لنتيجة فحص الفوهة.*

*ملاحظة فقط للطابعات التي تشتمل على وظيفة الفاكس:*

إذا لم تتحسن جودة الطباعة بعد إعادة هذا الإجراء أربع مرات تقريبًا، فاترك الطابعة في وضع التشغيل وانتظر لمدة ست ساعات على الأقل. ثم قم<br>بفحص الفوهة مرةً أخرى وأعد تنظيف الرأس، إذا لزم الأمر. وفي حالة عدم تحسن جودة الطباعة،

#### *ملاحظة فقط للطابعات التي لا تشتمل على وظيفة الفاكس:*

إذالم تتحسن جودة الطباعة بعد إعادة هذا الإجراء أربع مرات تقريبًا، فأوقف تشغيل الطابعة وانتظر لمدة ست ساعات على الأقل. ثم قم بفحص الفوهة<br>مرةً أخرى وأعد تنظيف الرأس، إذا لزم الأمر. وفي حالة عدم تحسن جودة الطباعة، اتصل بدعم

### **استخدام لوحة التحكم**

اتبع الخطوات أدناه لتنظيف رأس الطباعة باستخدام لوحة تحكم الطابعة.

استخدم الأزرار ♦ أو ♦ أو ▲ أو ▼ لتغيير عرض شاشة LCD للعثور على القامًة أو عنصر الإعداد أو الخيار الذي تريد إدخاله.

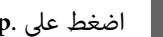

F **Setup**. على اضغط A

.**Maintenance** حدد B

**.Head Cleaning** حدد **3**
D اضغط على **OK**.

E حدد عنصرًا واضغط على الزر .رملأا مزل اذإ **Start** <sup>x</sup>

*حدد اللون الذي يعرض عيبًا في نتيجة فحص رأس الطباعة. ملاحظة:*

.**Finish Head Cleaning** أو **Finish Cleaning** حدد F

#### *ملاحظة:*

❏ *للحفاظ على جودة الطباعة، نوصي بطباعة صفحات قليلة بشكل منتظم.*

❏ *إذامل تتحسن جودة الطباعة، فتأكد من اختيارك للون المناسب وفقًا لنتيجة فحص الفوهة.*

#### *ملاحظة فقط للطابعات التي تشتمل على وظيفة الفاكس:*

<span id="page-144-0"></span>إذا لم تتحسن جودة الطباعة بعد إعادة هذا الإجراء أربع مرات تقريبًا، فاترك الطابعة في وضع التشغيل وانتظر لمدة ست ساعات على الأقل. ثم قم<br>بفحص الفوهة مرةً أخرى وأعد تنظيف الرأس، إذا لزم الأمر. وفي حالة عدم تحسن جودة الطباعة،

*ملاحظة فقط للطابعات التي لا تشتمل على وظيفة الفاكس:* إذالم تتحسن جودة الطباعة بعد إعادة هذا الإجراء أربع مرات تقريبًا، فأوقف تشغيل الطابعة وانتظر لمدة ست ساعات على الأقل. ثم قم بفحص الفوهة<br>مرةً أخرى وأعد تنظيف الرأس، إذا لزم الأمر. وفي حالة عدم تحسن جودة الطباعة، اتصل بدعم

# **محاذاة رأس الطباعة**

إذا لاحظت ظهور خطوط رأسية أو أشرطة أفقية غير محاذاة، فيمكنك حل هذه المشكلة عن طريق استخدام البرنامج المساعد Print Head<br>Alignment (محاذاة رأس الطباعة) في برنامج تشغيل الطابعة أو باستخدام أزرار الطابعة.

ارجع إلى القسم المناسب أدناه.

**ملاحظة:**<br>لا تضغط على Cancel © لإلغاء الطباعة أثناء طباعة نموذج اختبار باستخدام البرنامج المساعد Print Head Alignment (محاذاة رأس الطباعة).

### استخدام البرنامج المساعد Print Head Alignment (محاذاة رأس الطباعة) في نظام التشغيل **Windows**

اتبع الخطوات التالية لمحاذاة رأس الطباعة باستخدام البرنامج المساعد Alignment Head Print) محاذاة رأس الطباعة).

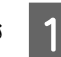

A تأكد من عدم الإشارة إلى تحذيرات أو أخطاء على شاشة LCD.

 $\bf 2$  تأكد من تحميل ورق بحجم 44 في علبة الورق 1.

- 
- إذامليظهر رمز الطابعة، فارجع إلى القسم التالي لإضافة الرمز. <sup>C</sup> انقر بزر الماوس الأمين فوق رمز الطابعة في taskbar) شريط المهام)، ثم حدد **Alignment Head Print) محاذاة رأس الطباعة)**.
	- | "من رمز [الاختصار](#page-37-0) في [taskbar](#page-37-0)) شريط [المهام\)" في](#page-37-0) الصفحة 38
		- D اتبع الإرشادات المعروضة على الشاشة لمحاذاة رأس الطباعة.

### **استخدامالبرنامجالمساعدAlignment Head Print) محاذاةرأسالطباعة) فينظامالتشغيل Mac OS X**

اتبع الخطوات التالية لمحاذاة رأس الطباعة باستخدام البرنامج المساعد Alignment Head Print) محاذاة رأس الطباعة).

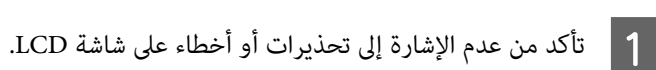

- اتأكد من تحميل ورق بحجم 4A في علبة الورق 1.  $\bf{2}$
- C قم بالوصول إلى مربع الحوار 4 Utility Printer Epson.

| ["الوصول](#page-37-0) إلى برنامج تشغيل الطابعة في [X OS Mac](#page-37-0) ["](#page-37-0)في [الصفحة](#page-37-0) 38

- D انقر فوق الزر **Alignment Head Print) محاذاة رأس الطباعة)**.
	- اتبع الإرشادات المعروضة على الشاشة لمحاذاة رأس الطباعة.  $\overline{5}$

### **استخدام لوحة التحكم**

اتبع الخطوات التالية لمحاذاة رأس الطباعة باستخدام لوحة تحكم الطابعة.

استخدم الأزرار ▶ أو ◀ أو ▲ أو ▼ لتغيير عرض شاشة LCD للعثور على القامًة أو عنصر الإعداد أو الخيار الذي تريد إدخاله.

- A تأكد من تحميل ورق بحجم 4A في علبة الورق .1
	- F **Setup**. على اضغط B
	- .**Maintenance** حدد C
	- .**Head Alignment** حدد D
	- E اضغط على أحد أزرار .طامنلأا ةعابطل **Start** <sup>x</sup>

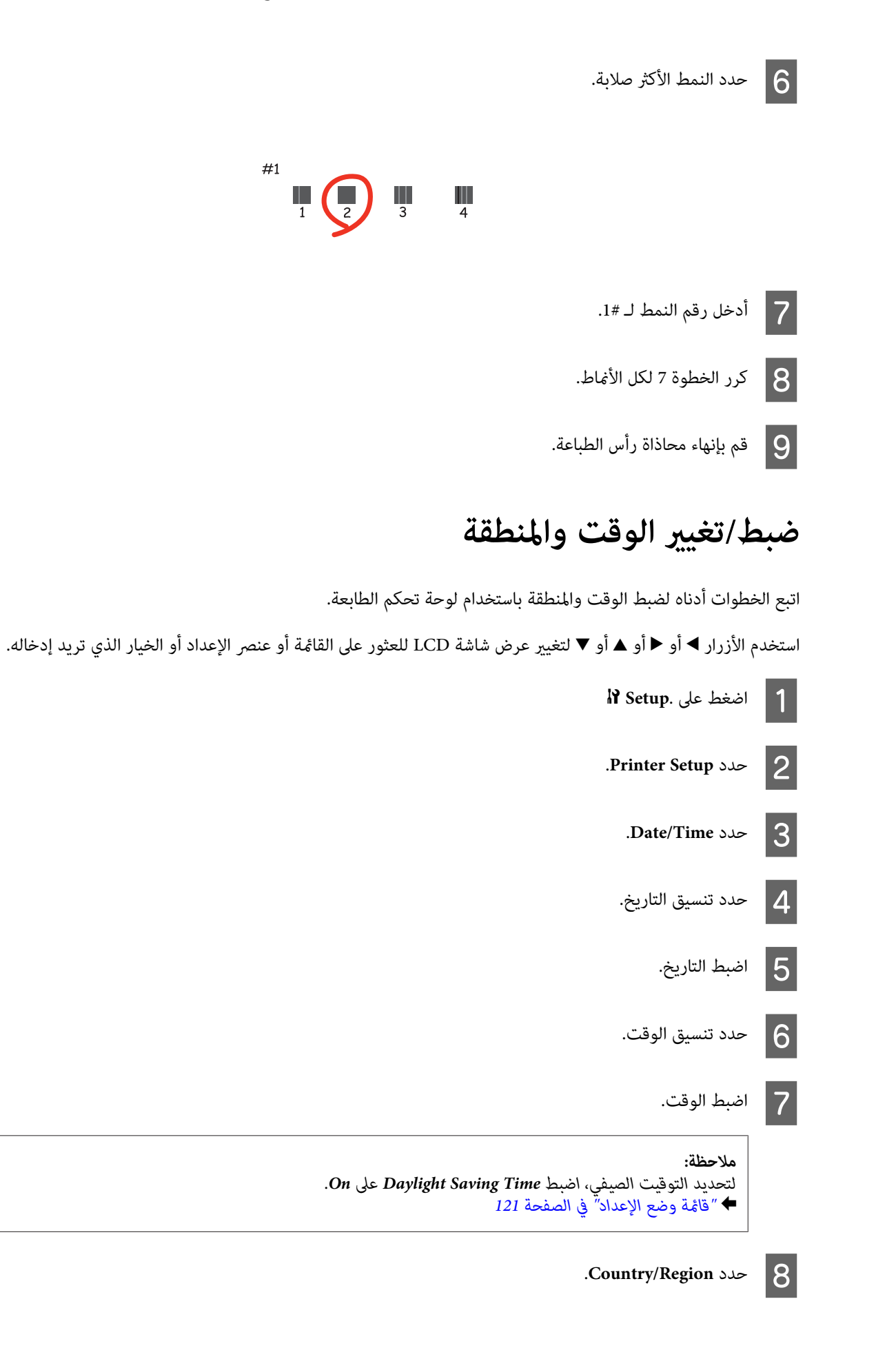

I حدد المنطقة. .**Yes** حدد J

**ملاحظة:**<br>عند ترك الطاقة لفترة طويلة من الزمن، قد يتم إعادة ضبط الساعة. تحقق من الساعة عند إعادة تشغيل الطاقة.

# **إجراء إعدادات الطابعة**

إذا قمت بتثبيت برنامج تشغيل الطابعة، فيمكنك إجراء العديد من إعدادات الطابعة من الكمبيوتر باستخدام البرنامج المساعد للإعداد.

*للطرزPCL3/PS، تحتاج إلى تنزيل البرنامج من موقع ويب Epson. ملاحظة:*

### **إعداد Timer Off Power) موقت إيقاف التشغيل)**

*ملاحظة:*

- ❏ *يتوفر هذا الخيار فقط للطابعات التي لا تشتمل على فاكس.*
- ❏ *كام ميكن إجراء هذا الإعداد باستخدام لوحة تحكم الطابعة.*
	- & *"موقت إيقاف [التشغيل" في](#page-119-0) الصفحة 120*

يتم إيقاف تشغيل الطابعة تلقائيًا إذامل يتم إجراء أي عملية للفترة المحددة بعد الدخول في وضع السكون.

ميكنك ضبط الوقت قبل تطبيق إدارة الطاقة. ستؤثر أي زيادة على فعالية طاقة المنتج. يرجى أخذ البيئة في الاعتبار قبل إجراء أي تغيري.

اتبع الخطوات أدناه لضبط الوقت.

#### **بالنسبة لنظام التشغيل Windows**

**الطابعة)**. **Printers and Devices) الأجهزةوالطابعات)**، ثم انقر بزر الماوس الأمين على البدء، حدد زر فوق **7 Windows**: انقر التشغيل A نظام **خصائص ) Printer properties** وحدد الطابعة

نظاما التشغيل **Vista Windowsو 2008 Server**: انقر فوق زر start) ابدأ)، حدد **Panel Control) لوحة التحكم)**، ثم حدد Printer (ا**لطابعة**) من الفئة Hardware and Sound (ا**لأجهزة والصوت**). ثم انقر بزر الماوس الأمين فوق الطابعة وحدد<br>Properties (**خصائص**).

نظاما التشغيل Windows XPو Server 2003: انقر فوق Start (ابدأ)، Control Panel (ل**وحة التحكم**)، ثم انقر فوق Printers and<br>Faxes (ا**لطابعات والفاكسات**). ثم انقر بزر الماوس الأمرن فوق الطابعة وحدد Properties (**خصائص**).

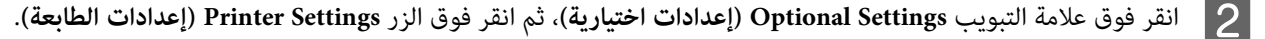

**إيقافتشغيل)** أو **h2) ساعتان)** أو **h4)4 ساعات)** أو **h8)8 ساعات)** أو **h12)12 ساعة)**كإعدادTimer Off Power) موقت **) Off** إيقاف التشغيل).  $|3|$ 

D انقر فوق الزر **Apply) تطبيق)**.

#### **Mac OS X التشغيل لنظام**

- في [الصفحة](#page-37-0) 38 " . Epson Printer Utility 4 تشغيل الطابعة في [X OS Mac](#page-37-0) الحوار برنامج إلى مربع إلى بالوصول ["الوصول](#page-37-0) قم ⊁  $\vert$  1
- B انقر فوق الزر **Settings Printer) إعدادات الطابعة)**. تظهر شاشة Settings Printer) إعدادات الطابعة).
- **إيقافتشغيل)** أو **h2) ساعتان)** أو **h4)4 ساعات)** أو **h8)8 ساعات)** أو **h12)12 ساعة)**كإعدادTimer Off Power) موقت **) Off** التشغيل). إيقاف  $|3|$ 
	- D انقر فوق الزر **Apply) تطبيق)**.

### **إعدادLoaded Size Paper) حجم الورق المحمّل)**

*ملاحظة: كام ميكن إجراء هذا الإعداد باستخدام لوحة تحكم الطابعة* & *"حجم الورق [المحمّل" في](#page-119-0) الصفحة 120*

اتبع الخطوات أدناه لتعريف أي حجم ورق يجب تحميله في درج MP الخلفي أو العلبة (العلب).

مبجرد إجراء هذا الإعداد،لايجب عليك تحديد مصدر الورق في كل مرة تقوم فيها بالطباعة.

#### **بالنسبة لنظام التشغيل Windows**

 $\blacksquare$ 

التشغيل Windows 7: انقر فوق زر البدء، حدد Devices and Printers (ال**أجهزة والطابعات**)، ثم انقر بزر الماوس الأعن على<br>نة وحدد Printer properties (**خصائص الطابعة**). **خصائص ) Printer properties** وحدد الطابعة

نظاما التشغيل **Vista Windowsو 2008 Server**: انقر فوق زر start) ابدأ)، حدد **Panel Control) لوحة التحكم)**، ثم حدد Printer (ال**طابعة**) من الفئة Hardware and Sound (ال**أجهزة والصوت**). ثم انقر بزر الماوس الأمين فوق الطابعة وحدد<br>Properties (**خصائص**).

نظاما التشغيل Windows XPو Server 2003: انقر فوق Start (ابدأ)، Control Panel (ل**وحة التحكم**)، ثم انقر فوق Printers and<br>Faxes (ال**طابعات والفاكسات**). ثم انقر بزر الماوس الأيمن فوق الطابعة وحدد Properties (**خصائص**).

- B انقر فوق علامة التبويب **Settings Optional) إعدادات اختيارية)**، ثم انقر فوق الزر **Settings Printer) إعدادات الطابعة)**.
	- C حدد حجم الورق لكل مصدر ورق على أنهLoaded Size Paper) حجم الورق المحمّل).

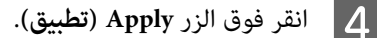

#### **Mac OS X التشغيل لنظام**

- في [الصفحة](#page-37-0) 38 " . Epson Printer Utility 4 تشغيل الطابعة في [X OS Mac](#page-37-0) الحوار برنامج إلى مربع إلى بالوصول ["الوصول](#page-37-0) قم `← A
- B انقر فوق الزر **Settings Printer) إعدادات الطابعة)**. تظهر شاشة Settings Printer) إعدادات الطابعة).
	- C حدد حجم الورق لكل مصدر ورق على أنهLoaded Size Paper) حجم الورق المحمّل).
		- D اضغط على الزر **Apply) تطبيق)**.

### **تنظيف الطابعة**

### **تنظيف السطح الخارجي للطابعة**

للحفاظ على تشغيل الطابعة بأفضل أداء لها، قم بتنظيفها بالكامل عدة مرات في السنة، باتباع الإرشادات التالية.

*تنبيه: تستخدم الكحول أو الترن في تنظيف الطابعة. فقد تتسبب هذه المواد الكيميائية في تلف الطابعة. لا*  $\overline{\mathbb{A}}$ 

- ❏ استخدم قطعة قامش ناعمة وجافة ونظيفة في تنظيف شاشة LCD/لوحة اللمس. لاتستخدم منظفات كيميائية أو سائلة.
	- ❏ استخدم قطعة قامش ناعمة وجافة ونظيفة في تنظيف زجاج المستندات.

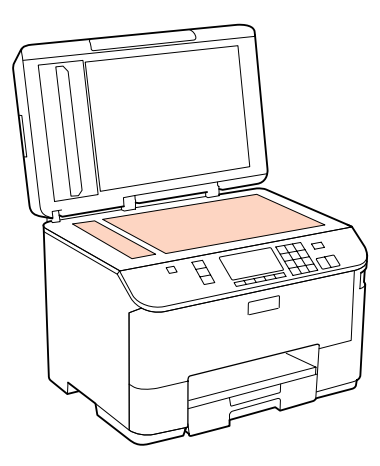

 $\Box$  في حالة تلطخ السطح الزجاجي ببقع الشحم أو بعض المواد الأخرى صعبة الإزالة، استخدم كمية صغيرة من منظف الزجاج وقطعة قماش ناعمة في إزالتها. امسح كل السائل المتبقي.

<span id="page-150-0"></span>❏ افتحغطاءوحدةالتغذيةالتلقائيةللمستندات(ADF (واستخدمقطعةقامشناعمةوجافةونظيفةلتنظيفالبكرةوالأجزاءالداخليةلوحدة التغذية التلقائية للمستندات (ADF) (فقط للطابعات التي تشتمل على وظيفة ADF(.

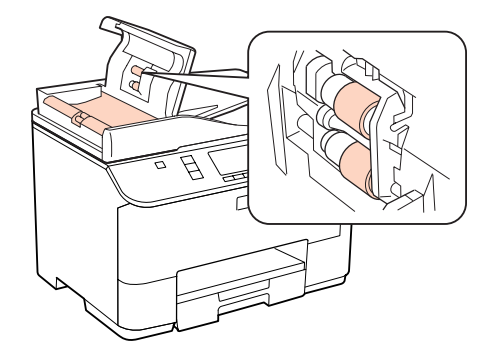

- ❏ لاتضغط بقوة على سطح زجاج المستندات.
- □ احرص على عدم خدش سطح زجاج المستندات أو إتلافه، ولا تستخدم فرشاة قوية أو كاشطة في تنظيفه. قد يقلل السطح الزجاجي التالف من جودة المسح الضويئ.

<mark>ملاحظة فقط للطابعات التي لا تشتمل على وظيفة الفاكس:</mark><br>أغلق درج MP الخلفي ودرج الإخراج عند عدم استخدام الطابعة لحماية الطابعة من الأتربة.

### **تنظيف الأجزاء الداخلية للطابعة**

للحفاظ على جودة نتائج الطباعة، نظف البكرة الداخلية بالقيام بالإجراء التالي.

*تحذير:لمس الأجزاء الموجودة داخل الطابعة. تجنب*  $\overline{\mathbb{A}}$ 

- *احرص على إبعاد الماء عن المكونات الكهربائية.* ❏ *تنبيه:* !
- ❏ *لاترش الجزء الداخلي في الطابعة باستخدام زيوت التزليق.*
- ❏ *قد تتلف الزيوت غري المناسبة آلية الطابعة. اتصل بالموزع أو مختص صيانة مؤهل في حالة الحاجة إلى التزييت.*

A تأكد من عدم الإشارة إلى تحذيرات أو أخطاء على شاشة LCD.

- B قم بتحميل عدة أوراق من الورق العادي بحجم 4A.
	- r **Copy**. على اضغط C
- D اضغط على أحد الأزرار <sup>x</sup> **Start** لعمل نسخة دون وضع مستند على سطح المستندات.
	- E كرر الخطوة <sup>4</sup> حتى لايتلطخ الورق بالحبر.

### **نقل الطابعة**

 $\sqrt{N}$ 

عند نقل الطابعة لمسافة ما، فستحتاج إلى إعدادها للنقل في صندوقها الأصلي أو صندوق من نفس الحجم.

- \_<br>■ عند تخزين الطابعة أو نقلها، تجنب إمالتها أو وضعها بشكل رأسي أو قلبها رأسًا على عقب، وإلا فقد يتسرب الحبر. *تنبيه:*
- □ اترك خراطيش الحبر مثبتةً. فقد يؤدي فك الخراطيش إلى جفاف رأس الطباعة مما قد يحول دون قيام الطابعة بالطباعة.
	- A تأكد من إيقاف تشغيل الطابعة.
- B افصل سلك الطاقة عن مأخذ التيار الكهربايئ، ثم افصل كابل USB من الكمبيوتر. افصل جميع الكابلات الأخرى من الطابعة.
	- C قم بإزالة كل الورق من درج MP الخلفي.
	- اقلب واقي وحدة التغذية ثم أغلق دعامة الورق ودرج الإخراج.  $\vert \bm{q} \vert$

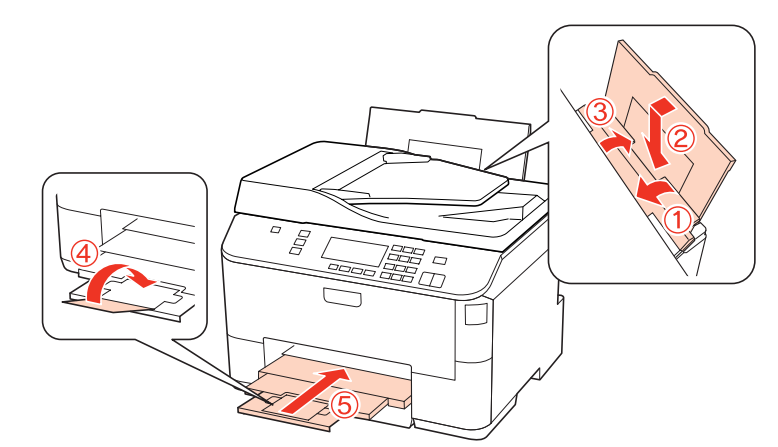

- E قم بإزالة جميع الأوراق من علبة الورق ثم قم بإعادة إدخال العلبة في الطابعة.
	- F أعد تعبئة الطابعة في الصندوق باستخدام المواد الوقائية المرفقة مع الطابعة.

#### *ملاحظة:*

- ❏ *حافظ على مستوى الطابعة أثناء النقل.*
- ❏ *تأكد من إزالة المواد الواقية من الطابعة قبل استخدامها مرة أخرى.*

## **فحص البرنامج وتثبيته**

## **التحقق من البرنامج المثبت على الكمبيوتر**

لاستخدام الوظائف الموضحة في دليل المستخدم هذا، تحتاج إلى تثبيت البرنامج التالي.

- (Epson تشغيل وبرنامج المساعدة البرامج (Epson Driver and Utilities ❏
	- Epson Event Manager ❏

اتبع الخطوات أدناه للتحقق من تثبيت البرنامج على الكمبيوتر.

#### **بالنسبة لنظام التشغيل Windows**

<span id="page-152-0"></span>**XP Windows <sup>و</sup> 2003 Server:** انقر فوق **Start) ابدأ)** وحدد **Panel Control) لوحة التحكم)**. <sup>A</sup> **2008 Server ،Vista 7، Windows:** انقر فوق زر البدء وحدد **Panel Control) لوحة التحكم)**.

- Windows 7، Vista، Server 2008 <mark>2</mark> ) Windows 7، Vista، Server (إزال**ة تثبيت برنامج**) من فئة Programs (البرامج).<br>بالنسبة لنظام التشغيل Windows XP: انقر نقرًا مزدوجًا فوق الرمز Add or Remove Programs (إ**ضافة أو إزالة ال** بالنسبة لنظام التشغيل **2003 Server Windows:** انقر فوق الرمز **Programs Remove or Add) إضافة أو إزالة البرامج)**.
	- C تحقق من قامئة البرامج المثبتة حاليًا.

### **Mac OS X التشغيل لنظام**

- A انقر نقرًا مزدوجًا فوق **HD Macintosh**.
- B انقر نقرًا مزدوجًا فوق المجلد **Software Epson** في المجلد Applications) التطبيقات) وتحقق من المحتويات.

#### *ملاحظة:*

- ❏ *يشتمل مجلد Applications) التطبيقات) على برنامج موفر من أطراف أخرى.*
- □ للتحقق من برنامج تشغيل الطابعة المثبت، انقر فوق System Preferences (تفضيلات النظام) في قائمة Apple ثم انقر فوق & Print *Fax) طباعة وفاكس). ثم حدد موقع المنتج الخاص بك في مربع قامئة Printers) الطابعات).*

### **تثبيت برنامج**

أدخل قرص برنامج الطابعة المرفق مع المنتج وحدد البرنامج الذي تريد تثبيته في الشاشة Select Software) تحديد البرنامج).

## **إلغاء تثبيت البرنامج**

قد تحتاج إلى إزالة تثبيت برنامج الطابعة الخاص بك ثم إعادة تثبيته لحل مشكلات معينة أو عند القيام بترقية نظام التشغيل.

### **بالنسبة لنظام التشغيل Windows**

#### *ملاحظة:*

- ت بالنسبة لأنظمة التشغيل Windows 7 وVista وServer 2008، تحتاج إلى حساب مسؤول وكلمة مرور في حالة تسجيل الدخول كمستخدم *قياسي.*
	- ❏ *بالنسبة لنظامي التشغيل XP Windows و2003 Server، يجب تسجيل الدخول إلى حساب Administrator Computer) مسؤول كمبيوتر).*
		- A قم بإيقاف تشغيل المنتج.
		- B افصل كابل الواجهة الخاص بالمنتج عن الكمبيوتر.
			-

بالنسبة لأنظمة التشغيل **7 Windows <sup>و</sup> Vista <sup>و</sup> 2008 Server:** انقر فوق زر البدء وحدد **Panel Control) لوحة التحكم)**. <sup>C</sup> قم بإجراء أي مام يلي.

بالنسبة لنظامي التشغيل **XP Windowsو 2003 Server:** انقر فوق **Start) ابدأ)** وحدد **Panel Control) لوحة التحكم)**.

ه قم بإجراء أي مما يلي.

Programs) البرامج). بالنسبةلأنظمة التشغيل **7 Windows وVista و2008 Server:** انقر فوق **program a Uninstall) إزالة تثبيت برنامج)** من الفئة

بالنسبة لنظام التشغيل **XP Windows:** انقر نقرًا مزدوجًا فوق الرمز **Programs Remove or Add) إضافة أو إزالة البرامج)**.

بالنسبة لنظام التشغيل **2003 Server Windows:** انقر فوق الرمز **Programs Remove or Add) إضافة أو إزالة البرامج)**.

- E حدد البرنامج الذي ترغب في إلغاء تثبيته مثل برنامج تشغيل المنتج والتطبيق من القامئة المعروضة.
	-

### **6** قم بإجراء أي مما يلي.

بالنسبةلنظامي التشغيل **7 Windows و2008 Server:** انقرفوق **Change/Uninstall) إزالةالتثبيت/التغيري)** أو**Uninstall) إلغاء التثبيت)**.

بالنسبة لنظام التشغيل Windows Vista: انقر فوق Uninstall/Change (إل**غاء التثبيت/التغيير**) أو Uninstall (إ**لغاء التثبيت**)، ثم<br>انقر فوق Continue (م**تابعة**)في إطار User Account Control (التحكم في حساب المستخدم).

بالنسبة لنظامي التشغيل **XP Windows و 2003 Server:** انقر فوق **Remove/Change) تغيري/إزالة)** أو **Remove) إزالة)**.

**ملاحظة:**<br>إذا اخترت إلغاء تثبيت برنامج تشغيل الطابعة الخاصة بالمنتج في الخطوة 5، فحدد الرمز للمنتج ثم انقر فوق OK (**موافق**).

- G عند ظهور إطار التأكيد، انقر فوق **Yes) نعم)** أو **Next) التالي)**.
	- م | اتبع الإرشادات المعروضة على الشاشة.

في بعض الحالات، قد تظهر رسالة تطالبك بإعادة تشغيل الكمبيوتر. إذا حدث ذلك، فتأكد من تحديد I want to restart my computer<br>now (أريد إعادة تشغيل الكمبيوتر الآن) وانقر فوق Finish (إنهاء).

### **Mac OS X التشغيل لنظام**

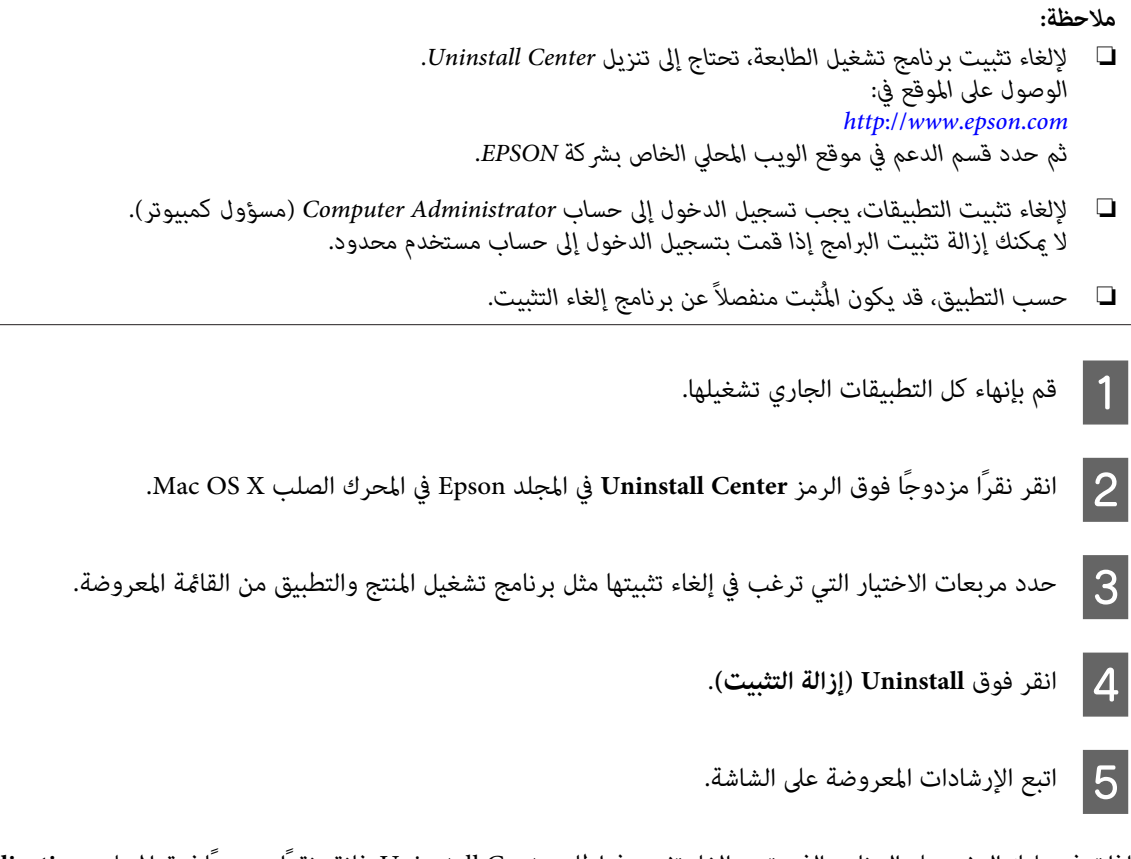

إذا تعذر عليك العثور على البرنامج الذي تريد إلغاء تثبيته في إطار Uninstall Center، فانقر نقرًا مزدوجًا فوق المجلد Applications (**تطبيقات**)<br>في المحرك الصلب Mac OS X، ثم حدد التطبيق الذي تريد إلغاء تثبيته ثم اسحبه إلى الرمز

**ملاحظة:**<br>إذا قمت بإلغاء تثبيت برنامج تشغيل الطابعة وظل اسم المنتج في الإطار Print & Fax (طباعة وفاكس)، فحدد اسم المنتج وانقر فوق الزر -*إزالة.*

# **تشخيص المشكلة**

<span id="page-155-0"></span>تتمثل أفضل خطوتني للتعامل مع استكشاف مشكلات الطابعة وإصلاحها في: أولاً تشخيص المشكلة، ثم تطبيق الحلول المحتملة حتى يتم حل المشكلة.

تتوفر المعلومات التي تحتاجها لتشخيص وحل أكثر المشكلات شيوعًا في الحل الفوري للمشكلات أو بلوحة التحكم أو البرنامج المساعد Status<br>Monitor أو عن طريق تشغيل فحص تشغيل الطابعة. ارجع إلى القسم المناسب أدناه.

إذا كانت لديك مشكلة معينة مرتبطة بجودة الطباعة أو مشكلة الطباعة غير مرتبطة بجودة الطباعة أو مشكلة في تغذية الورق أو إذا كانت الطابعة<br>لا تقوم بالطباعة على الإطلاق، فارجع إلى القسم المناسب.

لحل مشكلة، قد تحتاج إلى إلغاء الطباعة.

| "إلغاء [الطباعة" في](#page-44-0) الصفحة 45

### **مراقبة الحالة**

إذا حدثت مشكلة أثناء الطباعة، فستظهر رسالة خطأ في إطار Monitor Status.

عند الحاجة إلى استبدال خرطوشة حبر أو علبة صيانة، انقر فوق الزر **How To** في الإطار، وسوف يقودك برنامج status monitor خطوة بخطوة<br>خلال إجراء استبدال الخرطوشة أو علبة صبانة.

*ملاحظة لمستخدمي نظام التشغيل Windows:*

إذا لم يظهر EPSON Status Monitor 3، فقم بالوصول إلى برنامج تشغيل الطابعة وانقر فوق علامة التبويب Maintenance (الصيانة)، ثم الزر Extended Settings (إعدادات موسعة). في إطار Extended Settings (إعدادات موسعة)، تحقق من مربع الحوار Enable EPSON Status<br>Monitor 3 (قمكين EPSON Status Monitor 3).

> لتأكيد حالة كل خرطوشة على حدة، انظر أحد الأقسام التالية: نظام التشغيل | ["استخدام](#page-156-0) [3 Monitor Status EPSON](#page-156-0) ["](#page-156-0)في [الصفحة](#page-156-0) 157 (Windows( (Mac OS X) 159 [الصفحة](#page-158-0) في" [EPSON Status Monitor](#page-158-0) [استخدام](#page-158-0) | "التشغيل نظام

## **تشغيل ميزة فحص تشغيل الطابعة**

إذا كنت لا تستطيع تحديد مصدر المشكلة، فقم بتشغيل فحص تشغيل الطابعة للمساعدة في تحديد ما إذا كان مصدر المشكلة هو الطابعة أم<br>الكمبيوتر.

لتشغيل فحص تشغيل الطابعة، اتبع هذه الخطوات.

استخدم الأزرار ♦ أو ♦ أو ▲ أو ▼ لتغيير عرض شاشة LCD للعثور على القامًة أو عنصر الإعداد أو الخيار الذي تريد إدخاله.

**1** تأكد من إيقاف تشغيل الطابعة.

B تأكد من تحميل ورق بحجم 4A في علبة الورق.

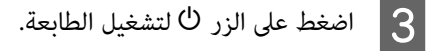

- F **Setup**. على اضغط D
- .**Maintenance** حدد E
- .**Nozzle Check** حدد F
- G اضغط على أحد أزرار <sup>x</sup> **Start** لبدء فحص فوهة الحبر.

<span id="page-156-0"></span>تتم طباعة صفحة اختبار توضح مُوذج تحقق من الفوهات. إذا كان النموذج يشتمل على فجوات، فيعني ذلك أنك تحتاج إلى تنظيف رأس<br>الطباعة.

- | "تنظيف رأس [الطباعة" في](#page-141-0) الصفحة 142
- □ إذا مّت طباعة صفحة الاختبار، فمن المحتمل أن المشكلة تكمن في إعدادات البرنامج أو الكابل أو الكمبيوتر. من الممكن أيضًا أن يكون البرنامج غري مثبت بشكل صحيح. حاول إلغاء تثبيت البرنامج وإعادة تثبيته مرةً أخرى. | "إلغاء تثبيت [البرنامج" في](#page-152-0) الصفحة 153
	- ❏ إذامل تتم طباعة صفحة الاختبار، فقد تكون هناك مشكلة في الطابعة. جَرب اقتراحات القسم التالي. | ["الطابعةلا](#page-173-0) تطبع" في الصفحة 174

### **فحص حالة الطابعة**

### **بالنسبة لنظام التشغيل Windows**

#### **EPSON Status Monitor 3 استخدام**

يعرض 3 Monitor Status EPSON معلومات تفصيلية حول حالة الطابعة.

توجد طريقتان للوصول إلى 3 Monitor Status EPSON:

- ❏ انقرنقرًامزدوجًا فوق رمزاختصار الطابعة في taskbar) شريط المهام) نظامالتشغيل Windows. إضافةرمزاختصار إلى taskbar) شريط المهام)، انظر القسم التالي: | "من رمز [الاختصار](#page-37-0) في [taskbar](#page-37-0))شريط [المهام\)" في](#page-37-0) الصفحة 38
	- ❏ افتح برنامج تشغيل الطابعة، وانقر فوق علامة التبويب **Maintenance) الصيانة)**، ثم انقر فوق الزر **3 Monitor Status EPSON**.

عند الوصول إلى 3 Monitor Status EPSON، يظهر الإطار التالي:

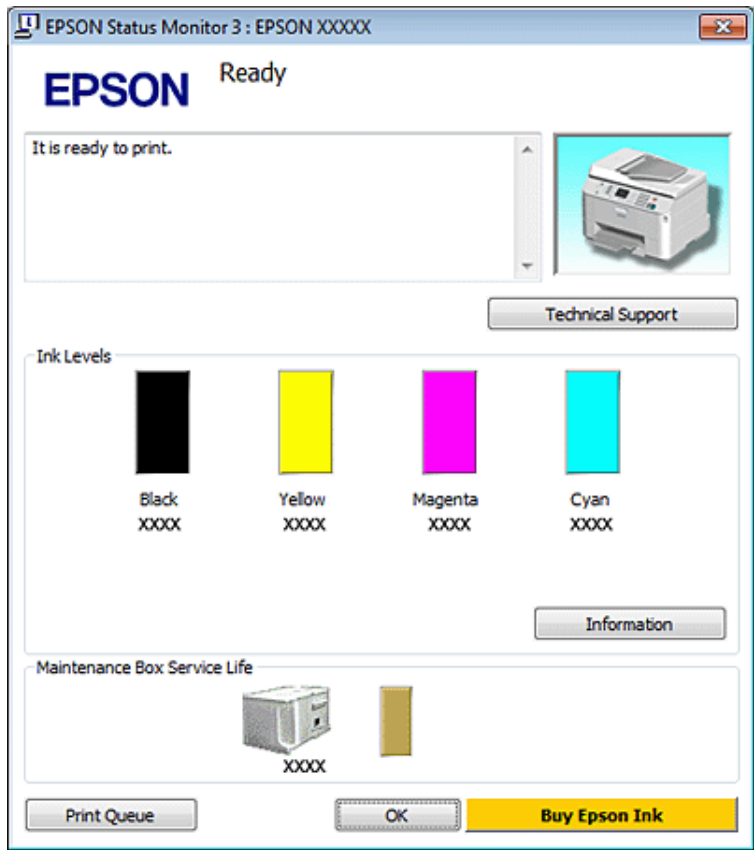

#### *ملاحظة:*

- ❏ *إذامليظهر3 Monitor Status EPSON،فقم بالوصولإلىبرنامج تشغيل الطابعةوانقرفوقعلامةالتبويبMaintenance) الصيانة)، ثم الزر* Extended Settings (إعدادات موسعة). في إطار Extended Settings (إعدادات موسعة)، تحقق من مربع الحوار Enable EPSON Status<br>Monitor 3 (قمكن EPSON Status Monitor 3).
	- □ استنادًا إلى الإعدادات الحالية، قد يتم عرض شاشة مراقبة الحالة المبسطة. انقر فوق زر Details (**تفاصيل**) لعرض الإطار أعلاه.

يوفر 3 Monitor Status EPSON المعلومات التالية:

#### ❏ **Status Current) الحالة الحالية):**

إذا كان الحبر قليلاً/مستنفدًا أو علبة الصيانة اقتربت على الامتلاء/امتلأت، فسيظهر الزر **How to** في الإطار EPSON Status Monitor<br>3. يؤدي النقر فوق **How to** إلى عرض تعليمات حول استبدال خرطوشة الحبر أو علبة الصيانة.

- ❏ **Levels Ink) مستويات الحبر):** يوفر 3 Monitor Status EPSON عرضًا رسوميًا يوضح حالة خرطوشة الحبر.
- ❏ **Information) معلومات):** ميكنك عرض معلومات حول خراطيش الحبر المثبتة بالنقر فوق **Information) معلومات)**.
	- ❏ **Life Service Box Maintenance) فترة الخدمة لصندوق الصيانة)**: يوفر 3 Monitor Status EPSON عرضًا رسوميًا يوضح حالة علبة الصيانة.
- ❏ **Support Technical) الدعم الفني): Support) الدعم الفني)** في الإطار 3 Monitor Status EPSON. ميكنك الوصول إلى دليل المستخدم الفوري عبر الإنترنت من 3 Monitor Status EPSON. إذا واجهت مشكلة، فانقر فوق **Technical**

#### ❏ **Queue Print) قامئة الطباعة):**

ميكنك عرض Spooler Windows بالنقر على **Queue Print) قامئة الطباعة)**.

<span id="page-158-0"></span>إذا حدثت مشكلة أثناء الطباعة، فسينبثق 3 EPSON Status Monitor ويعرض رسالة خطأ. للحصول على المزيد من المعلومات، انقر فوق<br>Technical Support (ا**لدعم الفني**) للوصول إلى دليل المستخدم الفوري عبر الإنترنت.

عندما يكون مستوى الحبر منخفضًا/مستنفدًا أو علبة الصيانة اقتربت على الامتلاء/امتلأت، يظهر الزر How to. انقر فوق How to، وسيرشدك<br>برنامج EPSON Status Monitor 3 خطوة بخطوة خلال إجراء استبدال الخرطوشة أو علبة الصيانة.

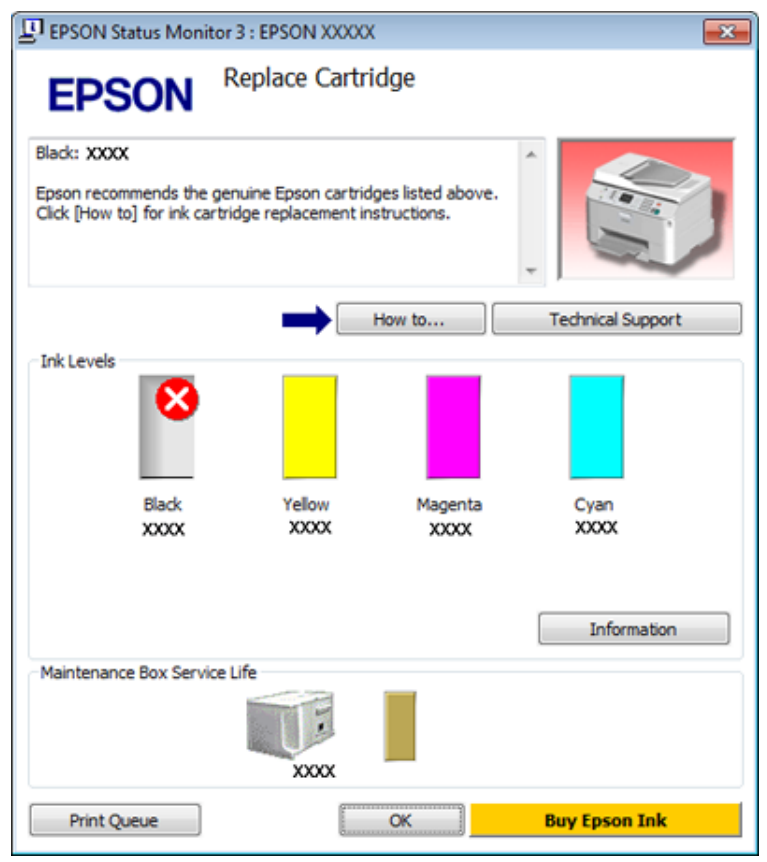

### **Mac OS X التشغيل لنظام**

#### **EPSON Status Monitor استخدام**

إذا اكتشف Monitor Status EPSON إحدى مشكلات الطابعة، فسيخطرك بذلك عن طريق رسالة خطأ.

اتبع هذه الخطوات للوصول إلى Monitor Status EPSON.

. Epson Printer Utility 4 إلى 4 Epson Printer Utility.

| ["الوصول](#page-37-0) إلى برنامج تشغيل الطابعة في [X OS Mac](#page-37-0) ["](#page-37-0)في [الصفحة](#page-37-0) 38

.EPSON Status Monitor تظهر .**EPSON Status Monitor** الزر فوق انقر B

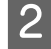

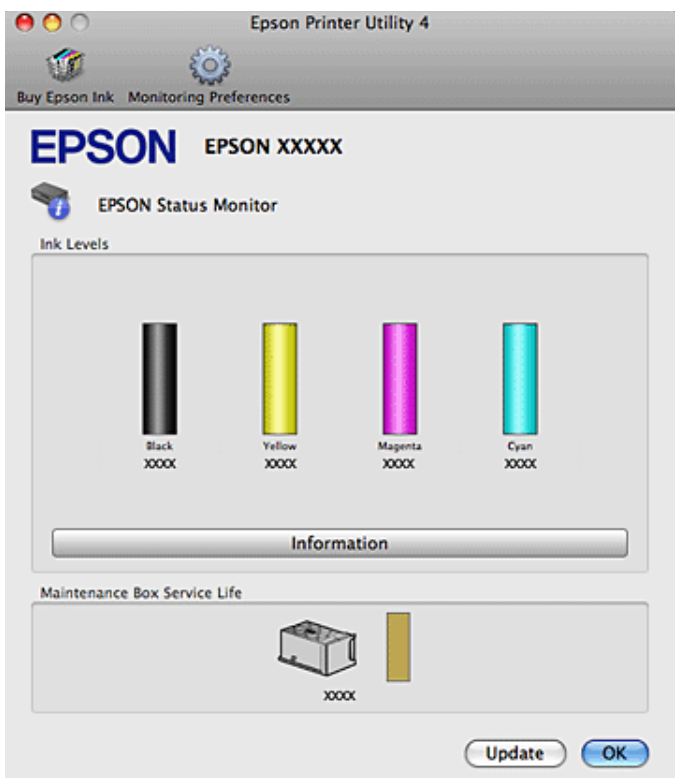

عندما يكون مستوى الحبر منخفضًا/مستنفدًا أو علبة الصيانة اقتربت على الامتلاء/امتلأت، يظهر الزر **How to.** انقر فوق How to، وسيرشدك<br>EPSON Status Monitor خطوة بخطوة خلال إجراء استبدال خرطوشة الحبر أو علبة الصيانة.

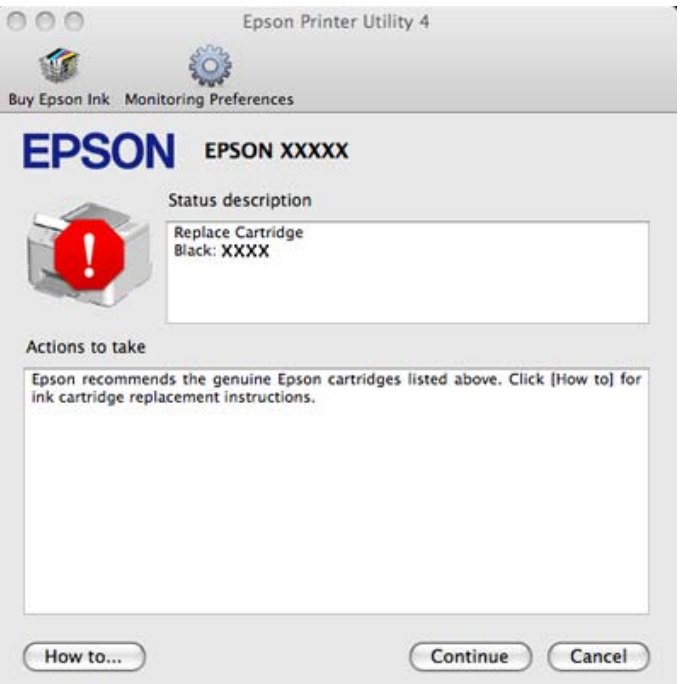

<u>م</u>كنك أيضًا استخدام هذا البرنامج المساعد في فحص حالة خرطوشة الحبر قبل الطباعة. يعرض EPSON Status Monitor حالة خرطوشة الحبر<br>وقت فتحها. لتحديث حالة خرطوشة الحبر، انقر فوق **Update** (ا**لتحديث**).

# **انحشار الورق**

*تلمس أبدًا الأزرار الموجودة على لوحة التحكم ويدك داخل الطابعة. تحذير: لا*  $\overline{\mathbb{A}}$ 

تحقق من رسالة الخطأ، ثم جرب الحلول التالية بالترتيب من أعلى.

<span id="page-160-0"></span>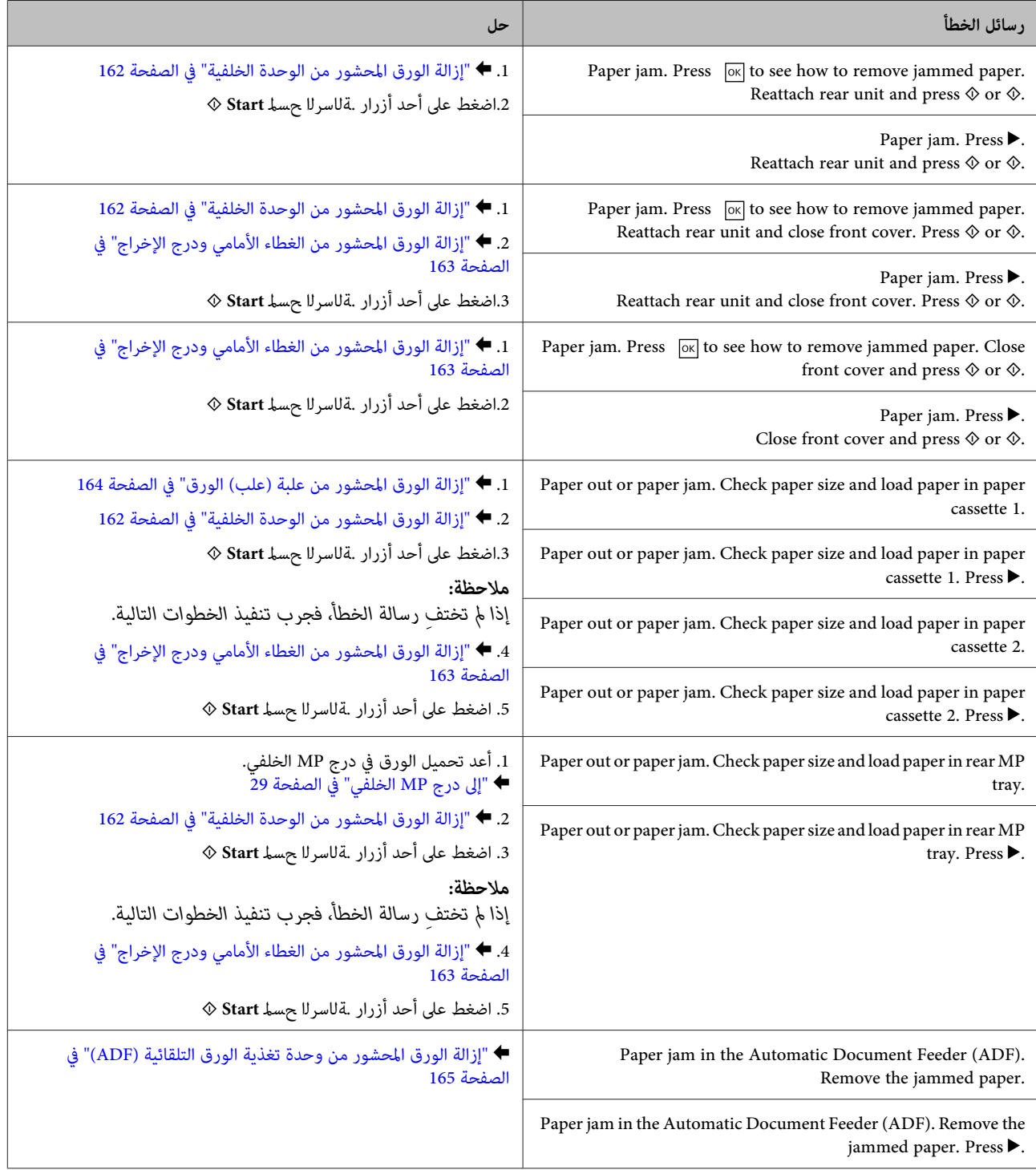

<span id="page-161-0"></span>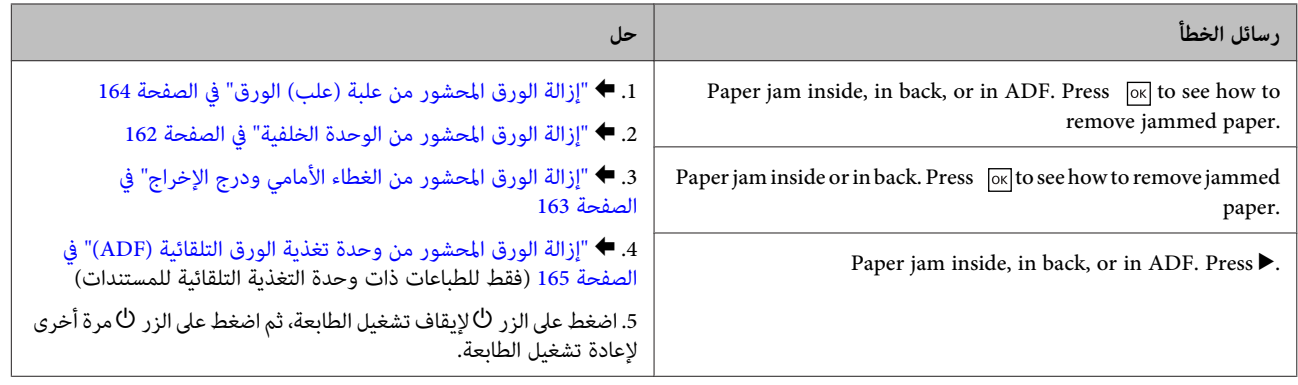

### **إزالة الورق المحشور من الوحدة الخلفية**

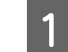

A ادفع الأزرار الموجودة في أي من جانبي الوحدة الخلفية في نفس الوقت، ثم اسحب الوحدة للخارج.

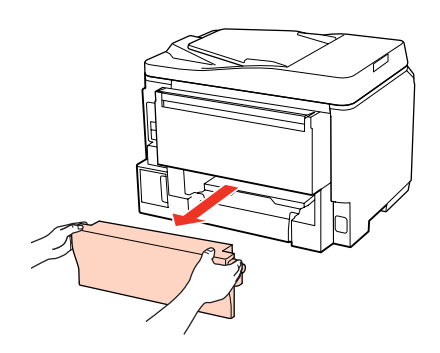

B أزل الورق المحشور بحرص.

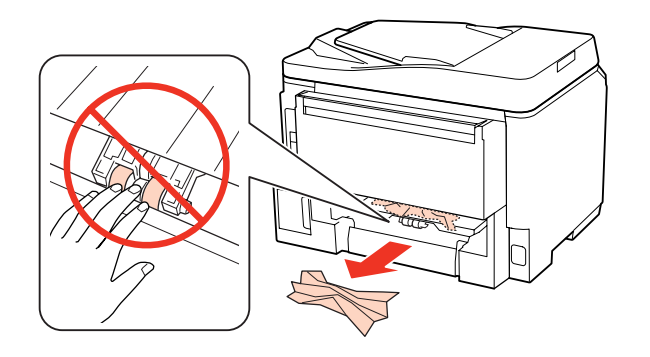

C أزل الورق المحشور بحرص.

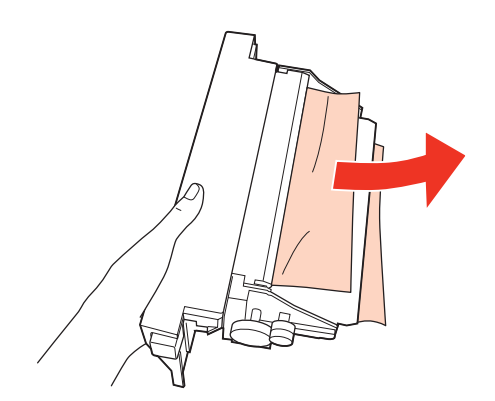

<span id="page-162-0"></span>ادفع الزر الموجود في أي من جانبي الوحدة الخلفية في نفس الوقت، ثم أعد تركيب الوحدة.  $\vert\bm{4}\vert$ 

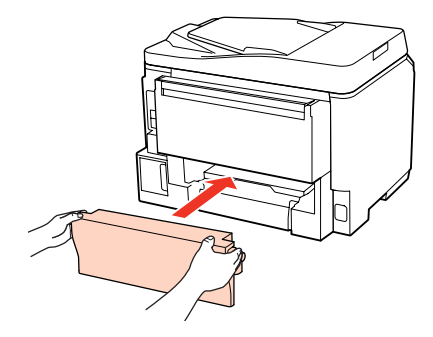

**إزالة الورق المحشور من الغطاء الأمامي ودرج الإخراج**

**| 1** | افتح الغطاء الأمامي.

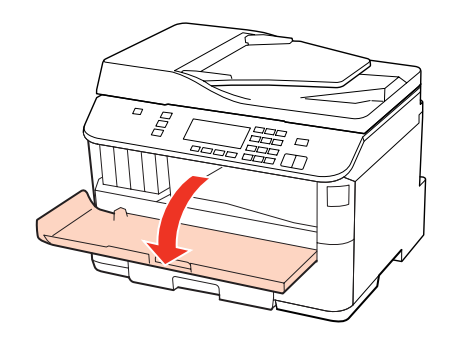

ه هم بإزالة كل الورق الموجود بالداخل، ما في ذلك أي أجزاء مقطوعة.

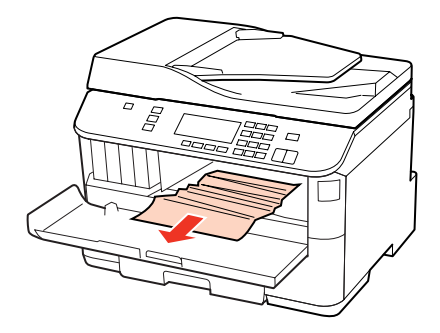

فاق الغطاء الأمامي. في حالة بقاء الورق المحشور بالقرب من درج الإخراج، قم بإزالة الورق بحرص.  $\overline{\mathcal{S}}$ 

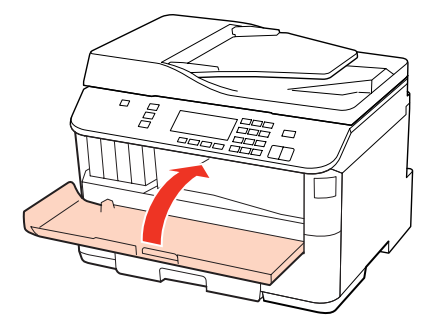

### **إزالة الورق المحشور من علبة (علب) الورق**

**ملاحظة:**<br>الأشكال في هذا القسم تعرض كيفية إزالة الورق المحشور من علبة الورق *I*.<br>عند إزالة الورق المحشور من علبة الورق 2، كرر التعليمات الموضحة أدناه.

A اسحب علبة الورق.

<span id="page-163-0"></span>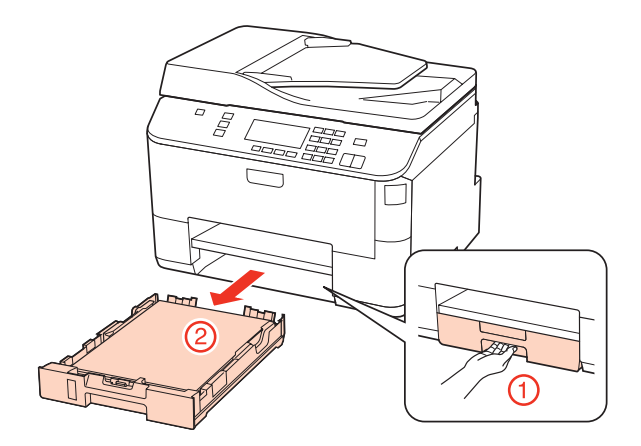

- 26 الورق. [الصفحة](#page-25-0) علبة " في في الورق الورق علبة تحميل "إلى أعد  $\begin{bmatrix} \frac{1}{2} \end{bmatrix}$  ف
- قم بإزالة أي ورق محشور داخل الطابعة بحرص.  $\mathcal S$

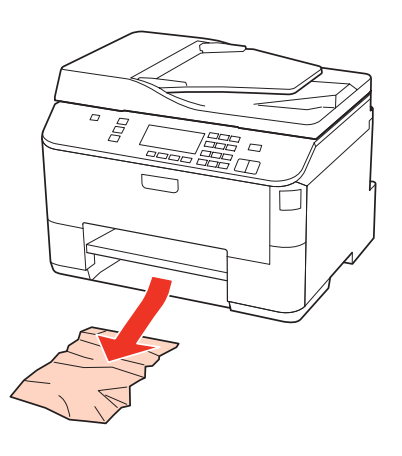

اجعل العلبة مستوية وأدخلها مرة أخرى في الطابعة بعناية وتمهُّل.  $\vert \bm{q} \vert$ 

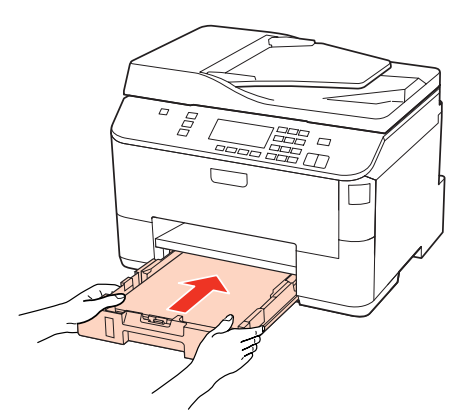

### <span id="page-164-0"></span>**إزالة الورق المحشور من وحدة تغذية الورق التلقائية (ADF(**

- A أزل مجموعة الورق من درج إدخال ADF.
	-
	- افتح غطاء وحدة تغذية الورق التلقائية.  $\boxed{\mathbf{2}}$

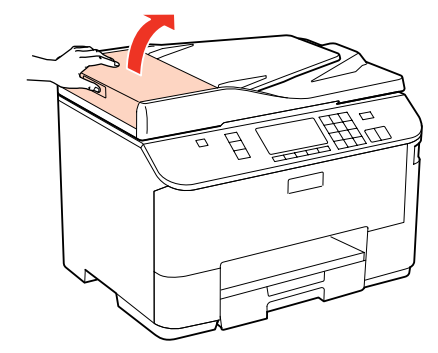

### *تنبيه:* .<br>المراتبيه<br>تأكد

ُّتأكَّد من فتح غطاء وحدة تغذية الورق التلقائية قبل إزالة الورق المحشور. إذا لم تفتح الغطاء، فقد يتسبب ذلك في تلف الطابعة.

C أزل الورق المحشور بحرص.

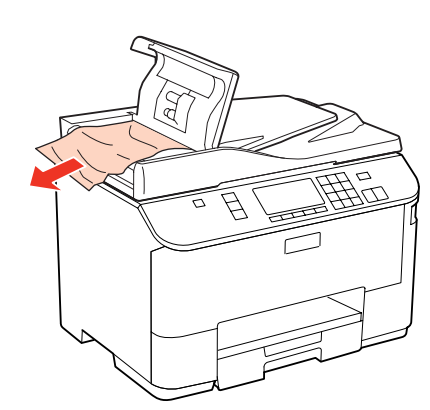

أغلق غطاء وحدة تغذية الورق التلقائية.  $\begin{bmatrix} \mathbf{4} \end{bmatrix}$ 

افتح غطاء المستندات.  $\overline{5}$ 

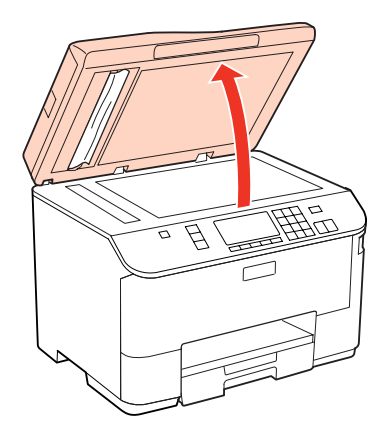

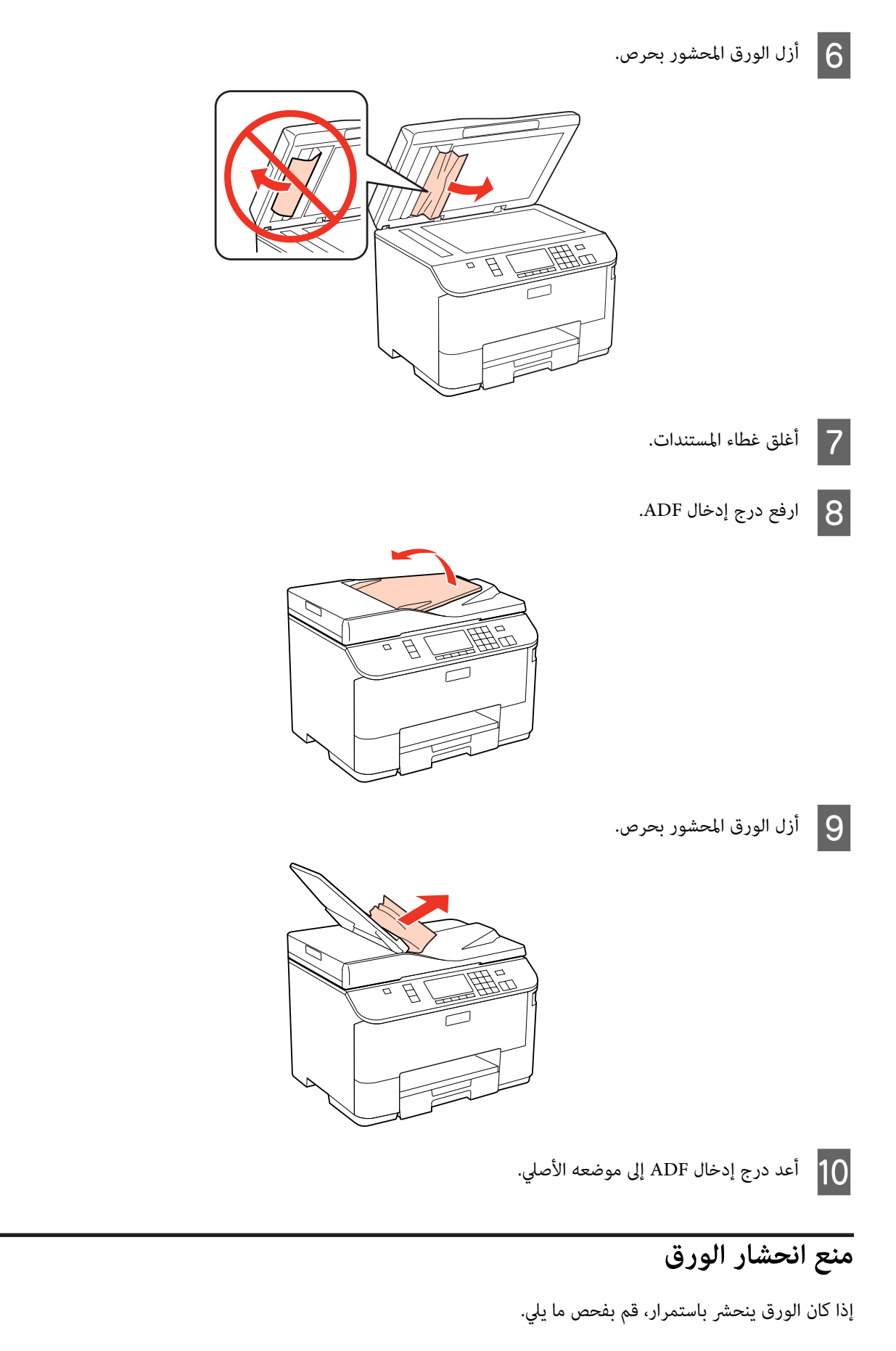

❏ الورق أملس وغري مجعد أو مثني.

- ❏ أنت تستخدم ورقًا عالي الجودة.
- ❏ اتجاه الوجه القابل للطباعة من الورقةلأسفل في علبة الورق.
- ❏ الجانب القابل للطباعة من الورق موجهًالأعلى في درج MP الخلفي.
	- ❏ متت تزرية مجموعة الورق قبل التحميل.
- $\blacksquare$  بالنسبة للورق العادي، لا تقم بتحميل الورق أعلى الخط تحت علامة السهم  $\blacktriangledown$  أو  $\blacktriangleq$  مباشرة داخل موجه الحواف. بالنسبة لوسائط Epson الخاصة، تأكد من أن عدد الأوراق لايتجاوز الحد المعني لنوع الوسائط. | "تحديد الدرج الذي سيتم [استخدامه](#page-23-0) وسعات التحميل الخاصة به" في الصفحة 24
	- ❏ موجهات الحافة منضبطة مع حواف الورق.
- $\Box$  الطابعة موجودة على سطح مستوٍ وثابت تتجاوز مساحته قاعدة الطابعة في جميع الاتجاهات. لن يتم تشغيل الطابعة بشكل صحيح في حالة إمالتها.

### **إعادة الطباعة بعد انحشار الورق (في نظام التشغيل Windows فقط)**

بعد إلغاء مهمة الطباعة بسبب انحشار الورق، ميكنك إعادة طباعة الورق بدون إعادة طباعة الصفحات التي متت طباعتها بالفعل.

- ر الورق.<br>الصفحة 161 انحشار الورق [الورق" في](#page-160-0) مشكلة انحشار بحل " قم `←  $\boxed{1}$
- قم بالوصول إلى إعدادات الطابعة. ◆ "الوصول إلى برنامج تشغيل الطابعة في نظام التشغيل [Windows](#page-36-0)["](#page-36-0) في [الصفحة](#page-36-0) 37 B
- C حدد مربع الاختيار **Preview Print) معاينة قبل الطباعة)** في الإطار Main) رئيسي) لبرنامج تشغيل الطابعة.
	- D أدخل الإعدادات التي تريد استخدامها للطباعة.
- E انقر فوق **OK) موافق)** لغلق إطار إعدادات الطابعة، ثم قم بطباعة الملف. يفتح إطار Preview Print) معاينة قبل الطباعة).
- **0 حدد الصفحات التي مّت طباعتها بالفعل في مربع قامًة الصفحة في الجانب الأيسر، ثم حدد <b>Remove Page (إزالة الصفحة)** من القامًة<br>Print Options (خيارات الطباعة). كرر هذه الخطوة لكافة الصفحات التي مّت طباعتها بالفعل. Print Options (خيارات الطباعة). كرر هذه الخطوة لكافة الصفحات التي مّت
	- G انقر فوق **Print) طباعة)** في الإطار Preview Print) معاينة قبل الطباعة).

### **مشكلات جودة الطباعة**

إذا واجهت مشكلات تتعلق بجودة الطباعة، فقارن بينها وبين الرسوم التوضيحية التالية. انقر فوق العنوان الذي يظهر تحت الشكل الأكثر تشابهًا مع<br>مطبوعاتك.

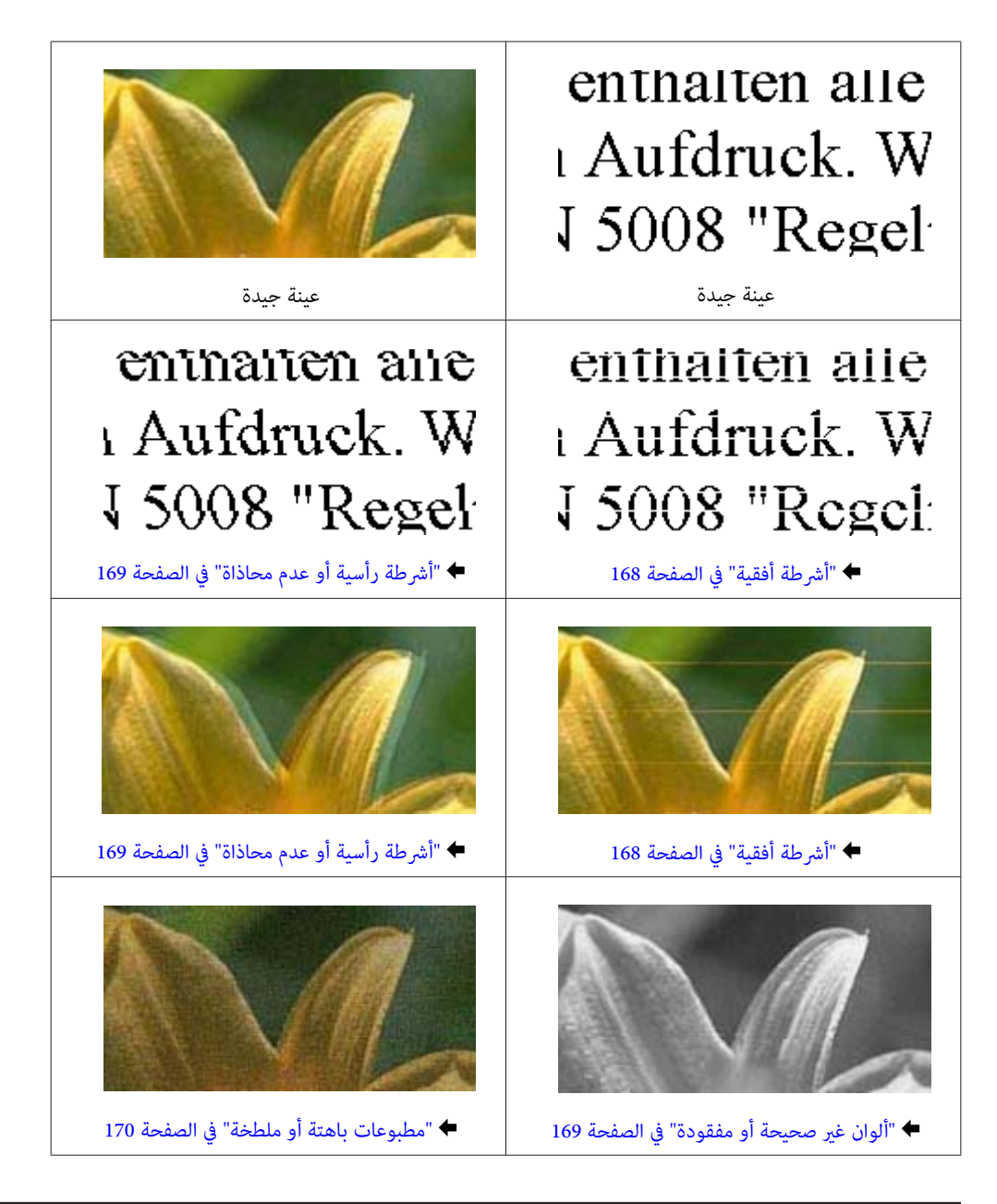

### **أشرطة أفقية**

- ❏ تأكد من أن الجانب القابل للطباعة من الورق موجهًالأعلى في درج MP الخلفي.
	- ❏ تأكد من أن اتجاه الوجه القابل للطباعة من الورقةلأسفل في علبة الورق.
- ❏ قم بتشغيل البرنامج المساعد لفحص الفوهة ثم نظف أي رؤوس طباعة تظهر نتائج فحص فوهات معيبة. | "فحص فوهات رأس [الطباعة" في](#page-140-0) الصفحة 141
	- ❏ للحصول على أفضل النتائج، استخدم خراطيش الحبر في غضون ستة أشهر من فتح العبوة.
		- ❏ حاول استخدام خراطيش الحبر الأصلية من Epson.

<span id="page-168-0"></span>فينظام (EPSON Status Monitorأو) Windows فينظامالتشغيل (EPSON Status Monitor 3باستخدام افحصحالةخرطوشةالحبر❏ .(Mac OS X التشغيل

| "فحص حالة [خرطوشة](#page-132-0) الحبر" في الصفحة 133

في حالة عرض الرسم انخفاض مستوى الحبر أو نفاده، استبدل خرطوشة الحبر المناسبة. | "استبدال [خرطوشة](#page-136-0) حبر" في الصفحة 137

- ❏ تأكد أن نوع الورق المحدد في برنامج تشغيل الطابعة مناسب لنوع الورق المحمل في الطابعة. | "تحديد نوع الورق [الصحيح " في](#page-38-0) الصفحة 39
- ❏ إذا ظهرت أشرطة في فواصل تبلغ 2.5 سم، فقم بتشغيل البرنامج المساعد Alignment Head Print) محاذاة رأس الطباعة). | "محاذاة رأس [الطباعة" في](#page-144-0) الصفحة 145

## **أشرطة رأسية أو عدم محاذاة**

- ❏ تأكد من أن الجانب القابل للطباعة من الورق موجهًالأعلى في درج MP الخلفي.
	- ❏ تأكد من أن اتجاه الوجه القابل للطباعة من الورقةلأسفل في علبة الورق.
- ❏ قم بتشغيل البرنامج المساعد لفحص الفوهة ثم نظف أي رؤوس طباعة تظهر نتائج فحص فوهات معيبة. | "فحص فوهات رأس [الطباعة" في](#page-140-0) الصفحة 141
	- ❏ قم بتشغيل البرنامج المساعد Alignment Head Print) محاذاة رأس الطباعة). | "محاذاة رأس [الطباعة" في](#page-144-0) الصفحة 145
- ❏ فينظامالتشغيلWindows،قمبإلغاءتحديدمربعالاختيار**Speed High) سرعةعالية)**منالإطارOptions More) مزيدمنالخيارات) في برنامج تشغيل الطابعة في نظام التشغيل Windows. انظر التعليامت الفورية للتعرف على التفاصيل. Highلعرض .)الطباعةبسرعةعالية (High Speed Printingمن**)إيقافتشغيل (Off**حدد،أوالأحدثMac OS X 10.5فينظامالتشغيل Speed Printing (الطباعة بسرعة عالية)، انقر خلال القوائم التالية: System Preferences (تفضيلات النظام)، Print & Fax (طباعة<br>وفاكس)، طابعتك (في مربع القائمة Printers (طابعات))، Options & Supplies (خيارات وتجهيزات) ثم Driver ( (إعدادات الامتداد) في مربع الحوار Print) طباعة) ببرنامج تشغيل الطابعة. في نظام التشغيل 10.4 X OS Mac، امسح تحديد الإعداد **Printing Speed High) الطباعة بسرعة عالية)** في Settings Extension
	- ❏ تأكد أن نوع الورق المحدد في برنامج تشغيل الطابعة مناسب لنوع الورق المحمل في الطابعة. | "تحديد نوع الورق [الصحيح " في](#page-38-0) الصفحة 39

## **ألوان غري صحيحة أو مفقودة**

- ❏ فينظامالتشغيلWindows، امسحتحديدالإعداد**Grayscale) الطباعةبالأسودفقط)**منالإطار Main) رئيسي) فيبرنامجتشغيلالطابعة. في نظام التشغيل Mac OS X، امسّح تحديد الإعداد Grayscale (الطباعة بالأسود فقط) في Print Settings (إعدادات الطباعة) في مربع<br>الحوار Print (طباعة) ببرنامج تشغيل الطابعة.<br>انظر التعليمات الفورية لبرنامج تشغيل الطابعة للتعرف على
	- ❏ اضبط إعدادات اللون في التطبيق أو في إعدادات برنامج تشغيل الطابعة. في Windows، حدد الإطار More Options (مزيد منّ الخيارات).<br>بالنسبة لنظام التشغيل Mac OS X، حدد مربع الحوار Color Options (خيارات الألوان) أو مربع الحوار Print (طباعة).<br>انظر التعليمات عبر الإنترنت لبرنامج تشغيل الطابعة للتعر
		- ❏ قم بتشغيل البرنامج المساعد لفحص الفوهة ثم نظف أي رؤوس طباعة تظهر نتائج فحص فوهات معيبة. | "فحص فوهات رأس [الطباعة" في](#page-140-0) الصفحة 141

- <span id="page-169-0"></span> $\Box$  افحص حالة خرطوشة الحبر باستخدام EPSON Status Monitor 3 (في نظام التشغيل Windows) أو EPSON Status Monitor (في نظام .(Mac OS X التشغيل | "فحص حالة [خرطوشة](#page-132-0) الحبر" في الصفحة 133
	- في حالة عرض الرسم انخفاض مستوى الحبر أو نفاده، استبدل خرطوشة الحبر المناسبة. | "استبدال [خرطوشة](#page-136-0) حبر" في الصفحة 137
- ❏ إذا كنت قد استبدلت خرطوشة حبر للتو، فتأكد من وجود التاريخ على العلبة. إذا كنت ملتستخدم الطابعة لمدة طويلة، فتوصي Epson باستبدال خراطيش الحبر. | "استبدال [خرطوشة](#page-136-0) حبر" في الصفحة 137

### **مطبوعات باهتة أو ملطخة**

- ❏ نوصي باستخدام ورق Epson. | ["الورق" في](#page-189-0) الصفحة 190
- ❏ حاول استخدام خراطيش الحبر الأصلية من Epson.
- □ تأكد من وجود الطابعة على سطح مستوٍ وثابت تتجاوز مساحته قاعدة الطابعة في جميع الاتجاهات. لن يتم تشغيل الطابعة بشكل صحيح في حالة إمالتها.
	- ❏ تأكد أن الورق غري تالف أو متسخ أو قديم جدًا.
	- ❏ تأكد أن الورق جاف وأن الجانب القابل للطابعة موجهًالأعلى في درج MP الخلفي.
		- ❏ تأكد أن الورق جاف وأن الوجه القابل للطابعة متجهلأسفل في علبة الورق.
	- ❏ إذا كان الورق مجعدًا تجاه الوجه القابل للطابعة، فقم بتسويته أو لفه برفق في الاتجاه المعاكس.
		- ❏ تأكد أن نوع الورق المحدد في برنامج تشغيل الطابعة مناسب لنوع الورق المحمل في الطابعة. | "تحديد نوع الورق [الصحيح " في](#page-38-0) الصفحة 39
			- ❏ أزل كل ورقة من درج الإخراج فور طباعتها.
	- ❏ لاتلمس أو تسمح لأي شيء أن يُلامس الوجه المطبوع من الورق ذي النهاية اللامعة. للتعامل مع المطبوعات، اتبع التعليامت الخاصة بالورق.
		- ❏ قم بتشغيل البرنامج المساعد لفحص الفوهة ثم نظف أي رؤوس طباعة تظهر نتائج فحص فوهات معيبة. | "فحص فوهات رأس [الطباعة" في](#page-140-0) الصفحة 141
			- ❏ إذا تلطخ الورق بالحبر بعد الطباعة، فنظف الجزء الداخلي للطابعة. | "تنظيف الأجزاء الداخلية [للطابعة" في](#page-150-0) الصفحة 151

### **مشكلات متنوعة للمطبوعات**

### **حروف غري صحيحة أو مشوهة**

- ❏ قم مبسح أي مهام طباعة متوقفة. | "إلغاء [الطباعة" في](#page-44-0) الصفحة 45
- ❏ قم بإيقاف تشغيل الطابعة والكمبيوتر. تأكد من توصيل كابل توصيل الطابعة بإحكام.
	- ❏ قم بإلغاء تثبيت برنامج تشغيل الطابعة ثم أعد تثبيته مرةً أخرى. | "إلغاء تثبيت [البرنامج" في](#page-152-0) الصفحة 153

### **هوامش غري صحيحة**

- ❏ افحص إعدادات الهامش في التطبيق. تأكد من وجود الهوامش في المنطقة القابلة للطباعة بالصفحة. | "المنطقة القابلة [للطباعة" في](#page-193-0) الصفحة 194
- ❏ تأكد من أن إعدادات برنامج تشغيل الطابعة مناسبة لحجم الورق الذي تستخدمه. في نظام التشغيل Windows، تحقق من الإطار Main (رئيسي).<br>بالنسبة لنظام التشغيل Mac OS X، حدد مربع الحوار Page Setup (إعداد الصفحة) أو مربع الحوار Print (طباعة).<br>انظر التعليمات الفورية لبرنامج تشغيل الطابعة للتعرف على التفاصي
	- ❏ قم بإلغاء تثبيت برنامج تشغيل الطابعة ثم أعد تثبيته مرةً أخرى. | "إلغاء تثبيت [البرنامج" في](#page-152-0) الصفحة 153

### **يوجد ميل خفيف في النسخة المطبوعة**

تأكد من تحميل الورق في درج MP الخلفي أو في علبة الورق بشكل صحيح. | "تحميل [الورق" في](#page-25-0) الصفحة 26

### **صورة مقلوبة**

❏ في نظامالتشغيل Windows، امسح تحديدمربع الاختيار**Image Mirror) نسخةمطابقةللصورة)**من الإطارOptions More) مزيدمن الخيارات) ببرنامج تشغيل الطابعة أو أوقف تشغيل الإعداد Mirror Image (نسخة مطابقة للصورة) في التطبيق. في نظام التشغيل X OS Mac، قم بإلغاء تحديد مربع الاختيار **Image Mirror) نسخة مطابقة للصورة)** في **Settings Print) إعدادات الطباعة)** في مربع الحوار Print) طباعة) ببرنامج تشغيل الطابعة، أو أوقف تشغيل الإعداد Image Mirror) نسخة مطابقة للصورة) في

للتعرف على الإرشادات، انظر التعليامت الفورية لبرنامج تشغيل الطابعة أو للتطبيق. التطبيق.

❏ قم بإلغاء تثبيت برنامج تشغيل الطابعة ثم أعد تثبيته مرةً أخرى. | "إلغاء تثبيت [البرنامج" في](#page-152-0) الصفحة 153

### **طباعة صفحات فارغة**

- ❏ تأكد من أن إعدادات برنامج تشغيل الطابعة مناسبة لحجم الورق الذي تستخدمه. في نظام التشغيل Windows، تحقق من الإطار Main (رئيسي).<br>بالنسبة لنظام التشغيل Mac OS X، حدد مربع الحوار Page Setup (إعداد الصفحة) أو مربع الحوار Print (طباعة).<br>انظر التعليمات عبر الإنترنت لبرنامج تشغيل الطابعة للتعرف على ال
- ❏ في نظامالتشغيل Windows، حددالإعداد**Page Blank Skip) تجاوزالصفحةالفارغة)** بالنقرفوق الزر**Settings Extended) إعدادات موسعة)** في إطار Maintenance) الصيانة) ببرنامج تشغيل الطابعة. في نظام التشغيل Mac OS X 10.5 أو الأحدث، حدد On (ت**شغيل**) من Skip Blank Page (تجاوز الصفحة الفارغة). لعرض Skip Blank<br>Page (تجاوز الصفحة الفارغة)، انقر خلال القوائم التالية: System Preferences (ت**فضيلات النظام)، Print & Fa** في نظام التشغيل 10.4 X OS Mac، قم بوضع علامة أمام الإعداد Page Blank Skip) تجاوز الصفحة الفارغة) في Extension Settings (إعدادات الامتداد) في مربع الحوار Print (طباعة) ببرنامج تشغيل الطابعة. في حالة تحديده، فلن تتم طباعة الصفحات الفارغة في البيانات.
	- ❏ قم بإلغاء تثبيت برنامج تشغيل الطابعة ثم أعد تثبيته مرةً أخرى. | "إلغاء تثبيت [البرنامج" في](#page-152-0) الصفحة 153

بعد تجربة حل أو أكرث من هذه الحلول، قم بتشغيل فحص تشغيل الطابعة لفحص النتائج.

| "تشغيل ميزة فحص تشغيل [الطابعة" في](#page-155-0) الصفحة 156

### **الوجه المطبوع ملطخ أو متلاش**

- ❏ إذا كان الورق مجعدًا تجاه الوجه القابل للطابعة، فقم بتسويته أو لفه برفق في الاتجاه المعاكس.
- ❏ فينظامالتشغيلWindows،قمبإلغاءتحديدمربعالاختيار**Speed High) سرعةعالية)**منالإطارOptions More) مزيدمنالخيارات) في برنامج تشغيل الطابعة في نظام التشغيل Windows. انظر التعليامت الفورية للتعرف على التفاصيل. Highلعرض .)الطباعةبسرعةعالية (High Speed Printingمن**)إيقافتشغيل (Off**حدد،أوالأحدثMac OS X 10.5فينظامالتشغيل Speed Printing (الطباعة بسرعة عالية)، انقر خلال القوائم التالية: System Preferences (تفضيلات النظام)، Print & Fax (طباعة<br>وفاكس)، طابعتك (في مربع القائمة Printers (طابعات))، Options & Supplies (خيارات وتجهيزات) ثم Driver ( (إعدادات الامتداد) في مربع الحوار Print) طباعة) ببرنامج تشغيل الطابعة. في نظام التشغيل 10.4 X OS Mac، امسح تحديد الإعداد **Printing Speed High) الطباعة بسرعة عالية)** في Settings Extension
	- ❏ قم بإنشاء العديد من النسخ دون وضع المستند على زجاج المستندات.
		- ❏ قم بإلغاء تثبيت برنامج تشغيل الطابعة ثم أعد تثبيته مرةً أخرى. | "إلغاء تثبيت [البرنامج" في](#page-152-0) الصفحة 153

### **الطباعة بطيئة للغاية**

- ❏ تأكد أن نوع الورق المحدد في برنامج تشغيل الطابعة مناسب لنوع الورق المحمل في الطابعة. | "تحديد نوع الورق [الصحيح " في](#page-38-0) الصفحة 39
- ❏ في نظام التشغيل Windows، اختر **Quality) الجودة)** أقل في الإطار Main) رئيسي) ببرنامج تشغيل الطابعة. في نظام التشغيل Mac OS X، اختر **Print Quality (جودة الطباعة**) أقل في مربع الحوار Print Settings (إعدادات الطباعة) في مربع الحوار<br>Print (طباعة) ببرنامج تشغيل الطابعة.
	- | ["الوصول](#page-36-0) إلى برنامج تشغيل الطابعة في نظام التشغيل [Windows](#page-36-0) "في [الصفحة](#page-36-0) 37
		- | ["الوصول](#page-37-0) إلى برنامج تشغيل الطابعة في [X OS Mac](#page-37-0) "في [الصفحة](#page-37-0) 38

❏ في نظامالتشغيل 10.5 X OS Macأوالأحدث، حدد **On) تشغيل)**من مربع الحوارPrinting Speed High) الطباعةبسرعةعالية). لعرض  $\kappa$ ، تفضيلات النظام)، & High Speed Printing (الطباعة بسرعة عالية)، انقر خلال القوائم التالية: System Preferences (**تفضيلات النظام)، & Print تشغيل)**. **Fax) طباعةوفاكس)**، طابعتك (في مربع القامئةPrinters) طابعات))، **Supplies & Options) خيارات وتجهيزات)** ثم **Driver) برنامج**

في نظام التشغيل Mac OS X 10.4، حدد الإعداد High Speed Printing (الطباعة بسرعة عالية) في Extension Settings (إعدادات<br>الامتداد) في مربع الحوار Print (طباعة) ببرنامج تشغيل الطابعة.

- ❏ أغلق كافة التطبيقات غري الضرورية.
- ❏ في حالةالطباعةباستمرارلفترة طويلة، قدتكون الطباعةبطيئةللغاية. هذا لتقليلسرعةالطباعةوحاميةآليةالطابعةمن السخونةالزائدة والتلف. إذا حدث ذلك، فيمكنك متابعة الطباعة ولكننا نوصي بإيقاف الطابعة وتركها 30 دقيقة على الأقل مع تشغيل الطاقة. (لن تسترد<br>الطابعة أداءها مع إيقاف الطاقة.) بعد إعادة التشغيل، ستطبع الطابعة بالسرعة العادية.
	- ❏ قم بإلغاء تثبيت برنامج تشغيل الطابعة ثم أعد تثبيته مرةً أخرى. & "إلغاء تثبيت [البرنامج" في](#page-152-0) الصفحة 153
		- إذا جربت كل الطرق أعلاه ولم تستطع حل المشكلة، فانظر التالي:
	- | "زيادة سرعة [الطباعة \(في](#page-175-0) نظام التشغيل [Windows](#page-175-0) [فقط\)" في](#page-175-0) الصفحة 176

## **لا تتم تغذية الورق على النحو الصحيح**

### **لا تتم تغذية الورق**

أزل مجموعة الورق وتأكد مما يلي:

- ❏ لقد قمت بإدخال علبة الورق بالكامل في الطابعة.
	- ❏ الورق غري ملفوف أو مجعد.
- ❏ الورق ليس قدميًا جدًا. انظر الإرشادات المرفقة مع الورق للحصول على المزيد من المعلومات.
- حدد الإعداد Paper Size Loaded وقم بتحميل الورق الذي يتوافق مع حجم الورق لكل مصدر ورق.  $\Box$ | "حجم الورق [المحمّل" في](#page-119-0) الصفحة 120
	- ❏ لقد قمت بتحديد مصدر ورق صحيح في التطبيق أو إعدادات برنامج تشغيل الطابعة. | "تحديد الدرج الذي سيتم [استخدامه](#page-23-0) وسعات التحميل الخاصة به" في الصفحة 24
- $\blacksquare$ النسبة للورق العادي، لا تقم بتحميل الورق أعلى الخط تحت علامة السهم  $\blacktriangledown$  أو  $\blacktriangleq$  مباشرة داخل موجه الحواف. بالنسبة لوسائط Epson الخاصة، تأكد من أن عدد الأوراق لايتجاوز الحد المعني لنوع الوسائط. | "تحديد الدرج الذي سيتم [استخدامه](#page-23-0) وسعات التحميل الخاصة به" في الصفحة 24
	- ❏ الورق غري محشور داخل الطابعة. إذا كان الورق محشورًا، فأزل الورق المحشور. | "انحشار [الورق" في](#page-160-0) الصفحة 161
		- ❏ خراطيش الحبر غري مستنفدة. إذا كانت الخرطوشة مستنفدة، فاستبدلها. | "استبدال [خرطوشة](#page-136-0) حبر" في الصفحة 137
			- ❏ لقد قمت باتباع إرشادات تحميل خاصة مرافقة للورق.

❏ لايحتوي الورق على أية فتحات تجليد.

### **تغذية صفحات متعددة**

- <span id="page-173-0"></span> $\blacksquare$ النسبة للورق العادي، لا تقم بتحميل الورق أعلى الخط تحت علامة السهم  $\blacktriangledown$  أو  $\blacktriangleq$  مباشرة داخل موجه الحواف. بالنسبة لوسائط Epson الخاصة، تأكد من أن عدد الأوراق لايتجاوز الحد المعني لنوع الوسائط. | "تحديد الدرج الذي سيتم [استخدامه](#page-23-0) وسعات التحميل الخاصة به" في الصفحة 24
	- ❏ تأكد من أن موجهات الحافة منضبطة مع حواف الورق.
- ❏ تأكد أن الورق غري مجعد أو مطوي. إذا كان كذلك، فقم بتسويته أو طيه قليلاً في اتجاه الوجه المعاكس قبل التحميل.
	- ❏ أزل مجموعة الورق وتأكد أن الورق ليس رفيعًا للغاية. | ["الورق" في](#page-191-0) الصفحة 192
	- ❏ قم بتزرية حواف المجموعة لفصل الورق، ثم أعد تحميل الورق.
- ❏ في حالة طباعةالعديدمن النسخ لملف، افحص الإعدادCopies) نسخ) في برنامج تشغيل الطابعةوأيضًا افحصه في التطبيق الذي تستخدمه. في نظام التشغيل Windows، افحص إعداد Copies) نسخ) في الإطار Main) رئيسي). في نظام Mac OS X 10.4، تحقق من الإعداد Copies (نسخ) الموجود في إعداد Copies & Pages (النُسخ والصفحات) في مربع الحوار<br>Print (طباعة).<br>في نظام التشغيل Mac OS X 10.5 أو الإصدارات الأحدث، تحقق من إعداد Copies (نسخ) في مربع الح

### **تحميل الورق بطريقة غري صحيحة**

إذا تم تحميل الورق إلى داخل الطابعة بشدة، فلن تستطيع الطابعة تغذية الورق بشكل صحيح. قم بإيقاف تشغيل الطابعة وأزل الورق برفق. ثم قم<br>بتشغيل الطابعة وأعد تحميل الورق بشكل صحيح.

### **لا يتم إخراج الورق بالكامل أو أن الورق مجعد**

- ❏ إذاكان الورق لايخرج بالكامل، فاضغط علىالأزرار x **Start**لإخراج الورق. في حالةانحشار الورق داخل الطابعة، قم بإزالتهبالرجوع إلى القسم التالي. | "انحشار [الورق" في](#page-160-0) الصفحة 161
	- ❏ إذا كان الورق مجعدًا عند خروجه، فقد يكون رطبًا أو رفيعًا للغاية. قم بتحميل مجموعة ورق جديدة.

*قم بتخزين أي ورق غري مستخدم في العبوة الأصلية الخاصة به في مكان جاف. ملاحظة:*

# **الطابعة لا تطبع**

### **شاشة LCD أو كل المصابيح مطفأة**

ا اضغط على الزر  $\mathsf{U}$  للتأكد من تشغيل الطابعة.  $\Box$ 

- ❏ قم بإيقاف تشغيل الطابعة وتأكد من توصيل سلك الطاقة بإحكام.
- ❏ تأكد من عمل مأخذ التيار الكهريب وعدم التحكم فيه بواسطة موقت أو مفتاح حائط.

## **تضيء شاشة LCD أو المصابيح ثم تنطفئ**

قد يكون جهد الطابعة غير متوافق مع معدل مأخذ التيار الكهربي. قم بإيقاف تشغيل الطابعة وافصل سلك الطاقة على الفور. ثم افحص الملصق<br>الموجود بالجزء الخلفي من الطابعة.

*تنبيه:*  $\overline{\mathbb{A}}$ 

*كان الجهد غري متوافق، "فلا توصل الطابعة مرةً أخرى". اتصل بالموزع. إذا*

### **المصابيح أو شاشة LCD مضاءة**

- ❏ قم بإيقاف تشغيل الطابعة والكمبيوتر. تأكد من توصيل كابل توصيل الطابعة بإحكام.
- ❏ إذا كنت تستخدم واجهة توصيل USB، فتأكد من توافق الكابل مع مقاييس USB أو USB Speed-Hi.
- ❏ إذاكنتتصل الطابعةبالكمبيوترعن طريقلوحةوصل USB،فاربطالطابعةبلوحةوصل الطبقةالأولى من الكمبيوترلديك. وإذامليتعرف الكمبيوتر على برنامج تشغيل الطابعة، فحاول ربط الطابعة مباشرة بالكمبيوتر من غري الحاجة إلى لوحة وصل USB.
	- ❏ إذا كنت تصل الطابعة بالكمبيوتر عن طريق لوحة وصل USB، تأكد من أن الكمبيوتر تعرف على لوحة وصل جهاز USB.
		- ❏ قم بإيقاف تشغيل الطابعة والكمبيوتر وافصل كابل توصيل الطابعة، ثم اطبع صفحة فحص التشغيل. | "تشغيل ميزة فحص تشغيل [الطابعة" في](#page-155-0) الصفحة 156
- □ إذا كنت تحاول طباعة صورة كبيرة، فقد يكون الكمبيوتر لا يشتمل على مساحة الذاكرة الكافية. حاول تقليل دقة الصورة أو طباعة الصورة بحجم أصغر. قد تحتاج إلى تثبيت مساحة ذاكرة أكبر في الكمبيوتر.
	- ❏ بإمكان مستخدمي نظام التشغيل Windows إلغاء أية مهام طباعة متوقفة من Spooler Windows. | "إلغاء [الطباعة" في](#page-44-0) الصفحة 45
		- ❏ قم بإلغاء تثبيت برنامج تشغيل الطابعة ثم أعد تثبيته مرةً أخرى. | "إلغاء تثبيت [البرنامج" في](#page-152-0) الصفحة 153

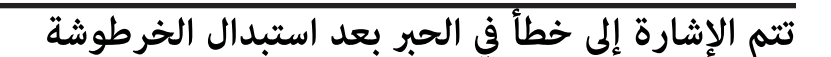

<span id="page-175-0"></span>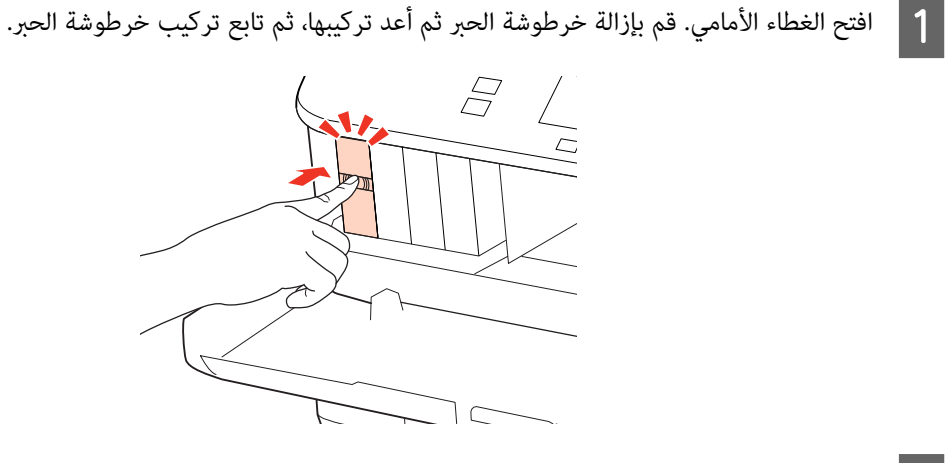

B أغلق الغطاء الأمامي بإحكام.

# **زيادة سرعة الطباعة (في نظام التشغيل Windows فقط)**

عكن زيادة سرعة الطباعة من خلال تحديد إعدادات معينة في الإطار Extended Settings (إعدادات موسعة) عندما تكون سرعة الطباعة<br>منخفضة. انقر فوق الزر **Extended Settings (إعدادات موسعة)** في الإطار Maintenance (الصيانة) في برنامج تش

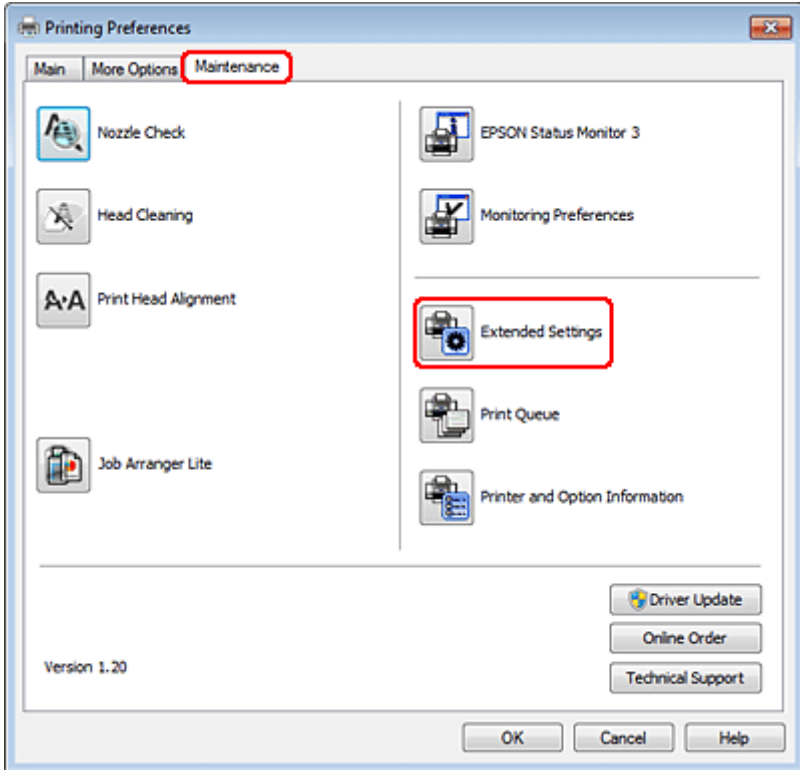

يظهر مربع الحوار التالي.

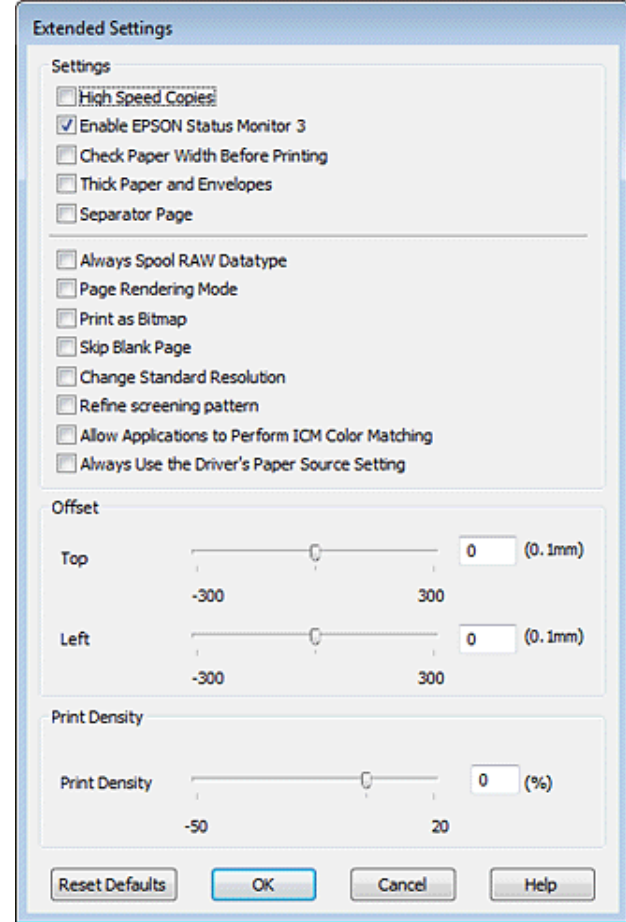

حدد خانات الاختيار التالية وقد تزداد سرعة الطباعة.

- ❏ Copies Speed High) نسخ عالية السرعة)
- ❏ datatype RAW spool Always) قم دامئًا بالتخزين المؤقت لنوع البيانات RAW(
	- ❏ Mode Rendering Page) وضع معالجة الصفحة)
		- طباعة كصورة نقطية) Print as Bitmap  $\Box$

لمزيد من التفاصيل حول كل عنصر، انظر التعليامت الفورية.

# **مشكلات أخرى**

# **طباعة الورق العادي بهدوء**

عند تحديد plain paper (ورق عادي) كإعداد Paper Type (نوع الورق) وتحديد Normal (عادي) كإعداد Quality (الجودة) في برنامج تشغيل الطابعة، تقوم الطباعة بالطباعة بسرعة فائقة. حاول اختيار Mode Quiet) وضع الهدوء) للتشغيل الهادئ، وسيؤدي ذلك إلى خفض سرعة .<br>الطباعة.

في نظام التشغيل Windows، حدد مربع الاختيار Mode Quiet) وضع الهدوء) في Main) رئيسي) في برنامج تشغيل الطابعة.

فِّي نظام<sup>ْ</sup> التشغيل Mac OS X 10.5 أو الأحدث، حدد On (**تشغيل**) من Quiet Mode (وضع الهدوء). لعرض Quiet Mode (وضع الهدوء)، انقر<br>خلال القوائم التالية: System Preferences (**تفضيلات النظام)، Print & Fax (طباعة وفاكس)**، طابعتك

Settings) إعدادات الامتداد) في مربع الحوار Print) طباعة) في برنامج تشغيل الطابعة. في نظام التشغيل 10.4 X OS Mac، افتح برنامج تشغيل الطابعة وحدد مربع الاختيار **Mode Quiet) وضع الهدوء)** في القسم Extension

# **استكشاف مشكلات المسح الضويئ وإصلاحها**

# **المشاكل التي تشري إليها رسائل في لوحة شاشة LCD أو مصباح الحالة**

- ❏ تأكد من توصيل المنتج بالكمبيوتر بشكل صحيح.
- □ قم بإيقاف تشغيل المنتج ثم تشغيله مرة أخرى. إذا لم يتم حل المشكلة، فقد يكون هناك عطل في المنتج، أو قد تحتاج إلى استبدال مصدر الإضاءة في وحدة الماسحة الضوئية. اتصل بالموزع.
	- ❏ تأكد من تثبيت برنامج المسح الضويئ بالكامل. انظر الدليل الورقي للارشادرات حول تثبيت برنامج المسح الضويئ.

# **المشاكل عند بدء عملية مسح ضويئ**

- ❏ تحقق من مصباح الحالة وتأكد من أن المنتج جاهز للمسح الضويئ.
- ❏ تأكد من توصيل الكابلات بإحكام بالمنتج ومأخذ تيار كهريب سليم. وإذا لزم الأمر، فاختبر مهايئ التيار المتردد للمنتج بتوصيله بجهاز كهربايئ آخر ثم تشغيله.
- ❏ أوقف تشغيل المنتج والكمبيوتر ثم تحقق من توصيل كابل الواجهة بينهام للتأكد من إحكام التوصيل.
	- ❏ تأكد من تحديدك للمنتج الصحيح في حالة ظهور قامئة ماسحة ضوئية عند بدء المسح الضويئ.

نظام التشغيل Windows: عند بدء Epson Scan باستخدام الرمز EPSON Scan وعرض القامًة Select Scanner (تحديد الماسحة الضوئية)، فتأكد من تحديد طراز<br>منتحك.

:Mac OS X التشغيل نظام عند بدء Epson Scan من المجلد Applications (التطبيقات) وعرض القامُة Select Scanner (تحديد الماسحة الضوئية)، فتأكد من تحديد<br>الطراز لمنتحك.

- ❏ صل المنتج مباشرةًمبنفذ USB الخارجي بالكمبيوتر أو من خلال محور USB واحد فقط. قدلايعمل المنتج بشكل صحيح عند توصيله بالكمبيوتر من خلال أكرث من محور USB واحد. وإذا استمرت المشكلة، فحاول توصيل المنتج بالكمبيوتر مباشرة.ً
- ❏ قدلايعمل الكمبيوتر إذا تم توصيل أكرث من منتج واحد. قم بتوصيل المنتج الذي تريد استخدامه فقط، وحاول إجراء المسح الضويئ مرة أخرى.
	- ❏ إذامل يعمل برنامج المسح الضويئ بشكل صحيح، فقم بإزالة تثبيت البرنامج أولاً ثم إعادة تثبيته بالطريقة الموضحة في الدليل الورقي. | "إلغاء تثبيت [البرنامج" في](#page-152-0) الصفحة 153

#### **استخدام وحدة التغذية التلقائية بالمستندات (ADF(**

- ❏ إذا كان غطاء المستندات أو غطاء وحدة التغذية التلقائية بالمستندات (ADF(، فقم بغلقه وإعادة المسح الضويئ مرة أخرى.
	- ❏ تأكد من تحديد إما **Mode Office) وضع المكتب)** أو **Mode Professional) الوضع الاحترافي)** في Scan Epson.

#### **استكشاف مشكلات المسح الضويئ وإصلاحها**

❏ تأكد من توصيل الكابلات بإحكام بالمنتج ومأخذ تيار كهريب سليم.

### **استخدام الزر**

*وفقًا للمنتج، قدلاتكون وظيفة المسح الضويئ متاحة عند استخدام الزر. ملاحظة:*

- ❏ تأكد من تخصيصك برنامجًا للزر. 94 [الصفحة](#page-93-0) في" [Epson Event Manager"](#page-93-0) |
- ❏ تأكد من تثبيت Scan Epson وManager Event Epson بشكل صحيح.
- ❏ إذاقمتبالنقرفوقالزر**Blocking Keep) استمرارالحجب)**في الإطارAlert Security Windows) تنبيه حاميةWindows (أثناءتثبيت البرنامج Epson Software أو بعده، فقم بإلغاء حجب Epson Event Manager. | "طريقة إلغاء حجب Manager Event Epson "في الصفحة 180
- :Mac OS X التشغيل نظام❏ تأكد من أنك قمت بتسجيل الدخول بصفتك المستخدم الذي قام بتثبيت برنامج المسح الضوئي. وعلى المستخدمين الآخرين بدء Epson<br>Scanner Monitor في مجلد Applications (التطبيقات) والضغط بعد ذلك على الزر لإجراء المسح الضوئي.

#### **طريقة إلغاء حجب Manager Event Epson**

A انقر فوق **Start) ابدأ)** أو زر البدء، ثم أشر بالماوس إلى **Panel Control) لوحة التحكم)**.

- 
- ◘ قم بإجراء أي مما يلي.<br>■ نظام التشغيل Windows 7: حدد **Security and System) النظام والحامية)**.
	- ❏ نظام التشغيل Vista Windows: حدد **Security) الحامية)**.
	- ❏ نظام التشغيل XP Windows: حدد **Center Security) مركز الحامية)**.
		-
- قم بإجراء أي مما يلي. $\bf{3}$  قم بإجراء أي مما يلي.<br>تا نظاما التشغيل Windows وWindows Vista: حدد **Firewall Windows through program a Allow) السامح لبرنامج من خلال جدار حامية Windows(**.
	- ❏ نظام التشغيل XP Windows: حدد **Firewall Windows) جدار حامية Windows(**.

❏ نظام التشغيل 7 Windows: <sup>D</sup> قم بإجراء أي مام يلي. تأكد من تحديد مربع الاختيار لـ **EEventManager Application في ال**قامًة Allowed programs and features (البرامج والمزايا<br>المسموح بها).
- ❏ نظام التشغيل Vista Windows: انقر ٰفوق علامة التبويب **Exceptions (استثناءات**)، ثم تأكد من تحديد مربع الاختيار لـ EEventManager Application في<br>القائمة Program or port (برنامج أو منفذ).
- ❏ نظام التشغيل XP Windows: انقر فوق علامة التبويب **Exceptions (استثناءات**)، ثم تأكد من تحديد مربع الاختيار لـ **EEventManager Application في**<br>القائمة Programs and Services (برامج وخدمات).

E انقر فوق OK) موافق).

### **استخدام برنامج مسح ضويئ آخر بخلاف برنامج التشغيل Scan Epson**

- ❏ إذاكنتتستخدمأي برامج متوافقةمع TWAIN،مثل برنامج Elements Photoshop Adobe, فتأكدمن تحديدالمنتج الصحيح كإعداد Scanner) ماسحة ضوئية) أو Source) المصدر).
- ❏ إذاملتستطيع إجراءالمسح الضويئباستخدامأيبرامج مسحضويئمتوافقةمعTWAIN،مثلElements Photoshop Adobe،فقم بإزالة تثبيت برنامج المسح الضويئ المتوافق مع TWAIN ثم أعد تثبيته. | "إلغاء تثبيت [البرنامج" في](#page-152-0) الصفحة 153

### **مشاكل عند التغذية بالورق**

### **الورق أصبح متسخًا**

قد تحتاج إلى تنظيف المنتج. | "تنظيف [الطابعة" في](#page-149-0) الصفحة 150

### **متت التغذية بعدة صفحات**

- ❏ إذا قمت بتحميل ورق غري مدعوم، فقد يقوم المنتج بتغذية أكرث من صفحة واحدة من الورق في المرة الواحدة. | "مواصفات وحدة التغذية التلقائية [للمستندات](#page-194-0) ([ADF](#page-194-0) "[\(](#page-194-0)في [الصفحة](#page-194-0) 195
	- ❏ قد تحتاج إلى تنظيف المنتج.
	- | "تنظيف [الطابعة" في](#page-149-0) الصفحة 150

### **انحشر الورق في وحدة التغذية التلقائية بالمستندات (ADF(**

قم بإزالة الورق المحشور من داخل وحدة التغذية التلقائية بالمستندات (ADF(. | "إزالة الورق [المحشور](#page-164-0) من وحدة تغذية الورق التلقائية ([ADF](#page-164-0) "[\(](#page-164-0)في [الصفحة](#page-164-0) 165

## **مشاكل في وقت المسح الضويئ**

❏ تستطيع أجهزة الكمبيوتر المزودةمبنافذ USB عالية السرعة إجراء المسح الضويئ بشكل أسرع من الأجهزة الأخرى ذات منافذ USB الخارجية. إذا كنت تستخدم منفذ USB خارجي عالي السرعة مع المنتج، فتأكد من تلبيته لمتطلبات النظام. | ["متطلبات](#page-190-0) النظام" في الصفحة 191

❏ يستغرق المسح الضويئ بدقة عالية وقتًا طويلا.ً

### **ا ً مشاكل مع الصور الممسوحة ضوئيجودة المسح الضويئ غري مرضية**

ميكن تحسني جودة المسح الضويئ من خلال تغيري الإعدادات الحالية أو ضبط الصورة الممسوحة ضوئيًا. | "ميزات ضبط [الصورة" في](#page-69-0) الصفحة 70

### **تظهر صورة في خلفية المستند الأصلي في الصورة الممسوحة ضوئيًا**

إذا كان المستند الأصلي مطبوعًا على ورق رقيق، فقد تكون الصور في الخلفية مرئية للمنتج وتظهر في الصورة الممسوحة ضوئيًا. حاول مسح المستند الأصلي ضوئيًا بوضع قُطعة ورق سوّداء على الجزء الخلفي منها. وتأكّد من صحة الإعدادات Document Type (نوع المستند) وImage Type (نوع<br>الصورة) للمستند الأصلي.

### **الأحرف مشوهة أو باهتة**

- ❏ في Mode Office) وضع المكتب) أو Mode Home) وضع الاستعامل المنزلي), حدد مربع الاختيار **Enhancement Text) تقنية تحسني النص)**.
	- ❏ اضبط إعدادThreshold) الحد).

Home Mode (وضع الاستعمال المنزلي): حدد Black&White (أ**بيض وأسود**) ليكون إعداد Image Type (نوع الصورة)، ثم انقر فوق الزر Brightness (ا**لسطوع**)، وحاول ضبط<br>الإعداد Threshold (الحد).

Office Mode (وضع المكتب):<br>حدد **Black&White (أبيض وأسود)** ليكون إعداد Image Type (نوع الصورة)، ثم حاول ضبط الإعداد Threshold (الحد).

Mode Professional) الوضع الاحترافي): حدد Black & White (أ**بيضّ وأسود**) كإعداد Image Type (نوع الصورة) وانقر فوق الزر + (Windows) أو ♦ (Mac OS X) بجانب<br>I**mage Type (نوع الصورة**). قم بإجراء إعداد الصحيح Image Option (خيار الصورة) وجرب ضبط الإعداد Threshold (ا

❏ قم بزيادة إعداد الدقة.

### **لا يتم التعرف على الأحرف بشكل صحيح عند تحويلها إلى نص قابل للتحرير (OCR(**

ضع المستند بشكل مستقيم على زجاج المستندات. إذا كان المستندمائلا،ً فقدلا ميكن التعرف عليه بشكل صحيح.

### **تظهرمناذج مموجة في الصورة الممسوحة ضوئيًا**

النموذج المموج (يطلق عليه أيضًا مّوج) هو مُوذج قد يظهر في صورة ممسوحة ضوئيًا لمستند مطبوع.

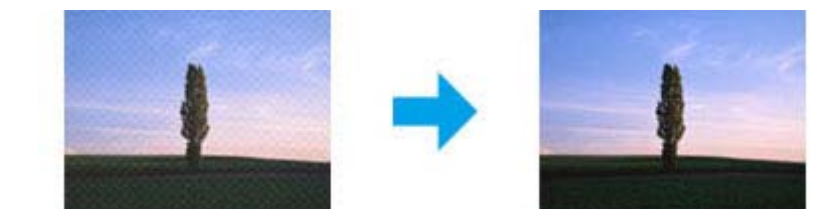

- ❏ قم بتدوير مستندك الأصلي.
- ❏ قم بتدوير الصورة الممسوحة ضوئيًا باستخدام برنامج التطبيق بعد المسح الضويئ.
	- ❏ حدد مربع الاختيار **Descreening) تنقية الصورة)**.
- ❏ في Mode Professional) الوضع الاحترافي)، قم بتغيري إعداد الدقة وامسح ضوئيًا مرة أخرى.

**ظهور خطوط مستقيمة أو نقاط أو تشويش أو لون غري متساو في صورتك**

قد تحتاج إلى تنظيف الجزء الداخلي من المنتج.

| "تنظيف [الطابعة" في](#page-149-0) الصفحة 150

### **منطقة المسح الضويئ أو الاتجاه غري مُرضي**

### **لا يتم إجراء مسح ضويئ لحواف المستند الأصلي**

- ❏ إذا كنتتقومبالمسح الضويئ باستخداممعاينة صورمصغرة في Mode Home) وضع الاستعامل المنزلي) أوMode Professional) الوضع الاحترافي)، فحرك المستند أو الصورة حوالي 6 ملم (0.2 بوصة) بعيدًا عن الحواف الأفقية والرأسية من زجاج المستندات لتجنب الاقتصاص.
- ❏ إذا كنت تقوم بالمسح الضويئ باستخدام الزر أو باستخدام المعاينة العادية في Mode Office) وضع المكتب)، أو Mode Home) وضع الاستعمال المنزلي) أو Professional Mode (الوضع الاحترافي)، فحرك المستند أو الصورة حوالي 3 ملم (0.12 بوصة) بعيدًا عن الحواف الأفقية<br>والرأسية من زجاج المستندات لتجنب الاقتصاص.

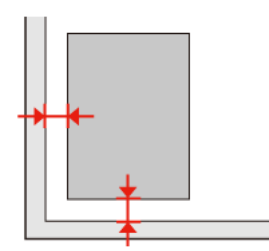

### **يتم إجراء مسح ضويئ لعدة مستندات في ملف واحد**

ضع المستندات على مسافة 20ملم (0,8 بوصة) على الأقل بعيدًا عن بعضها على زجاج المستندات.

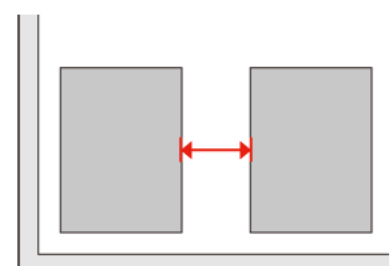

### **يتعذر إجراء مسح ضويئ للمنطقة التي تريدها**

وفقًا للمستندات، قد لا تكون قادرًا على إجراء مسح ضوئي للمنطقة التي تريدها. استخدم معاينة عادية في Office Mode (وضع المكتب)، أو Home<br>Mode (وضع الاستعمال المنزلي) أو Professional Mode (الوضع الاحترافي) وقم بإنشاء أطر تحديد

### **يتعذر إجراء المسح الضويئ في الاتجاه الذي تريده**

انقر فوق Configuration (تهيئة)، وحدد علامة التبويب Preview (معاينة)، ثم قم بإلغاء تحديد مربع الاختيار Auto Photo<br>Orientation (الضبط التلقائي لاتجاه الصورة). ثم ضع مستنداتك بشكل صحيح.

### **استمرار المشاكل بعد محاولة كل الحلول**

إذا قمت بتجربة كل الحلول ولم تحل المشكلة، فقم بتهيئة إعدادات Epson Scan.

انقر فوق **Configuration) تهيئة)**، وحدد علامة التبويب **Other) آخر)**، ثم انقر فوق **All Reset) إعادة ضبط الكل)**.

**استكشاف مشكلات النسخ وإصلاحها**

# **استكشاف مشكلات النسخ وإصلاحها**

# **سخ تشاهد أشرطة (خطوط خفيفة) في المطبوعات أو النُ**

- ❏ تأكد من تحديد نوع الورق الصحيح. | "تحديد [الورق" في](#page-95-0) الصفحة 96
- ❏ تأكد من وجود الجانب القابل للطباعة (الجانب الأكرث بياضًا أو أكرث لمعانًا) من الورق موجهًا في الاتجاه الصحيح. | "تحميل [الورق" في](#page-25-0) الصفحة 26
	- ❏ قم بفحص رأس الطباعة أولاً ثم نظف رأس الطباعة الذي يعرض عيبًا في نتيجة فحص رأس الطباعة. | "فحص فوهات رأس [الطباعة" في](#page-140-0) الصفحة 141 و"تنظيف رأس [الطباعة" في](#page-141-0) الصفحة 142
- ❏ قم مبحاذاة رأس الطباعة. إذا كانت الجودة غري محسنة، فحاول المحاذاة باستخدام البرنامج المساعد لبرنامج تشغيل الطابعة. | "محاذاة رأس [الطباعة" في](#page-144-0) الصفحة 145
	- ❏ للحصول على أفضل النتائج، استخدم خراطيش الحبر في غضون ستة أشهر من فتح العبوة. | "استبدال [خرطوشة](#page-136-0) حبر" في الصفحة 137
	- ❏ إذا ظهرمنط متوج (منوذج مموج) على النسخة، فقم بتغيري الإعداد **Enlarge/Reduce** أو غري وضع المستند الأصلي.

## **المطبوعات باهتة أو ملطخة**

- ❏ تأكد من تحديد نوع الورق الصحيح. | "تحديد [الورق" في](#page-95-0) الصفحة 96
- ❏ تأكد من وجود الجانب القابل للطباعة (الجانب الأكرث بياضًا أو أكرث لمعانًا) من الورق موجهًا في الاتجاه الصحيح. ● "تحميل [الورق" في](#page-25-0) الصفحة 26
	- ❏ قم بفحص رأس الطباعة أولاً ثم نظف رأس الطباعة الذي يعرض عيبًا في نتيجة فحص رأس الطباعة. | "فحص فوهات رأس [الطباعة" في](#page-140-0) الصفحة 141 و"تنظيف رأس [الطباعة" في](#page-141-0) الصفحة 142
- ❏ قم مبحاذاة رأس الطباعة. إذا كانت الجودة غري محسنة، فحاول المحاذاة باستخدام البرنامج المساعد لبرنامج تشغيل الطابعة. | "محاذاة رأس [الطباعة" في](#page-144-0) الصفحة 145
	- ❏ لتنظيف داخل المنتج، قم بعمل نسخة بدون وضع مستند على زجاج المستندات/ADF.
		- ❏ جرب استخدام خراطيش حبر Epson الأصلية والورق الموصى به من Epson.

## **المطبوعات باهتة أو بها فجوات**

❏ تأكد من تحديد نوع الورق الصحيح. | "تحديد [الورق" في](#page-95-0) الصفحة 96

**استكشاف مشكلات النسخ وإصلاحها**

- ❏ تأكد من وجود الجانب القابل للطباعة (الجانب الأكرث بياضًا أو أكرث لمعانًا) من الورق موجهًا في الاتجاه الصحيح. | "تحميل [الورق" في](#page-25-0) الصفحة 26
- ❏ عند تحديد جودة قياسية أو الأفضل كإعداد الجودة، فحدد إيقاف التشغيل كإعداد ثنايئ الاتجاه. تقلل الطباعة ثنائية الاتجاه من جودة الطباعة.
	- ❏ قم بفحص رأس الطباعة أولاً ثم نظف رأس الطباعة الذي يعرض عيبًا في نتيجة فحص رأس الطباعة. | "فحص فوهات رأس [الطباعة" في](#page-140-0) الصفحة 141 و"تنظيف رأس [الطباعة" في](#page-141-0) الصفحة 142
		- ❏ للحصول على أفضل النتائج، استخدم خراطيش الحبر في غضون ستة أشهر من فتح العبوة. | "استبدال [خرطوشة](#page-136-0) حبر" في الصفحة 137

### **المطبوعات محببة**

❏ قم مبحاذاة رأس الطباعة. إذا كانت الجودة غري محسنة، فحاول المحاذاة باستخدام البرنامج المساعد لبرنامج تشغيل الطابعة. | "محاذاة رأس [الطباعة" في](#page-144-0) الصفحة 145

## **ا غري صحيحة أو مفقودة تشاهد ألوانً**

- ❏ قم بفحص رأس الطباعة أولاً ثم نظف رأس الطباعة الذي يعرض عيبًا في نتيجة فحص رأس الطباعة. | "فحص فوهات رأس [الطباعة" في](#page-140-0) الصفحة 141 و"تنظيف رأس [الطباعة" في](#page-141-0) الصفحة 142
	- ❏ للحصول على أفضل النتائج، استخدم خراطيش الحبر في غضون ستة أشهر من فتح العبوة. | "استبدال [خرطوشة](#page-136-0) حبر" في الصفحة 137

## **حجم الصورة أو الوضع غري صحيح**

- ❏ تأكد من تحديد إعداد **Size Paper** و**Layout** و**Expansion** و**Enlarge/Reduce** الصحيح للورق المحدد. | "قامئة وضع [النسخ" في](#page-123-0) الصفحة 124
	- ❏ تأكد من تحميل ورق صحيح ووضع المستند الأصلي بشكل صحيح. | "تحميل [الورق" في](#page-25-0) الصفحة 26 و"وضع المستندات [الأصلية" في](#page-32-0) الصفحة 33
	- ❏ إذا كانت حواف النسخة أو الصورة مقصوصة، فحرك المستند الأصلي قليلاً بعيدًا عن الركن.
		- ❏ قم بتنظيف زجاج المستندات. | "تنظيف السطح الخارجي [للطابعة" في](#page-149-0) الصفحة 150

# **استكشاف مشكلات الفاكس وإصلاحها**

## **لا ميكن إرسال فاكس**

- ❏ تأكد من أن كابل الهاتف موصل بشكل صحيح وأن خط الهاتف يعمل. ميكنك التحقق من حالة الخط باستخدام الوظيفة **Fax Check** .**Connection** | "التوصيل بخط [هاتف" في](#page-100-0) الصفحة 101
- $\Box$  إذا قمت بتوصيل المنتج بخط هاتف DSL، فيجب تثبيت فلتر DSL على الخط وإلا فلن يعمل الفاكس. اتصل مموفر DSL للحصول على الفلتر الضروري.
	- ❏ إذا قمت بتوصيل المنتج بخط هاتف PBX) تبادل فرع خاص) أو مهايئ طرفي، فأوقف تشغيل **Detection Tone Dial**. | "قامئة وضع [الإعداد" في](#page-120-0) الصفحة 121
		- ❏ تأكد من تشغيل ماكينة فاكس المستلم وعملها.
			- ❏ أوقف تشغيل **.34V**. | "قامئة وضع [الإعداد" في](#page-120-0) الصفحة 121
			- ❏ تأكد من تشغيل **ECM**. | "قامئة وضع [الإعداد" في](#page-120-0) الصفحة 121

## **لا ميكن استلام فاكس**

- ❏ تأكدمن أن كابل الهاتفموصل بشكل صحيح وتحقق أن خطالهاتفيعمل. ميكنك التحقق من حالةالخطباستخدامالوظيفة**Fax Check** .**Connection** | "التوصيل بخط [هاتف" في](#page-100-0) الصفحة 101
- $\Box$  إذا قمت بتوصيل المنتج بخط هاتف DSL، فيجب تثبيت فلتر DSL على الخط وإلا فلن يعمل الفاكس. اتصل مموفر DSL للحصول على الفلتر الضروري.
	- ❏ إذا كان المنتج غري موصل بهاتف وترغب في استلام فاكسات تلقائيًا، فتأكد من تشغيل الإجابة التلقائية. | "استلام فاكسات [تلقائيًا" في](#page-114-0) الصفحة 115
		- ❏ أوقف تشغيل **.34V**. | "قامئة وضع [الإعداد" في](#page-120-0) الصفحة 121
		- ❏ تأكد من تشغيل **ECM**. | "قامئة وضع [الإعداد" في](#page-120-0) الصفحة 121

## **مشكلات في الجودة (إرسال)**

❏ نظف زجاج المستندات ووحدة التغذية التلقائية للمستندات (ADF(. | "تنظيف السطح الخارجي [للطابعة" في](#page-149-0) الصفحة 150

**استكشاف مشكلات الفاكس وإصلاحها**

- ❏ إذا كان الفاكس الذي أرسلته باهتًا أو غري واضح، فقم بتغيري **Resolution**) أو **Quality** حسب الطراز) أو **Contrast** في قامئة إعدادات الفاكس. | "قامئة وضع [الإعداد" في](#page-120-0) الصفحة 121
	- ❏ تأكد من تشغيل **ECM**. | "قامئة وضع [الإعداد" في](#page-120-0) الصفحة 121

**مشكلات في الجودة (استلام)**

❏ تأكد من تشغيل **ECM**. | "قامئة وضع [الإعداد" في](#page-120-0) الصفحة 121

## **جهاز الإجابة لا ميكنه الرد على مكالمات صوتية**

□ عند تشغيل الإجابة التلقائية وتوصيل جهاز إجابة بنفس خط الهاتف مثل هذا المنتج، اضبط عدد الرنات للرد لاستلام الفاكسات إلى رقم أعلى من عدد رنات جهاز الإجابة. | "استلام فاكسات [تلقائيًا" في](#page-114-0) الصفحة 115

**وقت غري صحيح**

❏ قد تعمل الساعة أسرع/أبطأ أو قد يتم إعادة ضبطها بعد فشل الطاقة، أو ترك الطاقة لفترة طويلة. اضبط الوقت الصحيح. ♦ "ضبط/تغيير الوقت [والمنطقة" في](#page-146-0) الصفحة 147

# **معلومات المنتج**

# **الحبر والورق**

## **خراطيش الحبر**

ميكنك استخدام خراطيش الحبر التالية مع هذه الطابعة:

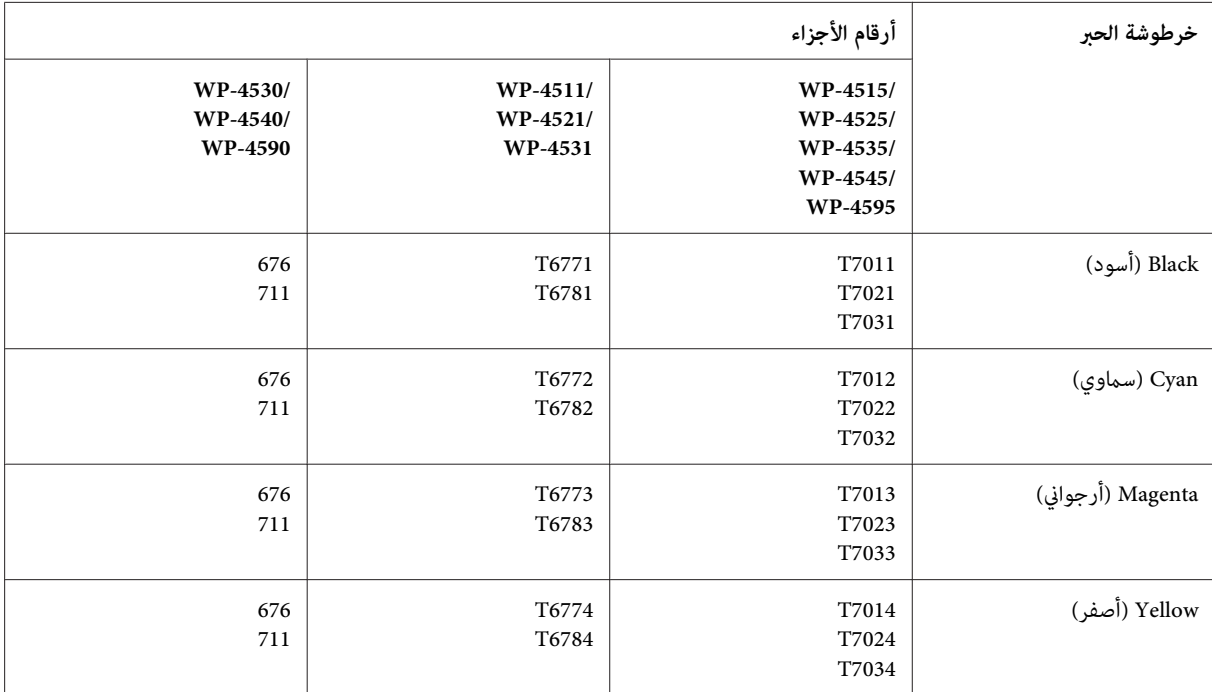

#### *ملاحظة:*

❏ *لا تتوفر جميع الخراطيش في كل المناطق.*

❏ *بالنسبة للطرز -4595WP-4525/WP-4515/WP، توصي Epson بخراطيش الحبر 701T أو 702T.*

❏ *بالنسبة للطرازين -4545WP-4535/WP، توصي Epson بخراطيش الحبر 702T أو 703T.*

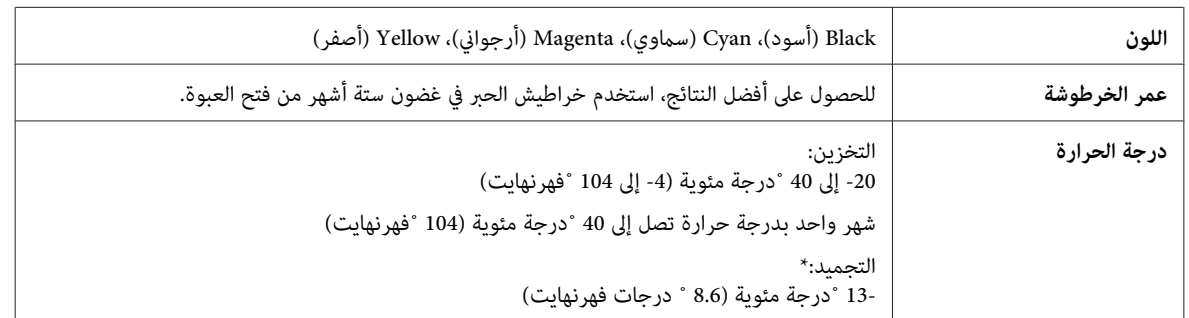

\* يذوب الحبر ويصبح قابلاً للاستخدام بعد حوالي 3 ساعات عند درجة حرارة 25 ˚ مئوية (77 ˚ فهرنهايت).

*تنبيه:*

- *توصيEpson باستخدامخراطيشأحبارEpson الأصلية. قدتتسببالمنتجاتالأخرىغريالمصنعةمنقِبلEpsonفيإحداثضررلاتغطيه* ❏ ضام تنبيه:<br>ضمام تومي Epson باستخدام خراطيش أحبار Epson الأصلية. قد تتسبب المنتجات الأخرى غير المصابح<br>ضمانات *Epson،* بل وقد تتسبب في عمل الطابعة بشكل غير طبيعي في ظل ظروف معينة.
	- ❏ *توصي Epson باستخدام خرطوشة الحبر قبل التاريخ المطبوع على عبوة الخرطوشة.*

#### *ملاحظة:*

- ❏ *يتم استخدام خراطيشالحبر المرفقةبالطابعةاستخدامًا جزئيًا أثناءالإعدادالأولي. للحصول علىنسخ مطبوعةعاليةالجودة، سيتم تحميل رأس* الطباعة كاملاً بالحبر. تستهلك هذه العملية التي تحدث مرة واحدة كمية من الحبر ولذلك قد تطبع هذه الخراطيش صفحات أقل مقارنة<br>بخراطيش الحبر التالية.
- □ \_ قد تختلف نسب الإنتاجية حسب الصور التي تطبعها ونوع الورق الذي تستخدمه وتكرار المطبوعات والظروف البيئية مثل درجة الحرارة.
- ❏ *للتأكدمن الحصول على جودة طباعةفائقةوللمساعدة في حاميةرأسالطباعة، يبقى مخزون أمان مختلف من الحبر في الخرطوشةعندإشارة الطابعة إلى استبدال الخرطوشة. لاتشتمل نسب الإنتاجية المحددة على هذا المخزون.*
	- □ على الرغم من إمكانية احتواء خراطيش الحبر على مواد مُعاد تصنيعها، إلا أن ذلك ليس له تأثير على وظيفة المنتج أو أدائه.

### **علبة الصيانة**

ميكنك استخدام علبة الصيانة التالية مع هذا المنتج.

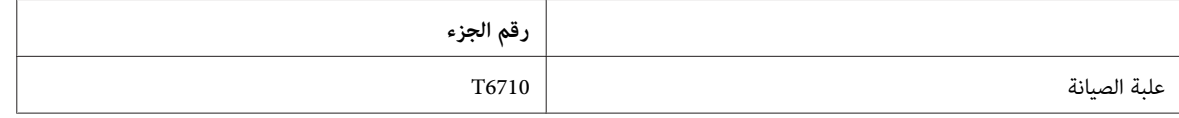

### **الورق**

تقدم Epson ورقًا مصمامً خصيصًا ووسائط طباعة أخرى لكل احتياجات الطباعة.

- *ملاحظة:* ❏ *يختلف توفر الورق حسب الموقع.*
- ❏ *ميكنك العثور على أرقام أجزاء الأنواع التالية من ورق Epson الخاص في موقع دعم الويب الخاص بشركةEpson.* | *"موقع الويب للدعم [الفني" في](#page-213-0) الصفحة 214*

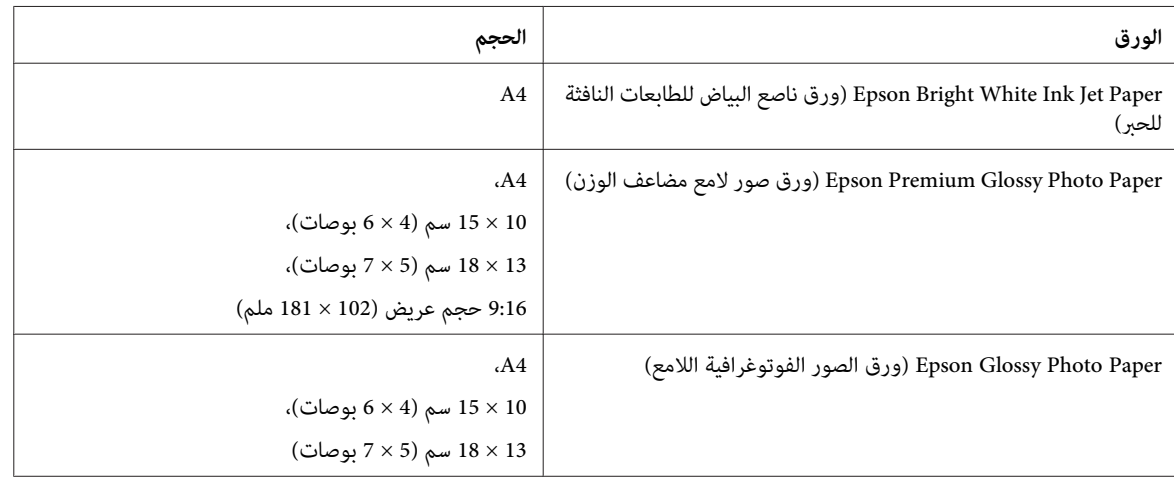

<span id="page-190-0"></span>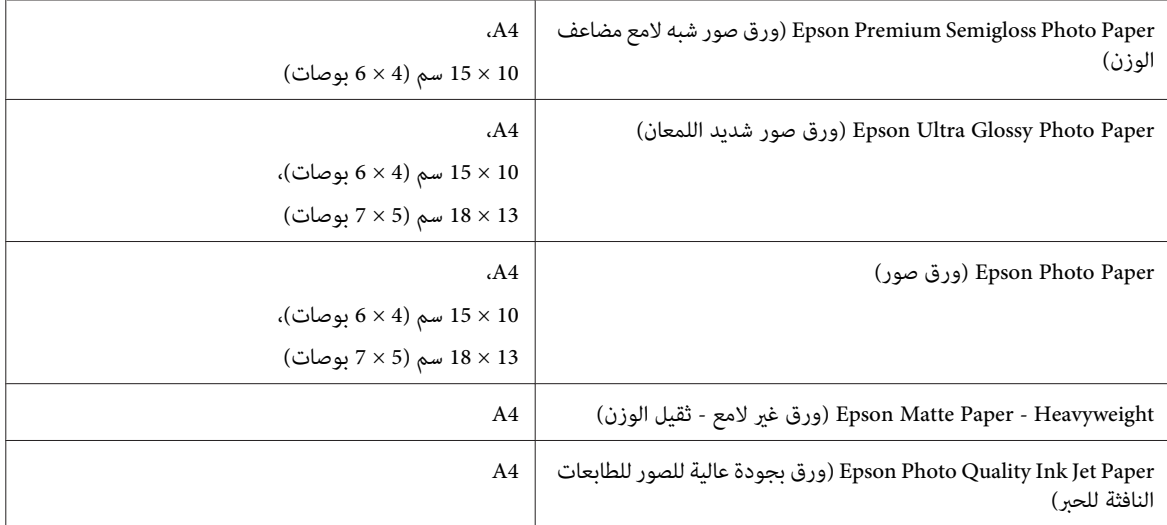

## **خيار**

### **وحدة علبة ورق سعة 250 ورقة1/PXBACU**

ميكنك استخدام وحدة علبة ورق سعة 250 ورقة التالية1/PXBACU.

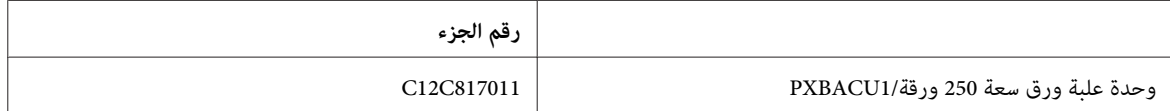

# **متطلبات النظام**

## **متطلبات نظام Windows**

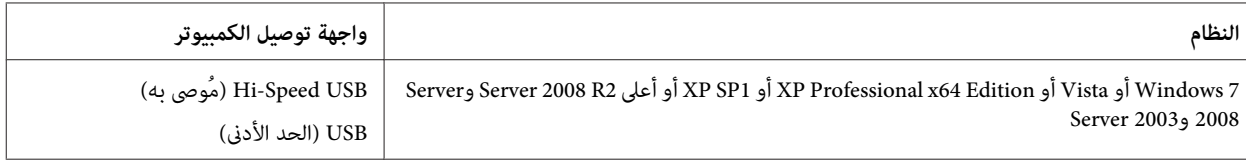

#### *ملاحظة:*

❏ *OS Server Windows يدعم برنامج تشغيل الطابعة فقط؛ برنامج تشغيل الماسحة الضوئية والتطبيقات المرفقة غري مدعومة.*

❏ *اتصل بالجهة المصنعة للبرنامج لمعرفة إمكانية تشغيل البرنامج مع نظام التشغيل Edition 64x Professional XP Windows من عدمه.*

### **متطلبات نظام Macintosh**

**النظام واجهة توصيل الكمبيوتر**

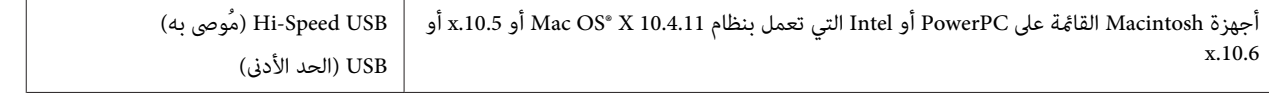

*نظام الملفات (System File UNIX) UFS لنظام التشغيل X OS Mac غري معتمد. ملاحظة:*

## **المواصفات الفنية**

### **مواصفات الطابعة**

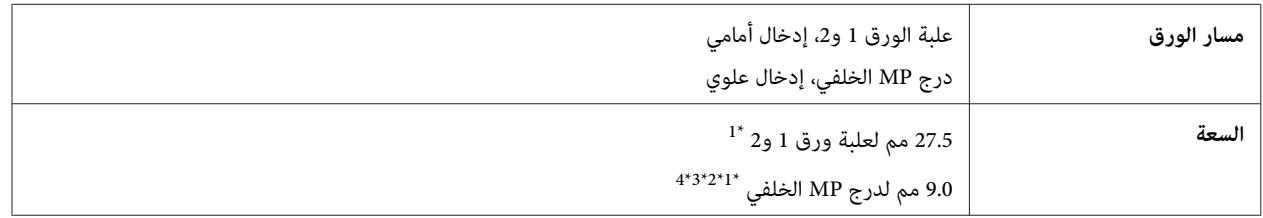

\*1 ورق وزنه 64 إلى 90 جم/متر2 (17 إلى 24 رطلاً).

\*2 ظرف 10# وDL و6C بوزن 75 إلى 90 جم/متر2 (20 إلى 24 رطلاً).

\*3 ظرف 4C بوزن 80 إلى 100 جم/متر2 (21 إلى 26 رطلاً).

\*4 بالنسبةلأحجام LegalوDefined User) معرف من قِبل المستخدم)، قم بتحميل ورقة واحدة في المرة.

### **الورق**

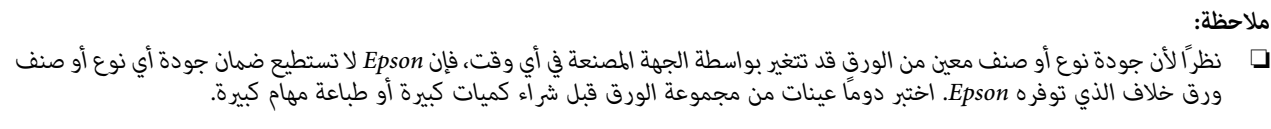

- ❏ *قديقلل الورق منخفضالجودةمن جودةالطباعةويسببانحشارالورقأومشكلاتأخرى. إذاواجهتمشكلات،فقم بالتغيري إلى درجةأعلى من الورق.*
	- ❏ *استخدم الورق تحت الظروف العادية: درجة الحرارة 15 إلى 25 ˚درجة مئوية (59 إلى 77 ˚فهرنهايت) الرطوبة %40 إلى %60 رطوبة نسبية*

إذا توافقت كل الظروف الواردة أدناه، الورق المثقوب مسبقًا ويوجد بها فتحات ربط ميكن استخدامها لهذا المنتج:

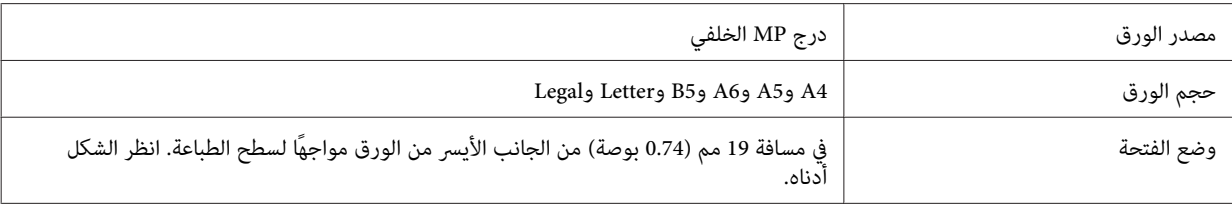

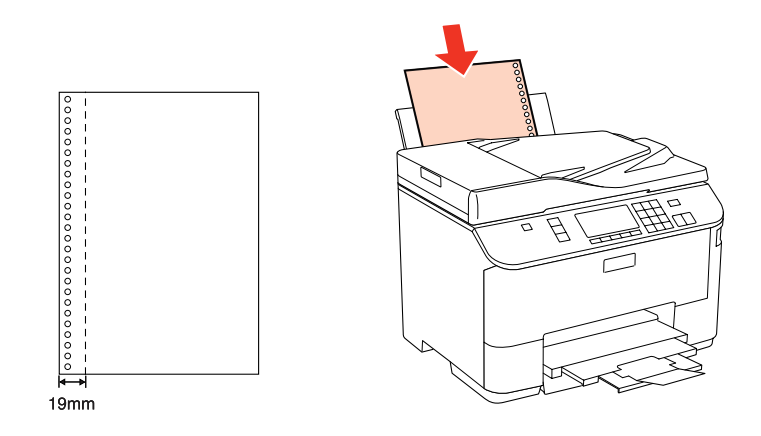

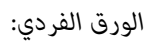

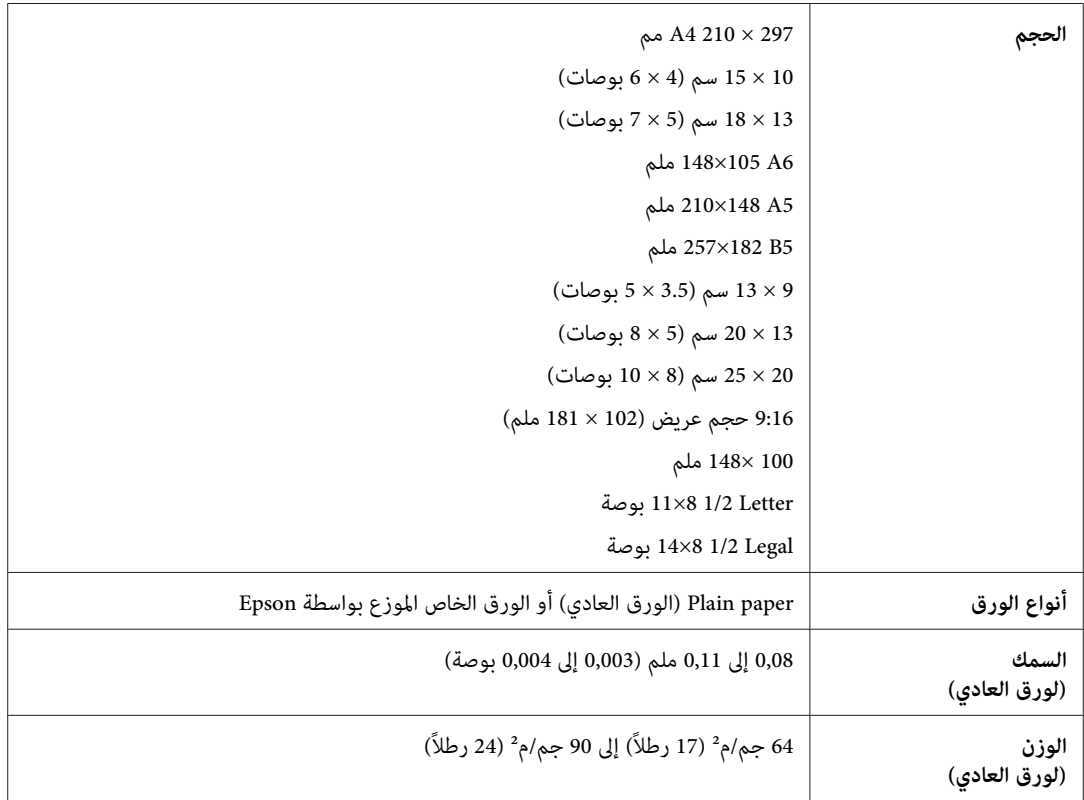

*الأظرف:*

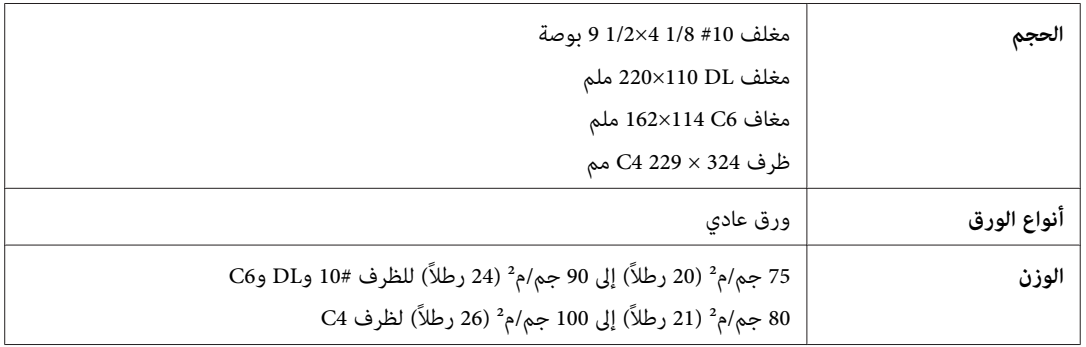

### **المنطقة القابلة للطباعة**

توضح الأجزاء التي تم متييزها المنطقة القابلة للطباعة.

*الورق الفردي:*

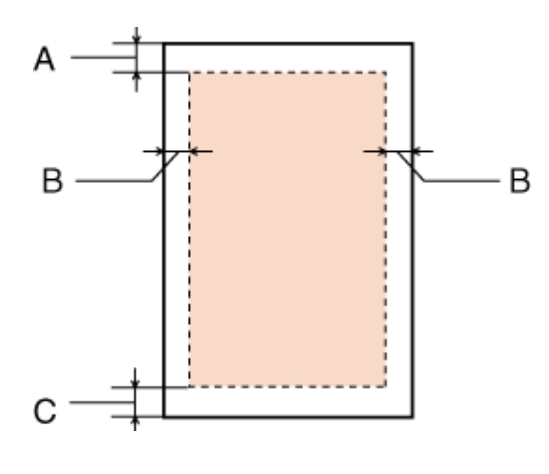

*الأظرف:*

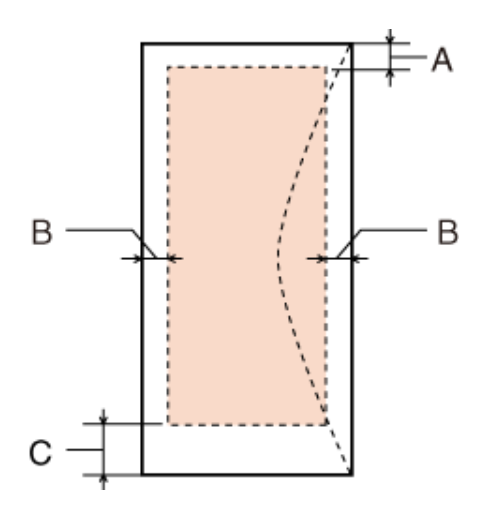

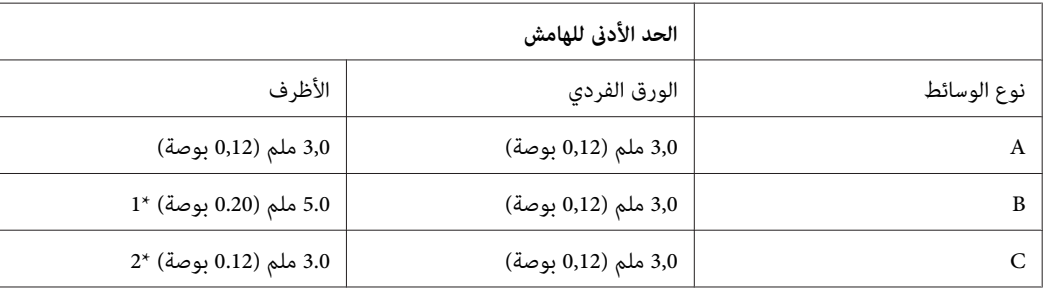

\*1 الهامش الموصى به للظرف 4C هو 9.5 مم.

\*2 الهامش الموصى به للظرف 10# والظرف DL والظرف 6C هو 20.0 مم.

<mark>ملاحظة:</mark><br>حسب نوع الورق، قد تنخفض جودة الطباعة في المناطق العلوية والسفلية من المطبوعات، أو قد تتعرض المنطقة للتلطخ.

### **مواصفات الماسحة الضوئية**

## *تكون المواصفات عُرضة للتغيري دون إشعار. ملاحظة:*

<span id="page-194-0"></span>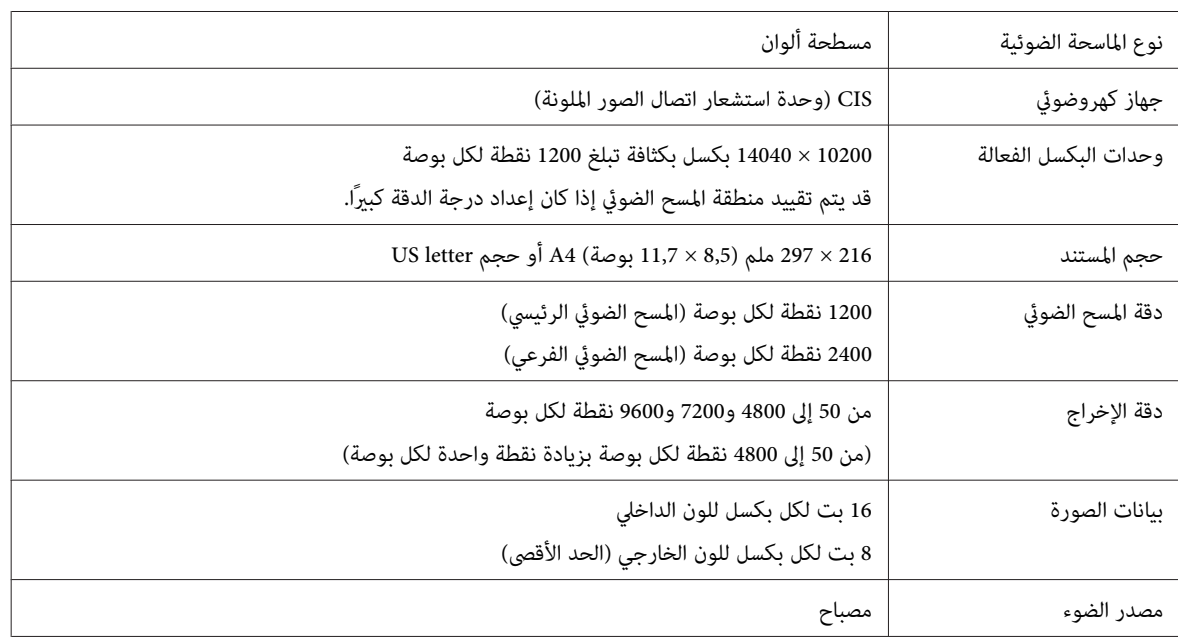

### **مواصفات وحدة التغذية التلقائية للمستندات (ADF(**

يتوفر هذا الخيار فقط مع /WP-4521/WP-4525/WP-4530/WP-4531/WP-4535/WP-4540/WP-4545<br>WP-4590/WP-4595.

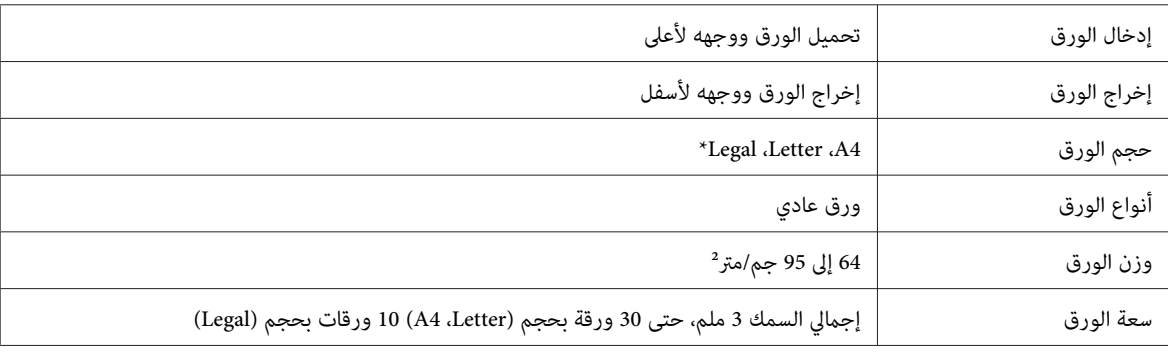

\* عند مسح مستند على الوجهني باستخدام وحدة التغذية التلقائية للمستندADF،لايتوفر الورق بحجم legal.

### **مواصفات الفاكس**

يتوفر هذا الخيار فقط مع /WP-4521/WP-4525/WP-4530/WP-4531/WP-4535/WP-4540/WP-4545<br>WP-4590/WP-4595.

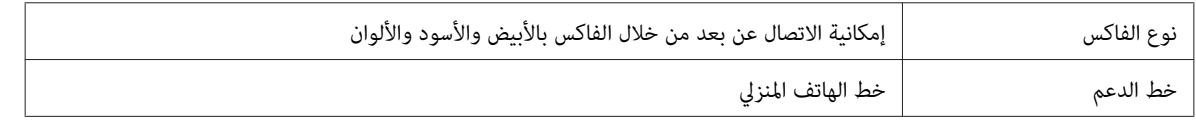

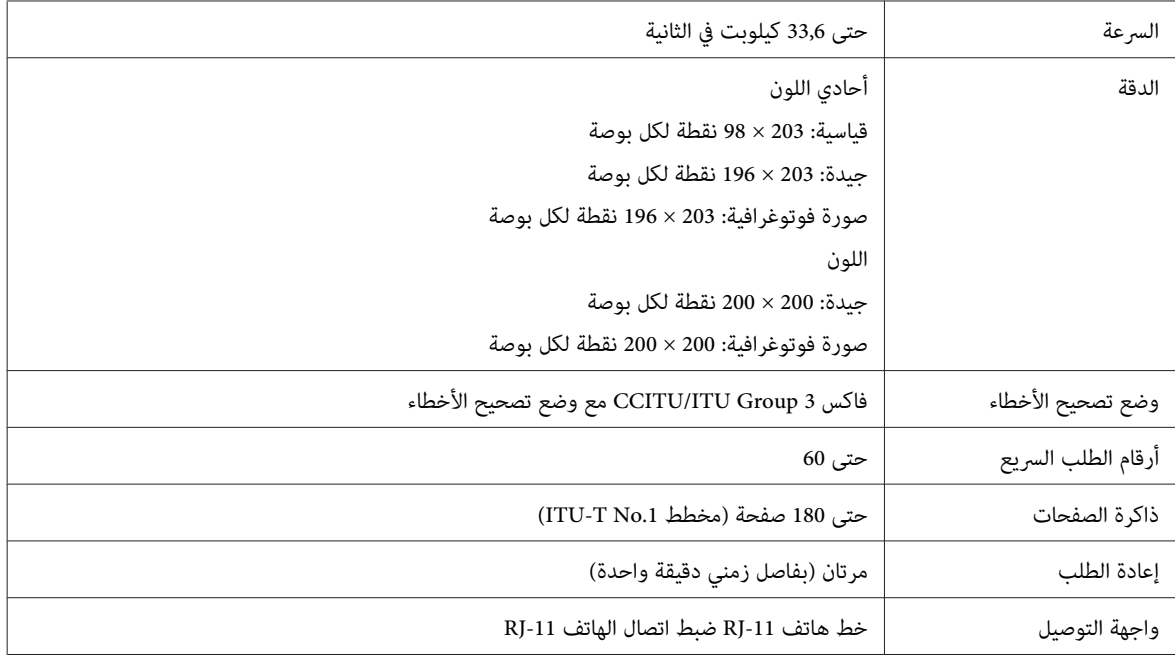

### **مواصفة واجهة الشبكة**

.WP-4530/WP-4531/WP-4535/WP-4540/WP-4545 مع فقط Wi-Fi يتوفر

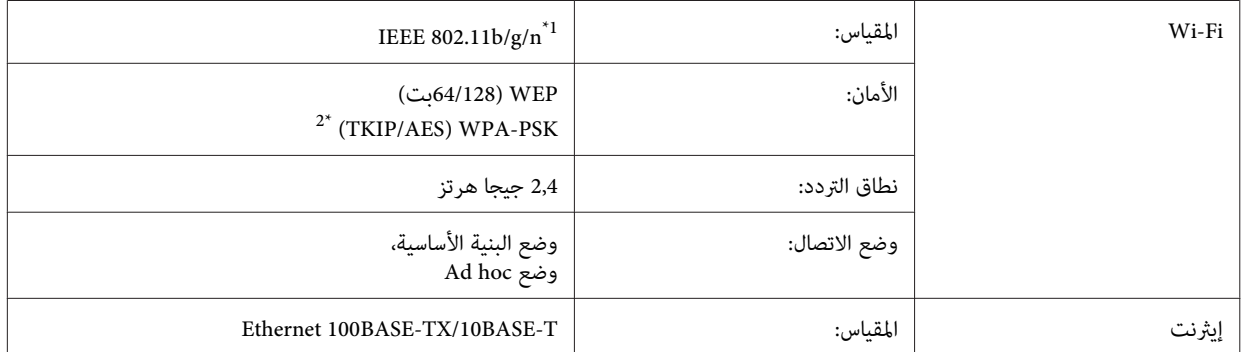

\*1 متوافق مع معيار n/g/b802.11 IEEE أو معيار g/b802.11 IEEE تبعًا لمكان الشراء.

\*2 متوافق مع 2WPA مع دعم Personal 2WPA/WPA.

### **المواصفات الميكانيكية**

WP-4521/WP-4525/WP-4530/WP-4531/WP-4535/WP-4590/WP-4592/WP-4595

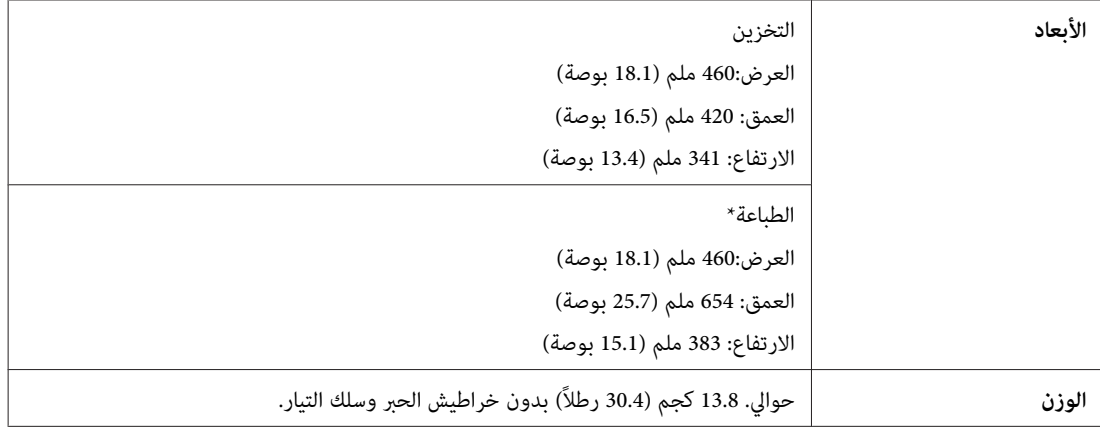

\* مع امتداد ملحق درج الإخراج.

#### WP-4511/WP-4515

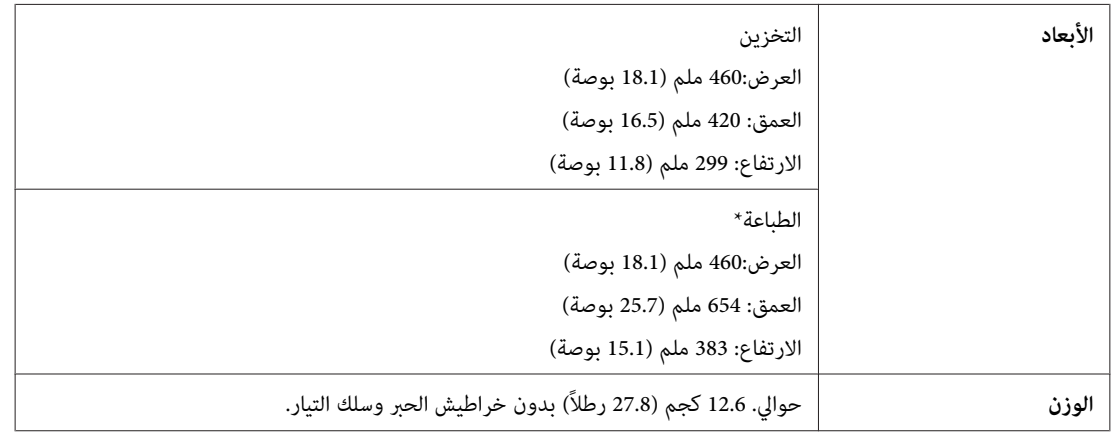

\* مع امتداد ملحق درج الإخراج.

#### WP-4540/WP-4545

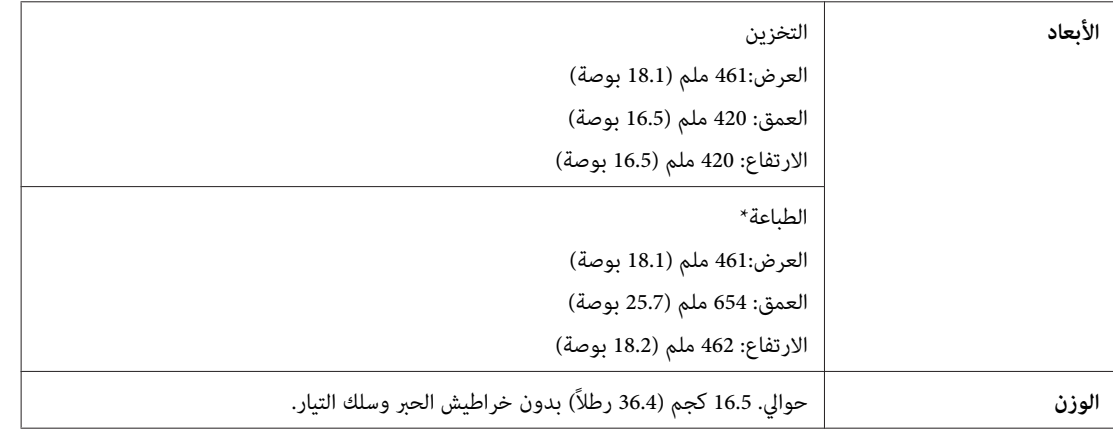

\* مع امتداد ملحق درج الإخراج.

### **كهربائية**

WP-4511/WP-4515

**طراز240 - 100 - فولت**

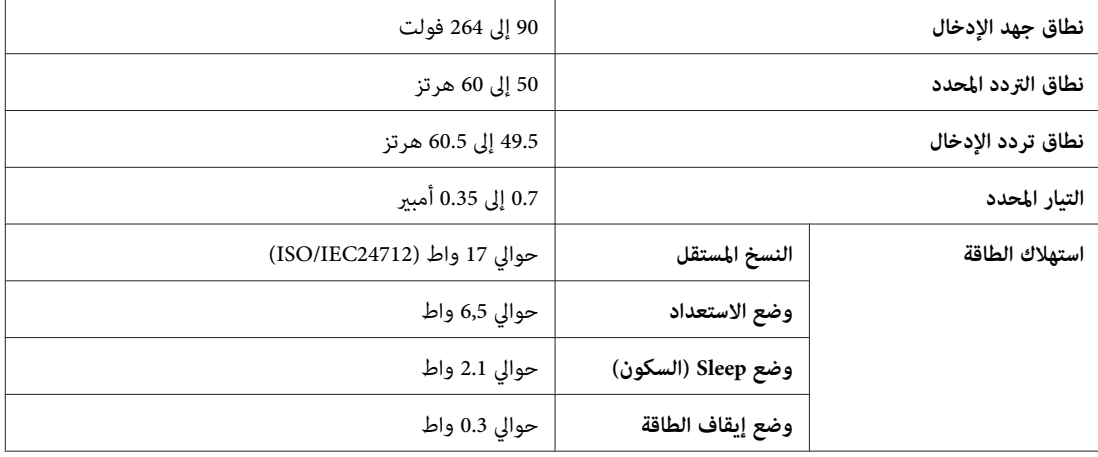

#### WP-4521/WP-4525

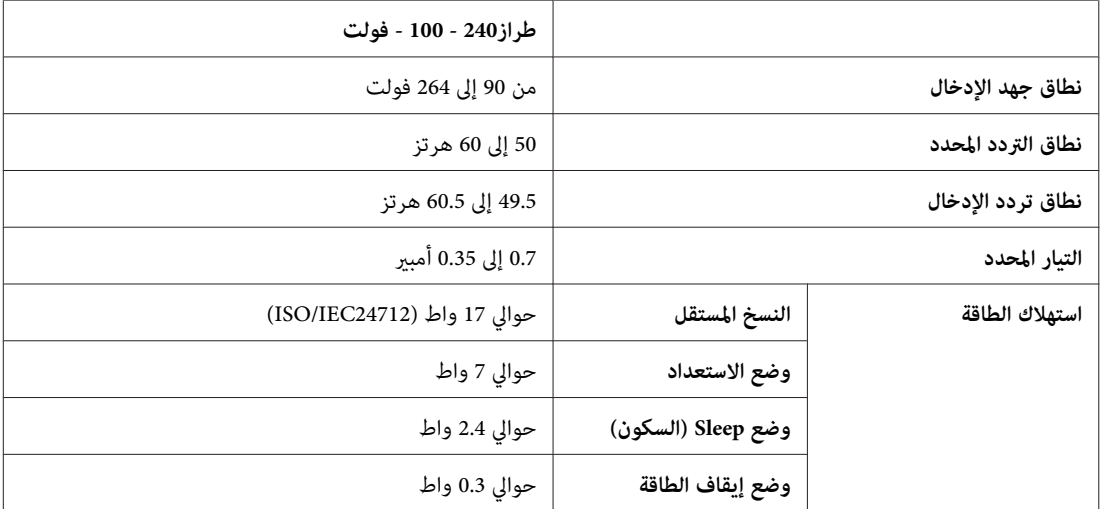

#### WP-4530/WP-4531/WP-4535

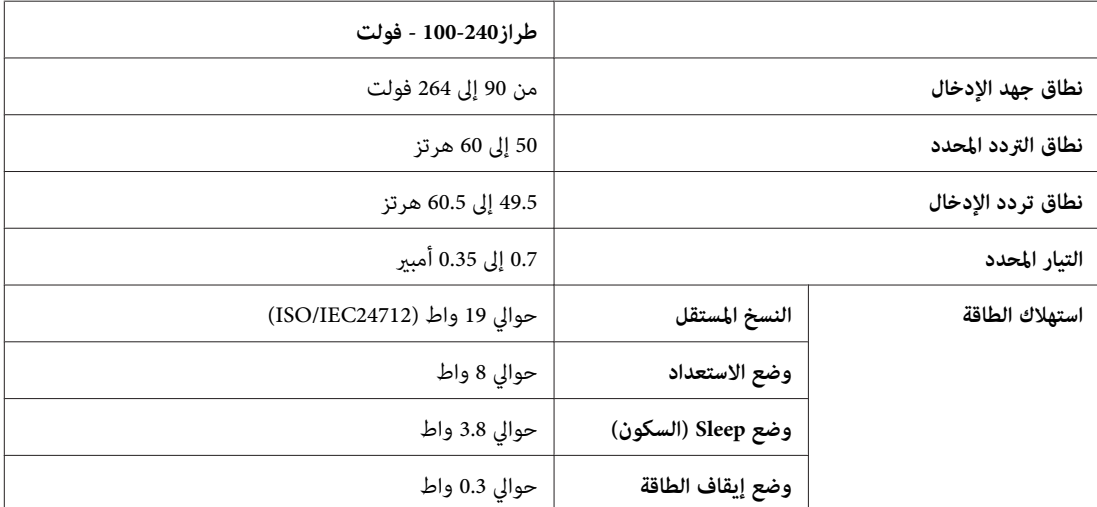

#### WP-4540/WP-4545

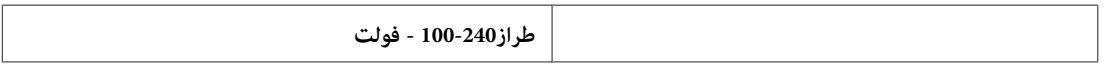

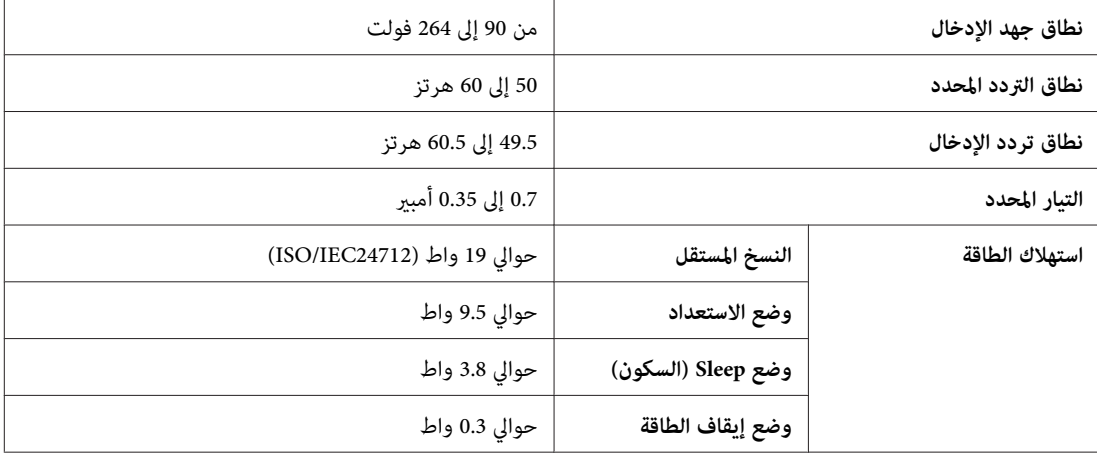

#### WP-4590/WP-4595

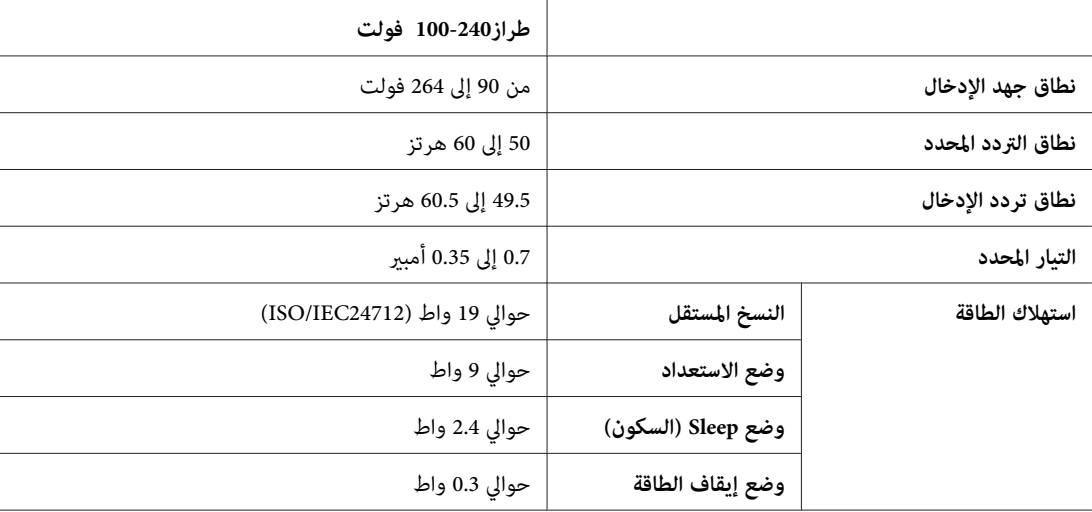

*افحص الملصق الموجود في الجزء الخلفي من الطابعة للتعرف على الجهد الخاص بالطابعة. ملاحظة:*

### **بيئية**

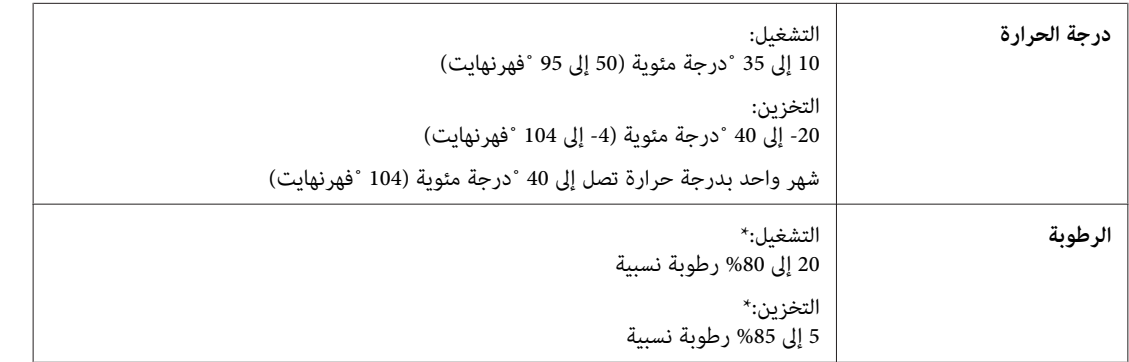

\* بدون تكاثف

### **المقاييس والاعتامدات**

#### **WP-4530/WP-4531/WP-4535/WP-4540/WP-4545**

طراز الولايات المتحدة:

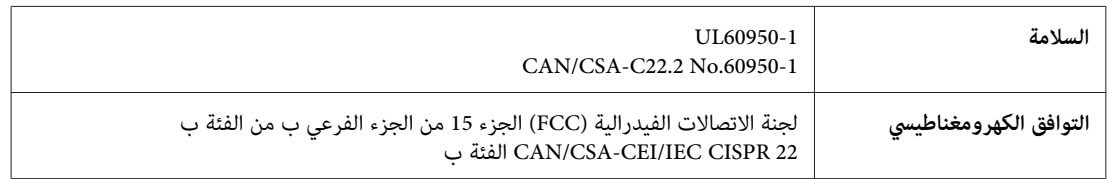

يحتوي هذا الجهاز على الوحدة اللاسلكية التالية.<br>الجهة المصنعة: شركة Marvell Semiconductor Inc. SP88W8786-MD0-2C2T00 :النوع

يتوافق هذا المنتج مع الجزء 15 من قواعد لجنة الاتصالات الفدرالية FCC وRSS-210 من قواعد IC. لن تتحمل شركة Epson مسؤولية أي فشل في تحقيق متطلبات الحماية نتيجة إجراء أية تعديلات غير موصى بها على المنتج. يخضع التشغيل للشرطين التاليين: (1) لا يتسبب هذا الجهاز في تشويش<br>أو تداخل ضار و(2) يتقبل هذا الجهاز أي تشويش أو موجات متداخلة قد تصل إليه عا في ذلك الم

لمنع تشويش موجات الراديو على الخدمة المرخصة، تم تصميم هذا الجهاز ليتم استخدامه داخل المنشآت والمنازل وبعيدًا عن النوافذ لضمان<br>الحصول على أقصى درجات الحماية. ويخضع الجهاز (أو هوائي الإرسال الخاصة به) المثبت خارج المنشآت وا

الطراز الأورويب:

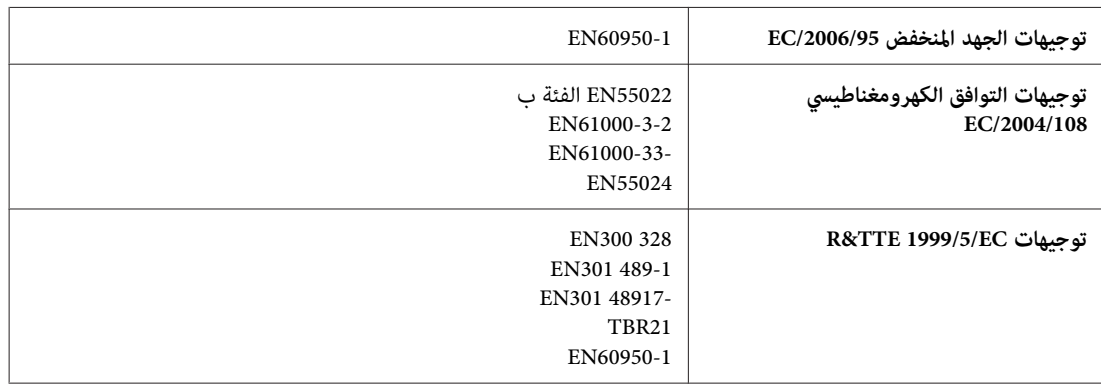

للمستخدم الأورويب:

تقر شركة Seiko Epson Corporation، عوجب هذا المستند أن الجهازين بطراز C451C وC451D، يتوافقان مع المتطلبات الأساسية والقوانين<br>ذات الصلة في توجيهات BC/1999/5.

ويستخدم فقط في، أيرلندا والمملكة المتحدة والنمسا وألمانيا وليختنشتاين وسويسرا وفرنسا وبلجيكا ولوكسمبرج وهولندا وإيطاليا والبرتغال وأسبانيا والدامارك وفنلندا والنرويج والسويد وأيسلندا وقبرص واليونان وسلوفينيا وبلغاريا والتشيك وإستونيا والمجر ولاتفيا وليتوانيا وبولندا<br>ورومانيا وسلوفاكيا ومالطا.

ومسموح باستخدام الجهاز داخل المنشآت والمنازل في فرنسا فقط.<br>وفي إيطاليا يتطلب استخدام هذا الجهاز خارج المباني الخاصة، تصريحًا عامًا.

لن تتحمل شركة Epson مسؤولية أي فشل في تحقيق متطلبات الحماية نتيجة إجراء أية تعديلات غير موصى بها على المنتجات.

الطراز الأسترالي:

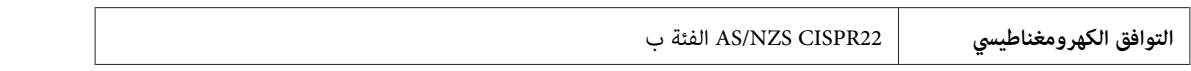

تقر شركة Epson أن الجهازين بطراز C451C وC451D، يتوافقان مع المتطلبات الأساسية والقوانين الأخرى ذات الصلة بـ AS/NZS4771. لن<br>تتحمل شركة Epson مسؤولية أي فشل في تحقيق متطلبات الحماية نتيجة إجراء أية تعديلات غير موصى بها على

#### **WP-4521/WP-4525/WP-4590/WP-4592/WP-4595**

طراز الولايات المتحدة:

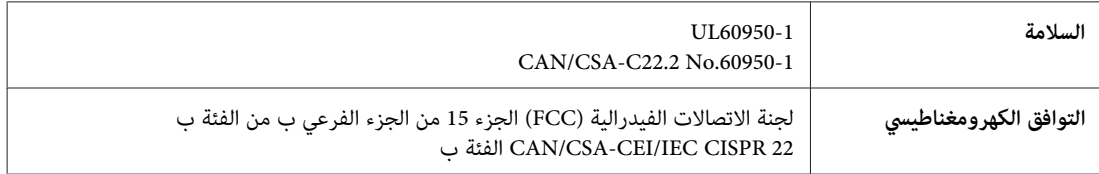

الطراز الأورويب:

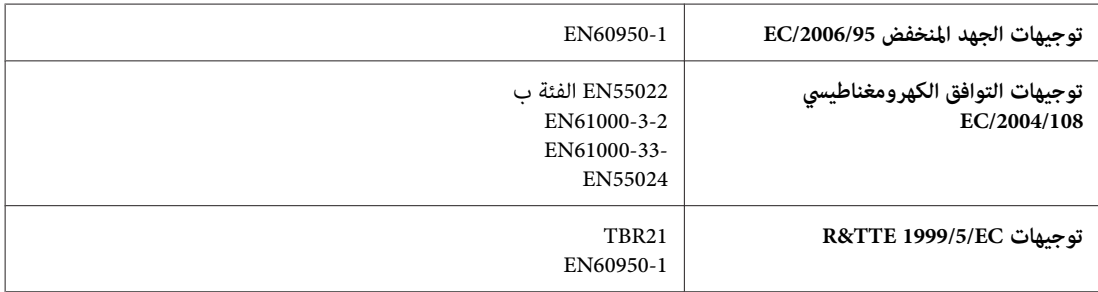

للمستخدم الأورويب:

تقر شركة Seiko Epson Corporation، موجب هذا المستند أن الجهازين بطراز C451A وC451E. يتوافقان مع المتطلبات الأساسية والقوانين<br>ذات الصلة في توجيهات EC/1999/5.

ويستخدم فقط في، أيرلندا والمملكة المتحدة والنمسا وألمانيا وليختنشتاين وسويسرا وفرنسا وبلجيكا ولوكسمبرج وهولندا وإيطاليا والبرتغال وأسبانيا والدامار<sup>تى</sup> وفنلندا والنرويج والسويد وأيسلندا وقبرص واليونان وسلوفينيا وبلغاريا والتشيك وإستونيا وآلمجر ولاتفيا وليتوانيا وبولندا<br>ورومانيا وسلوفاكيا ومالطا.

الطراز الأسترالي:

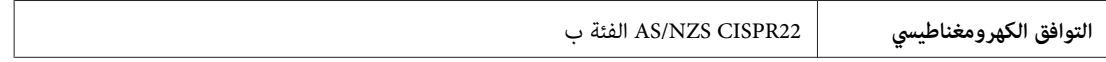

#### **WP-4511/WP-4515**

الطراز الأورويب:

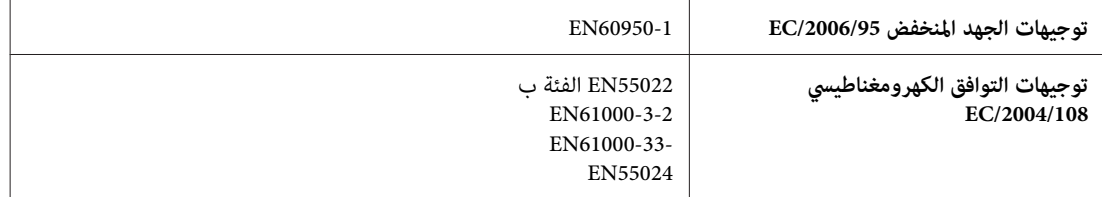

### **واجهة التوصيل**

USB Speed-Hi) فئة الجهازلأجهزة الكمبيوتر)

Hi-Speed USB (فئة أجهزة التخزين ذات السعة العالية للتخزين الخارجي)

### **جهاز USB خارجي**

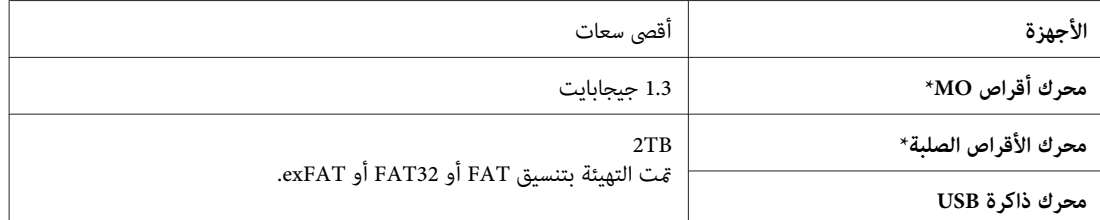

\* لاينصح بأجهزة التخزين الخارجية التي يتم تشغليها باستخدام USB. استخدم فقط أجهزة التخزين الخارجية التي تتميز مبصادر طاقة تيار متردد مستقلة.

### **معلومات الخط**

معلومات الخط المتعلقة بفقط بـ PostScript وPCL.

### **الخطوط المتاحة**

الخطوط الموفرة مع الطابعة معروضة أدناه.

### **وضع 3 PS**

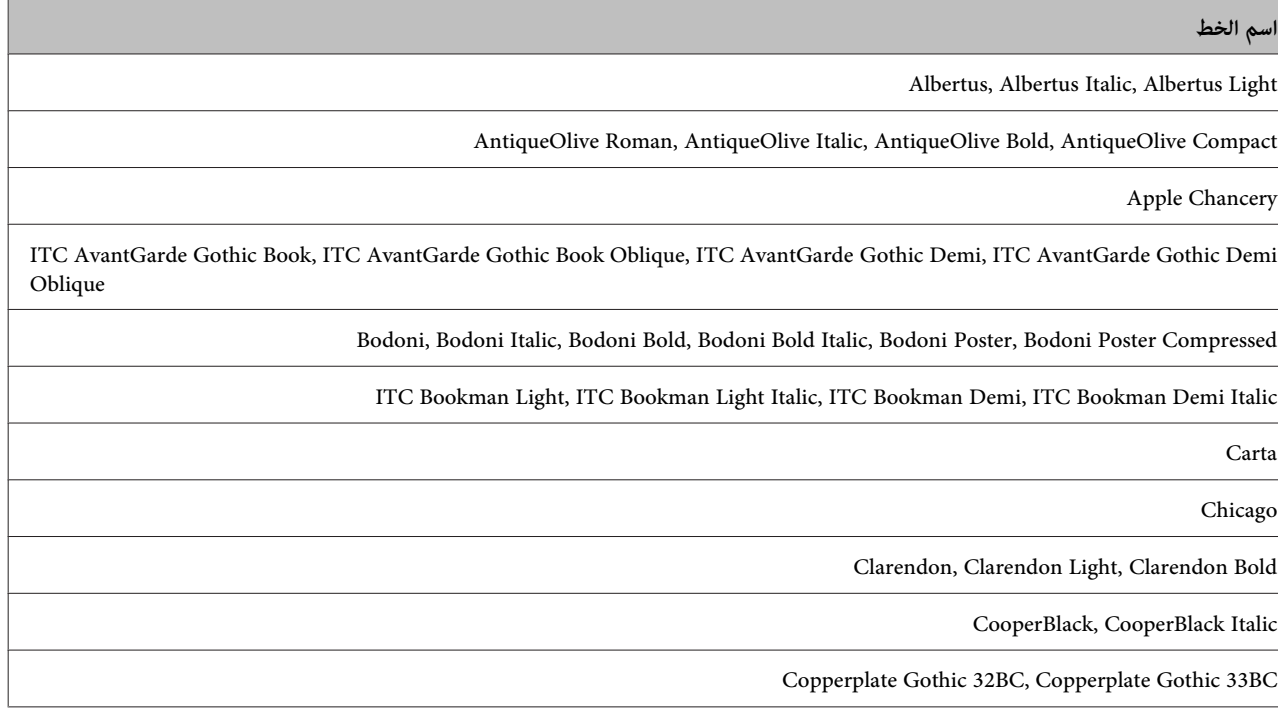

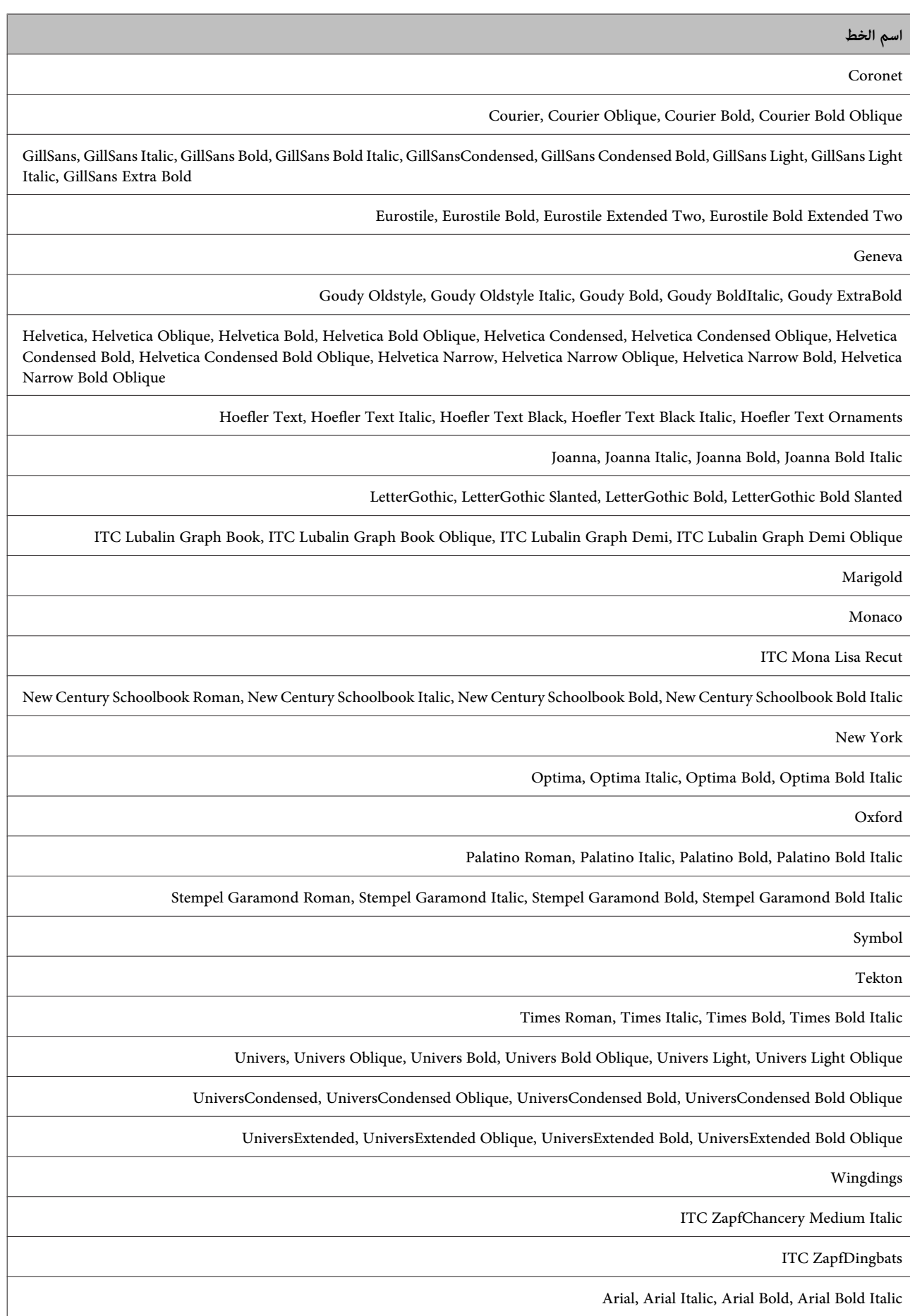

**اسم الخط**

Times New Roman, Times New Roman Italic, Times New Roman Bold, Times New Roman Bold Italic

### **وضع 5PCL**

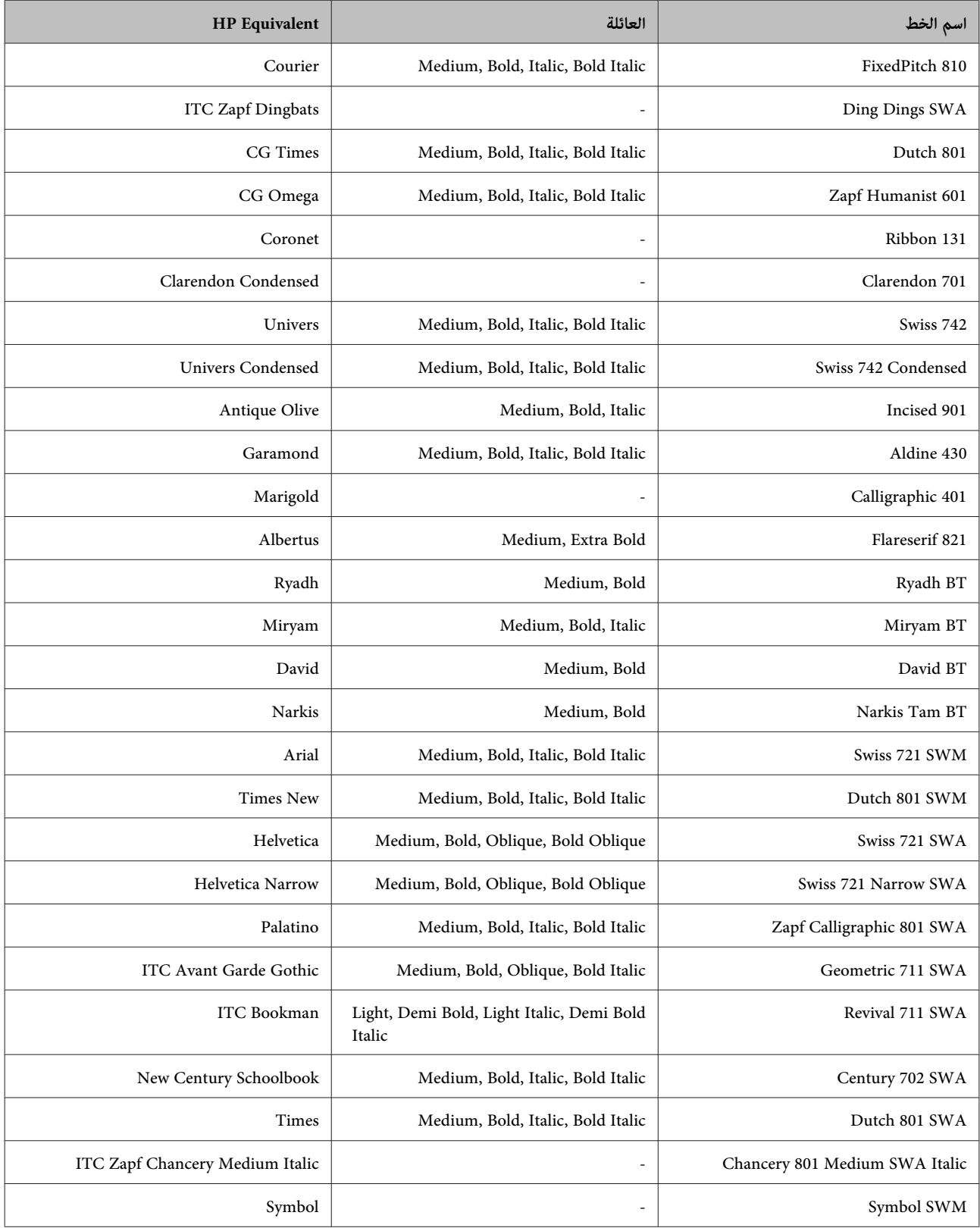

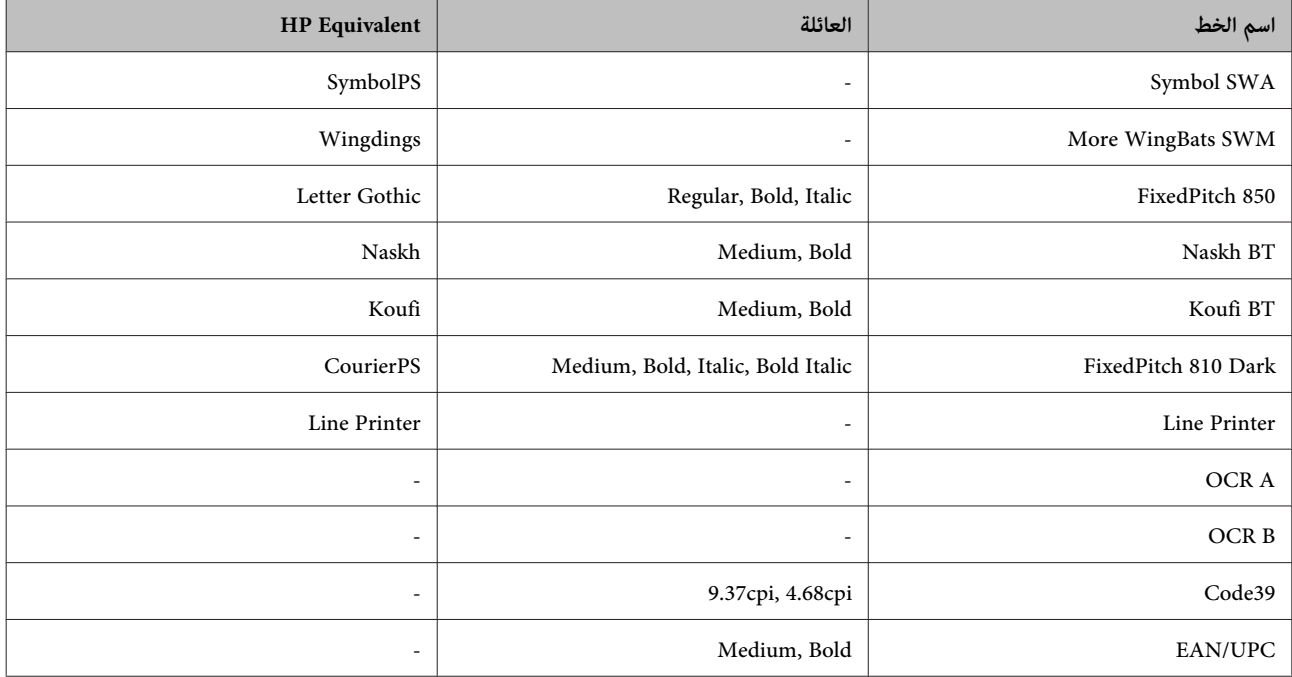

#### *ملاحظة:*

.<br>استناداً إلى كثافة الطباعة، أو جودة الورق أو لونه، قد تكون الخطوط OCR A وCode39 وEAN/UPC غير قابلة للقراءة. اطبع فوذج وتأكد<br>أن الخطوط عكن قراءتها قبل طباعة كميات كبيرة.

### **وضع 6PCL**

للحصول على مجموع الرمز، انظر "في [الوضع](#page-210-0) PCL6" في [الصفحة](#page-210-0) 211.

#### *الخطوط القابلة للتوسعة*

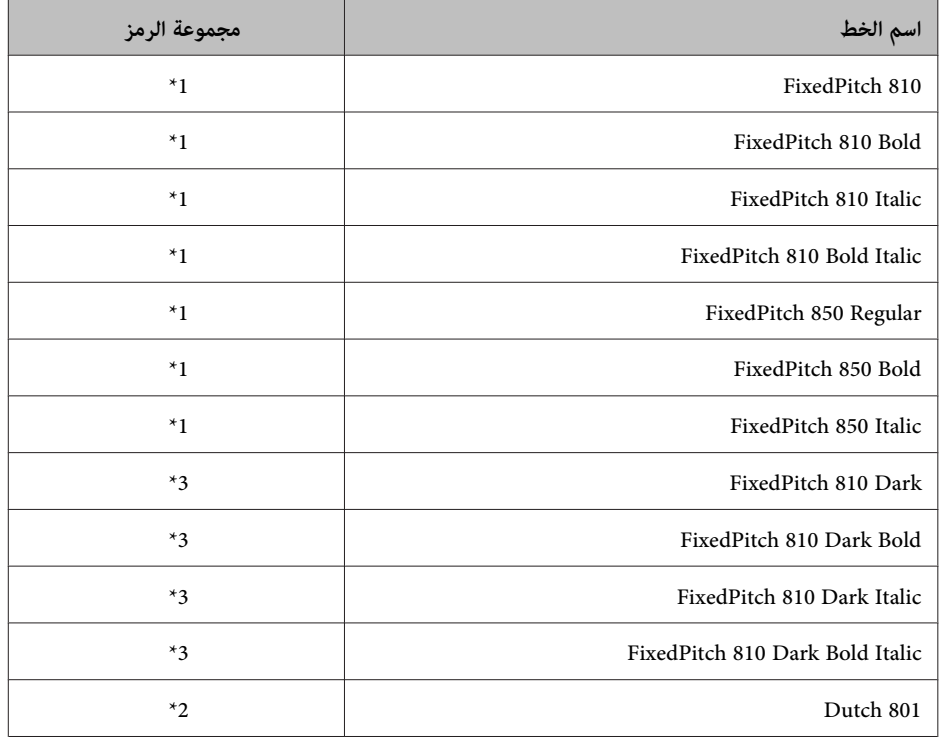

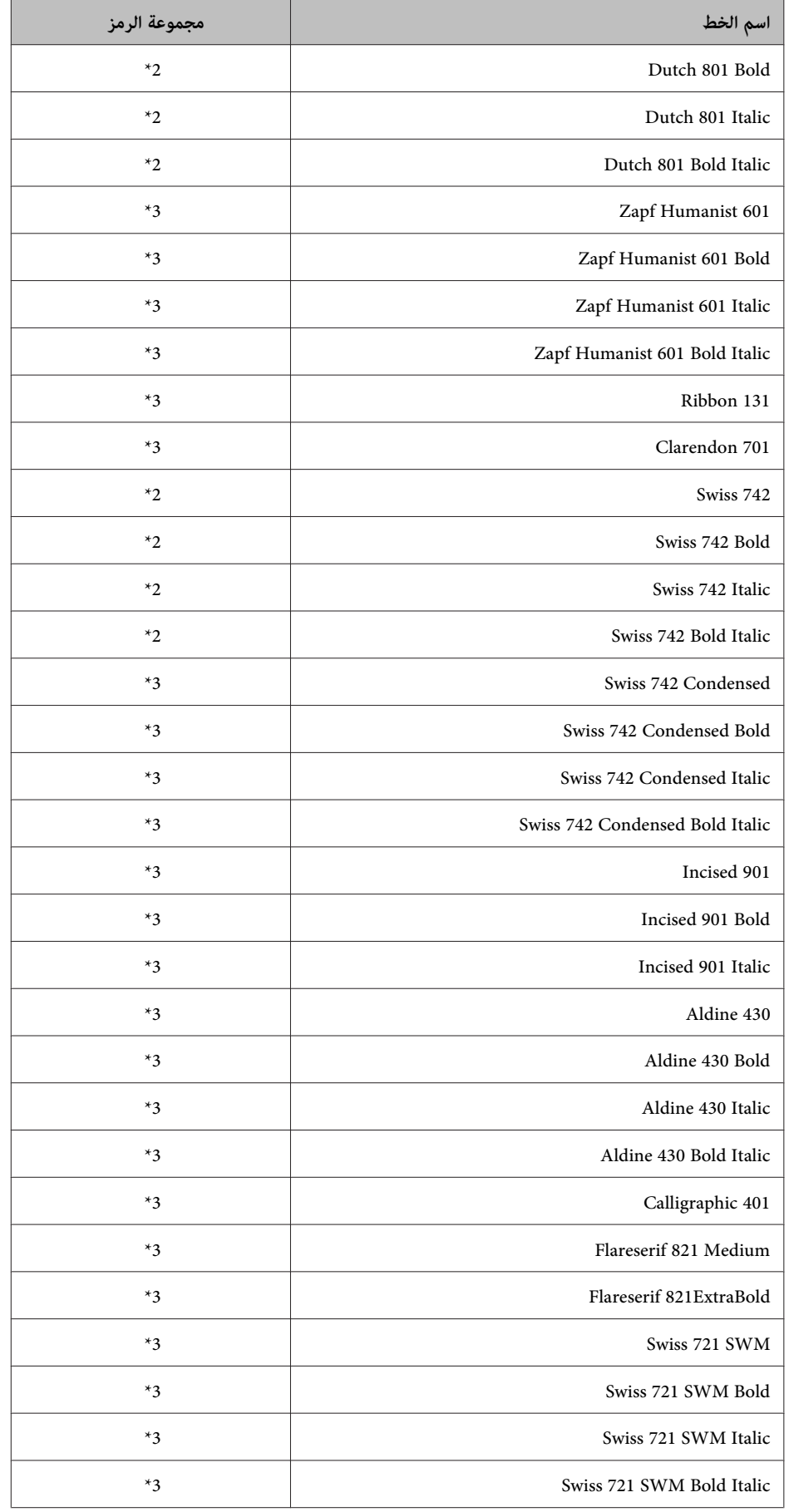

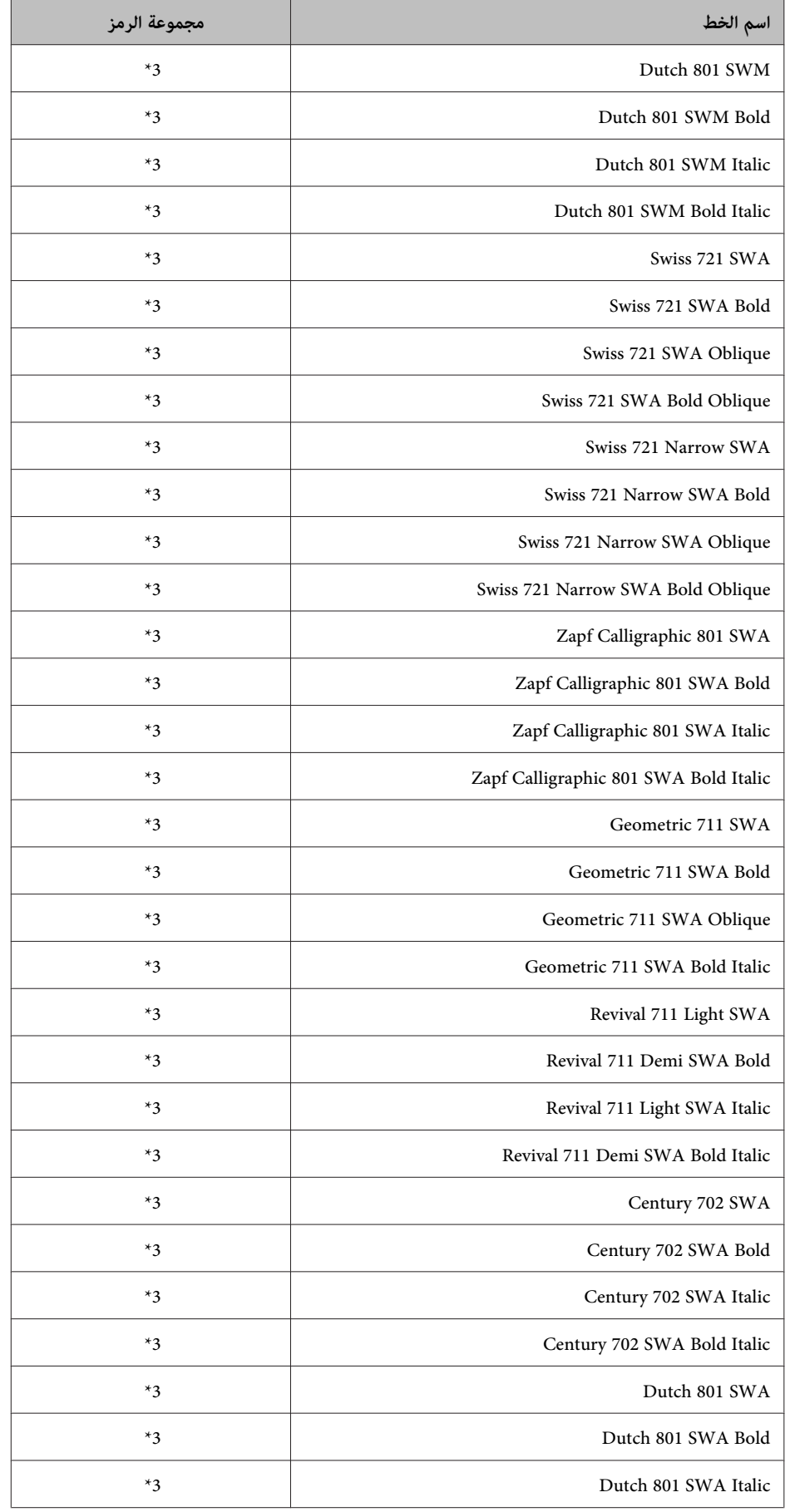

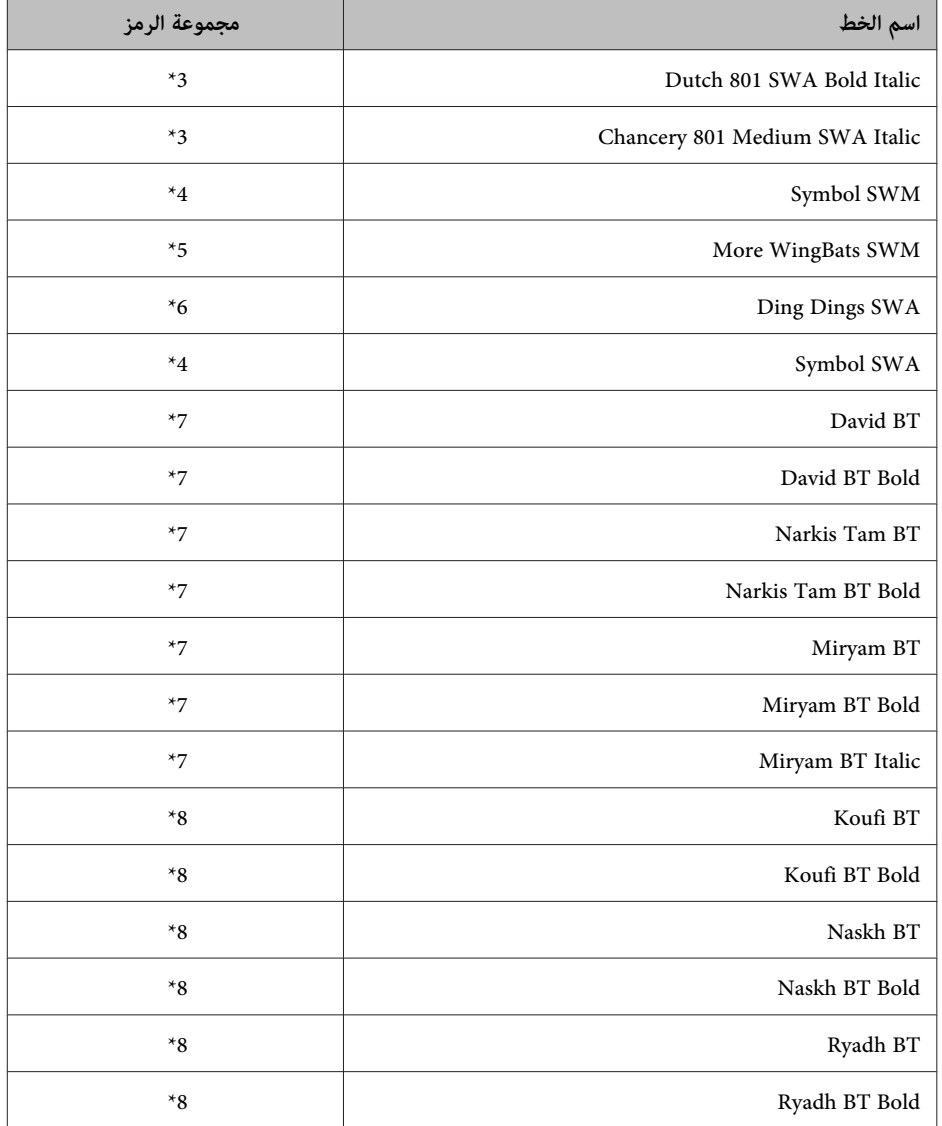

#### *خط صورة نقطية*

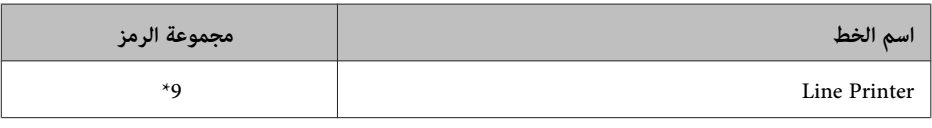

### **مجموعات الرموز**

### **مقدمة إلى مجموعات الرموز**

بإمكان الطابعة الوصول إلى مجموعات رموز مختلفة. تختلف العديد من مجموعات الرموز هذه فقط في الحروف الدولية المخصصة لكل لغة.

*ملاحظة:* نظراً لأن معظم البرامج تتعامل مع الخطوط والرموز تلقائياً، فقد لا تحتاج مطلقاً إلى ضبط إعدادات الطابعة. ومع ذلك، إذا كنت تكتب برامج تحكم الطابعة الخاصة بك، أو إذا كنت تستخدم برنامج أقدم لا عكنه التحكم في الخطوط، فارجع إلى الأقسام التالية للحصول على تفاصيل مجموعة *الرموز.*

عندما تقرر أي خط ستستخدمه، يجب عليك أيضًا تقرير أي مجموعة رمز سيتم جمعها مع الخط. تختلف مجموعات الرموز المتاحة حسب الوضع<br>الذي تستخدمه والخط الذي تختاره.

### **في الوضع 5PCL**

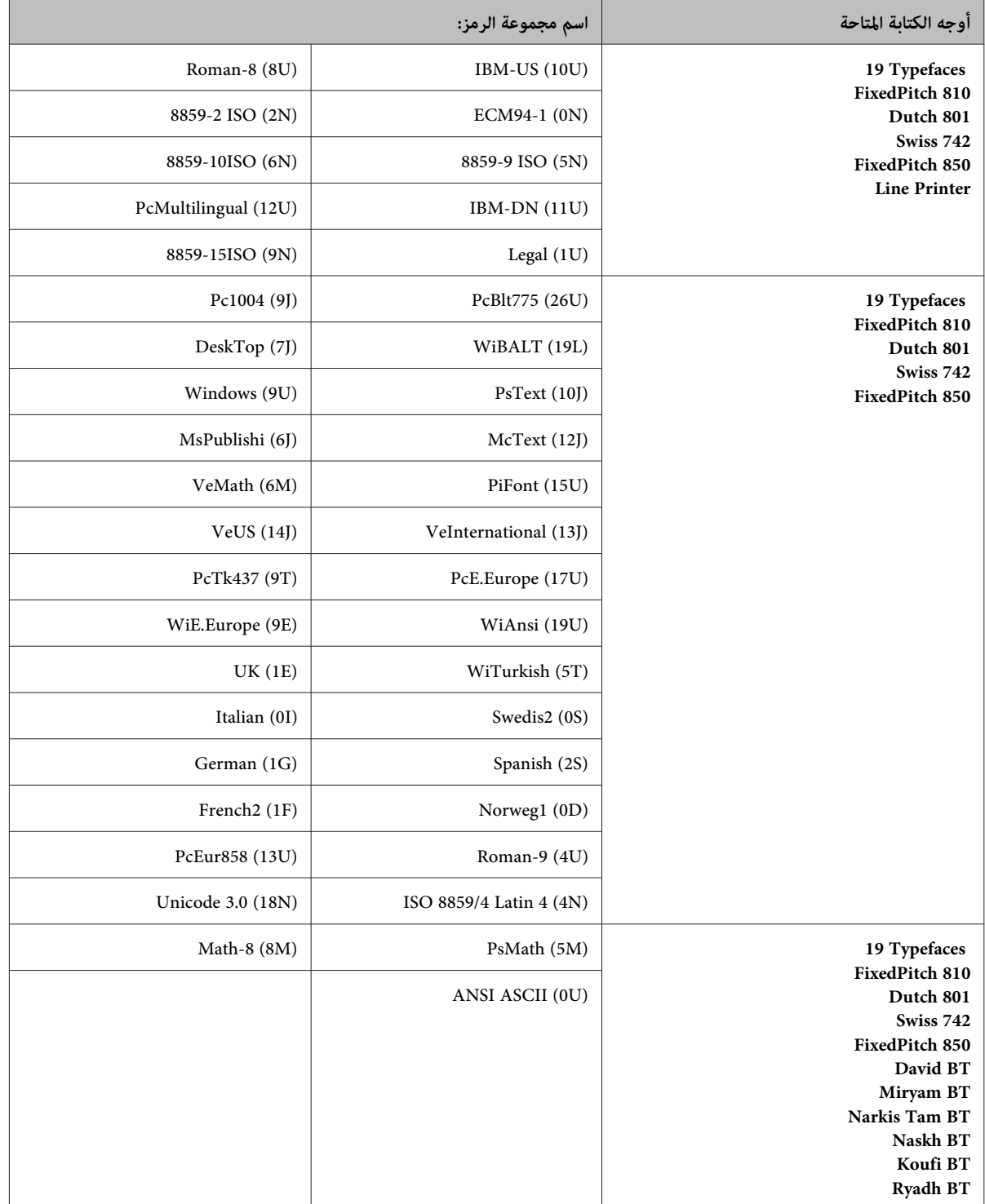

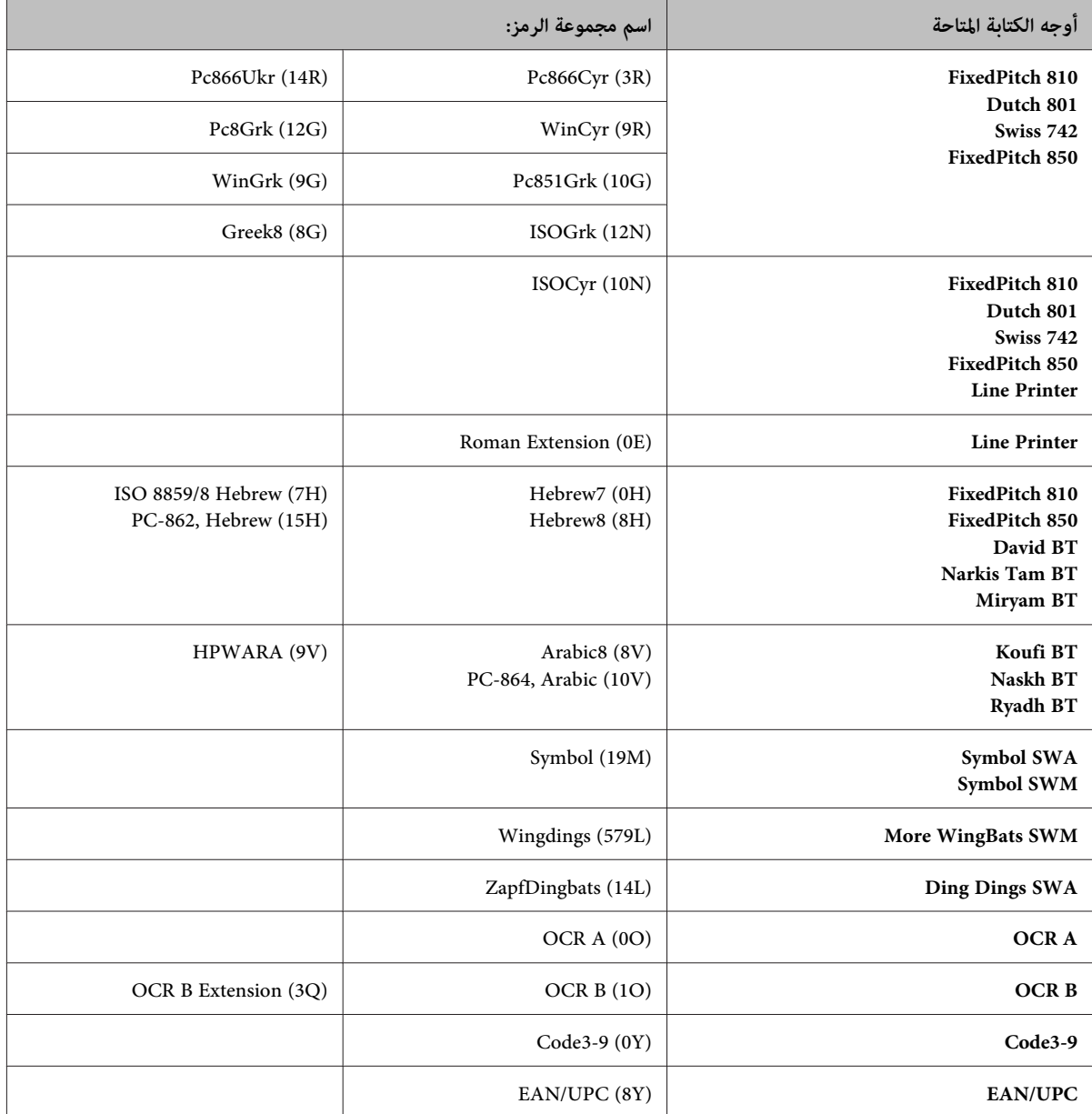

ترتبط 19 أوجه كتابة عا هو مدرج أدناه:

Zapf Humanist 601 Ribbon 131 Clarendon 701 Swiss 742 Condensed Incised 901 Aldine 430 Calligraphic 401 Flareserif 821 Swiss 721 SWM Dutch 801 SWM Swiss 721 SWA Swiss 721 Narrow SWA Zapf Calligraphic 801 SWA Geometric 711 SWA Revival 711 SWA Century 702 SWA Dutch 801 SWA Chancery 801 Medium SWA Italic FixedPitch 810 Dark

### **في الوضع 6PCL**

<span id="page-210-0"></span>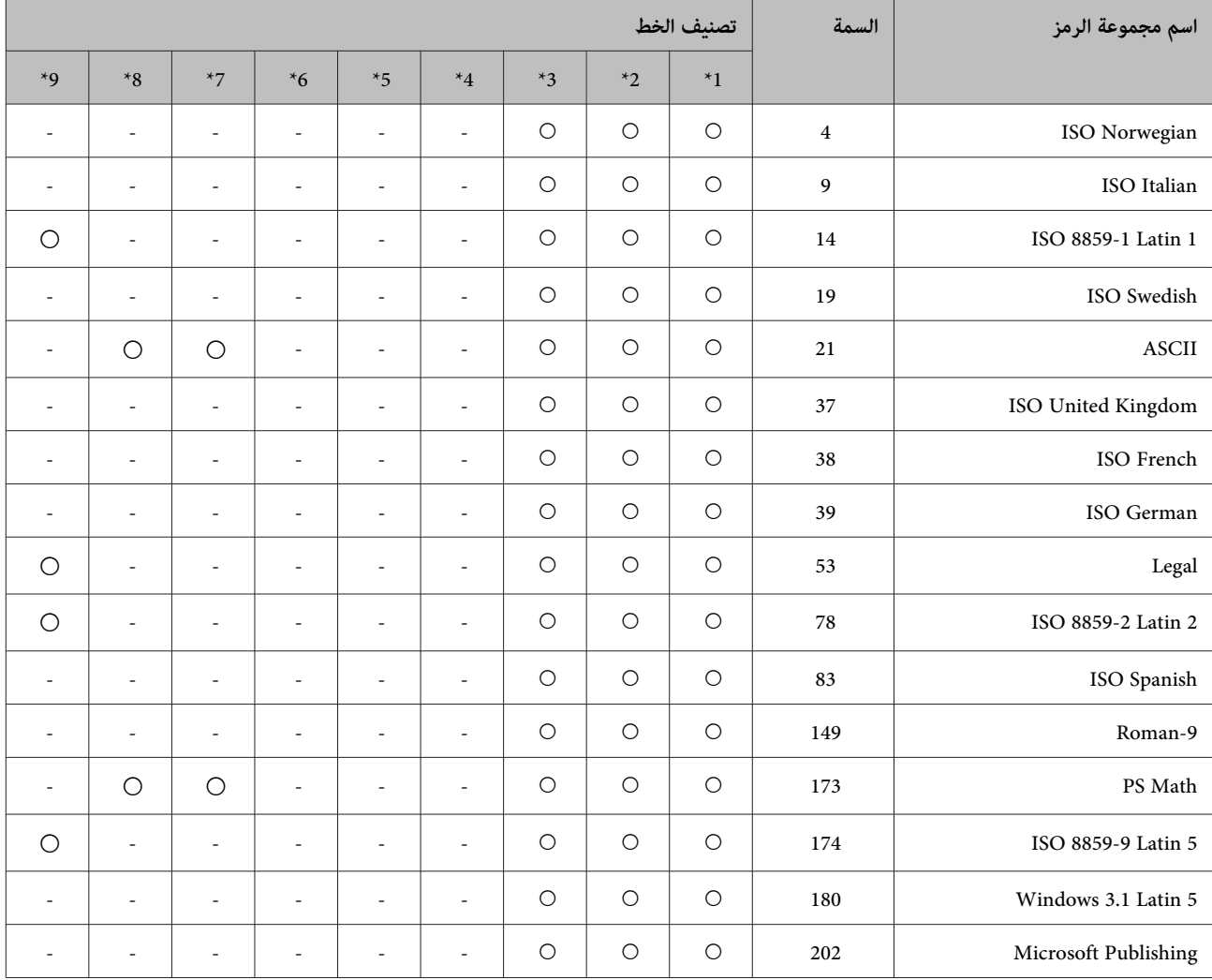

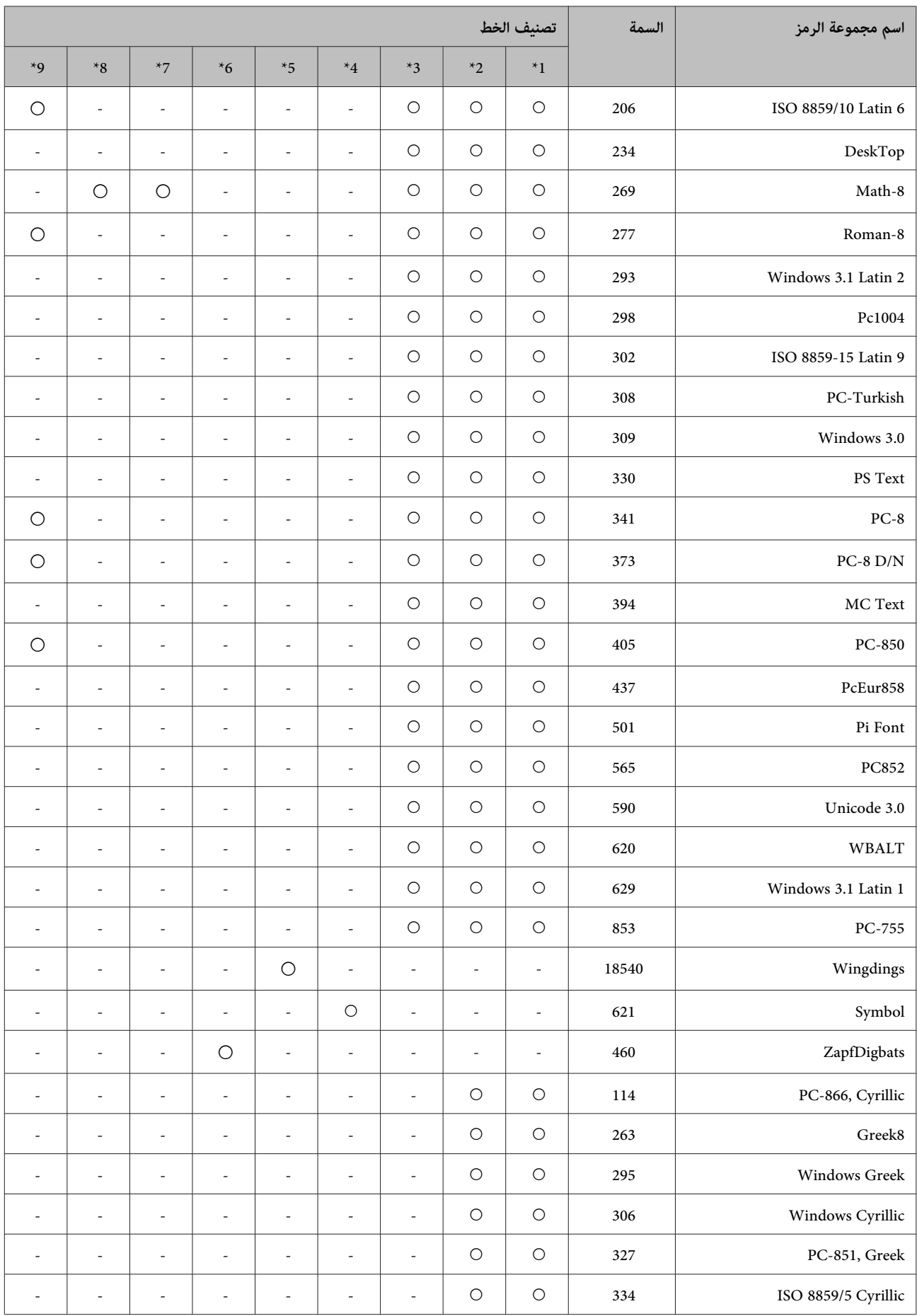

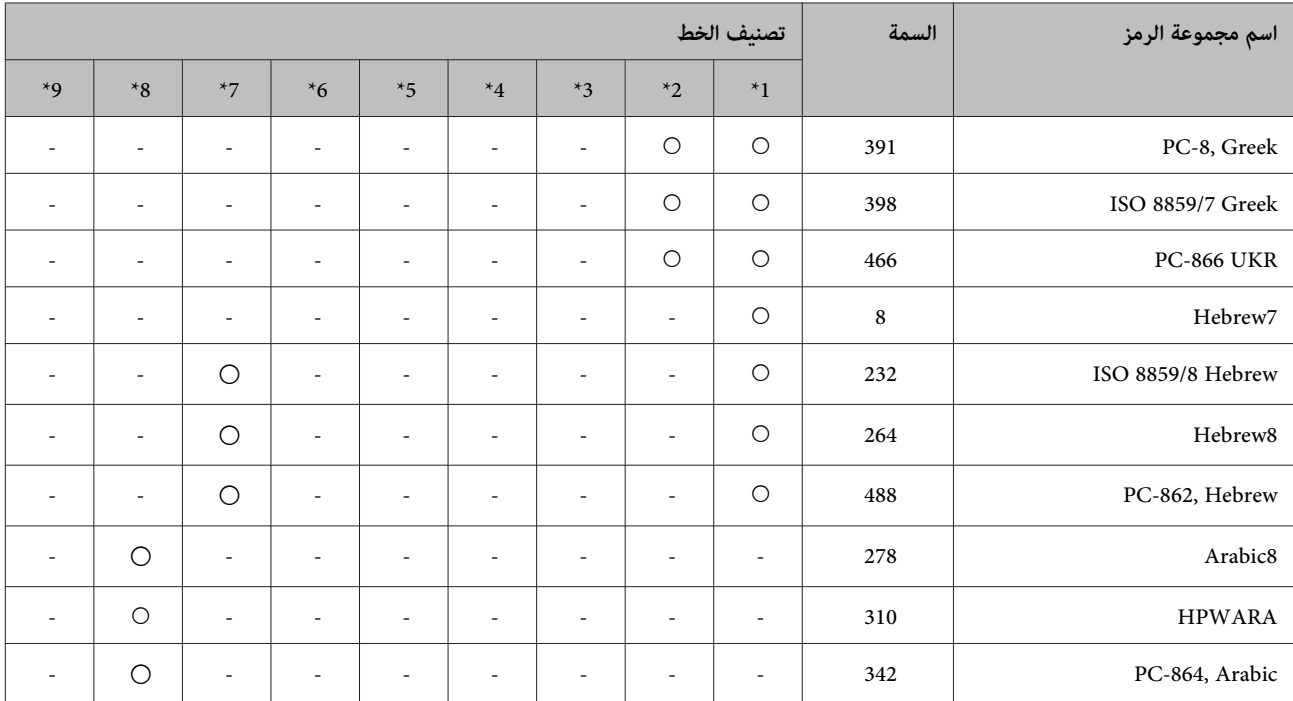

## **أين تجد المساعدة**

## **موقع الويب للدعم الفني**

<span id="page-213-0"></span>يقدم موقع الويب للدعم الفني الخاص بشر كة Epson تعليمات حول المشكلات مستعصية الحل باستخدام معلومات استكشاف الأخطاء وإصلاحها<br>في وثائق المنتج. إذا كان لديك مستعرض ويب ومكنك الاتصال بالإنترنت، فقم بالوصول إلى الموقع على العنو

<http://support.epson.net/>

إذا كنت تحتاج إلى أحدث برامج التشغيل أو الأسئلة الشائعة أو الأدلة أو مواد التنزيل الأخرى، فقم بالوصول إلى الموقع على العنوان:

<http://www.epson.com>

ثم حدد قسم الدعم في موقع الويب المحلي الخاص بشركة EPSON.

## **الاتصال بدعم شركة Epson**

### **قبل الاتصال بشركة Epson**

إذا كان منتج Epson لديك لا يعمل بشكل صحيح ولا مٍكنك حل المشكلة باستخدام معلومات استكشاف الأخطاء وإصلاحها الموجودة في وثائق المنتج، فاتصل بخدمات دعم شركة Epson للحصول على المساعدة. إذا كان دعم شركة Epson في منطقتك غير مضمن في القامًة التالية، فاتصل<br>بالموزع حيث اشتريت المنتج.

سيكون دعم شركة Epson قادرًا على المساعدة بسرعة أكبر في حالة توفري المعلومات التالية:

- ❏ الرقم التسلسلي للمنتج (عادةً ما يوجد ملصق الرقم التسلسلي على جانب المنتج.)
	- ❏ طراز المنتج
- ❏ إصدار برنامج المنتج (انقر فوق **About) حول)** أو **Info Version) معلومات الإصدار)** أو الزر المامثل في برنامج المنتج.)
	- ❏ ماركة الكمبيوتر ونوعه
	- ❏ اسم نظام تشغيل الكمبيوتر وإصداره
	- أسماء وإصدارات تطبيقات البرامج التي تستخدمها عادةً مع المنتج  $\Box$

**ملاحظة:**<br>استناداً إلى المنتج، قد يتم تخزين بيانات قامًة الاتصال للفاكس و/أو إعدادات الشبكة في ذاكرة المنتج. قد يتم فقد البيانات و/أو الإعدادات، بسبب عطل المنتج أو إصلاحه. لن تتحمل Epson المسؤولية عند فقدان البيانات، لعمل نسخة احتياطية أو استعادة البيانات و/أو الإعدادات حتى أثناء فترة الضمان.<br>نوص بإجراء نسخ احتياطي للبيانات أو تدوين ملاحظات.

### **تعليامت للمستخدمني في أوروبا**

راجع **Document Warranty European-Pan) مستند الضامن في أوروبا)** للحصول على معلومات حول طريقة الاتصال بدعم شركة .Epson

### **تعليامت للمستخدمني في تايوان**

اتصل للحصول على المعلومات والدعم والخدمات التالية:

#### **[\(http://www.epson.com.tw\)](http://www.epson.com.tw) العالمية الويب صفحة**

تتوفر معلومات حول مواصفات المنتج وبرامج التشغيل للتنزيل والاستعلام عن المنتجات.

### **مكتب الدعم الفني بشركة Epson) هاتف: 0280242008+)**

يستطيع فريق مكتب الدعم لدينا مساعدتك فيما يلي عبر الهاتف:

- ❏ استعلامات المبيعات ومعلومات المنتج
- ❏ مشكلات استخدام المنتج أو الأسئلة الخاصة بذلك
	- ❏ استعلامات حول خدمة الإصلاح والضامن

### **مركز خدمة الإصلاح:**

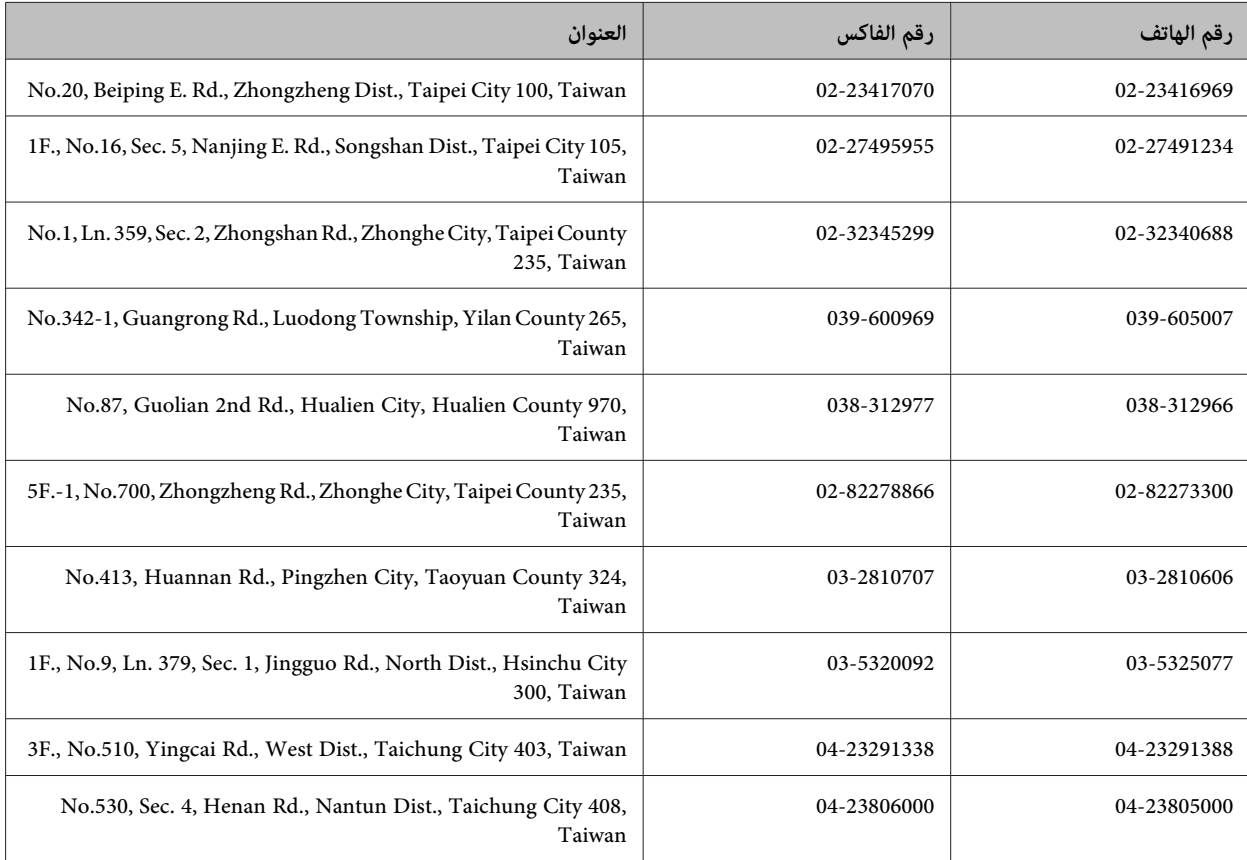

#### **أين تجد المساعدة**

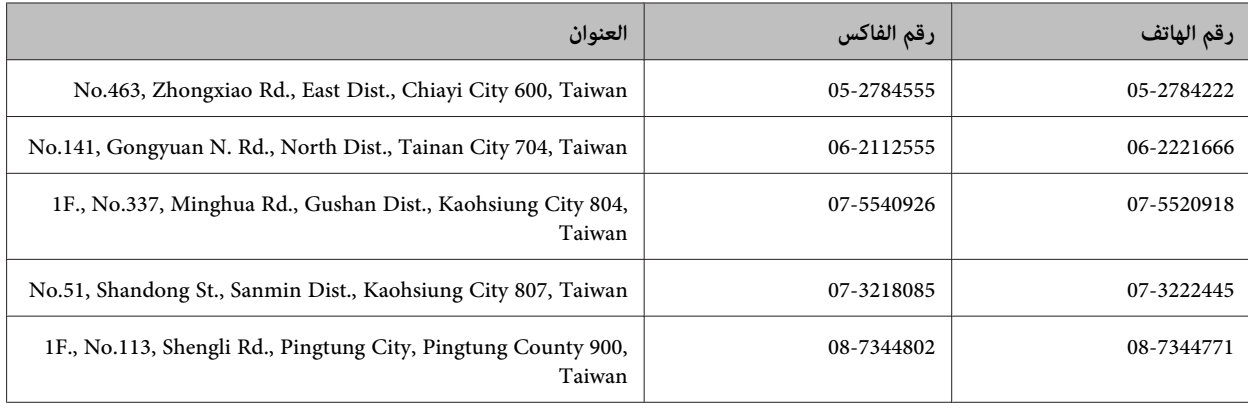

### **تعليامت للمستخدمني في أستراليا**

يتمنى فرع شركة Epson في أستراليا توفير مستوى عالٍ من خدمة العملاء. بالإضافة إلى وثائق المنتج، نحن نوفر المصادر التالية للحصول على<br>معلومات:

### **الموزع**

لا تنسَ أنه بإمكان الموزع لديك في أغلب الأحيان المساعدة في تحديد المشكلات وحلها. يجب أن يكون الموزع دومًا أول من تتصل به للحصول على نصيحة حول المشكلات، حيث يستطيع في أغلب الأحيان حل المشكلات بسرعة وسهولة بالإضافة إلى توفير النصائح حول الخطوة التالية التي يجب اتخاذها.

### **<http://www.epson.com.au> الإنترنت شبكة على URL عنوان**

قم بالوصول لصفحات الويب العالمية الخاصة بفرع شركة Epson في أستراليا. موقع يستحق استخدام المودم لتصفحه! يوفر الموقع منطقة تنزيل<br>لبرامج التشغيل وجهات الاتصال بشركة Epson ومعلومات المنتجات الجديدة والدعم الفني (البريد الإلكت

### **مكتب الدعم الفني بشركة Epson**

يعتبر مكتب الدعم الفني بشركة Epson آخر إجراء احتياطي للتأكد من وصول العملاء للنصائح المطلوبة. يستطيع العاملون في مكتب الدعم الفني المساعدة في تثبيت منتجات Epson وتكوينها وتشغيلها. يستطيع أفراد الدعم الفني لما قبل المبيعات توفير الوثائق حول منتجات Epson الجديدة<br>وتقديم النصيحة حول مكان أقرب موزع أو وكيل صيانة. تتم الإجابة على أنواع عديدة من الاستعلاما

أرقام مكتب الدعم الفني هي:

- هاتف: 054 361 1300
- فاكس: 3789 8899 (02)

نحن نشجعك على الحصول على كل المعلومات المطلوبة عند الاتصال. كلما قمت بإعداد المزيد من المعلومات، زادت سرعتنا في مساعدتك على حل<br>المشكلة. تتضمن هذه المعلومات وثائق منتج Epson ونوع الكمبيوتر ونظام التشغيل وبرامج التطبيق وأي

### **تعليامت للمستخدمني في سنغافورة**

مصادر المعلومات والدعم والخدمات المتوفرة من Epson في سنغافورة هي:
#### **[\(http://www.epson.com.sg\)](http://www.epson.com.sg) العالمية الويب صفحة**

تتوفر معلومات حول مواصفات المنتج وبرامج التشغيل للتنزيل والأسئلة الشائعة واستعلامات المبيعات والدعم الفني عبر البريد الإلكتروين.

### **مكتب دعم Epson) الهاتف6586: 3111 (65))**

يستطيع فريق مكتب الدعم لدينا مساعدتك فيما يلى عبر الهاتف:

- ❏ استعلامات المبيعات ومعلومات المنتج
- ❏ مشكلات استخدام المنتج أو الأسئلة الخاصة بذلك
	- ❏ استعلامات حول خدمة الإصلاح والضامن

# **تعليامت للمستخدمني في تايلاند**

اتصل للحصول على المعلومات والدعم والخدمات التالية:

#### **[\(http://www.epson.co.th\)](http://www.epson.co.th) العالمية الويب صفحة**

تتوفر معلومات حول مواصفات المنتج وبرامج التشغيل للتنزيل والأسئلة الشائعة والبريد الإلكتروين.

### **الخط الساخن لشركة Epson) الهاتف9899-2685: (66))**

يستطيع فريق الخط الساخن لدينا مساعدتك فيام يلي عبر الهاتف:

- ❏ استعلامات المبيعات ومعلومات المنتج
- ❏ مشكلات استخدام المنتج أو الأسئلة الخاصة بذلك
	- ❏ استعلامات حول خدمة الإصلاح والضامن

# **تعليامت للمستخدمني في فيتنام**

اتصل للحصول على المعلومات والدعم والخدمات التالية:

الخط الساخن لشركة Epson<br>(الماتف): 84-8-823-9239

80 Truong Dinh Street, District 1, Hochiminh City :الخدمة مركز Vietnam

# **تعليامت للمستخدمني في إندونيسيا**

اتصل للحصول على المعلومات والدعم والخدمات التالية:

### **([http://www.epson.co.id\)](http://www.epson.co.id) العالمية الويب صفحة**

- ❏ معلومات حول مواصفات المنتج وبرامج التشغيل للتنزيل
- ❏ الأسئلة الشائعة واستعلامات المبيعات والأسئلة عبر البريد الإلكتروين

### **الخط الساخن لشركة Epson**

- ❏ استعلامات المبيعات ومعلومات المنتج
	- ❏ الدعم الفني

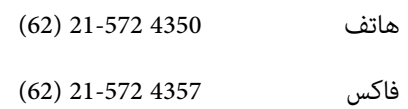

### **مركز خدمة شركة Epson**

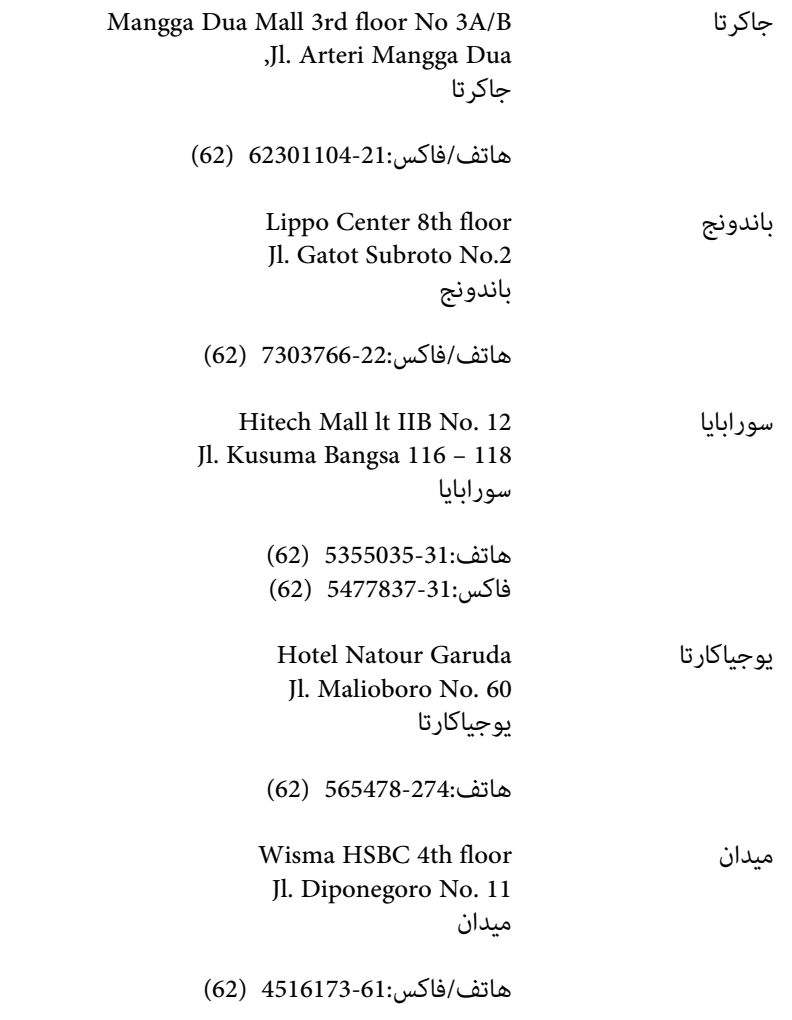

MTC Karebosi Lt. Ill Kav. P7-8 ماكاسار JI. Ahmad Yani No.49 ماكاسار

هاتف350148-411/350147-411: (62)

# **تعليامت للمستخدمني في هونج كونج**

للحصول على دعم فني بالإضافة إلى خدمات ما بعد البيع، نرحب باتصال المستخدمني بشركة Limited Kong Hong Epson في أي وقت.

### **الصفحة الرئيسية على الإنترنت**

أسست شركة Epson في هونج كونج صفحة رئيسية محلية باللغتني الصينية والإنجليزية على الإنترنت لتوفري المعلومات التالية للمستخدمني:

- ❏ معلومات المنتج
- ❏ إجابات على الأسئلة الشائعة
- ❏ أحدث إصدار من برامج تشغيل منتجات Epson

يستطيع المستخدمون الوصول إلى الصفحة الرئيسية على شبكة الويب العالمية على العنوان:

<http://www.epson.com.hk>

### **الخط الساخن للدعم الفني**

كما مكنك الاتصال بالفريق الفني على أرقام الهواتف والفاكسات التالية:

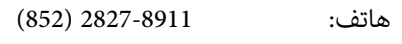

فاكس: 2827-4383 (852)

# **تعليامت للمستخدمني في ماليزيا**

اتصل للحصول على المعلومات والدعم والخدمات التالية:

#### **[\(http://www.epson.com.my\)](http://www.epson.com.my) العالمية الويب صفحة**

- ❏ معلومات حول مواصفات المنتج وبرامج التشغيل للتنزيل
- ❏ الأسئلة الشائعة واستعلامات المبيعات والأسئلة عبر البريد الإلكتروين

#### **.Sdn. Bhd(M) Epson Trading**

المكتب الرئيسي.

هاتف: 603-56288288

فاكس: 603-56288388/399

#### *مكتب الدعم الفني بشركةEpson*

❏ استعلامات المبيعات ومعلومات المنتج (خط المعلومات)

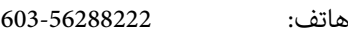

❏ استعلامات حول خدمة الإصلاح والضامن، واستخدام المنتج والدعم الفني (الخط الفني)

هاتف: 603-56288333

# **تعليامت للمستخدمني في الهند**

اتصل للحصول على المعلومات والدعم والخدمات التالية:

### **[\(http://www.epson.co.in\)](http://www.epson.co.in) العالمية الويب صفحة**

تتوفر معلومات حول مواصفات المنتج وبرامج التشغيل للتنزيل والاستعلام عن المنتجات.

# **المكتب الرئيسي لشركة Epson في الهند - بنجالور**

هاتف: 080-30515000

فاكس: 30515005

### **المكاتب الإقليمية لشركة Epson في الهند:**

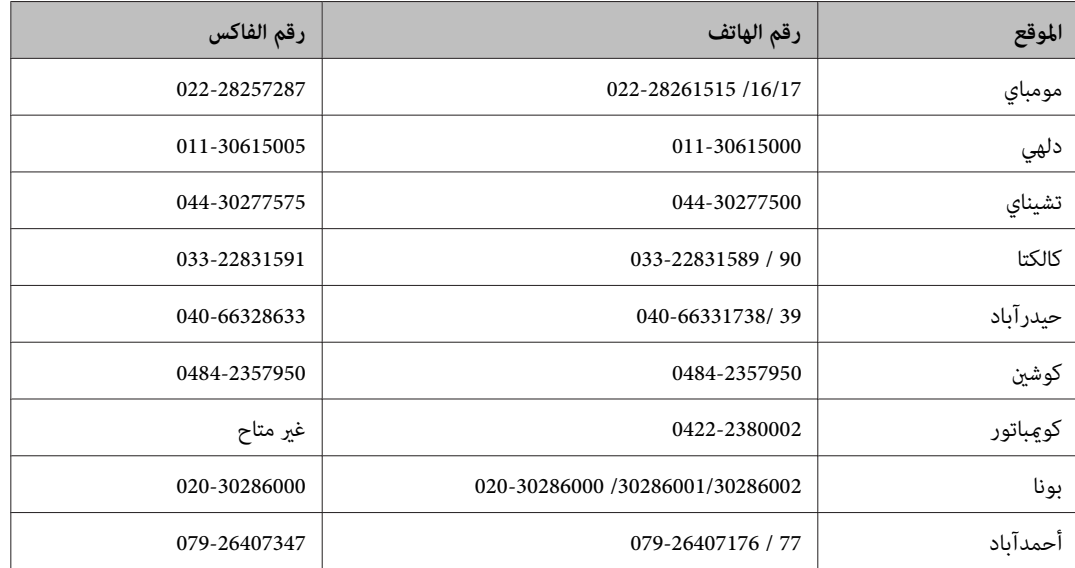

#### **خط المساعدة**

للحصول على معلومات حول المنتج والخدمة أو لطلب إحدى الخراطيش - 18004250011 (من 9 ص حتى 9 م) - هذا الرقم مجاين. للخدمة (مستخدمو CDMA والهواتف المحمولة) 3900- 1600 (من 9 ص حتى 6 م) رمز البادئة المحلي القياسي لـ STD

# **تعليامت للمستخدمني في الفليبني**

للحصول على الدعم الفني بالإضافة إلى خدمات ما بعد البيع، نرحب باتصال المستخدمين بشركة Epson Philippines Corporation في أي وقت<br>من خلال الهاتف أو الفاكس ومن خلال عنوان البريد الإلكتروني أدناه:

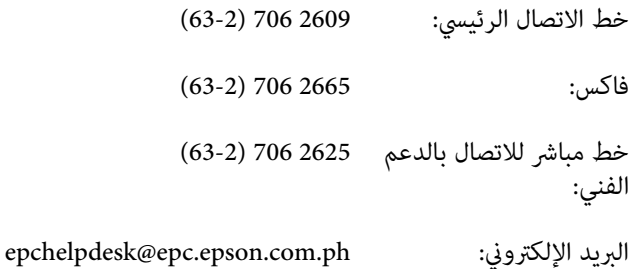

#### [\(http://www.epson.com.ph](http://www.epson.com.ph)) **العالمية الويب صفحة**

تتوفر معلومات حول مواصفات المنتج وبرامج التشغيل للتنزيل والأسئلة الشائعة واستعلامات البريد الإلكتروين.

#### **الرقم المجاين EPSON1800-1069-)37766(**

يستطيع فريق الخط الساخن لدينا مساعدتك فيام يلي عبر الهاتف:

- ❏ استعلامات المبيعات ومعلومات المنتج
- ❏ مشكلات استخدام المنتج أو الأسئلة الخاصة بذلك
	- ❏ استعلامات حول خدمة الإصلاح والضامن

# الفهرس

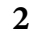

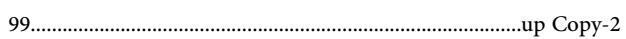

#### $\mathbf D$

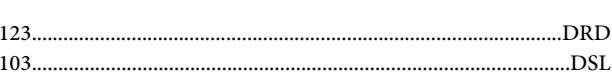

### $\mathbf{E}$

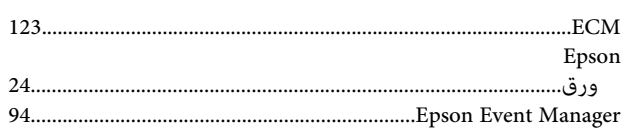

### $\overline{G}$

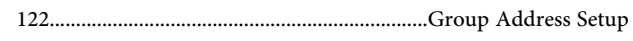

### $\mathbf I$

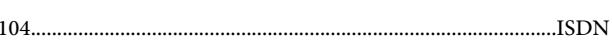

### $\mathbf{M}$

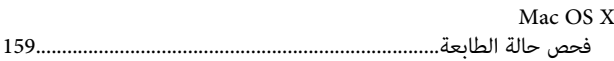

### $\mathbf{P}$

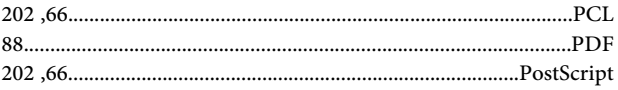

### $\mathbf S$

### $\overline{\mathbf{U}}$

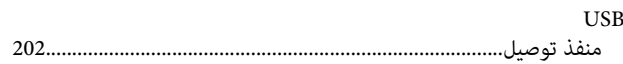

# $\overline{\mathbf{V}}$

### W

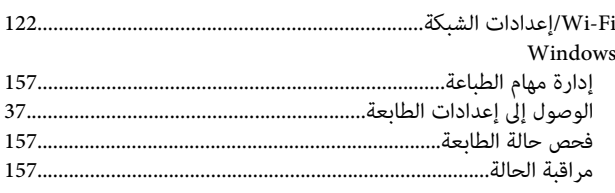

### $\overline{\phantom{a}}$

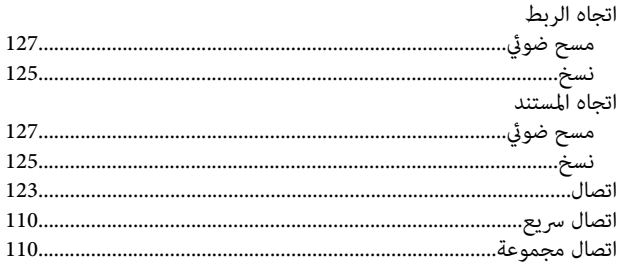

# $\overline{\mathfrak{f}}$

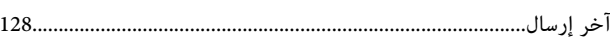

### $\int$

### $\mathring{\mathfrak{f}}$

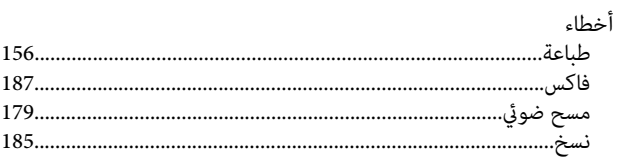

### $\int_{a}$

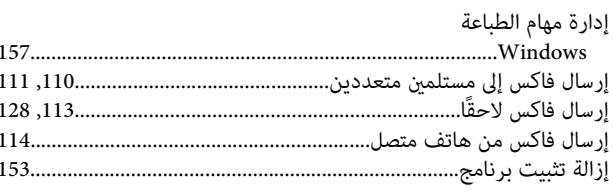

# $\mathfrak{f}$

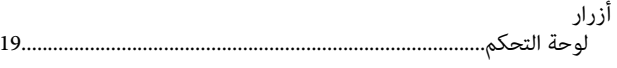

### $\overline{\mathbf{I}}$

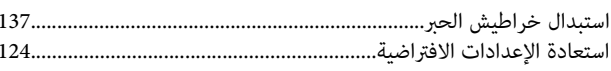

# $\mathfrak{f}$

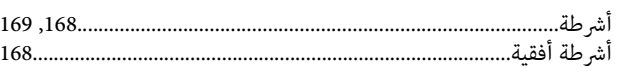

# $\int$

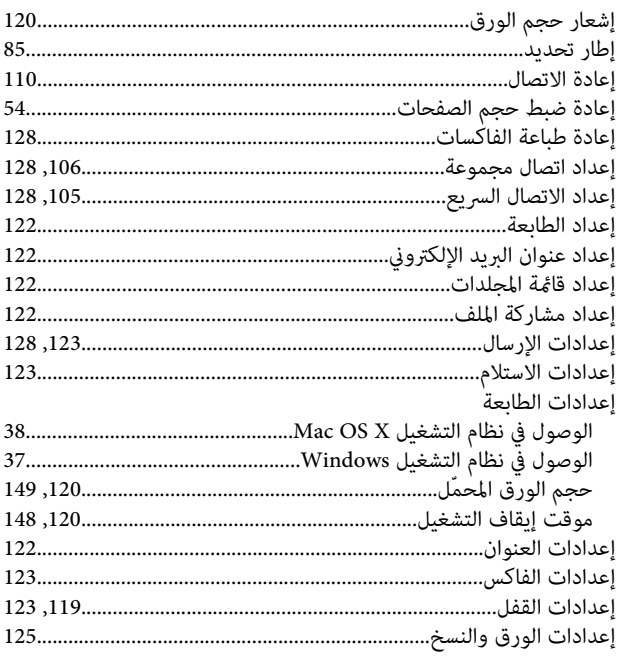

### $\overline{\mathbf{I}}$

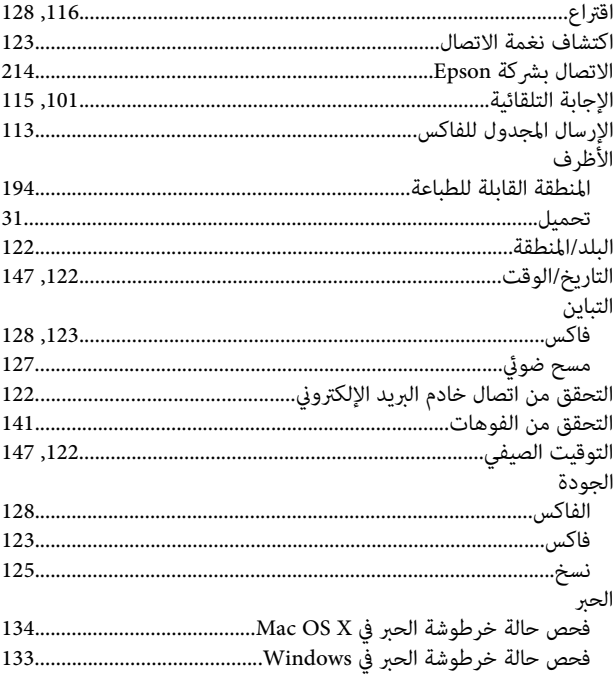

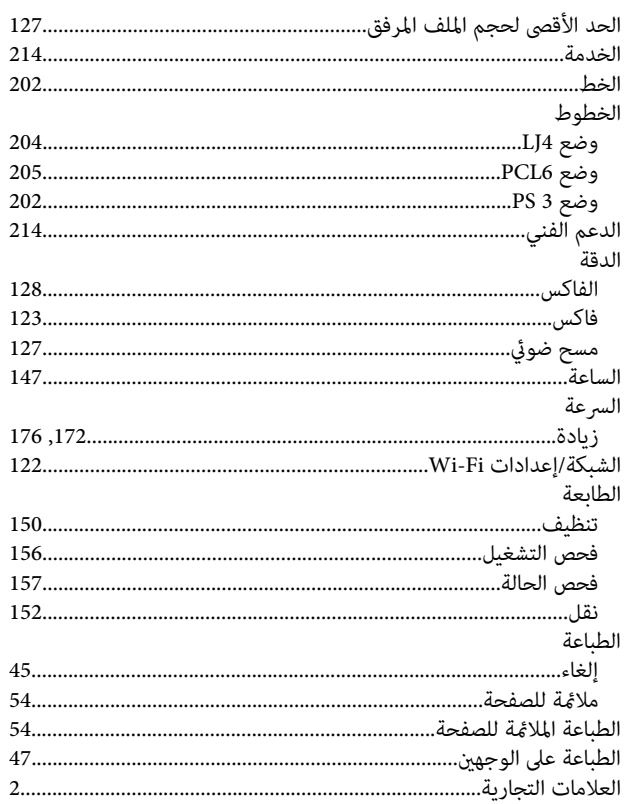

### $\int_{a}$

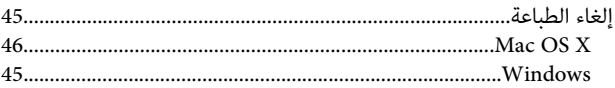

#### $\overline{\mathbf{I}}$

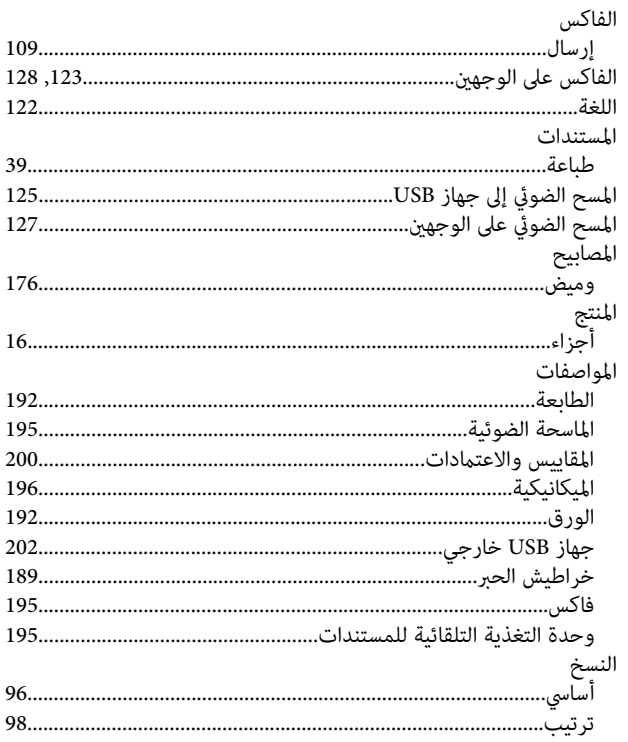

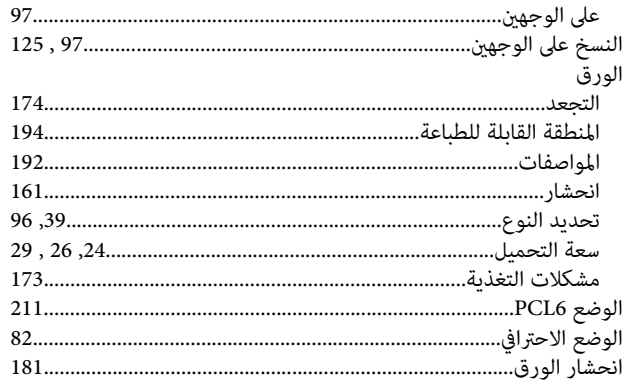

#### ب

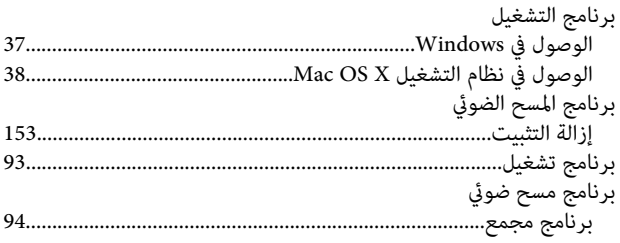

### $\ddot{\mathbf{c}}$

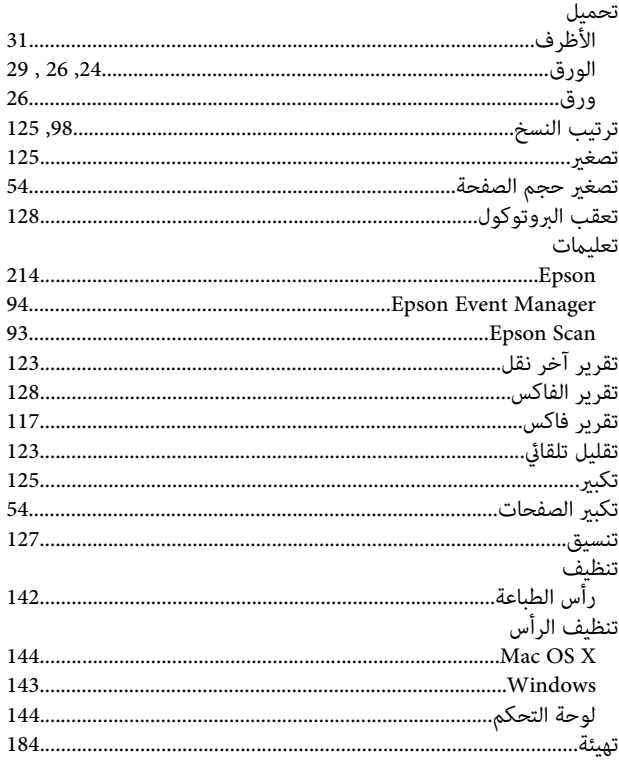

### $\tilde{c}$

جودة الطباعة

### 

### $\tilde{\zeta}$ حبر

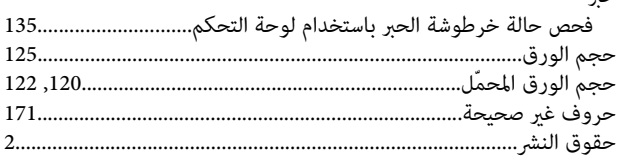

# $\dot{\mathcal{C}}$

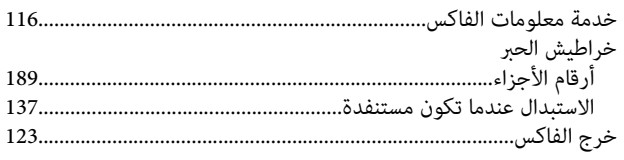

#### $\mathbf{v}$

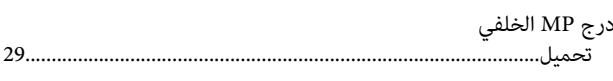

### $\mathcal{L}$

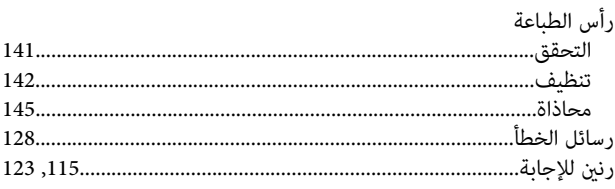

### ز

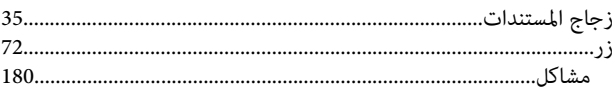

### $\omega$

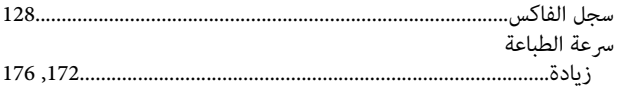

### ش

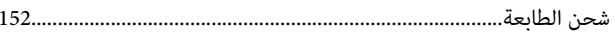

#### ص

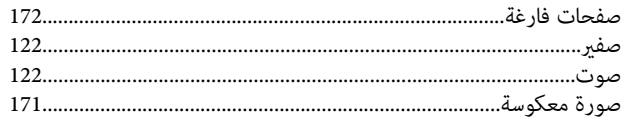

# 

### $\downarrow$

ض

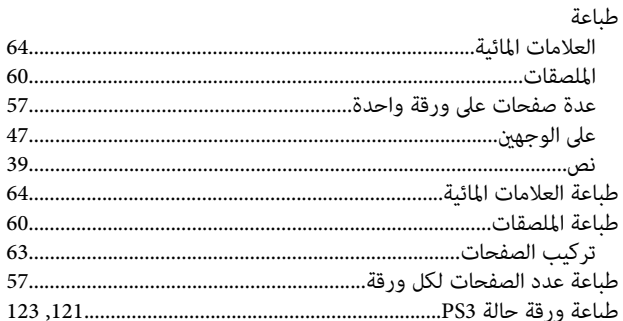

### $\epsilon$

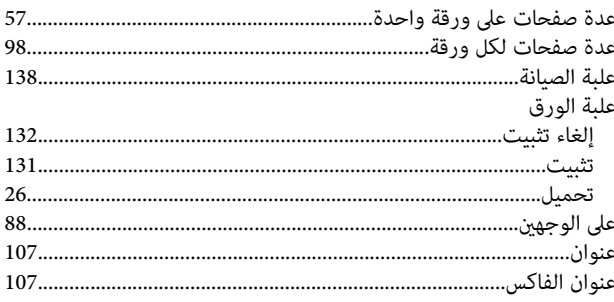

### ف

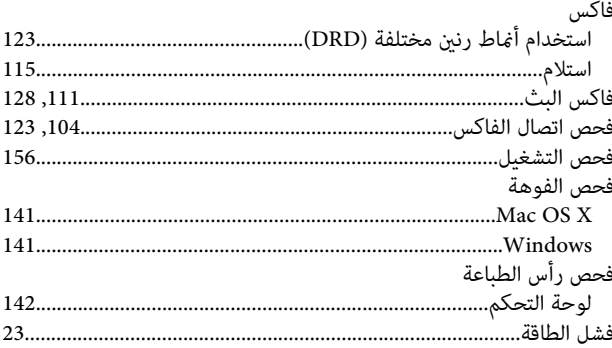

### ق

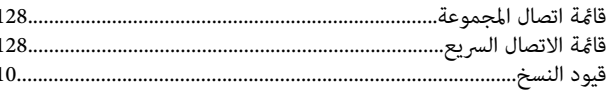

#### ك

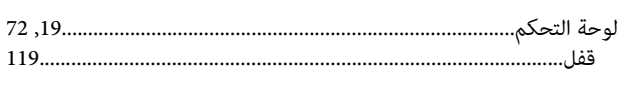

### $\mathbf{e}$

 $\bigcup$ 

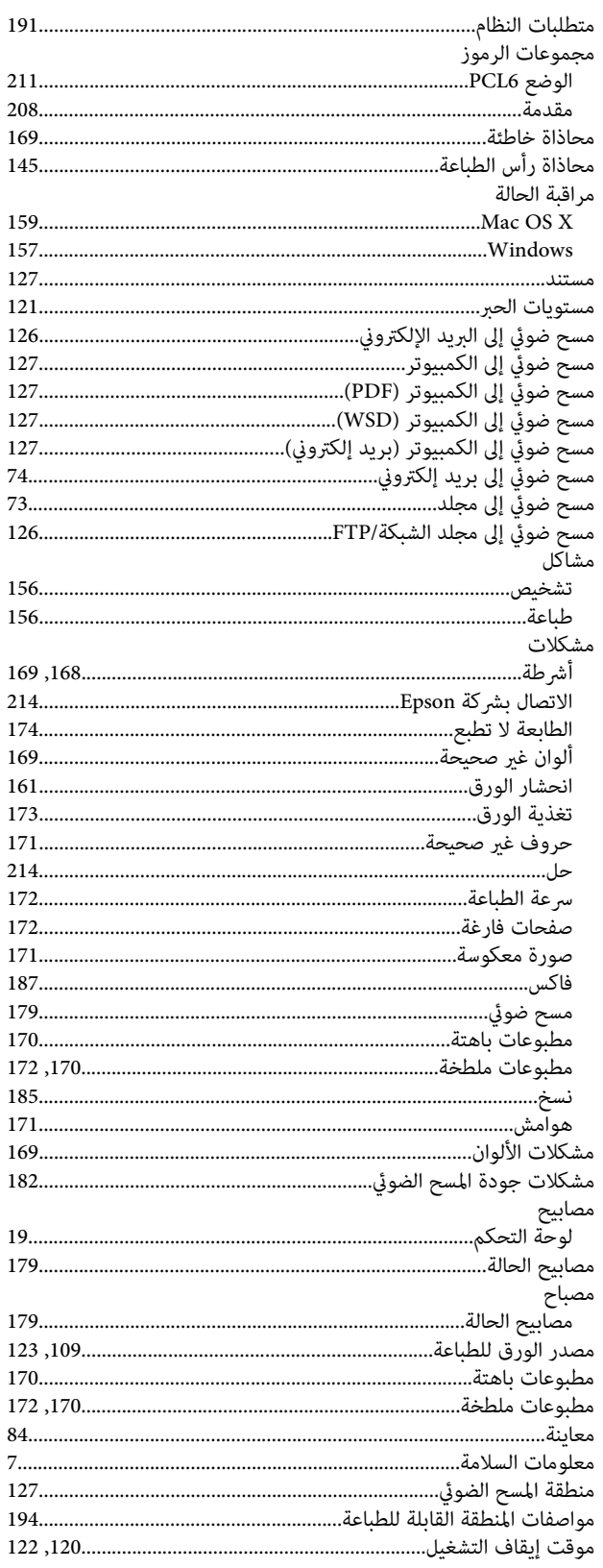

#### نسخ تَخ نص نظام التشغيل Mac OS X نوع الوسائط

#### $\mathbf{o}$

ن

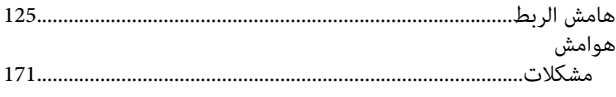

#### و

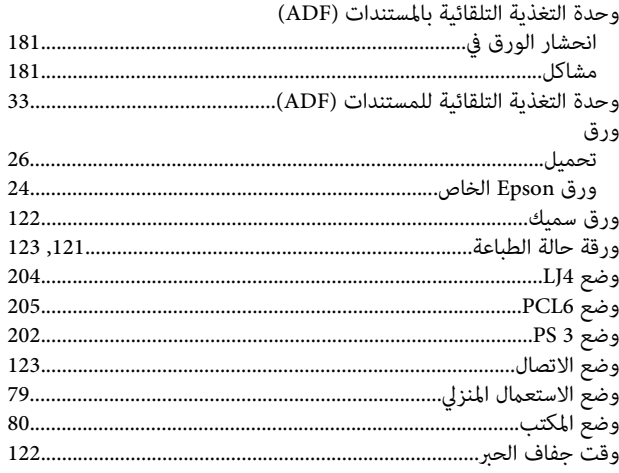